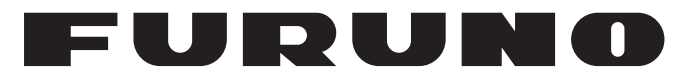

# **MANUEL D'UTILISATION**

# *PILOTE AUTOMATIQUE*

**Modèle**

**NAVpilot-711C**

**PE FURUNO ELECTRIC CO., LTD.** 

**www.furuno.com**

Pub. No. OFR-72780-A1 DATE OF ISSUE: MAR. 2014

# **REMARQUES IMPORTANTES**

### **Général**

- L'utilisateur de cet appareil doit lire et suivre attentivement les descriptions de ce manuel. Toute erreur d'utilisation ou de maintenance risque d'annuler la garantie et de provoquer des blessures.
- Toute copie partielle ou intégrale du présent manuel sans l'accord écrit préalable de FURUNO est formellement interdite.
- En cas de perte ou de dégradation du présent manuel, contactez votre distributeur pour le remplacer.
- Le contenu du présent manuel et les caractéristiques techniques peuvent faire l'objet de modifications sans préavis.
- Les exemples d'écrans (ou illustrations) contenus dans le présent manuel peuvent différer des écrans réels. Ils dépendent de la configuration de votre système et des paramètres de votre appareil.
- Merci de ranger soigneusement le présent manuel afin de pouvoir le consulter ultérieurement.
- Toute modification de cet appareil (et du logiciel) par des personnes non autorisées par FURUNO entraînerait l'annulation de la garantie.
- Tous les noms de marques et de produits sont des marques commerciales, des marques déposées ou des marques de service appartenant à leurs détenteurs respectifs.

### **Élimination de cet appareil**

Pour éliminer cet appareil, merci de vous conformer à la réglementation locale relative à l'élimination des déchets industriels. Pour la procédure de mise au rebut applicable aux États-Unis, consultez la page d'accueil de l'Electronics Industries Alliance (http://www.eiae.org/).

#### **Elimination d'une batterie usagée**

Certains appareils FURUNO contiennent une ou plusieurs batteries. Pour savoir si c'est le cas du vôtre, consultez le chapitre consacré à la maintenance. Si votre appareil contient une batterie, suivez les instructions ci-dessous. Recouvrez les bornes + et - de la batterie avant la mise au rebut pour éviter tout risque d'incendie et de génération de chaleur dû à un court-circuit.

#### **Au sein de l'Union européenne**

Le symbole de poubelle barrée indique que les batteries, quel que soit leur type, ne doivent pas être jetées dans une poubelle classique, ni dans une décharge. Rapportez vos batteries usagées à un site de collecte de batteries conformément à la législation de votre pays et à la directive relative aux batteries 2006/66/CE.

#### **Aux Etats-Unis**

Le symbole composé de trois flèches formant un triangle indique que les batteries rechargeables Ni-Cd et à l'acide de plomb doivent être recyclées. Veuillez rapporter les batteries usagées à un site de collecte conformément à la législation locale.

# **Cd**

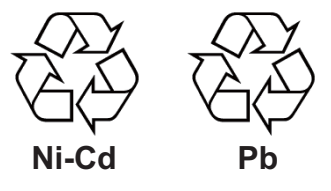

#### **Dans les autres pays**

Il n'y a pas de normes internationales pour le symbole de recyclage des batteries. Les symboles de recyclage peuvent être appelés à se multiplier au fur et à mesure que les autres pays en créeront.

# **CONSIGNES DE SECURITE**

Lisez ces instructions de sécurité avant d'utiliser cet appareil.

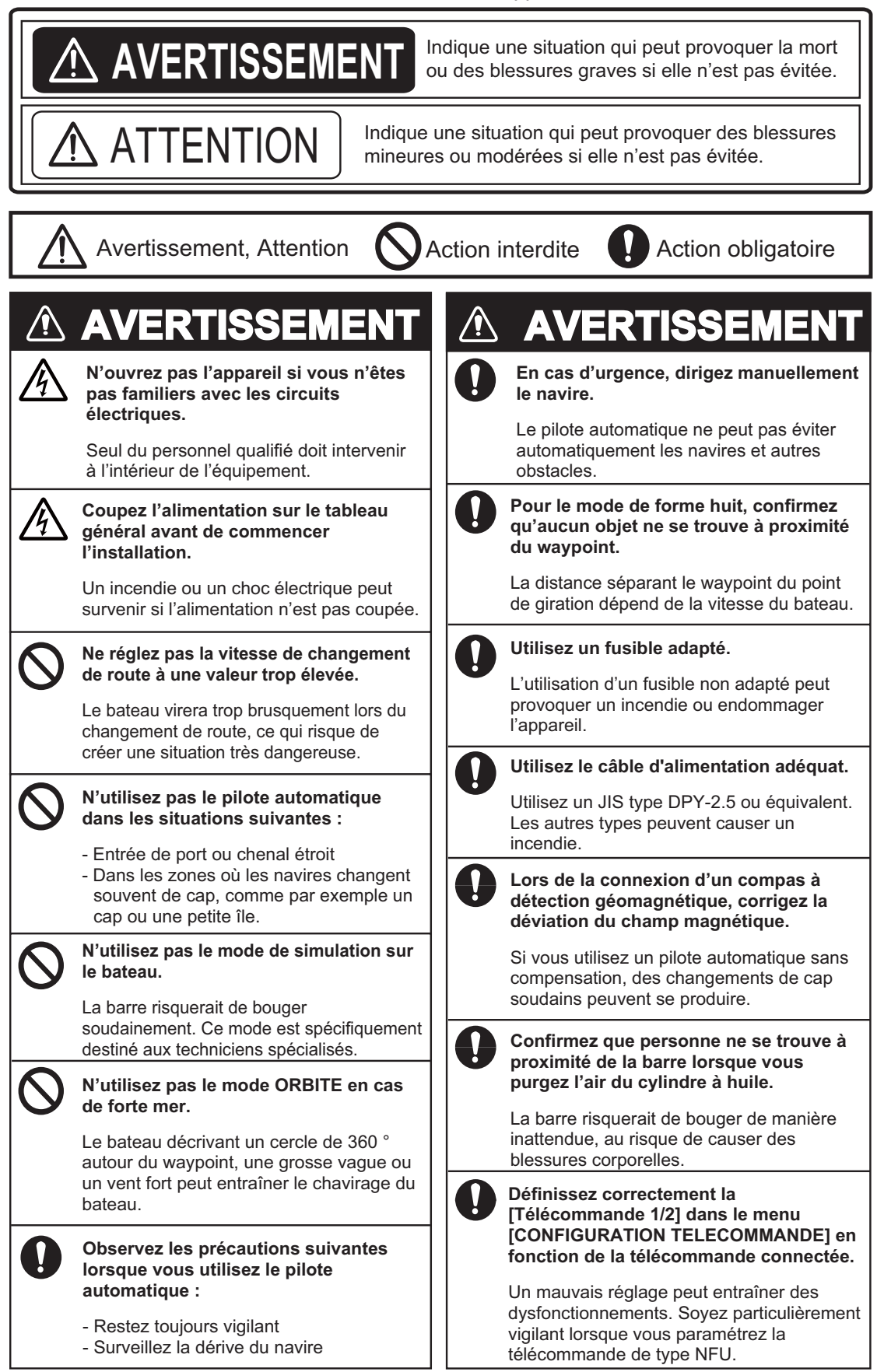

# **ATTENTION**

#### **En cas de panne de courant, éteignez le pilote automatique ou dirigez manuellement le navire.**

 $\bullet$ 

Laisser l'équipement en mode AUTO ou NAV pendant une panne de courant entraînerait une usure du mécanisme de la barre.

#### **Assurez-vous que la tension d'alimentation est compatible avec la tension nominale de l'équipement.**

Un raccordement à une source d'alimentation inadaptée peut provoquer un incendie ou endommager l'équipement.

**Respectez les distances de sécurité pour éviter toute interférence avec un compas magnétique :**

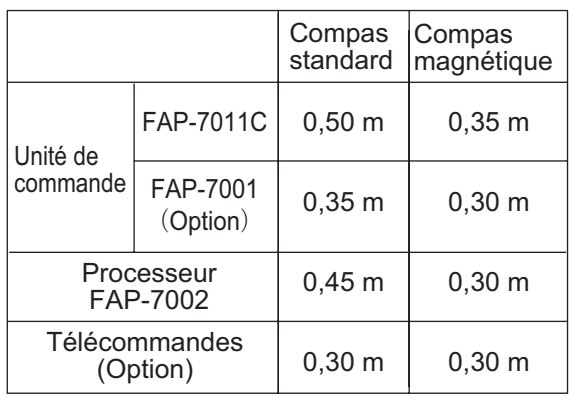

Isolez la pompe réversible à au moins un mètre des équipements de communication, antennes de communication et câblage de communication afin d'éviter toute interférence.

#### **ETIQUETTE D'AVERTISSEMENT**

**Une étiquette d'avertissement est fixée sur le processeur.**

**Ne la retirez pas. S'il n'y a pas d'étiquette ou si l'étiquette est endommagée, contactez votre revendeur pour un remplacement.**

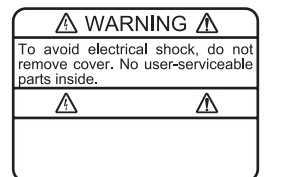

Nom : Étiquette d'avertissement (1) Type : 86-003-1011 Réf. : 100-236-231

### **À propos de l'écran LCD TCT**

L'écran LCD TFT est fabriqué selon les dernières techniques LCD et affiche 99,99 % de ses pixels. Les 0,01 % de pixels restants peuvent disparaître ou clignoter, toutefois, il ne s'agit pas là d'un signe de dysfonctionnement.

# **TABLE DES MATIERES**

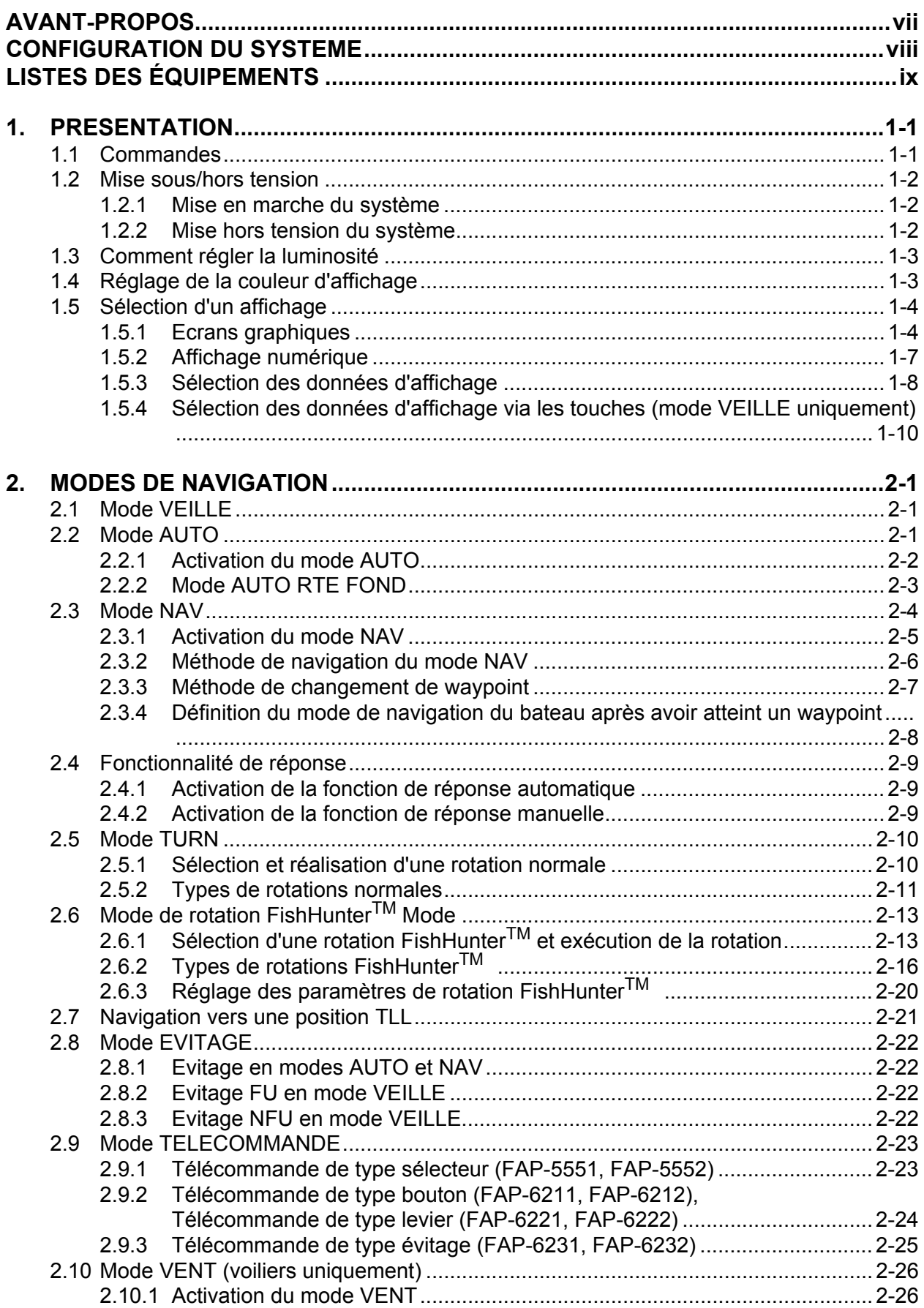

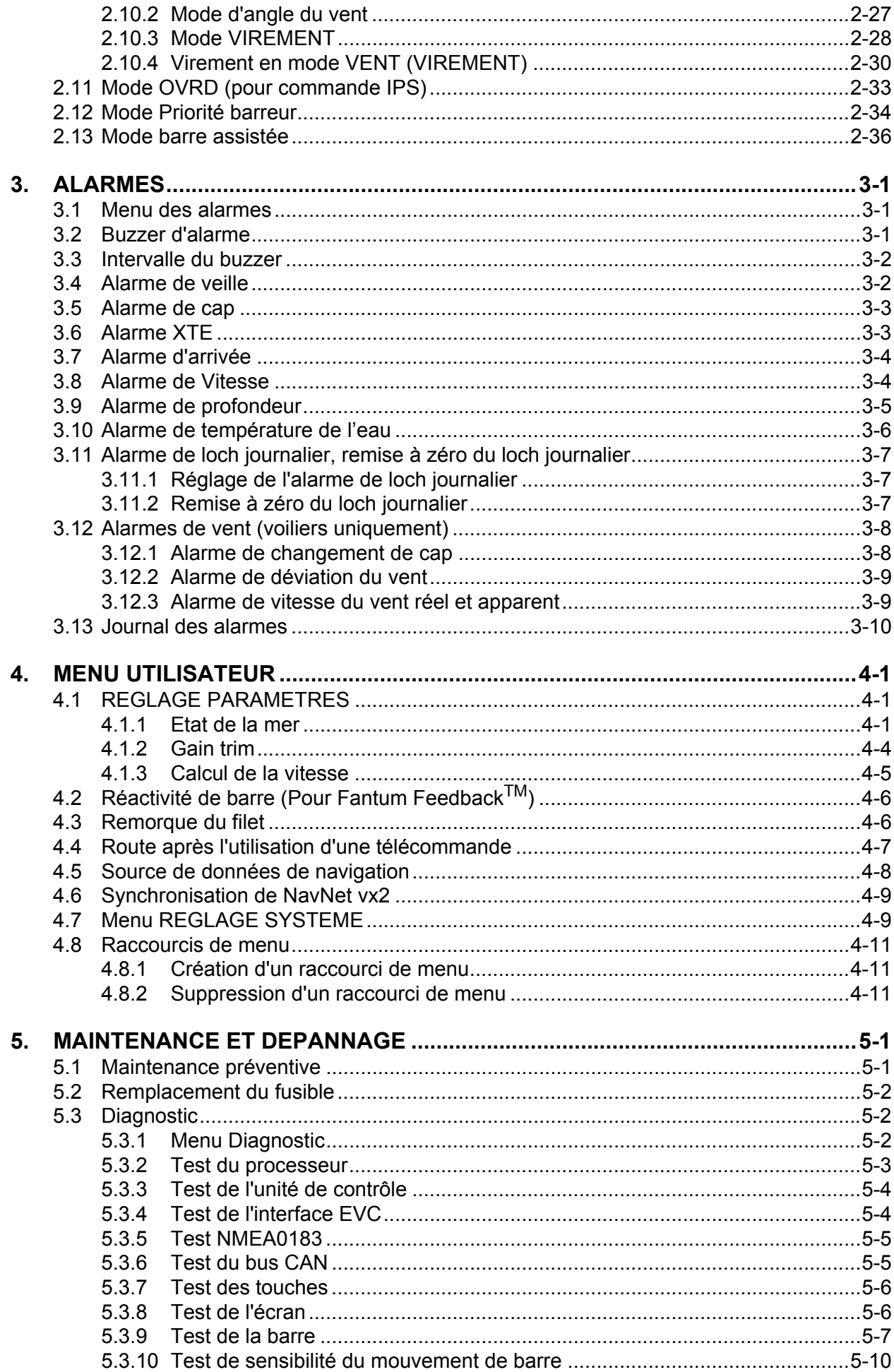

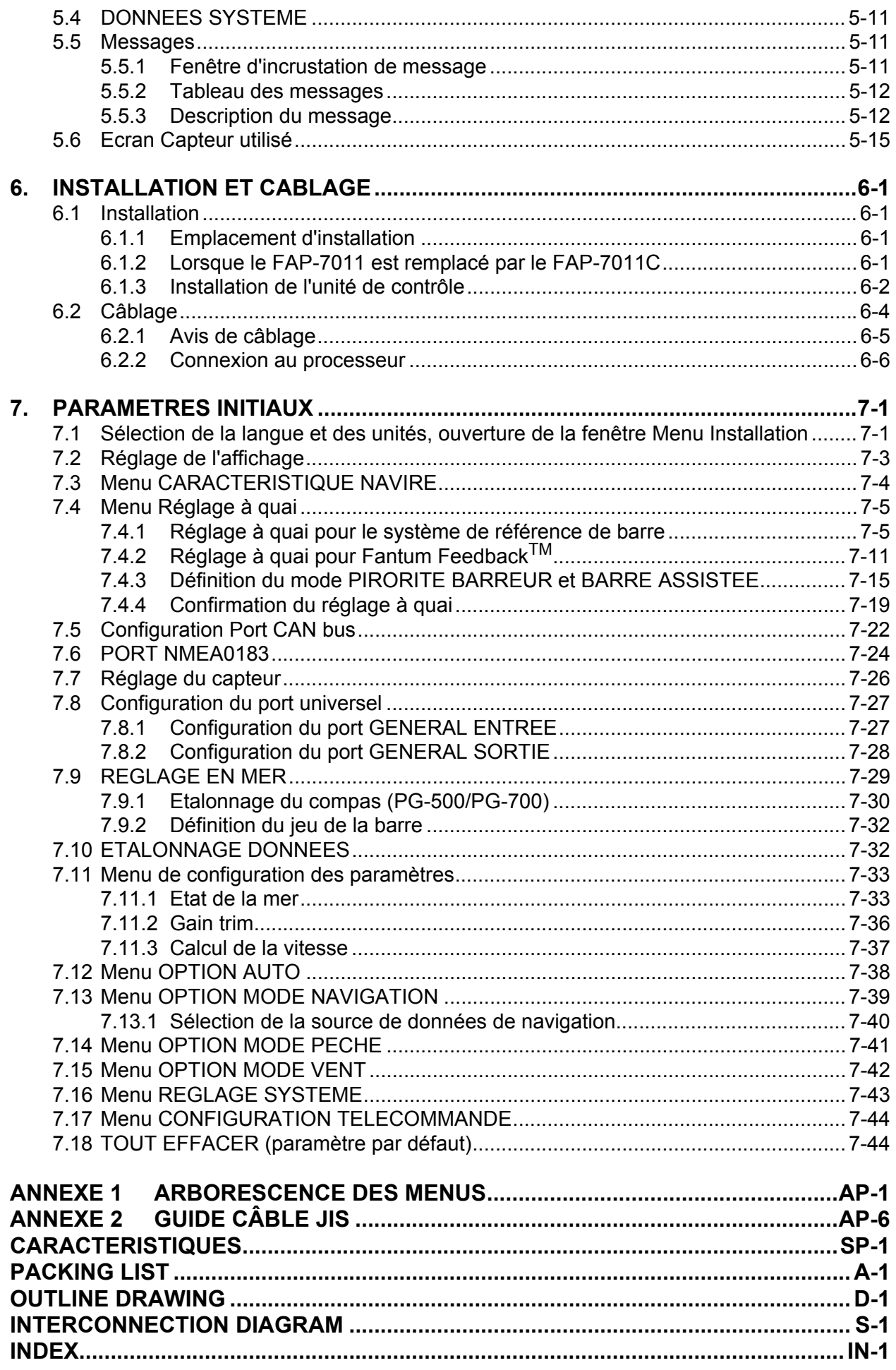

#### <span id="page-8-0"></span>**Quelques mots à l'attention de l'utilisateur du NAVpilot-711C**

Félicitations ! Vous venez d'acquérir le NAVpilot-711C. Nous sommes convaincus que vous allez bientôt comprendre pourquoi la marque FURUNO est synonyme de qualité et de fiabilité.

Depuis 1948, FURUNO Electric Company jouit d'une renommée enviable pour l'innovation et la fiabilité de ses appareils électroniques marins. Cette recherche constante de l'excellence est renforcée par notre vaste réseau mondial d'agents et de distributeurs.

Votre équipement a été conçu et fabriqué pour s'adapter aux conditions les plus rigoureuses en mer. Toutefois, pour un fonctionnement optimal, tout matériel doit être correctement manipulé et entretenu. Nous vous invitons par conséquent à lire et à suivre attentivement les procédures d'utilisation et de maintenance du présent manuel.

Nous vous remercions de l'intérêt et de la confiance que vous portez aux produits FURUNO.

Tout retour d'information dont vous pourriez nous faire part en tant qu'utilisateur final nous sera très précieux, ainsi que toute appréciation sur notre capacité à répondre à vos besoins.

#### **Caractéristiques**

- La technologie "adaptative" permet au NAVpilot d'optimiser en permanence et à chaque parcours la navigation de votre bateau.
- Configuration automatique et mode auto-adaptatif de la vitesse et du cap du bateau.
- Des écrans LCD couleur haute résolution et polyvalents offrent une variété de configurations d'affichage définies par l'utilisateur.
- Fonctionnement par simple pression pour les modes VEILLE, NAV et AUTO
- "FishHunter<sup>TM</sup>guide votre bateau dans une manœuvre en cercle, orbite, spirale, huit, carré ou zigzag autour des poissons ou d'autres cibles.
- Jusqu'à six unités de contrôle en réseau.

# <span id="page-9-0"></span>**CONFIGURATION DU SYSTEME**

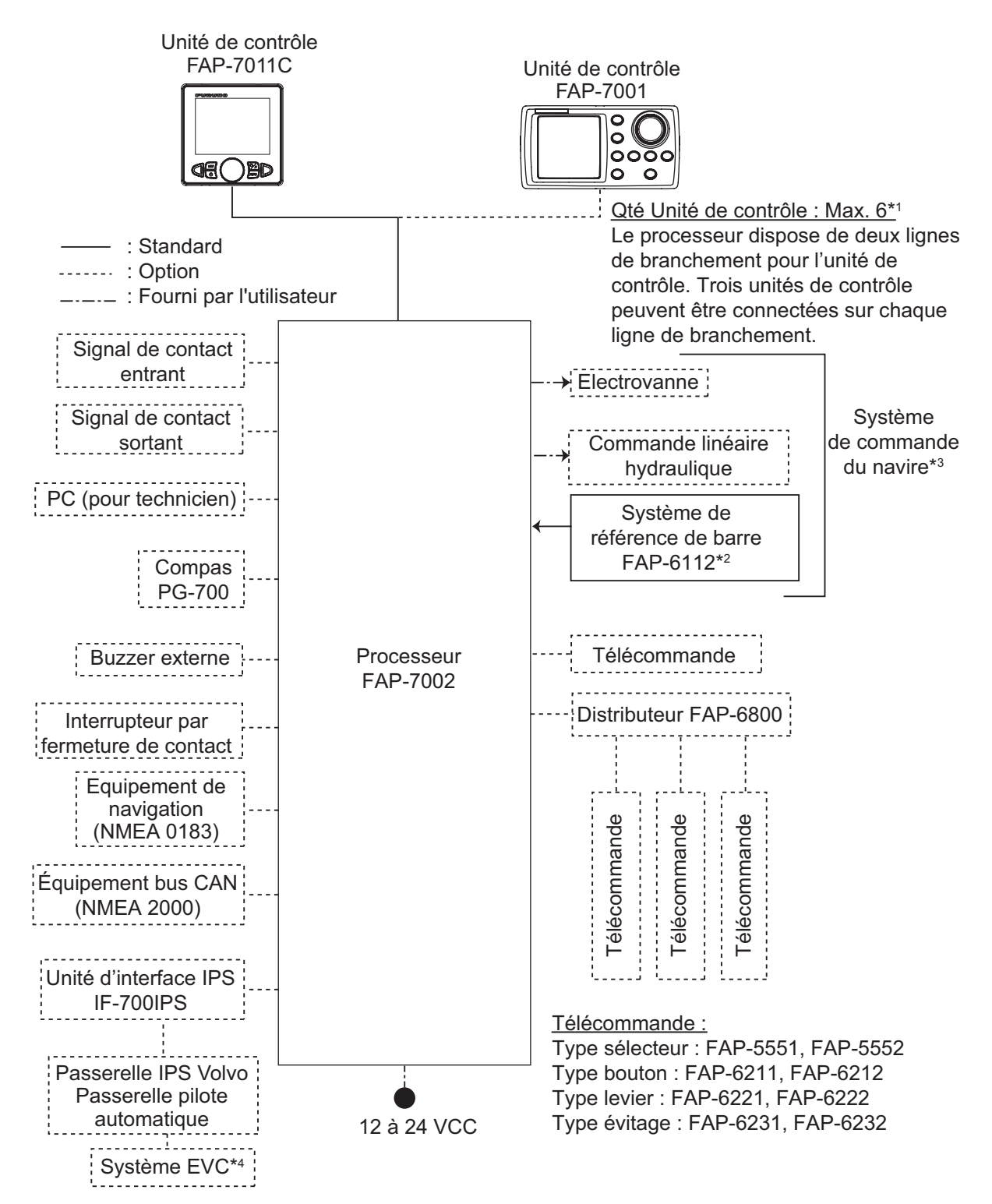

- \*1 : Fixez le bouchon (type : BD-07AFFM-LR7001) sur le port inutilisé de la dernière unité de contrôle e la série.
- \*2 : Non requis pour Fantum FeedbackTM ([CAPTEUR D'ANGLE DE BARRE] = [FANTUM FEEDBACK]).
- \*3 : Non requis pour un navire équipé d'une commande IPS.
- \*4 : Pour le système EVC disponible avec le NAVpilot, contactez votre distributeur.

# <span id="page-10-0"></span>**LISTES DES ÉQUIPEMENTS**

#### **Fourniture standard**

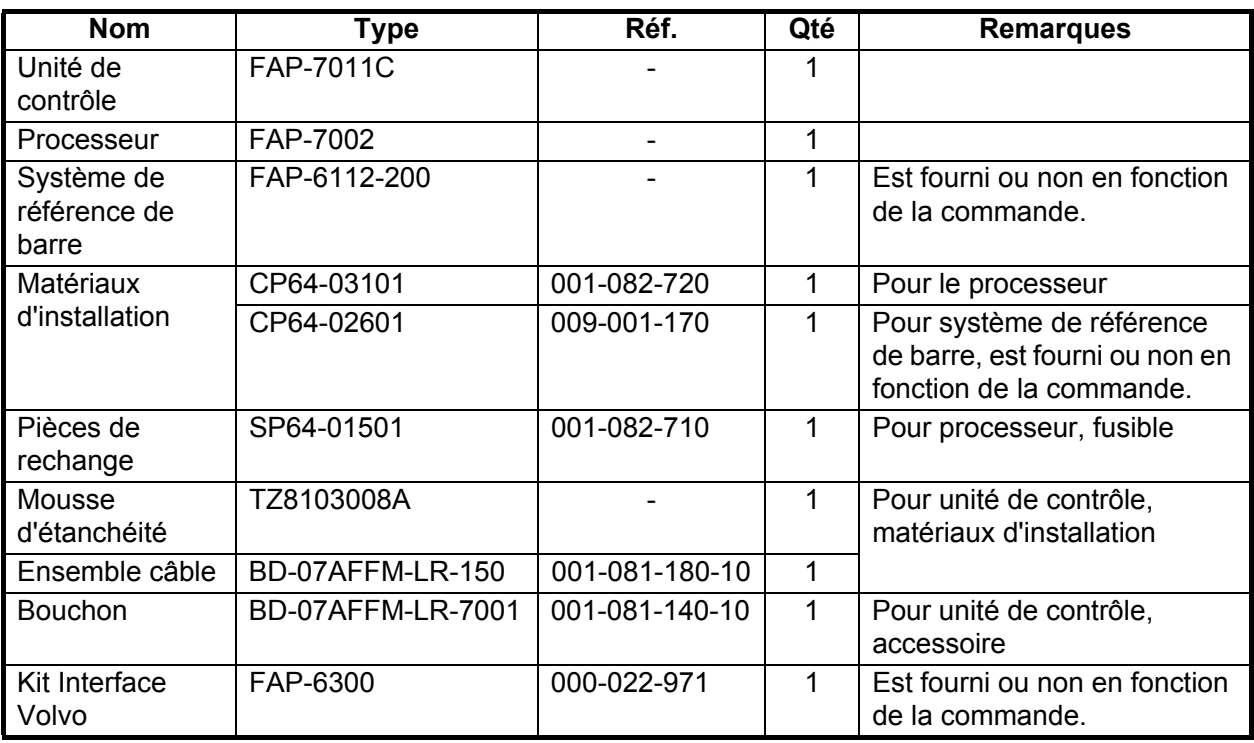

#### **Fourniture en option**

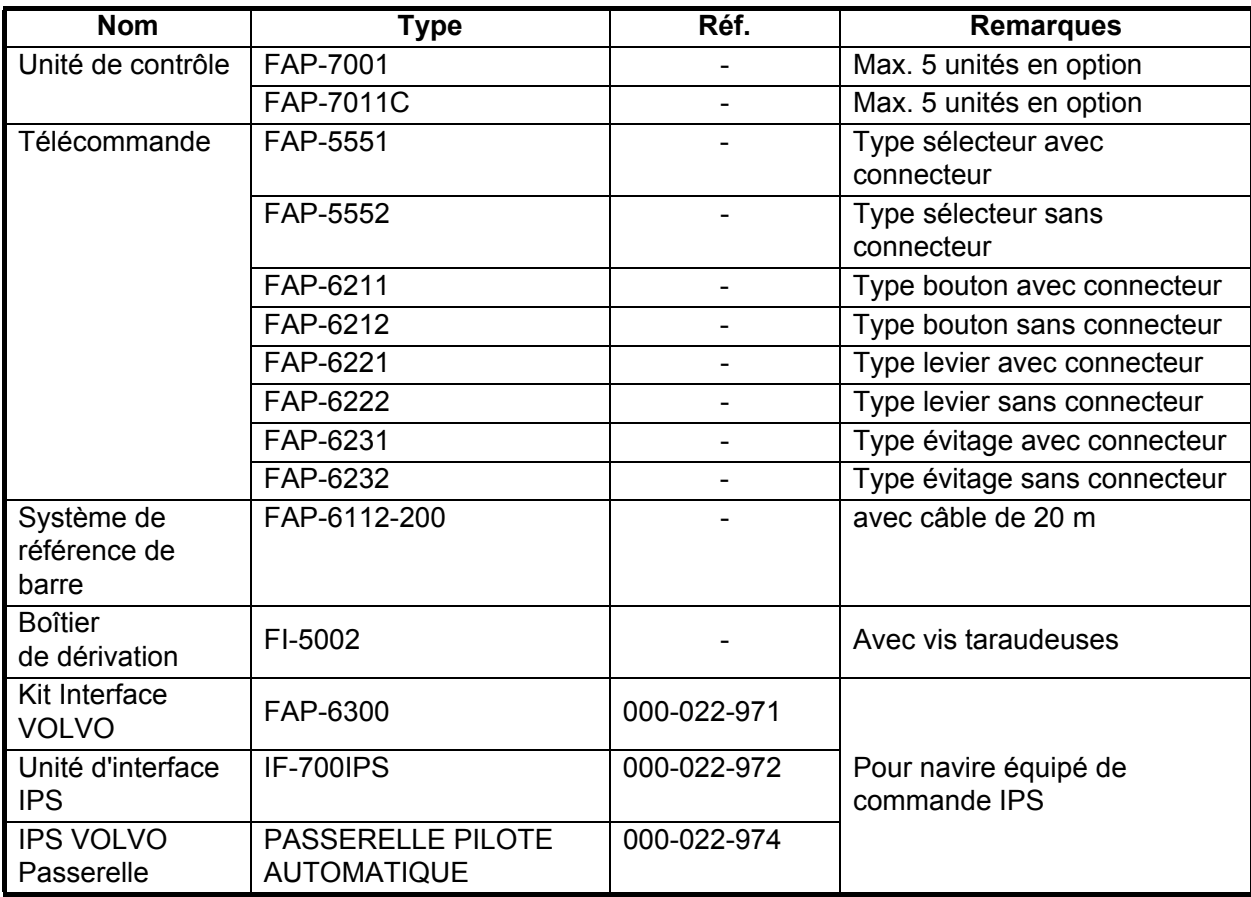

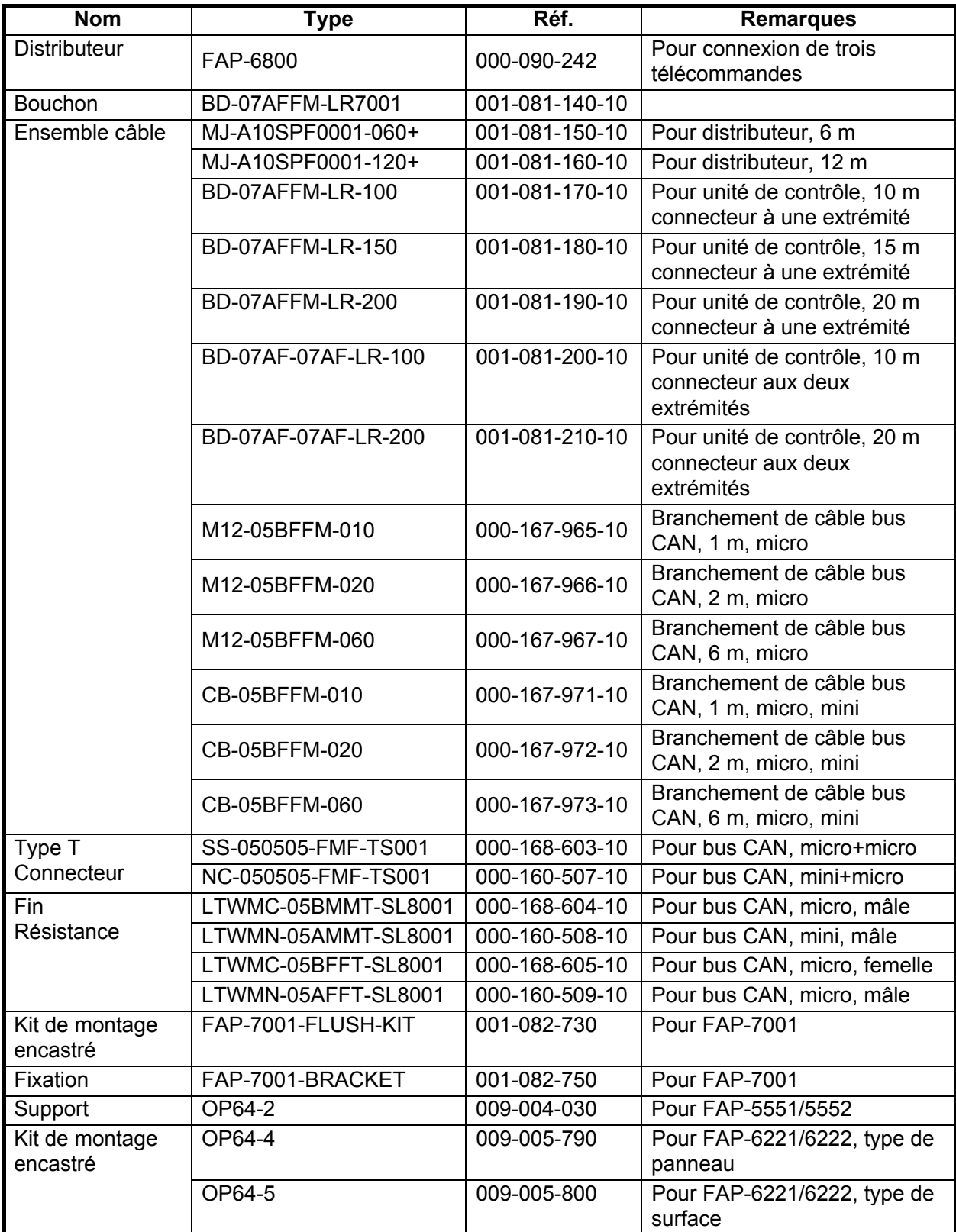

# <span id="page-12-0"></span>**1. PRESENTATION**

# <span id="page-12-1"></span>**1.1 Commandes**

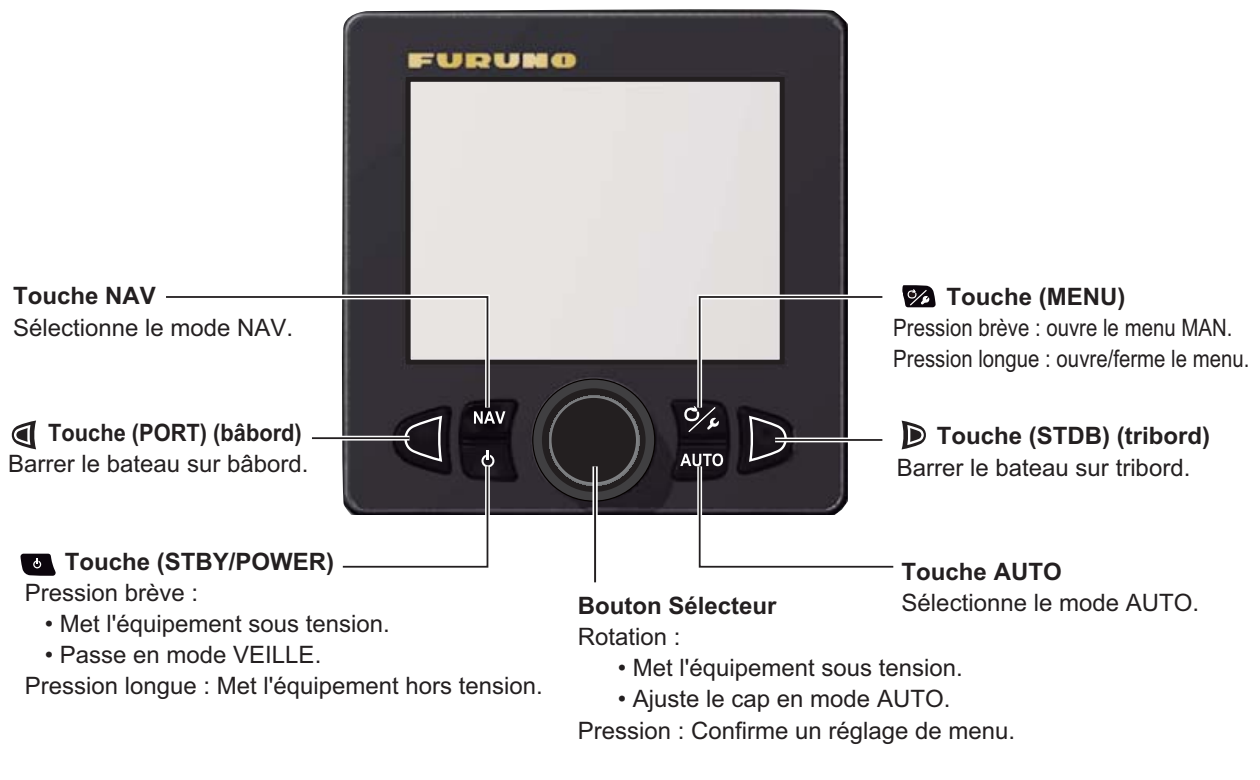

Appuyez sur la touche **et simultanément sur AUTO** pour passer en mode VENT (voiliers uniquement).

### **1.2 Mise sous/hors tension**

<span id="page-13-0"></span>**Remarque:** Si le compas PG-500/PG-700 est connecté, mettez le NAVpilot sous tension et patientez quatre minutes avant de quitter le port. Les données de cap du PG-500/PG-700 peuvent ainsi être stabilisées.

#### **1.2.1 Mise en marche du système**

<span id="page-13-1"></span>Appuyez sur la touche **pour mettre le système en marche. Un bip retentit et** le résultat du test de démarrage apparaît, suivi de l'écran de démarrage. Le test de démarrage vérifie la ROM, la RAM, ainsi que la sauvegarde du processeur et de l'unité de contrôle. Il recherche également des informations de cap du compas et des informations d'angle de barre du système de référence de barre.

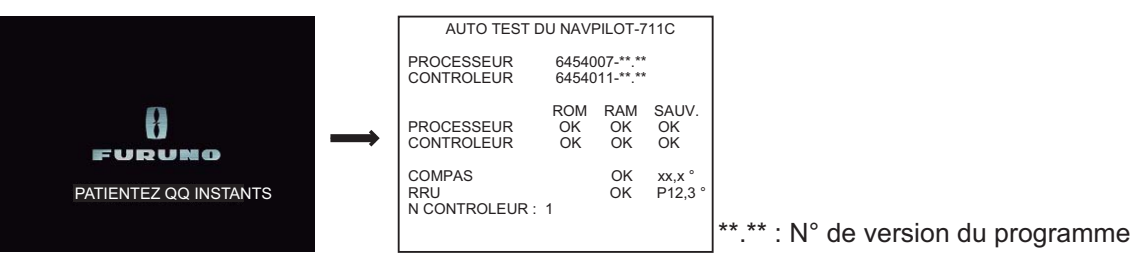

**Remarque:** Le contenu du test de démarrage varie en fonction de la configuration de votre système.

Si "NG" (No Good) apparaît pour un élément, un message d'erreur, indiqué dans le tableau ci-dessous, s'affiche. Suivez les instructions du message pour revenir en mode de fonctionnement normal. Si vous ne parvenez pas à rétablir un fonctionnement normal, adressez-vous à votre revendeur.

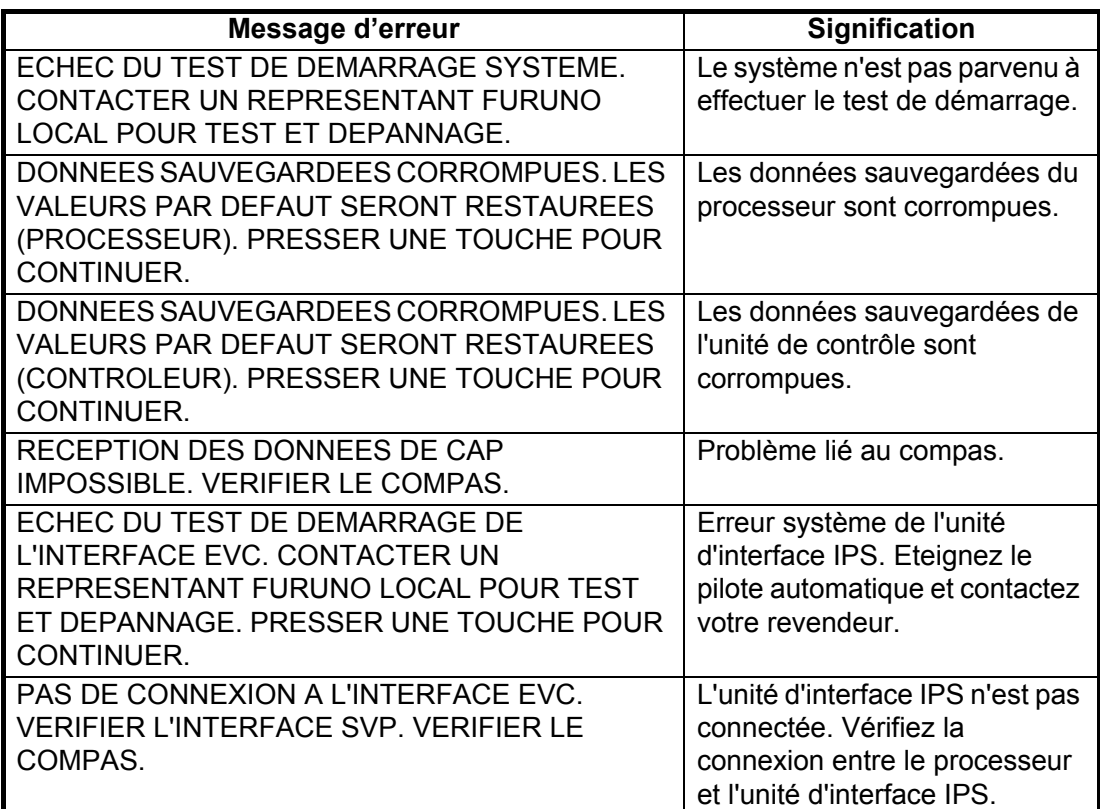

#### **1.2.2 Mise hors tension du système**

<span id="page-13-2"></span>Appuyez de manière prolongée sur la touche **pour mettre le système hors tension.** Pendant que vous maintenez la touche enfoncée, l'écran affiche le délai en secondes avant que l'appareil soit hors tension.

### **1.3 Comment régler la luminosité**

<span id="page-14-0"></span>**Remarque:** Si l'unité chauffe, la luminosité diminue automatiquement.

1. Appuyez de manière prolongée sur la touche pour ouvrir le menu.

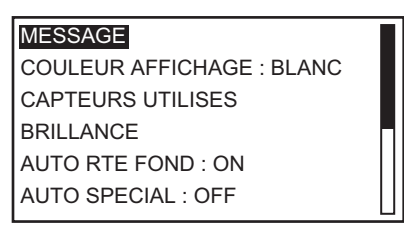

2. Tournez le bouton **Course control** pour sélectionner [BRILLANCE], puis appuyez sur le bouton.

La fenêtre de réglage de la luminosité s'affiche. La fenêtre se ferme automatiquement si rien ne se passe pendant un certain temps.

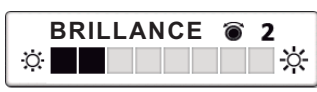

- 3. Tournez le bouton **Course control** pour régler la luminosité. Plus la valeur est élevée, plus l'affichage est clair.
- 4. Appuyez sur le bouton **Course control** pour fermer la fenêtre.
- <span id="page-14-1"></span>5. Appuyez sur la touche  $\bullet$  pour fermer le menu.

### **1.4 Réglage de la couleur d'affichage**

1. Appuyez de manière prolongée sur la touche  $\bullet$  pour ouvrir le menu.

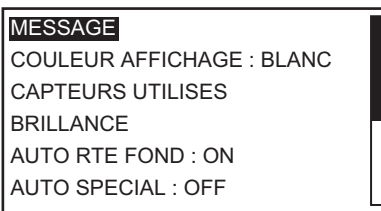

- 2. Tournez le bouton **Course control** pour sélectionner le réglage actuel de [COULEUR AFFICHAGE], puis appuyez sur le bouton.
- 3. Tournez le bouton **Course control** pour sélectionner la couleur d'affichage. [BLANC] : Affichage à thème blanc [NOIR] : Affichage à thème noir

Exemple : [COULEUR AFFICHAGE] = [BLANC] Exemple : [COULEUR AFFICHAGE] = [NOIR]

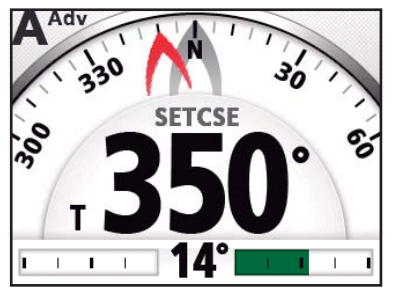

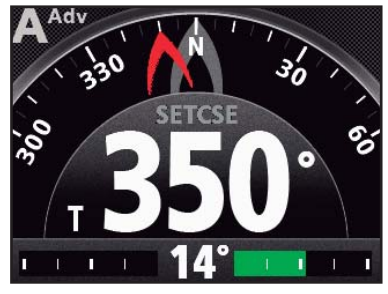

4. Appuyez sur la touche  $\heartsuit_2$  pour fermer le menu.

### **1.5 Sélection d'un affichage**

<span id="page-15-0"></span>Chaque mode de navigation propose un choix parmi trois affichages.

Pour sélectionner un affichage, procédez comme suit, en fonction du mode de navigation.

- Mode VEILLE : Appuyez sur la touche **1**.
- Mode AUTO et VENT : Appuyez sur la touche **AUTO**.
- Mode NAV : Appuyez sur la touche **NAV**.

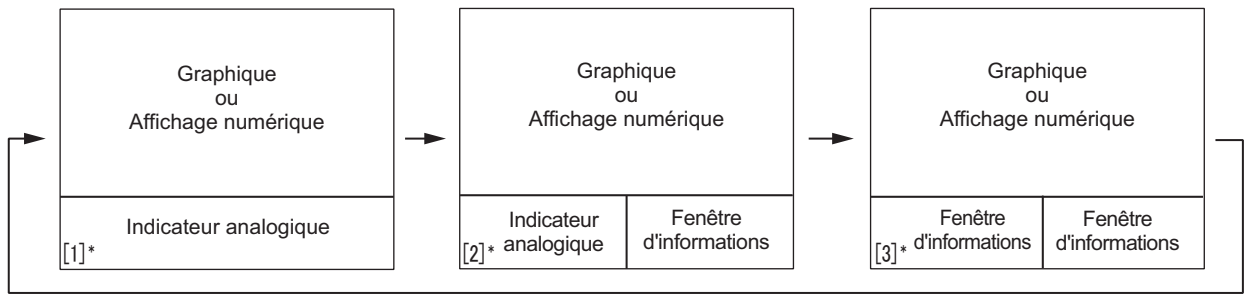

䋪: Le n° de page s'affiche lorsque vous sélectionnez un écran.

**Remarque:** La disposition de la page 3 dépend de la configuration du [FORMAT AFFICHAGE].

#### **1.5.1 Ecrans graphiques**

<span id="page-15-1"></span>Il existe cinq types d'écrans graphiques : compas, piste 3D, vent, barre, régime moteur

#### **Affichage du compas**

L'affichage du compas indique les données de cap du bateau. Le compas tourne pour maintenir le cap du bateau (pointeur gris) en haut de l'écran. Des données de cap sont requises.

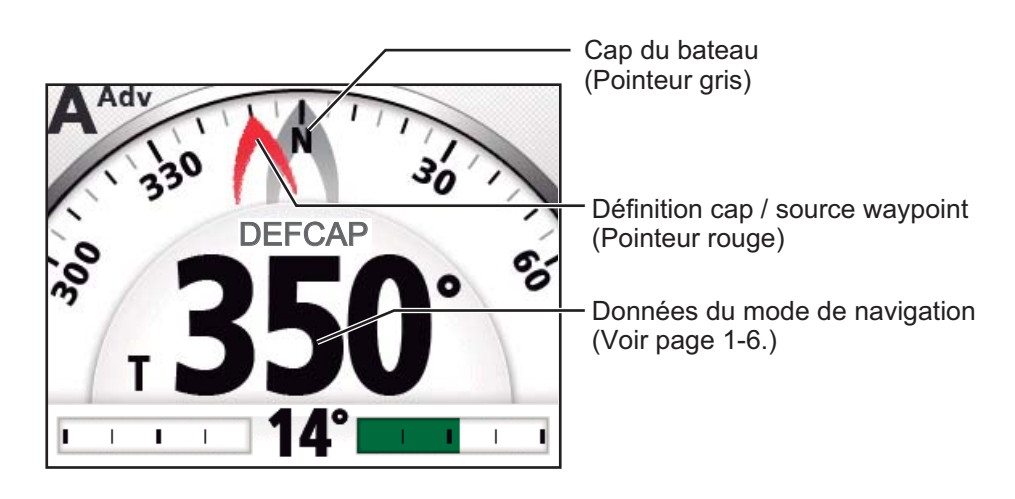

#### **Ecran de la piste**

L'écran de la piste propose une représentation graphique de la progression de votre bateau sur la route prévue. Le marqueur du bateau se déplace par rapport à sa route jusqu'au waypoint.

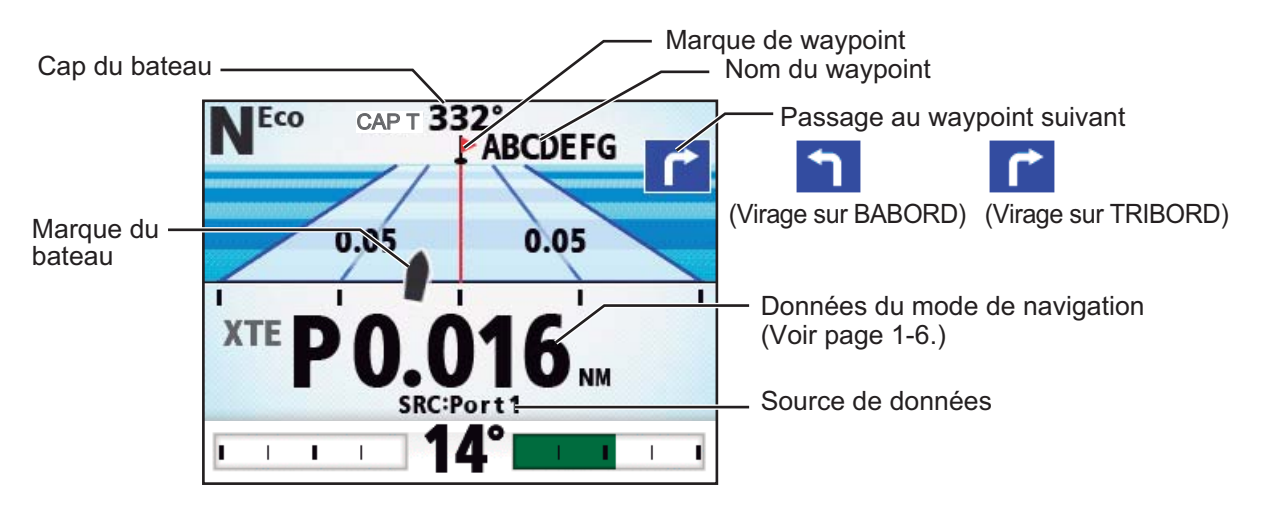

#### **Mode d'affichage Vent**

L'écran du vent indique l'angle et la vitesse du vent. Les données peuvent être exprimées en vent réel ou en vent apparent. Le **vent apparent** représente la circulation d'air réelle agissant sur une voile ou le vent tel qu'il est ressenti par le navigateur. Le **vent réel** est le vent ressenti par un observateur à terre en termes de vitesse et de direction. Une girouette-anémomètre est requise.

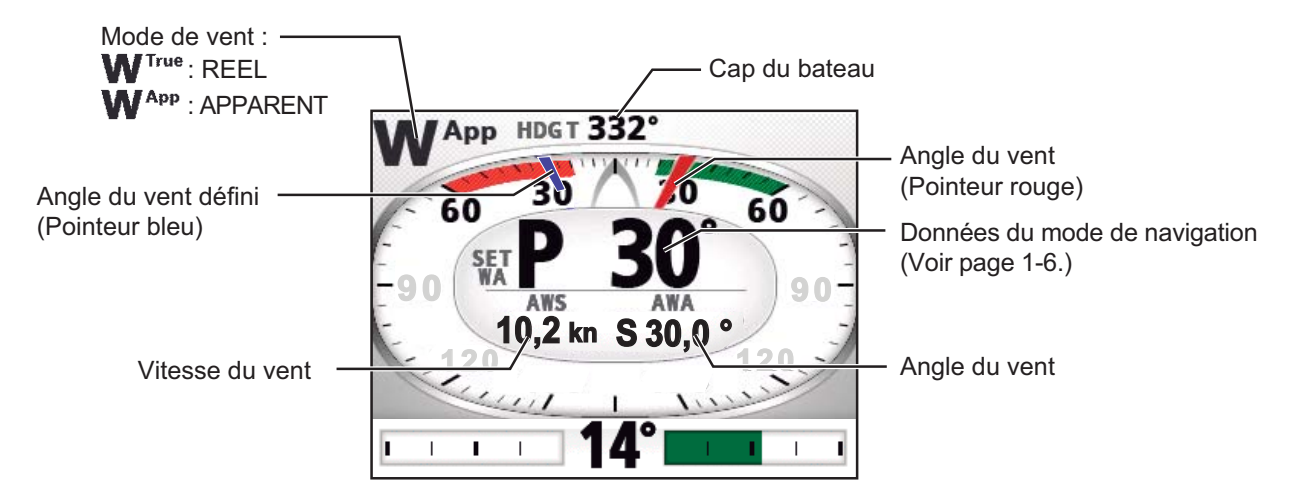

#### **Ecran de la barre**

L'écran de la barre indique l'angle de barre analogique et numérique.

Remarque: Pas disponible avec Fantum Feedback<sup>TM</sup>.

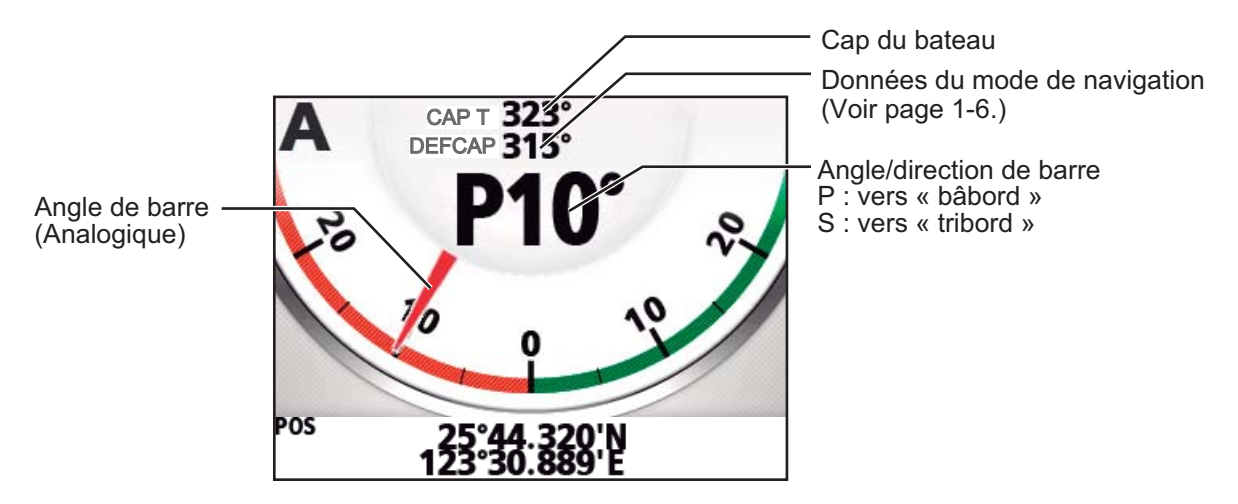

#### **Ecran de la vitesse du moteur**

L'écran de la vitesse du moteur illustre le nombre de tours du moteur. Des données de vitesse du moteur sont requises.

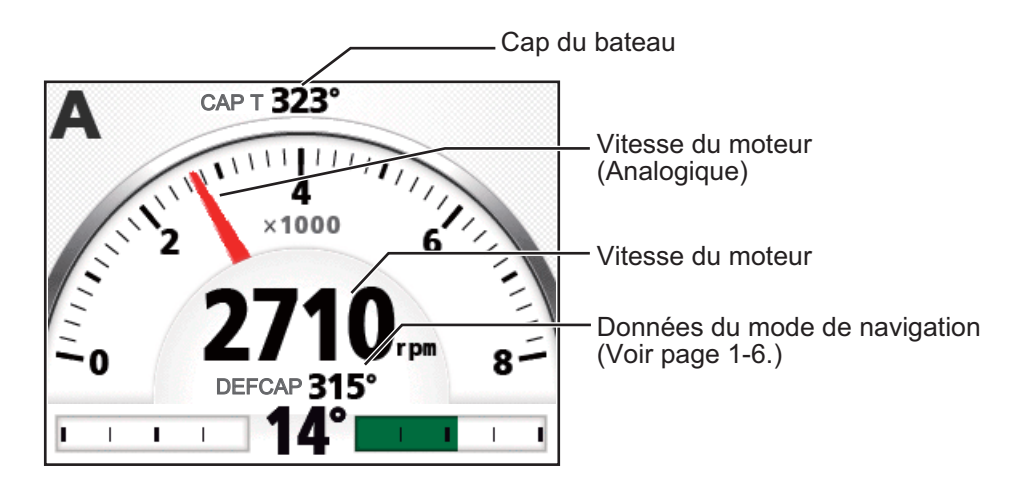

#### **Données du mode de navigation**

Le tableau ci-dessous présente les données du mode de navigation qui apparaissent sur l'écran graphique.

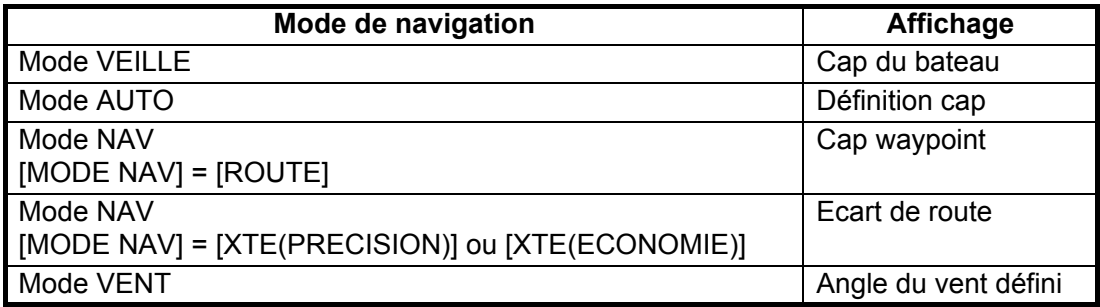

#### <span id="page-18-1"></span>**1.5.2 Affichage numérique**

<span id="page-18-0"></span>L'affichage numérique fournit les données de navigation correspondant au mode de navigation, sur trois écrans.

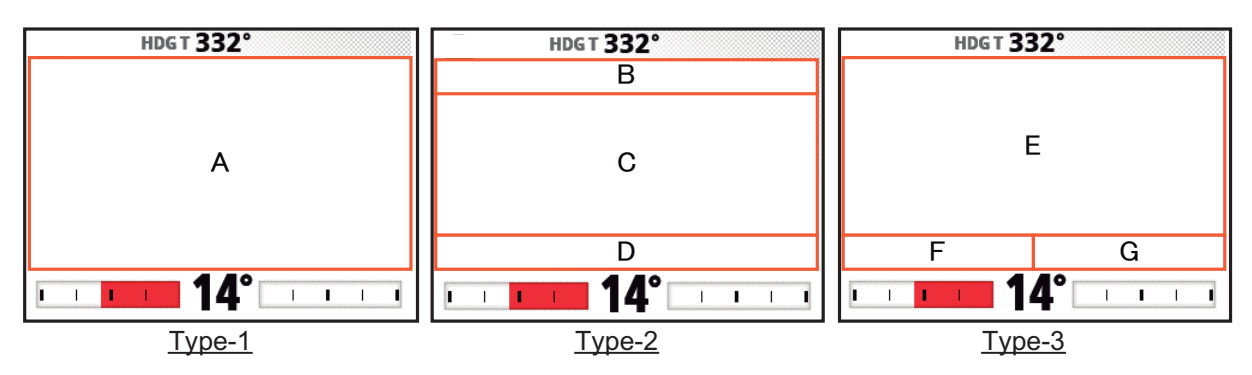

Le tableau ci-dessous indique la disposition et les données fournies avec chaque mode de navigation.

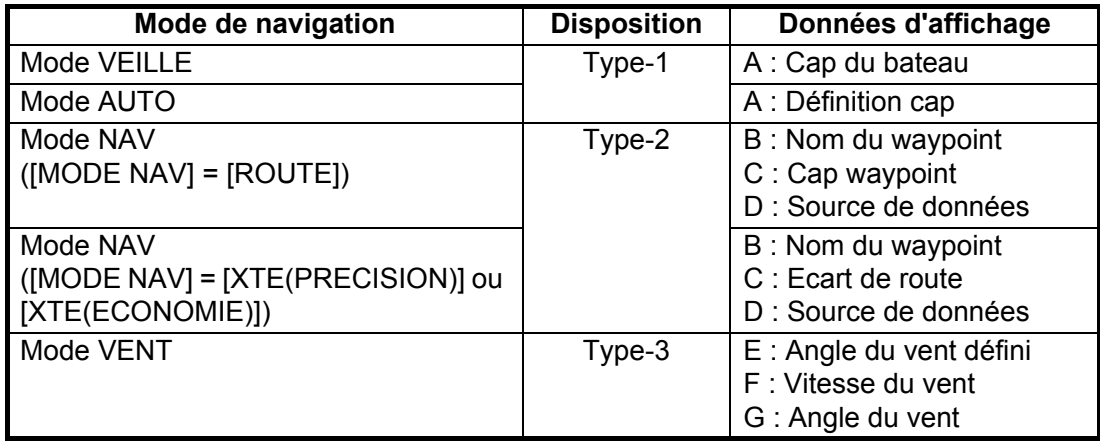

#### **1.5.3 Sélection des données d'affichage**

<span id="page-19-0"></span>Vous pouvez sélectionner les données d'affichage à afficher dans les modes VEILLE, AUTO, NAV et VENT.

- 1. Appuyez de manière prolongée sur la touche  $\bullet$  pour ouvrir le menu.
- 2. Tournez le bouton **Course control** pour sélectionner [AUTRE MENU], puis appuyez sur le bouton.
- 3. Tournez le bouton **Course control** pour sélectionner [REGLAGE SYSTEME], puis appuyez sur le bouton.
- 4. Tournez le bouton **Course control** pour sélectionner [AFFICHAGE MENU SELECTION DONNEE], puis appuyez sur le bouton. La fenêtre suivante s'affiche.

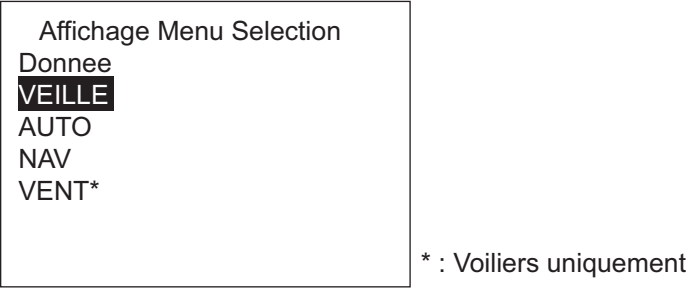

- 5. Tournez le bouton **Course control** pour sélectionner le mode de navigation désiré, puis appuyez sur le bouton.
- 6. Tournez le bouton **Course control** pour sélectionner le réglage actuel de division de l'écran désiré, puis appuyez sur le bouton.

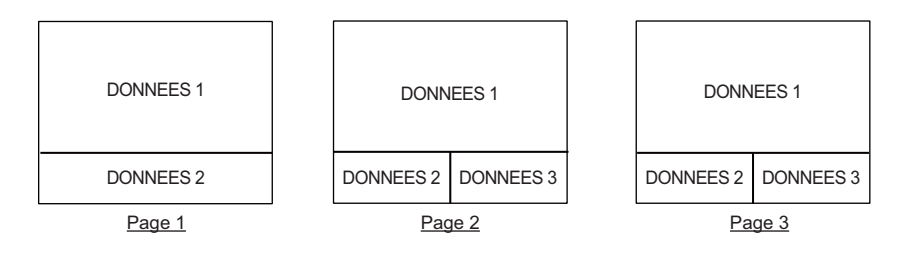

**Remarque:** La disposition de la page 3 dépend de la configuration du [FORMAT AFFICHAGE].

7. Tournez le bouton **Course control** pour sélectionner les données d'affichage désirées, puis appuyez sur le bouton.

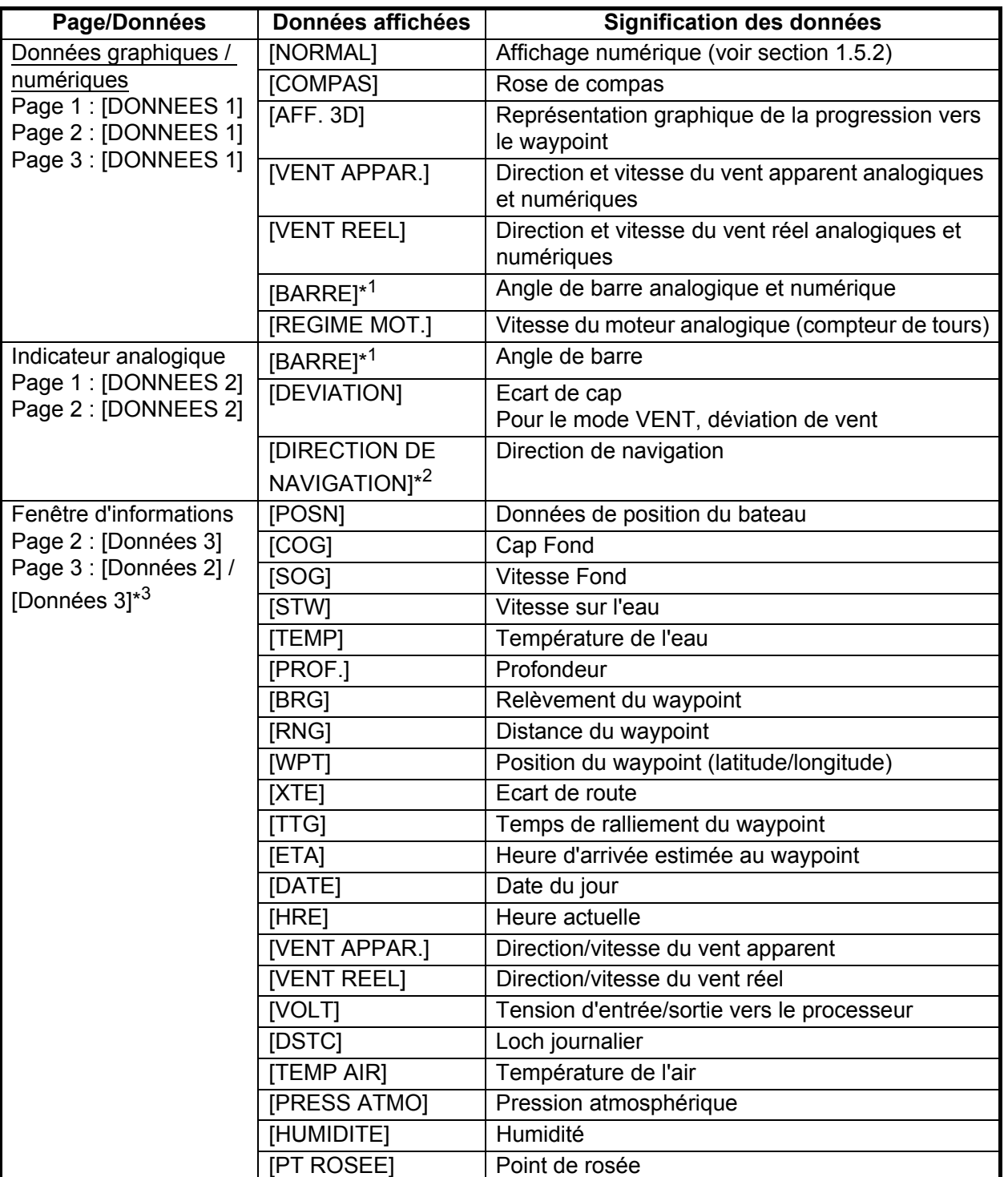

Le tableau ci-dessous répertorie toutes les données d'affichage disponibles.

 $*^1$ : Pas affiché avec Fantum Feedback $^{\mathsf{TM}}$ .

\*<sup>2</sup>: Affiché avec Fantum Feedback<sup>TM</sup>.

- $*^3$ : Affiché lorsque le [FORMAT AFFICHAGE] = [2 INFO].
- 8. Appuyez sur la touche  $\otimes$  à plusieurs reprises pour fermer le menu.

#### **1.5.4 Sélection des données d'affichage via les touches (mode VEILLE uniquement)**

<span id="page-21-0"></span>Vous pouvez sélectionner les données d'affichage à faire apparaître en mode VEILLE à l'aide des touches.

- 1. Appuyez brièvement sur la touche **pour passer en mode VEILLE**.
- 2. Appuyez de nouveau sur la touche pour sélectionner un écran.
- 3. Appuyez de manière prolongée sur le bouton **Course control**. L'élément sélectionné par le curseur est entouré d'un rectangle épais, comme le montre l'illustration ci-dessous.

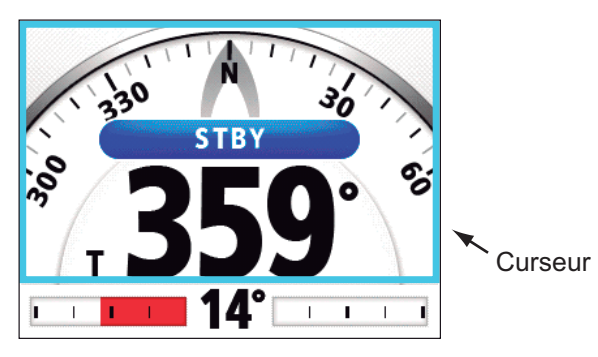

- 4. Appuyez sur la touche  $\blacksquare$  ou  $\blacksquare$  pour placer le curseur sur les données à modifier.
- 5. Tournez le bouton Sélecteur pour sélectionner les données d'affichage, puis appuyez sur le bouton.

# <span id="page-22-0"></span>**2. MODES DE NAVIGATION**

<span id="page-22-1"></span>Ce chapitre décrit les modes et fonctions de navigation du NAVpilot.

# **2.1 Mode VEILLE**

Lorsque vous mettez l'appareil sous tension, ce dernier s'allume en mode VEILLE. Il s'agit du mode de navigation manuel. Lorsque vous vous dirigez vers ou hors d'un port, dirigez le navire en mode VEILLE à l'aide de la barre du bateau. Dans ce mode, la mention "VEILLE" s'affiche sur l'écran.

Le compas tourne pour maintenir le cap du bateau (pointeur gris) en haut de l'écran.

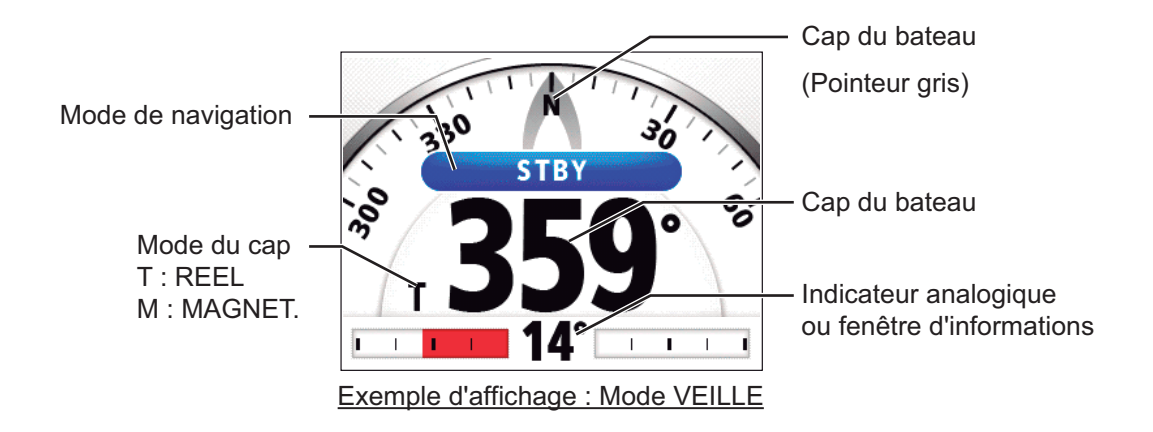

# **2.2 Mode AUTO**

<span id="page-22-2"></span>Le mode AUTO permet de diriger le bateau automatiquement selon une route définie par le pilote.

Le mode AUTO ne compensera pas les effets du vent ou de la marée qui peuvent faire dévier le bateau de sa route. Il travaille en route surface. Utilisez le mode AUTO pour les voyages courts et directs. Dans les autres cas, utilisez le mode NAV (voir [section 2.3\)](#page-25-1).

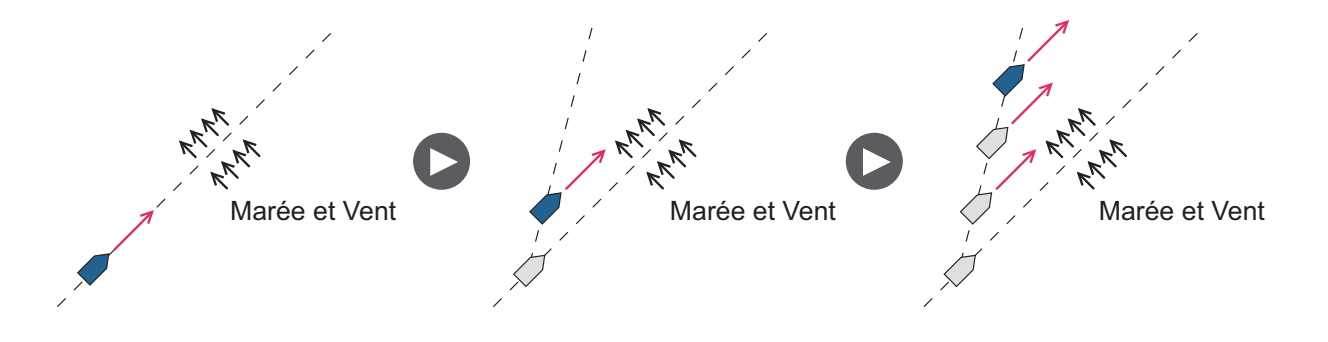

#### **2.2.1 Activation du mode AUTO**

<span id="page-23-0"></span>Pour activer le mode AUTO, procédez comme suit :

- 1. Dirigez le bateau vers le cap souhaité.
- 2. Appuyez sur la touche **AUTO** pour activer le mode AUTO. Votre bateau maintient automatiquement le cap actuel lorsque la touche **AUTO** est enfoncée. A chaque changement de cap par rapport à la route définie, le système NAVpilot commande automatiquement la barre pour replacer le bateau sur le cap à suivre.

En mode AUTO, l'indication de navigation dans le coin supérieur gauche de l'écran indique "A".

Le compas tourne pour maintenir le cap du bateau (pointeur gris) en haut de l'écran.

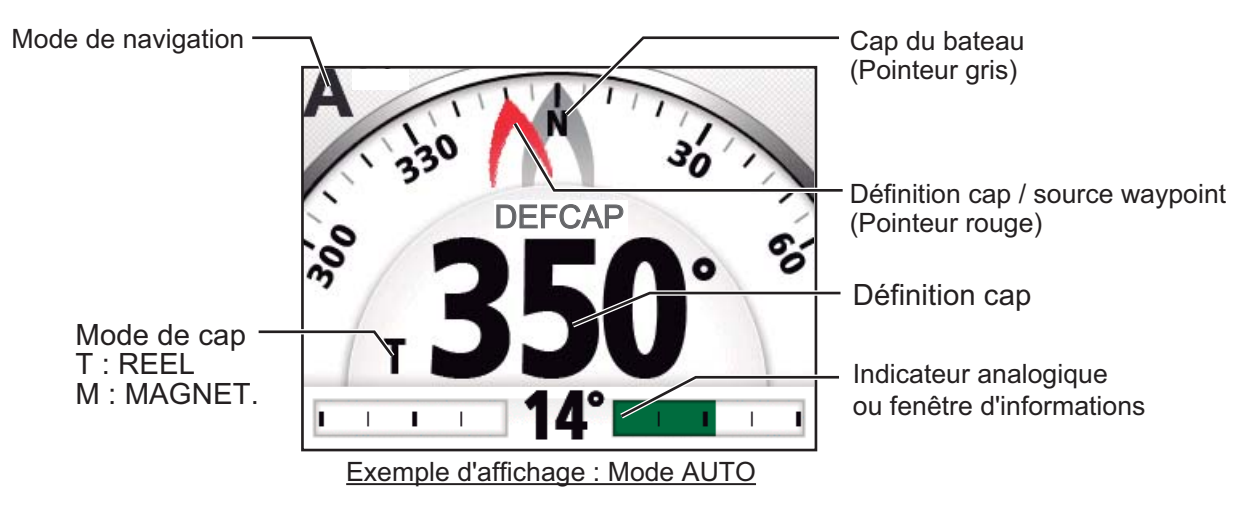

- 3. Pour modifier les paramètres du cap en mode AUTO, tournez le bouton **Course control** jusqu'à atteindre la route souhaitée.
- 4. Pour quitter le mode AUTO et ainsi piloter le bateau manuellement, appuyez sur la touche **a**. Dirigez le bateau à l'aide de la barre.

#### **2.2.2 Mode AUTO RTE FOND**

<span id="page-24-0"></span>Le mode AUTO permet de suivre une route définie mais celle du bateau peut varier en fonction de la marée et du vent. Pour régler l'impact de la marée et du vent, utilisez le mode AUTO RTE FOND. Le système NAVpilot calcule la route en fonction de la position et du cap actuels et en définissant en mémoire un « waypoint » virtuel vers lequel se diriger. Si la marée ou le vent vous fait dévier de votre cap, le système NAVpilot corrige le cap en conséquence.

Pour utiliser le mode AUTO RTE FOND, connectez un navigateur GPS qui transmet les données de position (latitude et longitude) au NAVpilot.

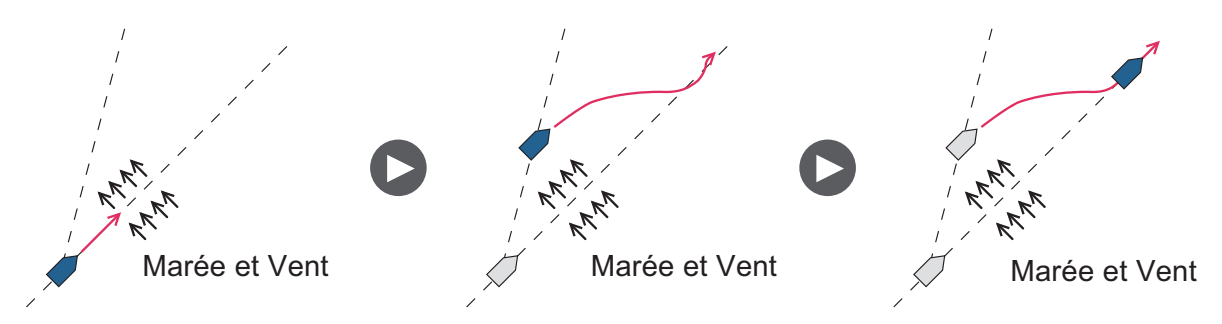

Pour activer le mode AUTO RTE FOND, procédez comme suit :

- 1. En mode AUTO, appuyez longuement sur la touche  $\mathcal{D}_1$  pour afficher le menu.
- 2. Tournez le bouton **Course control** pour sélectionner le réglage actuel de [AUTO RTE FOND], puis appuyez sur le bouton. [AUTO RTE FOND] apparaît également sur le menu [OPTION AUTO].

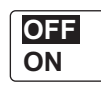

3. Tournez le bouton **Course control** pour sélectionner [ON], puis appuyez sur le bouton. L'indication de navigation dans le coin supérieur gauche de l'écran se transforme comme ci-dessous. Sélectionnez [OFF] pour quitter le mode AUTO RTE FOND.

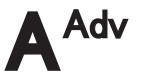

**Remarque:** En l'absence de données de position reçues, le message pop-up "AUCUNE DONNEE DE POSITION" s'affiche et une alarme sonore retentit. Appuyez sur n'importe quelle touche pour arrêter l'alarme puis confirmez la connexion avec le navigateur GPS.

4. Appuyez sur la touche  $\heartsuit_4$  pour fermer le menu.

Vous pouvez basculer entre les modes AUTO et AUTO RTE FOND en appuyant pendant trois secondes sur la touche **AUTO** afin d'afficher le message « AUTO SUR RTE FOND ON (OFF) ».

**Remarque:** La mesure dans laquelle le mode AUTO RTE FOND suit strictement la route dépend de la configuration du [MODE NAV] dans le menu [OPTION MODE NAVIGATION].

Configuration du [MODE NAV]

- [**Course**] et [XTE(ECONOMIE)]
- : Maintient la route dans 0,03 NM.

• [**XTE(Precision)**]

: Maintient la route dans 0,01 NM.

### <span id="page-25-1"></span>**2.3 Mode NAV**

<span id="page-25-0"></span>Le système NAVpilot dirige le bateau vers le waypoint actuel tout en compensant les effets de la marée et du vent.

S'il est connecté à un navigateur GPS, le NAVpilot dirige le bateau de sorte qu'il suive une série ordonnée de waypoints. Lorsque vous atteignez chaque waypoint ou destination, des alertes sonores et visuelles sont déclenchées.

Il suffit de 15 secondes pour activer le mode NAV après réception des données de destination par le système NAVpilot.

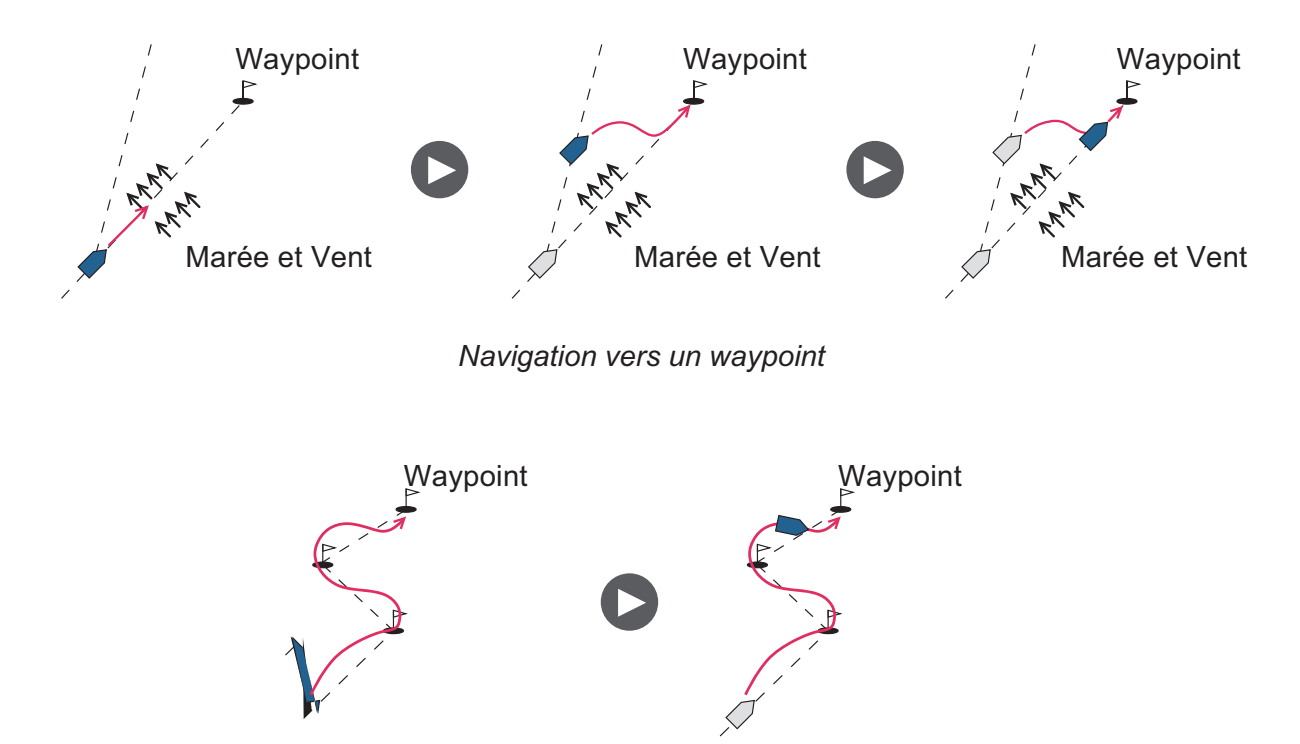

*Parcours d'une route (série de waypoints)*

#### **2.3.1 Activation du mode NAV**

<span id="page-26-0"></span>Pour activer le mode NAV, procédez comme suit :

1. Définissez le waypoint de destination (ou route) sur le navigateur GPS ou le traceur. Pour suivre un cap, vérifiez que votre traceur se dirige bien vers le waypoint

le plus proche ou celui souhaité avant de régler le NAVpilot sur le mode NAV.

- 2. Amenez le bateau au cap à suivre pour atteindre le waypoint.
- 3. Appuyez sur la touche **NAV**. Vous êtes invité à confirmer la navigation jusqu'au waypoint sélectionné.
- 4. Appuyez sur le bouton **Control course** pour commencer la navigation vers le waypoint.

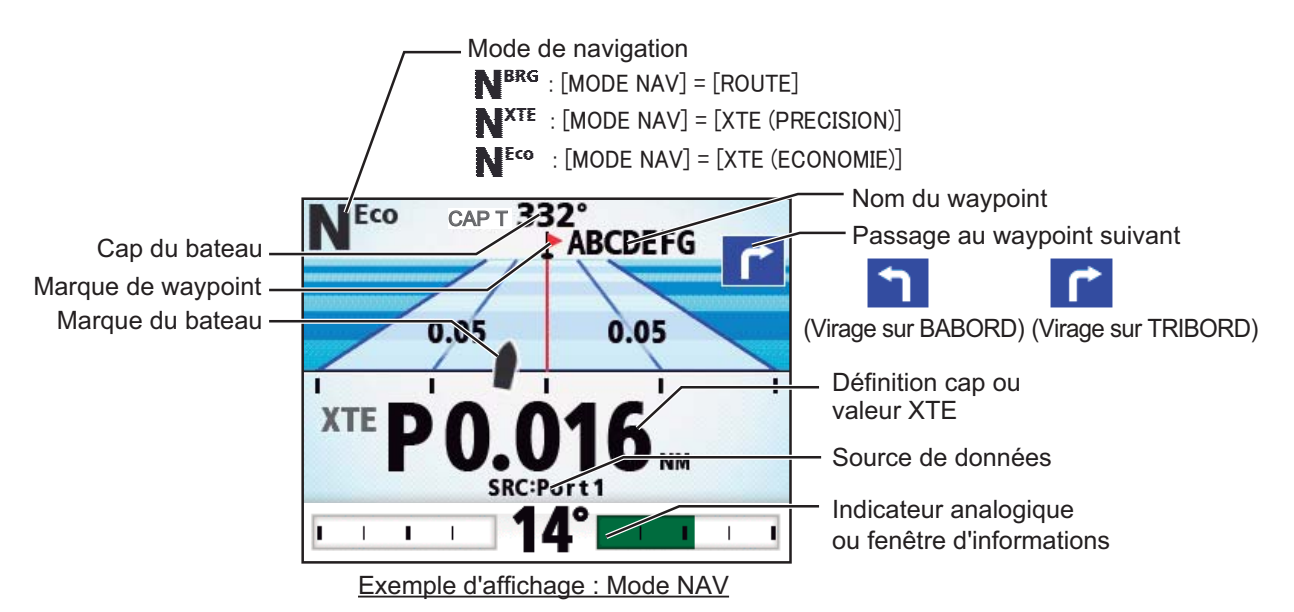

**Remarque:** Le cap indiqué sur le NAVpilot n'est pas toujours identique à la direction du waypoint indiquée sur le traceur.

Vous pouvez basculer entre les sources de données de navigation (en cas d'échec d'une source par exemple) en appuyant pendant trois secondes sur la touche **NAV**. Cette fonctionnalité n'est pas disponible lorsque [SOURCE DONNEE NAVIGATION] est définie sur [TOUS] (à l'installation).

#### **2.3.2 Méthode de navigation du mode NAV**

<span id="page-27-0"></span>En mode NAV, le bateau peut changer de cap entre les waypoints. Cela se produit, par exemple, lorsqu'une commande est reçue d'une télécommande. Trois méthodes sont possibles pour revenir au cap défini : [ROUTE], [XTE(PRECISION)] et [XTE(ECONOMIE)].

- [ROUTE] : Le NAVpilot calcule une nouvelle route en fonction de la nouvelle position (après un évitage, etc.) qui vous oriente directement vers le waypoint de destination.
- [XTE(PRECISION)] et [XTE(ECONOMIE)] : Le NAVpilot utilise la valeur XTE (écart de route) pour diriger le bateau vers la route d'origine avant évitage. [XTE(PRECISION)] permet de se rapprocher au mieux, dans une plage de 0,01 NM de la route définie. [XTE(ECONOMIE)] permet de se rapprocher dans une moindre mesure, dans une plage de 0,03 NM de la route définie.

**Remarque:** [ROUTE] n'est pas disponible avec Fantum FeedbackTM.

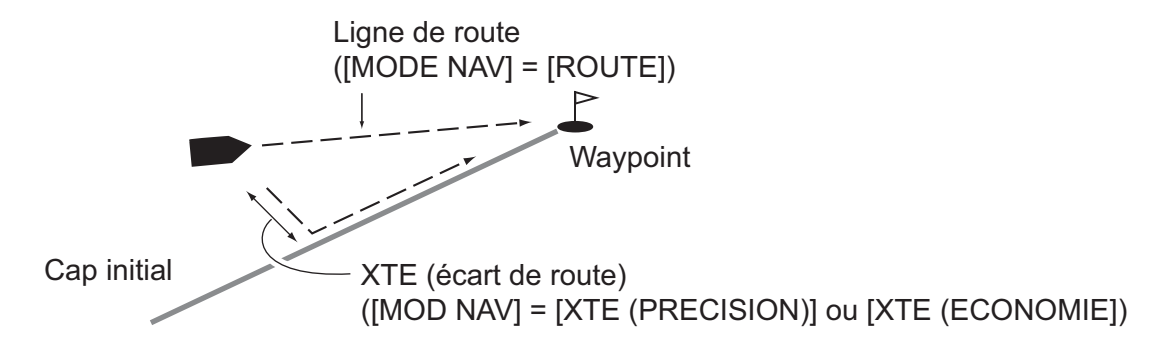

Sélectionnez la méthode de navigation comme indiqué ci-dessous.

- 1. Dans le mode NAV, appuyez longuement sur la touche  $\mathcal{D}$  pour afficher le menu.
- 2. Tournez le bouton **Course control** pour sélectionner le réglage actuel du [MODE NAV], puis appuyez sur le bouton. [MODE NAV] apparaît également sur le menu [OPTION MODE NAVIGATION].

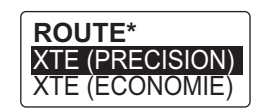

\*: Pas affiché avec Fantum Feedback<sup>TM</sup>.

- 3. Tournez le bouton **Course control** pour sélectionner une option, puis appuyez sur le bouton.
- 4. Appuyez sur la touche  $\heartsuit$  pour fermer le menu.

#### **2.3.3 Méthode de changement de waypoint**

<span id="page-28-0"></span>En mode NAV, lorsque vous atteignez un waypoint sur une route, vous pouvez passer au waypoint suivant automatiquement ou manuellement.

Sélectionnez une méthode de changement de waypoint comme suit :

- 1. En mode NAV, appuyez longuement sur la touche  $\otimes$  pour afficher le menu.
- 2. Tournez le bouton **Course control** pour sélectionner le réglage actuel de [PASSAGE WAYPOINT], puis appuyez sur le bouton. [PASSAGE WAYPOINT] apparaît également sur le menu [OPTION MODE NAVIGATION].

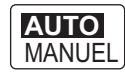

3. Tournez le bouton **Course control** pour sélectionner une option, puis appuyez sur le bouton.

**[AUTO]** : Passe au prochain waypoint de destination lorsque votre bateau se situe dans la zone d'alarme d'arrivée (définie sur le traceur). Lorsque votre bateau se situe dans la zone d'alarme d'arrivée, le buzzer retentit pendant cinq secondes et le message "WPT A CHANGE." s'affiche.

**[MANUEL]** : Nécessite la confirmation de l'utilisateur (en appuyant sur le bouton **Course control**) pour pouvoir passer au prochain waypoint. En cas de changement manuel, le NAVpilot émet une alarme pendant cinq secondes lorsque le bateau arrive au waypoint de destination. Le message "PRESSER UNE TOUCHE POUR VIRER" s'affiche. Appuyez sur une touche. Le message "WPT A CHANGE" s'affiche ensuite.

4. Appuyez sur la touche pour fermer le menu.

#### **2.3.4 Définition du mode de navigation du bateau après avoir atteint un waypoint**

<span id="page-29-0"></span>Lorsque vous arrivez au dernier waypoint d'une route le mode FishHunter™ peut être activé automatiquement pour diriger le bateau selon le mode FishHunter™ prédéfini. Pour plus d'informations sur chaque configuration prédéfinie, reportez-vous à [section 2.6](#page-34-2).

Notez que cette fonction n'est pas disponible avec un voilier.

Pour activer le mode FishHunter<sup>™</sup> et définir le mode de navigation, procédez comme suit :

- 1. Dans le mode NAV, appuyez longuement sur la touche  $\%$  pour afficher le menu.
- 2. Tournez le bouton **Course control** pour sélectionner le réglage actuel de [APRES ARRIVEE], puis appuyez sur le bouton.

[APRES ARRIVEE] apparaît également sur le menu [OPTION MODE NAVIGATION].

Pour Fantum Feedback<sup>™</sup>, seuls [TOUT DROIT] et [ORBITE TRIBORD] apparaissent.

**TOUT DROIT** ORBITE BABORD ORBITE TRIBORD FORME 8 BABORD FORME 8 TRIBORD CARRE BABORD CARRE TRIBORD

- [TOUT DROIT] : Naviguer tout droit après l'arrivée au dernier waypoint.
- [ORBITE BABORD] : Orbite vers BABORD au niveau du waypoint.
- [ORBITE TRIBORD] : Orbite vers TRIBORD au niveau du waypoint.
- [FORME 8 BABORD] : Vire à BABORD selon une forme de 8.
- [FORME 8 TRIBORD] : Vire à TRIBORD selon une forme de 8.
- [CARRE BABORD] : Vire à BABORD selon une forme carrée.
- [CARRE TRIBORD] : Vire à TRIBORD selon une forme carrée.
- 3. Tournez le bouton **Course control** pour sélectionner une option, puis appuyez sur le bouton.
- 4. Appuyez sur la touche **De** pour fermer le menu.

### **2.4 Fonctionnalité de réponse**

<span id="page-30-0"></span>La fonctionnalité de réponse permet de configurer aisément les paramètres du NAVpilot afin de contrer les effets du vent, etc. Vous utilisez normalement la fonctionnalité de réponse automatique (voir [section 2.4.1](#page-30-3)). Si vous avez l'impression que la fonctionnalité de réponse automatique ne fonctionne pas correctement, ajustez-la manuellement (voir [section 2.4.2\)](#page-30-4). Cette fonctionnalité est disponible dans les conditions suivantes :

- modes AUTO, NAV et VENT
- [ETAT MER] est défini sur [AUTO] ou [SEMI-AUTO]. Pour paramétrer l'[ETAT MER], reportez-vous à [section 4.1.1](#page-70-2).

#### <span id="page-30-3"></span>**2.4.1 Activation de la fonction de réponse automatique**

- <span id="page-30-1"></span>1. Appuyez sur le bouton **Course control** pour ouvrir la fenêtre [REPONSE].
- 2. Appuyez sur la touche *q* pour sélectionner [AUTO].

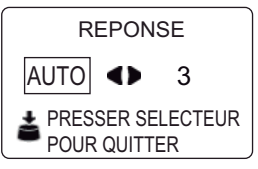

3. Appuyez sur le bouton **Course control** pour confirmer le réglage et fermer la fenêtre.

#### <span id="page-30-4"></span>**2.4.2 Activation de la fonction de réponse manuelle**

- <span id="page-30-2"></span>1. Appuyez sur le bouton **Course control** pour ouvrir la fenêtre [REPONSE].
- 2. Appuyez sur la touche pour sélectionner la valeur du paramètre actuel.

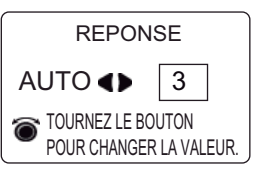

3. Tournez le bouton **Course control** pour régler le niveau de réponse (plage de réglage : 1-9).

Augmentez le niveau de réponse pour revenir sur la route lorsqu'une interférence externe (vent, etc.) fait dévier la bateau de sa route.

4. Appuyez sur le bouton **Course control** pour fermer la fenêtre.

### **2.5 Mode TURN**

<span id="page-31-0"></span>Le mode TURN propose deux types : rotation normale et rotation en mode FishHunterTM . Pour le mode de rotation FishHunterTM , reportez-vous à [section 2.6](#page-34-2).

**Remarque 1:** Le mode TURN n'est pas disponible avec un voilier.

**Remarque 2:** Le mode de rotation FishHunterTM n'est pas disponible avec Fantum FeedbackTM.

#### **2.5.1 Sélection et réalisation d'une rotation normale**

<span id="page-31-1"></span>La rotation normale propose trois mouvements de rotation prédéfinis : 180°, 360° et rotation de l'utilisateur. Ces rotations sont disponibles en mode AUTO et NAV et possibles dans le sens horaire et antihoraire.

Sélectionnez la rotation 180°, 360° ou utilisateur comme suit :

1. Appuyez sur la touche **com** pour afficher le menu de rotation.

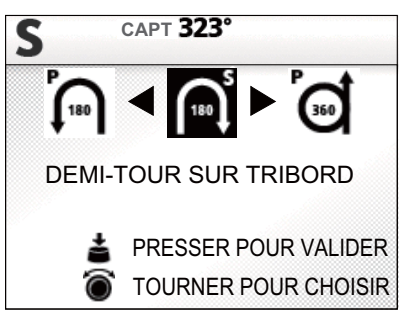

2. Tournez le bouton **Course control** pour sélectionner une rotation. Le curseur indique la sélection en cours. Voir [section 2.5.2](#page-32-1) et [section 2.6.1](#page-34-3) pour la description des rotations.

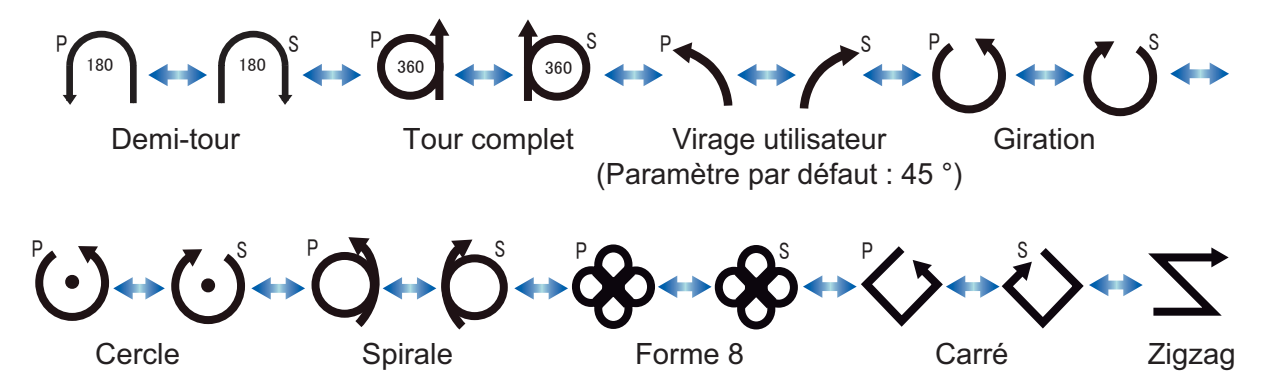

**Remarque 1:** Vous pouvez définir les paramètres de la rotation utilisateur (avant de la réaliser) en appuyant sur la touche  $\Box$ . Pour plus d'informations, reportezvous à ["Virage utilisateur" de la page 2-12.](#page-33-0)

**Remarque 2:** Seules les rotations 180°, 360° et utilisateur sont disponibles avec Fantum FeedbackTM.

3. Appuyez sur le bouton **Course control** pour commencer la rotation.

Après avoir entamé la rotation, le message "DEBUT GIRATION" s'affiche et l'alarme retentit trois fois.

Pendant la giration, la marque du bateau, qui indique le mouvement de route du bateau, apparaît sur l'écran de rotation. La marque du bateau n'indique pas le mouvement précis du bateau.

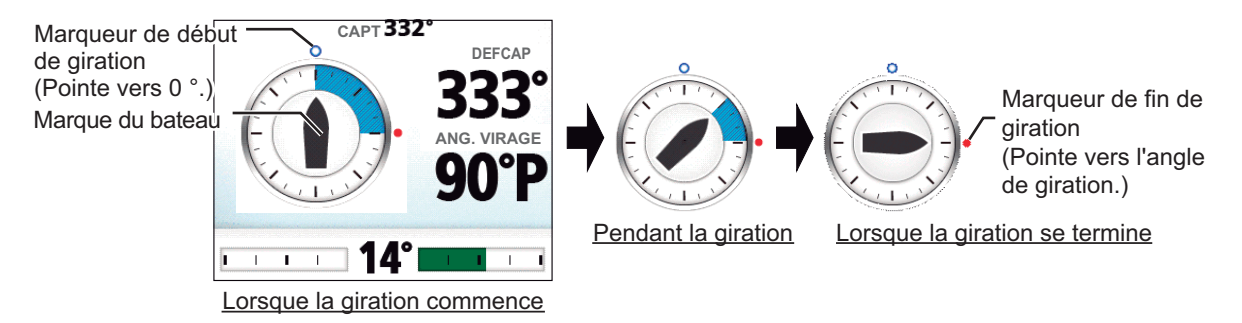

<span id="page-32-0"></span> Une la rotation terminée, le message "FIN GIRATION" s'affiche et l'alarme retentit trois fois.

#### <span id="page-32-1"></span>**2.5.2 Types de rotations normales**

#### **180° (virage à)**

Cette fonction permet de modifier le cap en cours de 180° dans la direction opposée. Cette fonction est très utile dans une situation d'homme à la mer et si vous souhaitez revenir à un cap réciproque.

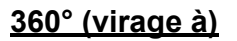

Cette fonction permet également d'effectuer une rotation continue selon un rapport de rotation constant dans un cercle. Cette fonction est utile pour la pêche à la senne.

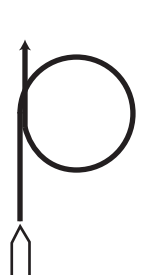

#### <span id="page-33-0"></span>**Virage utilisateur**

Vous pouvez définir l'angle de rotation souhaité, de 15° à 360° par incrément de 15° degrés.

- 1. Appuyez sur la touche pour afficher le menu de rotation.
- 2. Tournez le bouton **Course control** pour sélectionner l'icône de la rotation utilisateur.

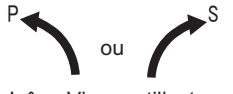

Icône Virage utilisateur

3. Appuyez sur la touche  $\triangleright$  pour définir l'angle de giration pour la rotation utilisateur.

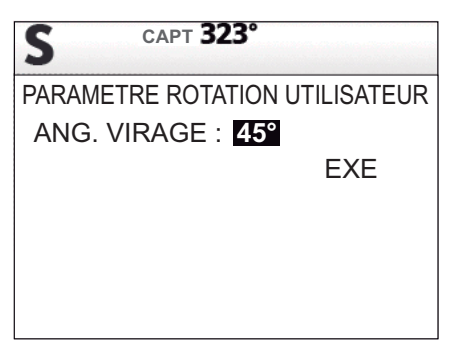

4. Le curseur sélectionne la valeur de [ANG. VIRAGE] ; appuyez sur le bouton **Course control**.

L'angle de virage de la rotation utilisateur peut également être défini dans le menu [REGLAGE SYSTEME].

- 5. Tournez le bouton **Course control** pour sélectionner l'angle de virage (plage de réglage : 15° à 360°).
- 6. Pour commencer la rotation, tournez le bouton **Course control** pour sélectionner [EXE], puis appuyez sur le bouton.

# <span id="page-34-2"></span>**2.6 Mode de rotation FishHunterTM Mode**

<span id="page-34-0"></span>Le mode FishHunter<sup>TM</sup> est une fonction exclusive des systèmes NAVpilot de FURUNO. Recherchez des poissons à l'aide de votre sonar/sondeur FURUNO ou des oiseaux à l'aide de votre radar FURUNO et transférez ces données vers le système NAV pilot. Le NAV pilot active le mode Fish Hunter<sup>TM</sup> pour effectuer des manœuvres en cercle, orbite, spirale, huit, carré ou zigzag autour de la cible indiquée.

<span id="page-34-1"></span>**Remarque:** Notez que cette fonction n'est pas disponible avec un voilier ou Fantum FeedbackTM.

#### <span id="page-34-3"></span>**2.6.1 Sélection d'une rotation FishHunterTM et exécution de la rotation**

1. Appuyez sur la touche pour afficher le menu de rotation.

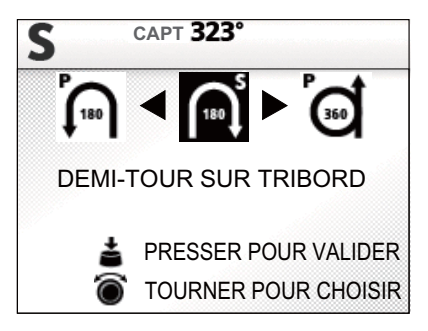

2. Tournez le bouton **Course control** pour sélectionner une rotation FishHunter<sup>TM</sup>. Le curseur indique la sélection en cours.

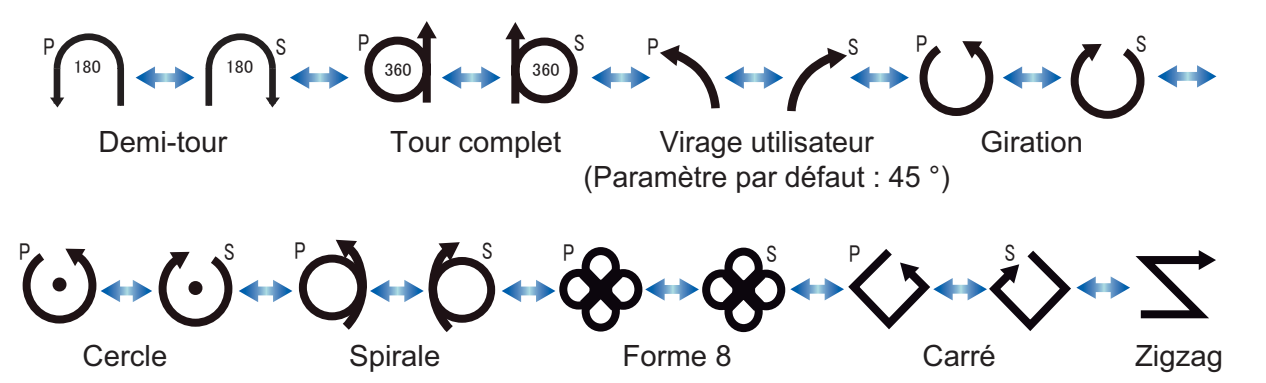

- 3. Pour modifier les paramètres de la rotation, effectuez les étapes 1 à 3 ci-dessous. Si vous n'avez pas besoin de modifier les paramètres, allez à étape 4.
	- 1) Appuyez sur la touche pour afficher le menu de réglage de la rotation. Voir [section 2.6.3](#page-41-1) pour plus de détails.
	- 2) Tournez le bouton **Course control** pour sélectionner le réglage actuel du paramètre, puis appuyez sur le bouton.
	- 3) Tournez le bouton **Course control** pour définir une valeur, puis appuyez sur le bouton.
	- 4) Sélectionnez [EXE], puis appuyez sur le bouton pour commencer la rotation.

#### 2. MODES DE NAVIGATION

4. Appuyez sur le bouton **Course control** pour commencer la rotation. Le message "DEBUT DE GIRATION MODE PECHE" s'affiche et le bateau entame la rotation sélectionnée.

**Remarque:** La vitesse du bateau doit être inférieure à 10 kn pour les rotations en orbite et spirale. Si la vitesse est supérieure, le message "TROP VITE POUR LE MODE PECHE" s'affiche. Réduisez la vitesse du bateau sous les 10 kn.

Pendant la giration, la marque du bateau, qui indique le mouvement de route du bateau, apparaît sur l'écran de rotation. La marque du bateau n'indique pas le mouvement précis du bateau. Pour quitter la rotation, appuyez sur la touche  $\mathcal{D}$ .

Le message "FIN GIRATION" s'affiche lorsque la rotation est terminée.

#### **Rotation en cercle**

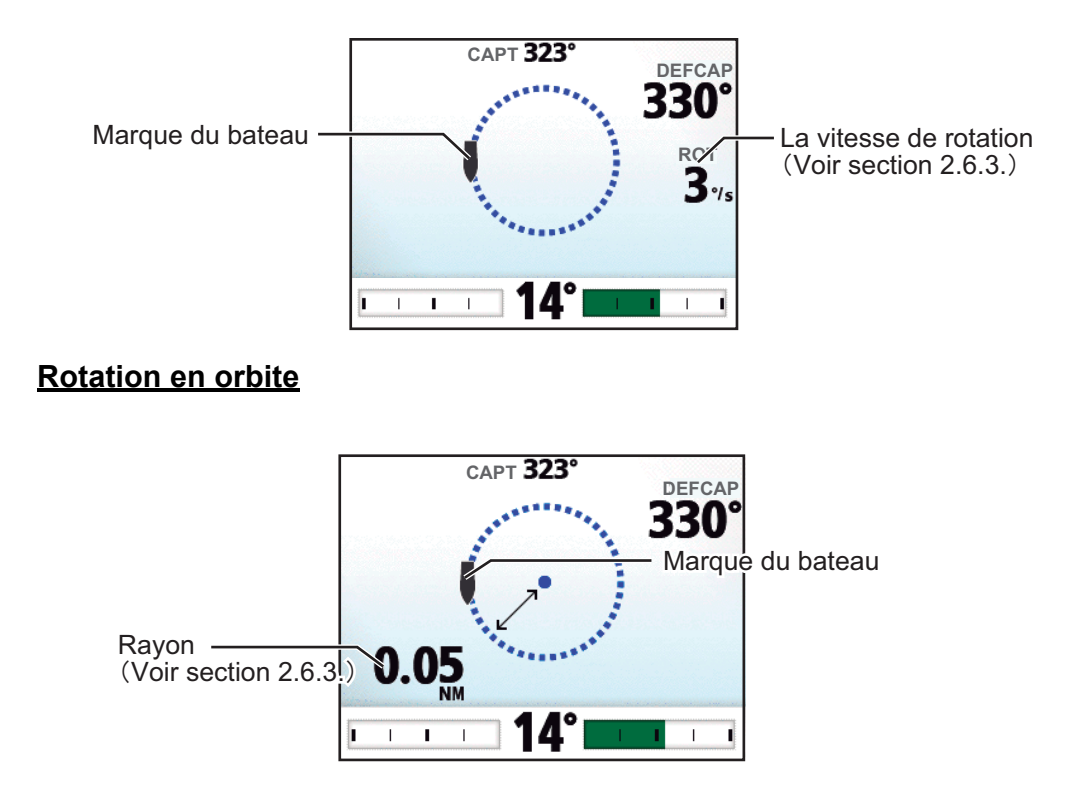
#### **Rotation en spirale**

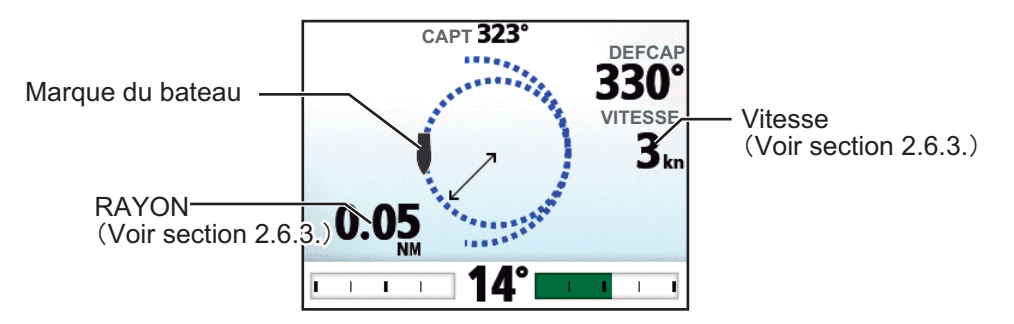

Lorsque vous sélectionnez la rotation en spirale en étant en mode NAV ou à partir du menu TLL (voir [section 2.7](#page-42-0)), le nom du waypoint et l'icône NAV ou TLL apparaissent.

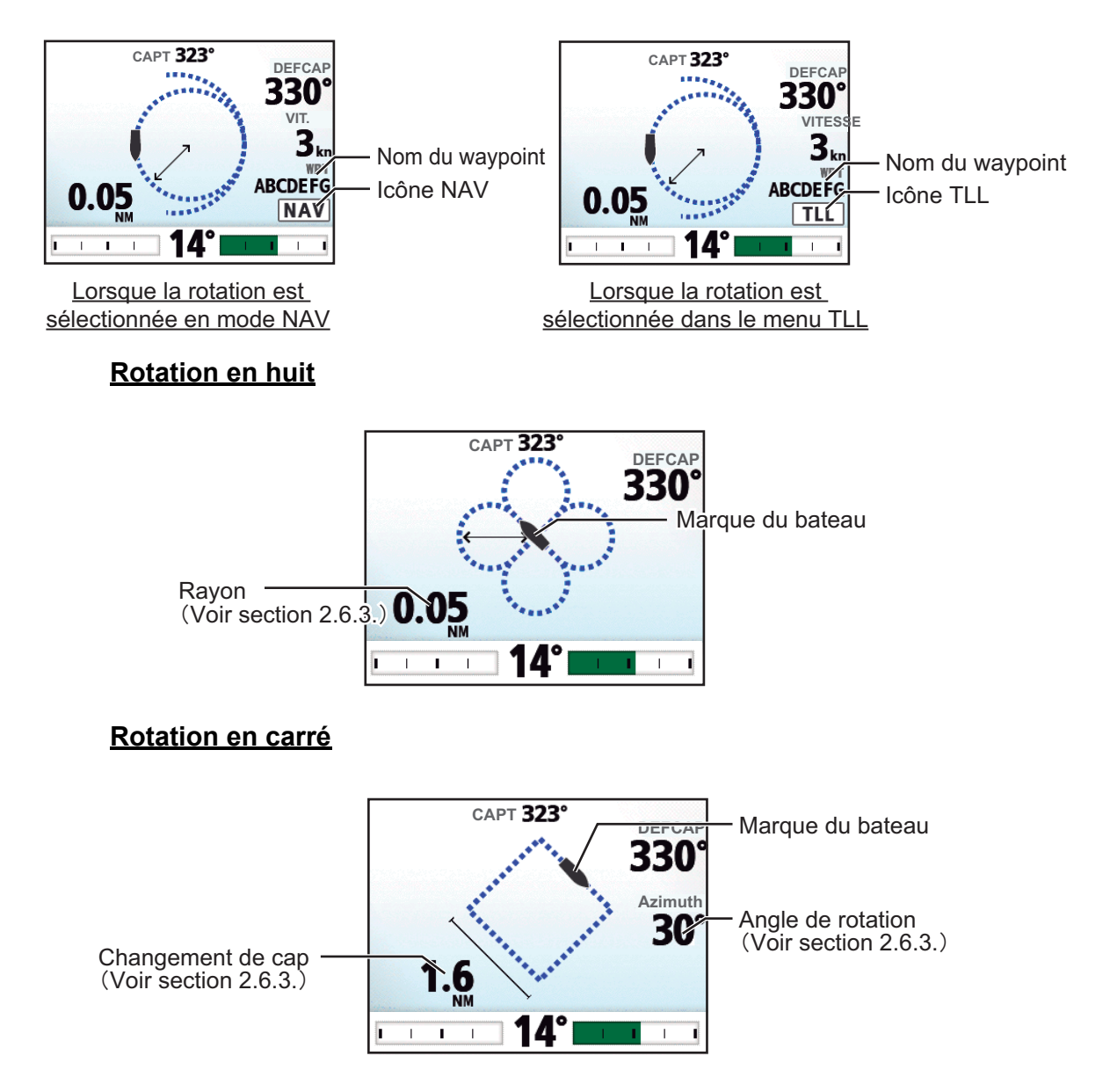

#### **Rotation en zigzag**

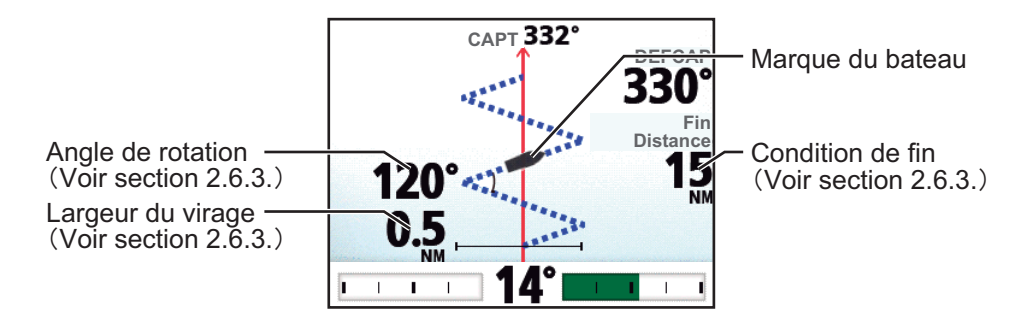

Lorsque vous sélectionnez la rotation en zigzag en étant en mode NAV ou à partir du menu TLL (voir [section 2.7](#page-42-0)), le nom du waypoint et l'icône NAV ou TLL apparaissent à la place de la condition de fin.

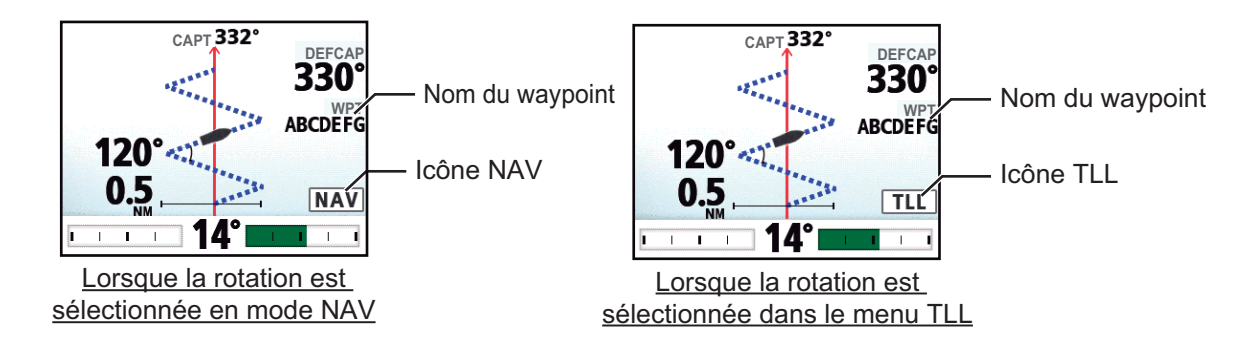

### **2.6.2 Types de rotations FishHunterTM**

#### **Rotation en cercle**

La rotation en cercle peut être utilisée pour encercler des poissons ou un objet sur le fond marin. La vitesse de rotation en cercle peut être sélectionnée dans le menu mais ne peut pas être supérieure à la vitesse définie lors de l'installation. Cette rotation peut être affectée par la marée et le vent.

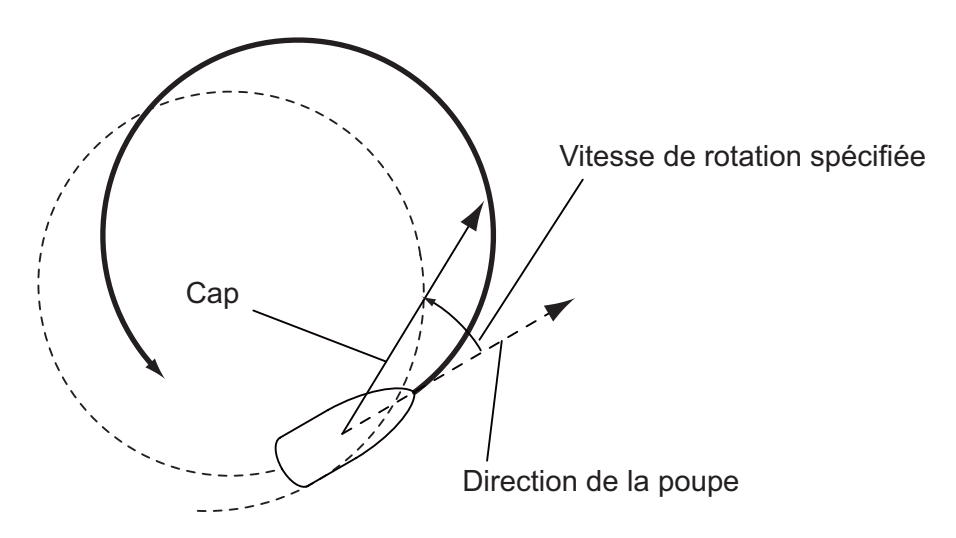

#### **Rotation en orbite**

En mode AUTO, le bateau est en orbite autour de sa position. En mode NAV, le bateau est en orbite autour du (dernier) waypoint. Un traceur ou un navigateur GPS est requis pour cette fonction.

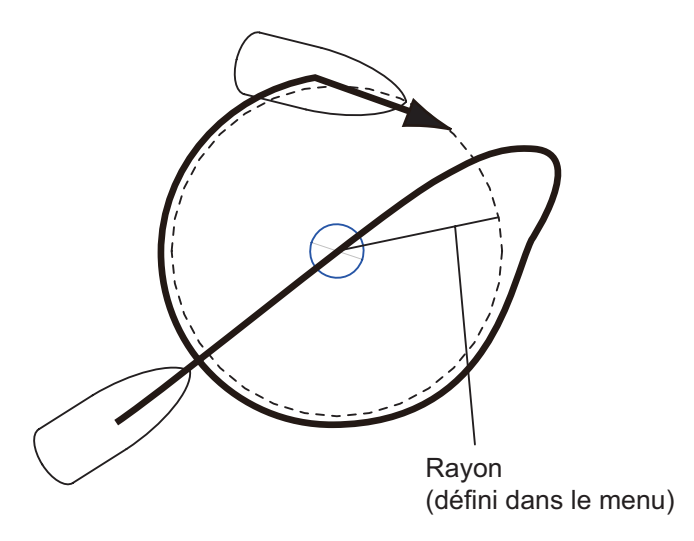

#### **Rotation en spirale**

Le navire décrit une spirale dans la direction du cap en cours (VEILLE), du cap défini (AUTO) ou de la route vers le prochain waypoint (NAV) actif au moment où la rotation en spirale est commencée.

Le bateau continuera à effectuer une spirale jusqu'à ce que la touche **ou ou AUTO** soit actionnée.

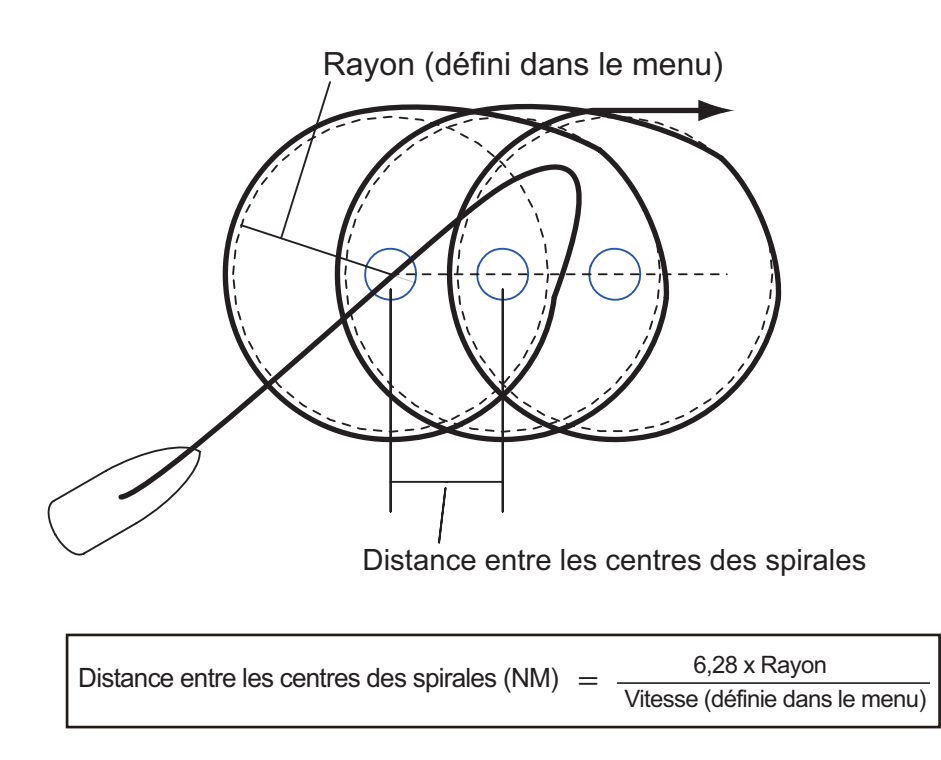

**Remarque:** En mode NAV, si le navire n'entre pas dans la zone d'alarme d'arrivée, le NAVpilot ne passe pas au prochain waypoint. Pour éviter cela, définissez une plage d'alarme d'arrivée aussi large que possible et activez la fonction perpendiculaire sur le traceur.

#### **Rotation en huit**

Une fois que le bateau a parcouru le rayon défini dans le menu, il commence à tourner en épousant la forme d'un huit, en retournant automatiquement à la position où la rotation en huit a été initiée. Le rayon est défini dans le menu.

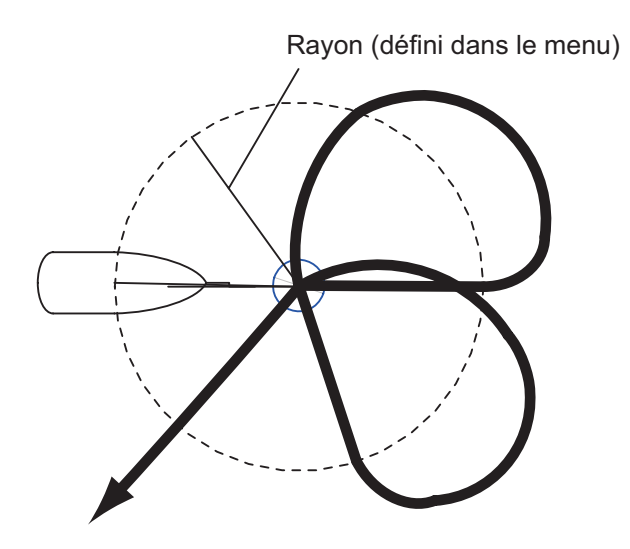

#### **Rotation en carré**

La rotation en carré est commencée à partir d'un waypoint. Vous pouvez définir la longueur des côtés et l'azimut du carré dans le menu.

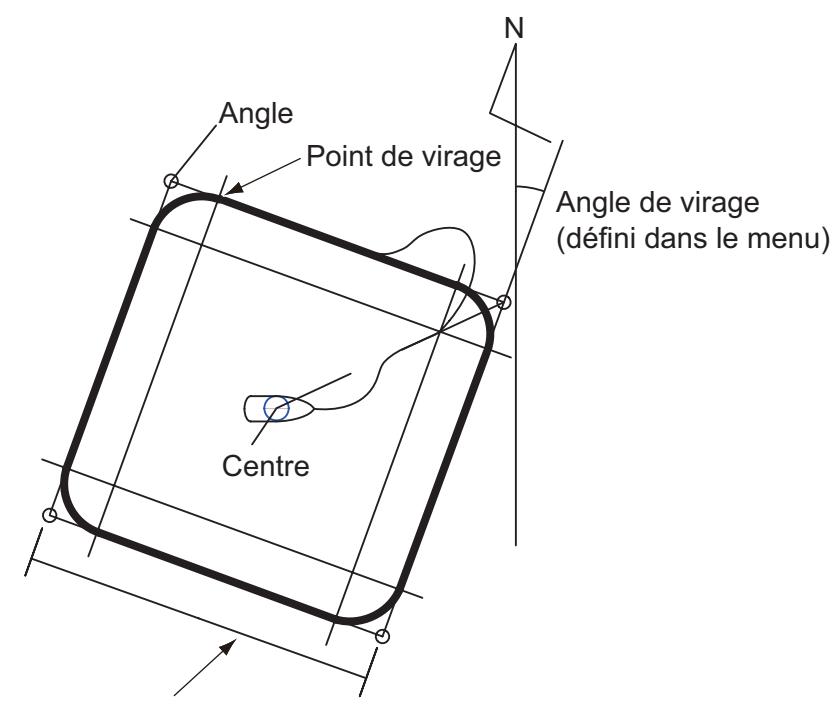

Ligne de virage (définie dans le menu)

#### **Rotation en zigzag**

La rotation en zigzag commence à partir de la position actuelle. La distance entre les segments, l'angle de rotation, le nombre de rotations et l'arrêt du mouvement en zigzag peuvent être définis dans le menu. Cette rotation est disponible en modes AUTO et NAV.

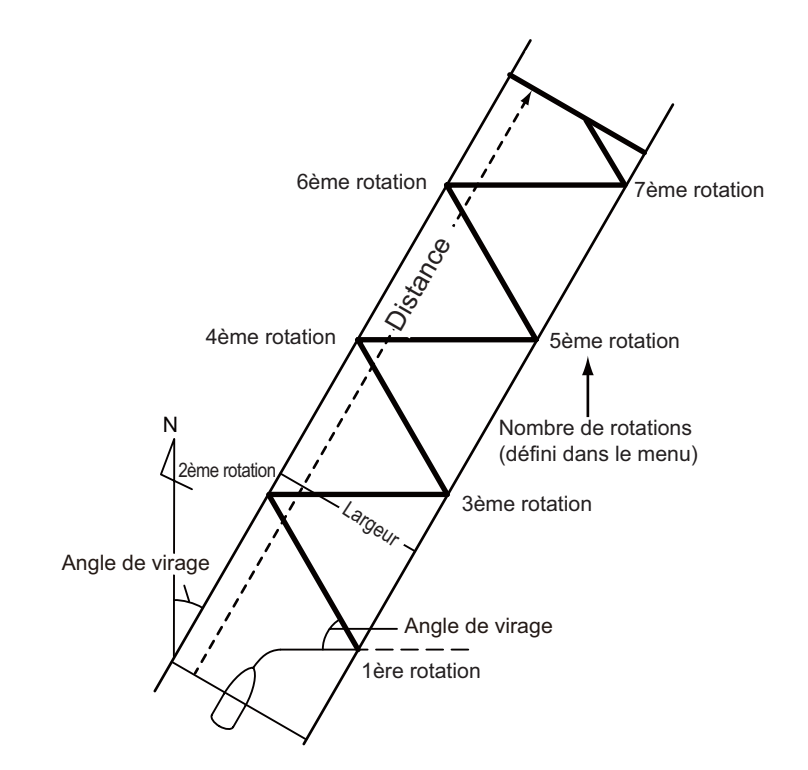

### **2.6.3 Réglage des paramètres de rotation FishHunterTM**

Vous pouvez définir les paramètres pour les rotations FishHunterTM comme suit :

- 1. Appuyez de manière prolongée sur la touche  $\bullet$  pour ouvrir le menu.
- 2. Tournez le bouton **Sélecteur** pour sélectionner [AUTRE MENU], puis appuyez sur le bouton.
- 3. Tournez le bouton **Sélecteur** pour sélectionner [OPTION MODE PECHE], puis appuyez sur le bouton.

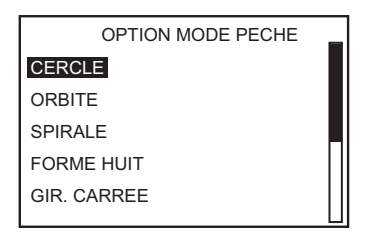

4. Tournez le bouton **Sélecteur** pour sélectionner la rotation souhaitée, puis appuyez sur le bouton.

Définissez les paramètres de chaque rotation en vous reportant à la figure ci-dessous.

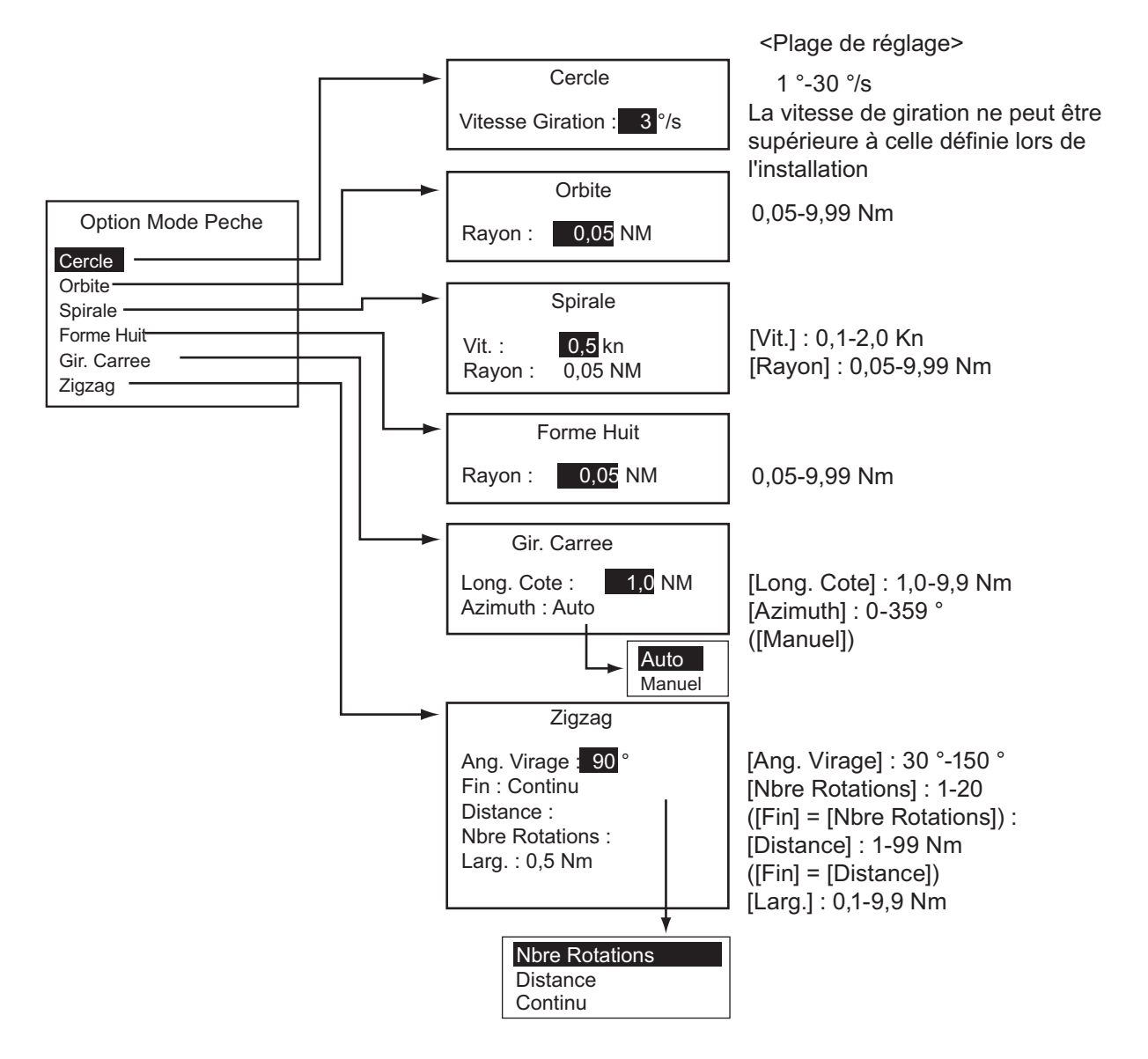

## <span id="page-42-0"></span>**2.7 Navigation vers une position TLL**

En mode VEILLE, AUTO ou NAV, lorsque le moment TLL (latitude et longitude cibles) est communiqué par un radar ou un sondeur connecté, une boîte de dialogue s'affiche et vous permet de sélectionner le mode de progression vers cette position. Des données de position et de position du waypoint sont requises pour ce mode.

Une fois les données TLL reçues, le menu TLL s'affiche comme illustré ci-dessous. Tournez le bouton **Sélecteur** pour sélectionner la rotation. Vous pouvez quitter la rotation mais vous ne pouvez pas changer le mode de rotation.

**Remarque:** Ce mode n'est pas disponible avec un voilier.

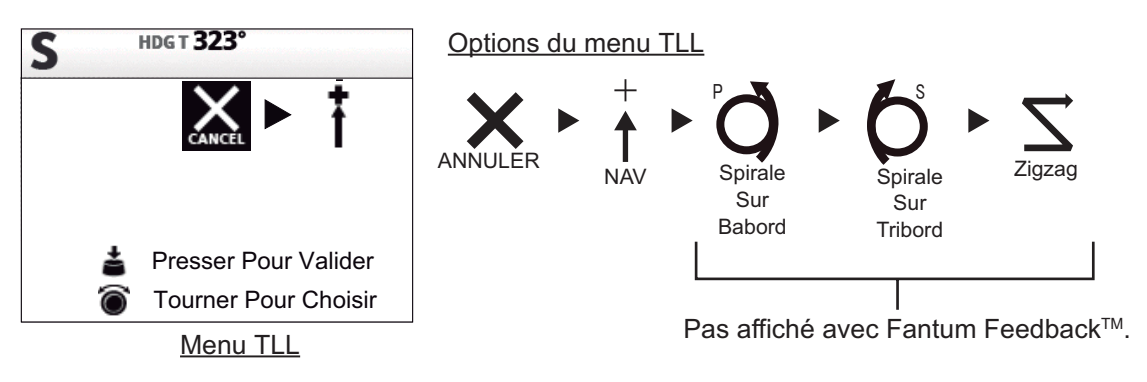

- **[ANNULER]** : continue le mode de navigation actuel.
- **[NAV]** : le bateau se dirige vers le point TLL en mode NAV. Lorsque [NAV] est sélectionné, l'indication du mode de navigation dans le coin supérieur gauche de l'écran change comme illustré à droite.

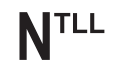

• **[SPIRALE SUR BABORD (ou TRIBORD)]** : le bateau se dirige vers le point TLL en décrivant des spirales. Le nom du waypoint et l'icône TLL apparaissent sur l'écran de rotation.

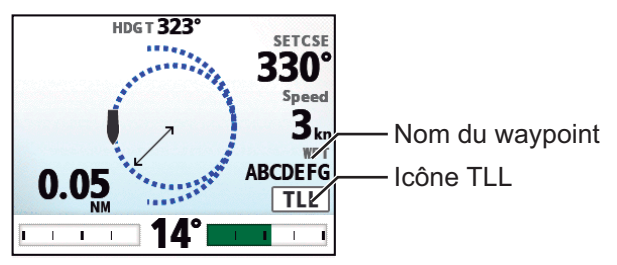

• **[ZIGZAG]** : le bateau se dirige vers le point TLL en décrivant un mouvement en zigzag. Le nom du waypoint et l'icône TLL apparaissent sur l'écran de rotation à la place de la condition de fin.

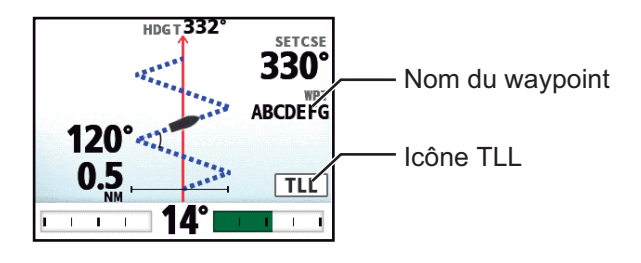

## **2.8 Mode EVITAGE**

Le mode EVITAGE est utile dans les situations dans lesquelles vous devez prendre rapidement le contrôle de la barre pour éviter un obstacle.

Pour utiliser le mode EVITAGE, placez la [FLECHE] sur [EVITAGE] dans le menu [REGLAGE SYSTEME].

### **2.8.1 Evitage en modes AUTO et NAV**

Appuyez sur la touche  $\Box$  ou  $\Box$  pour vous orienter de manière appropriée jusqu'à ce que le bateau ait passé l'obstacle. L'appareil passe en mode EVITAGE et un signal sonore retentit lorsque l'une des touches mentionnées ci-dessus est utilisée pour vous avertir de la manœuvre d'évitage. Notez également que le message " **DODGE** " s'affiche dans l'angle supérieur gauche de l'écran. Pour quitter le mode EVITAGE, relâchez la touche  $\blacksquare$  ou  $\blacksquare$ .

### **2.8.2 Evitage FU en mode VEILLE**

Appuyez simultanément sur la touche  $\blacksquare$  ou  $\blacksquare$  pour vous orienter de manière appropriée jusqu'à ce que le bateau ait passé l'obstacle. L'équipement passe en mode FU et le message "  $\Box$  " s'affiche dans l'angle supérieur gauche de l'écran. Tournez le bouton **Course control** pour définir la route. Pour quitter le mode FU, appuyez sur la touche  $\bullet$ .

**Remarque:** Le mode EVITAGE FU n'est pas disponible avec Fantum FeedbackTM.

### **2.8.3 Evitage NFU en mode VEILLE**

Le mode Non-Follow up (NFU) est un mode de navigation manuel qui permet de commander la barre à l'aide tant que la touche  $\blacksquare$  ou  $\blacksquare$  est actionnée. Dans ce cas, le message " **[1111]** " s'affiche dans le coin supérieur gauche de l'écran. Pour quitter le mode NFU, relâchez la touche.

## **2.9 Mode TELECOMMANDE**

Quatre types de télécommandes en option peuvent être connectés à votre système NAVpilot pour le contrôler à distance.

Le mode TELECOMMANDE est disponible dans le mode AUTO ou NAV.

Pour utiliser le mode TELECOMMANDE, sélectionnez le mode des télécommandes à partir du menu [CONFIGURATION TELECOMMANDE] (voir [section 7.17](#page-149-0)).

**Remarque:** Les télécommandes ne sont pas disponibles avec Fantum FeedbackTM.

### **2.9.1 Télécommande de type sélecteur (FAP-5551, FAP-5552)**

Il s'agit de télécommandes de type FU qui peuvent être utilisées en modes AUTO et NAV. La barre est déplacée jusqu'à ce que la télécommande ne soit plus utilisée.

Pour utiliser cette fonction, placez le mode TELECOMMANDE des télécommandes sur [FU] dans le menu [CONFIGURATION TELECOMMANDE] (voir [section 7.17](#page-149-0)).

1. Tournez le bouton sur la télécommande pour afficher " **EILRE** " sur l'unité de contrôle. **Remarque:** Lorsque le bouton de la télécommande est activé, les commandes autres que les touches  $\mathbf{\mathcal{L}}$  et  $\mathbf{\mathcal{D}}$  sont inactives.

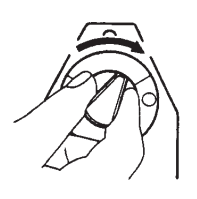

- 2. Tournez le sélecteur de la télécommande pour définir un angle de barre.
- 3. Pour désactiver le mode TELECOMMANDE, désactivez la télécommande.

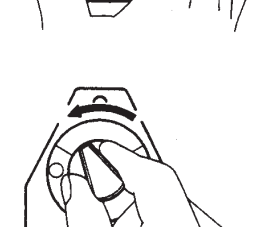

L'unité de contrôle principale reprend alors le contrôle du bateau et le mode actif à l'origine (AUTO ou NAV) est rétabli. S'il s'agit du mode NAV, le bateau se dirige vers le waypoint de destination en fonction de la méthode de navigation sélectionnée (voir [section 2.3.2\)](#page-27-0).

### **2.9.2 Télécommande de type bouton (FAP-6211, FAP-6212), Télécommande de type levier (FAP-6221, FAP-6222)**

La télécommande de type bouton et de type levier dispose d'un commutateur ON/OFF et son fonctionnement est semblable à celui d'une télécommande NFU. Lorsque la télécommande est allumée, l'utilisateur actionne la télécommande pour déplacer la barre et celle-ci s'arrête lorsque la télécommande n'est plus utilisée.

Pour utiliser cette fonction, placez le mode TELECOMMANDE des télécommandes sur [NFU] dans le menu [CONFIGURATION TELECOMMANDE] (voir [section 7.17](#page-149-0)). Vous pouvez utiliser la télécommande de type bouton comme la télécommande de type évitage lorsque le mode TELECOMMANDE est défini sur [EVITAGE].

1. Activez la télécommande pour afficher " **NFU-RC** " sur l'unité de contrôle.

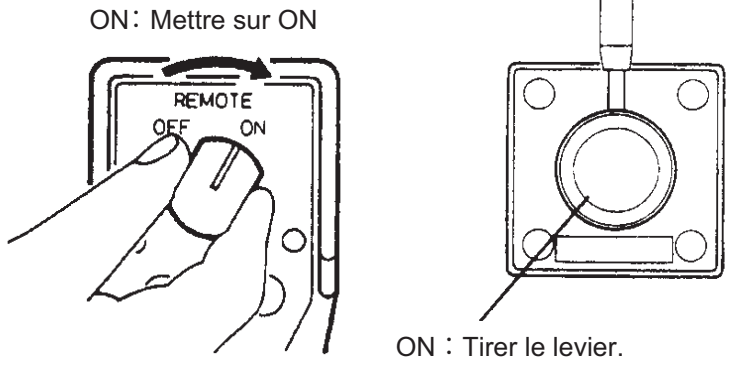

Type bouton Type levier

2. Pour les télécommandes de type bouton, appuyez sur la touche  $\triangleleft$  ou  $\triangleright$ . Pour la télécommande de type levier, positionnez le levier dans la direction souhaitée.

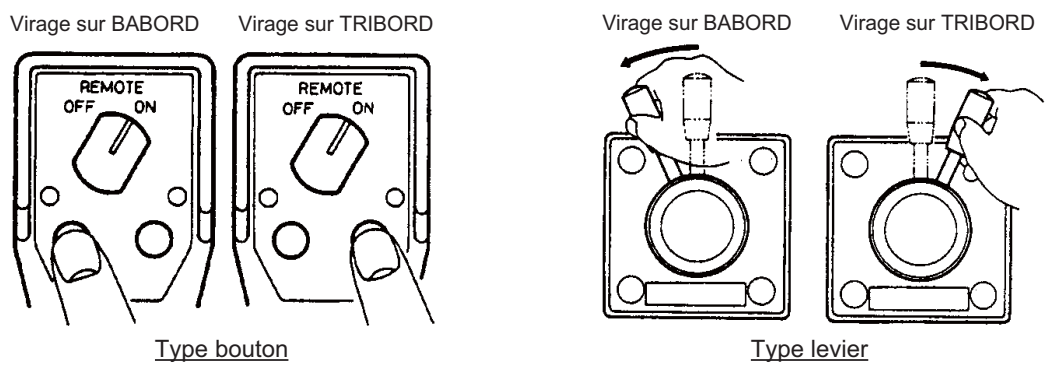

3. Désactivez la télécommande pour quitter le mode TELECOMMANDE.

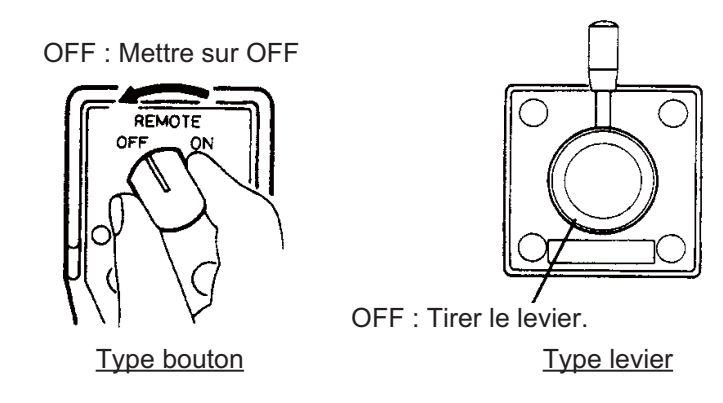

### **2.9.3 Télécommande de type évitage (FAP-6231, FAP-6232)**

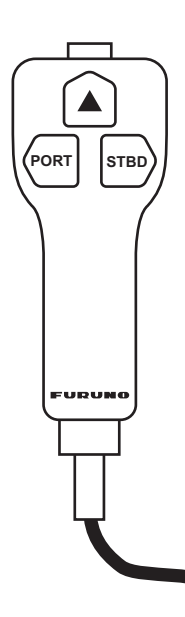

La télécommande de type évitage n'est pas équipée d'un interrupteur. Actionnez-la simplement en appuyant sur les boutons de direction. La télécommande de type évitage définit la route et

la barre est déplacée pour la suivre.

La télécommande de type évitage peut être utilisée dans les modes AUTO et NAV. Lorsque vous utilisez la télécommande

de type évitage, " DODGE-RC " apparaît sur l'unité de contrôle.

Pour utiliser cette fonction, placez le mode TELECOMMANDE des télécommandes sur [EVITAGE] dans le menu [CONFIGURATION TELECOMMANDE] (voir [section 7.17](#page-149-0)).

## **2.10 Mode VENT (voiliers uniquement)**

En mode VENT, le système NAVpilot dirige le bateau en fonction de l'angle du vent. Le NAVpilot maintient de façon constante l'angle prédéfini entre le cap du bateau et la direction du vent (réel ou apparent) tout en supprimant les effets des turbulences et des variations de vent à court terme.

Pour utiliser le mode VENT, définissez [BATEAU] sur [VOILIER] dans le menu [CARACTERISTIQUE NAVIRE]. Des données de capteur de vent sont également requises.

**Remarque:** Le mode VENT n'est pas disponible avec Fantum FeedbackTM.

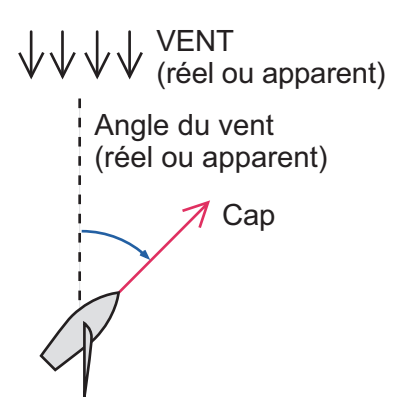

### **2.10.1 Activation du mode VENT**

- 1. Fixez le cap dans la direction de votre choix et réglez la voilure de manière à suivre la direction du vent en mode VEILLE.
- 2. Appuyez sur la touche **AUTO**, tout en appuyant sur la touche **pour activer** le mode VENT.
- 3. Tournez le bouton **Course control** pour définir l'angle du vent.
- 4. Pour quitter le mode VENT, appuyez sur la touche  $\bullet$ .

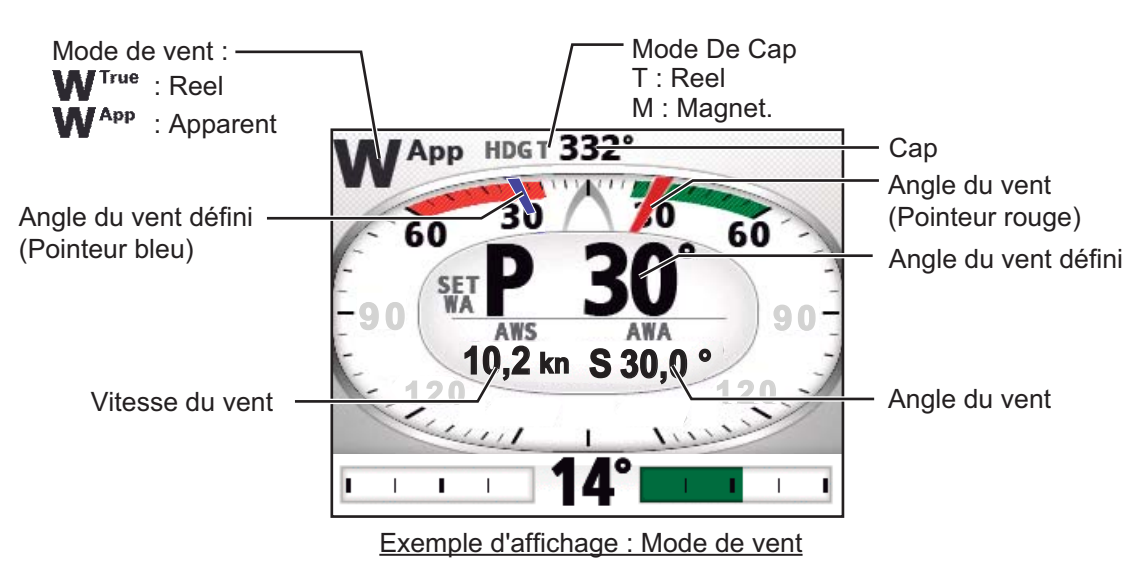

### <span id="page-48-0"></span>**2.10.2 Mode d'angle du vent**

Il existe deux modes d'angle du vent : AWA (angle du vent apparent) et TWA (angle du vent réel).

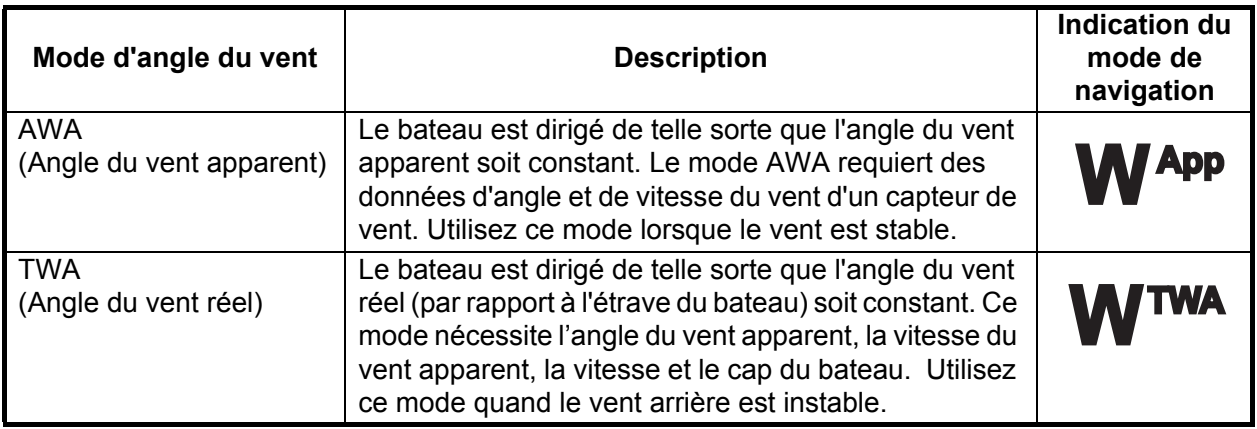

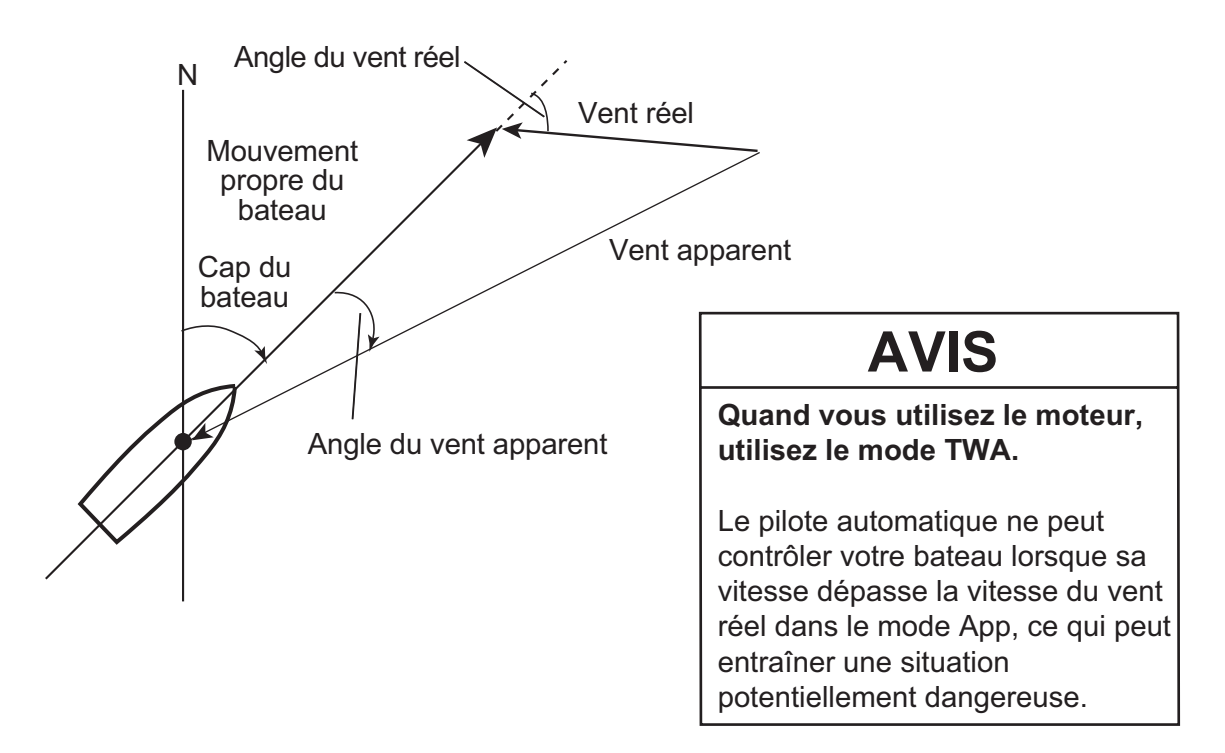

Pour choisir un mode d'angle du vent, procédez comme suit :

- 1. Dans le mode VENT, appuyez longuement sur la touche  $\bullet$  pour ouvrir le menu.
- 2. Tournez le bouton **Course control** pour sélectionner le réglage actuel du [TYPE MODE], puis appuyez sur le bouton. [TYPE MODE] apparaît également sur le menu [OPTION MODE VENT].

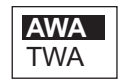

- 3. Tournez le bouton **Course control** pour sélectionner une option, puis appuyez sur le bouton .
- 4. Appuyez sur la touche  $\bullet$  pour fermer le menu.

### **2.10.3 Mode VIREMENT**

Le mode VIREMENT offre différentes options de virement et d'empannage. Les virements fixe et automatique sont possibles. Utilisez le mode de virement lorsque l'angle du vent réel est inférieur à 90°.

#### **Virement/empannage (virement fixe)**

Cette fonction modifie la route actuelle du nombre de degrés (défini dans le menu) à bâbord ou tribord. Ce mode offre deux vitesses : [LENTE] (pour empanner) et [RAPIDE] (pour virer).

Pour commencer à virer/empanner, procédez comme suit :

- 1. Appuyez sur la touche **AUTO** pour passer en mode AUTO.
- 2. Appuyez sur la touche  $\bullet$  pour afficher le menu de rotation. L'angle de virement dépend de la valeur du [VIREMENT FIXE]. Pour savoir comment définir le [VIREMENT FIXE], reportez-vous à ["Réglage de l'angle de](#page-50-0)  [virement fixe" de la page 2-29\)](#page-50-0).

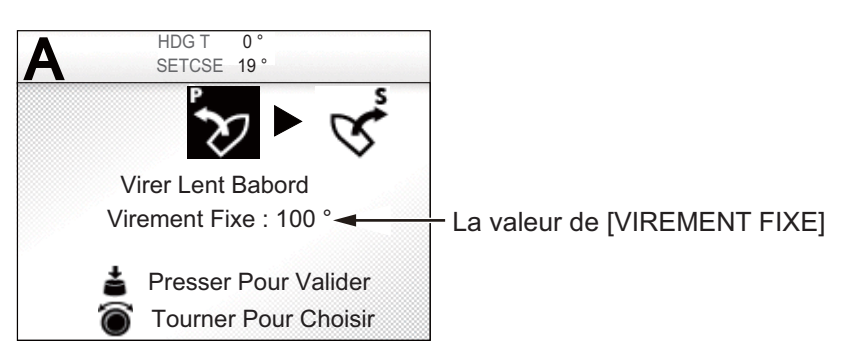

3. Tournez le bouton **Course control** pour sélectionner une rotation.

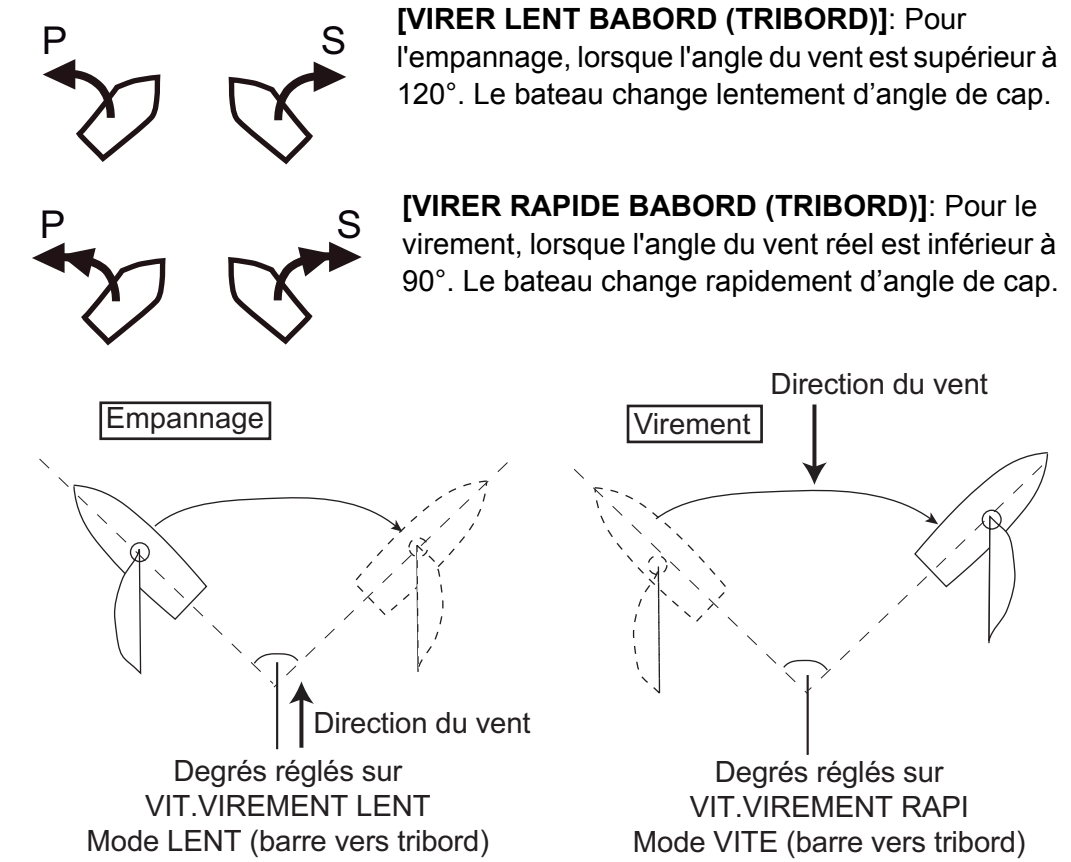

- 4. Appuyez sur le bouton **Sélecteur** pour commencer la rotation. Après avoir entamé la rotation, le message "DEBUT GIRATION" s'affiche et l'alarme retentit trois fois.
- 5. Tout en confirmant le cap, effectuez des opérations de réglage de l'empannage. Le bateau commence à tourner dans la direction sélectionnée à étape 3. Pendant la giration, la marque du bateau, qui indique le mouvement de route du bateau, apparaît sur l'écran de rotation. La marque du bateau n'indique pas le mouvement précis du bateau.

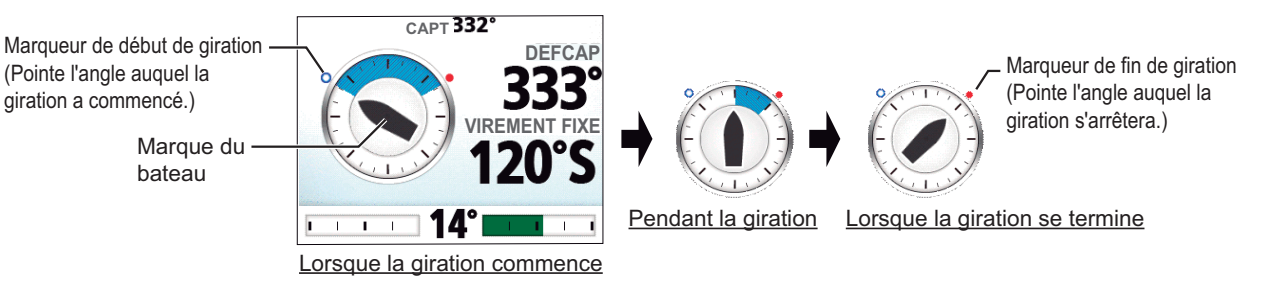

Une fois la rotation terminée, un bip sonore retentit trois fois et le message « FIN GIRATION » s'affiche.

- L'angle de virement peut être défini dans le menu. Voir ["Réglage de l'angle de](#page-50-0)  [virement fixe" de la page 2-29](#page-50-0).
- Vous pouvez définir le délai d'attente avant le démarrage d'une rotation, après l'actionnement du bouton **Sélecteur** dans le menu. Voir ["Réglage du décompte de](#page-53-0)  [virement" de la page 2-32](#page-53-0).

#### **Réglage de la vitesse de rotation pour les virements RAPIDE et LENT**

La vitesse de rotation est prédéfinie à 3° pour [VIRER LENT BABORD (ou TRIBORD)] et 20° pour [VIRER RAPIDE BABORD (ou TRIBORD)]. Si vous avez besoin de la modifier, procédez comme suit :

- 1. Dans le mode VENT, appuyez longuement sur la touche  $\bullet$  pour ouvrir le menu.
- 2. Tournez le bouton **Course control** pour sélectionner la valeur du paramètre actuel de [VIT.VIREMENT LENT (RAPIDE)], puis appuyez sur le bouton. [VIT. VIREMENT LENT (RAPIDE)] apparaît également dans le menu [OPTION MODE VENT].
- 3. Tournez le bouton **Course control** pour définir la vitesse, puis appuyez sur le bouton .
- 4. Appuyez sur la touche **pour fermer le menu.**

#### <span id="page-50-0"></span>**Réglage de l'angle de virement fixe**

Le mode de virement fixe nécessite de définir l'angle de virement. Définissez l'angle comme suit :

- 1. Dans le mode VENT, appuyez longuement sur la touche  $\bullet$  pour ouvrir le menu.
- 2. Tournez le bouton **Course control** pour sélectionner la valeur du paramètre actuel de [VIREMENT FIXE], puis appuyez sur le bouton. [VIREMENT FIXE] apparaît également sur le menu [OPTION MODE VENT].
- 3. Tournez le bouton **Course control** pour définir l'angle, puis appuyez sur le bouton (plage de réglage : 15°-179°).
- 4. Appuyez sur la touche **pour fermer le menu.**

### **2.10.4 Virement en mode VENT (VIREMENT)**

En mode VENT, le degré et la direction de virement sont réglés automatiquement de manière à ce que le bateau reçoive le vent apparent sur le côté opposé avec le même angle.

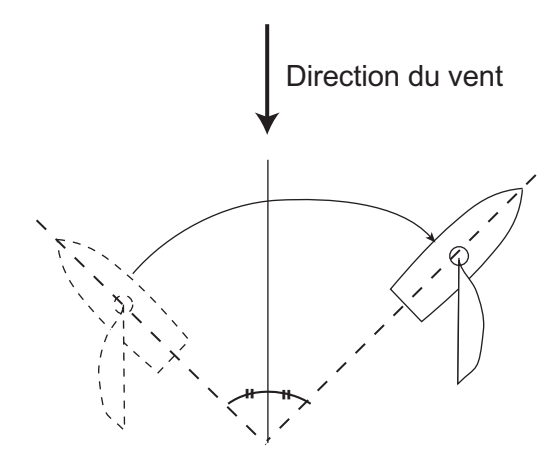

Pour commencer la rotation, procédez comme suit :

- 1. Dans le mode VENT, appuyez sur la touche  $\mathcal{D}_1$  pour afficher le menu de rotation.
- 2. Tournez le bouton **Course control** pour sélectionner la direction de rotation. Les options possibles sont "VIRER BABORD" et "VIRER TRIBORD". Si vous sélectionnez une direction non disponible, le message « DIRECTION DU VENT INCOMPATIBLE AVEC VOTRE CHOIX » s'affiche et la sélection est impossible.

La direction de rotation est déterminée en fonction du cap au moment où la touche est actionnée, comme illustré ci-dessous.

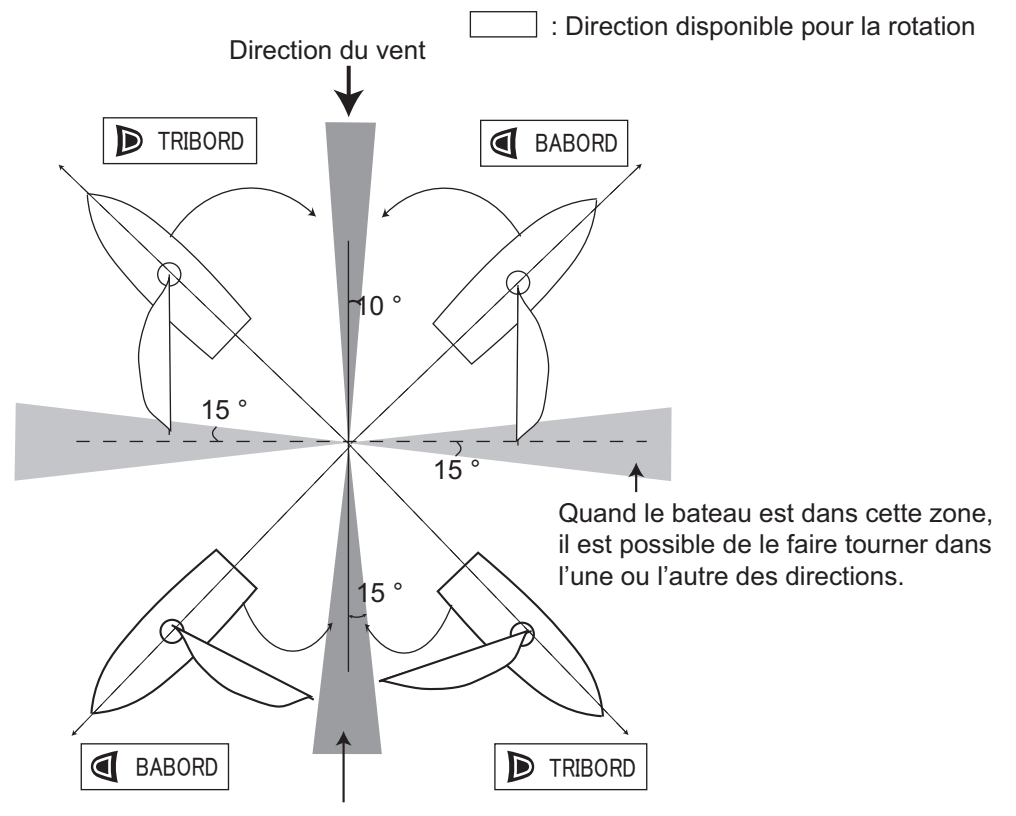

Lorsque le bateau se situe dans cette zone, il ne peut virer dans aucune des directions.

3. Appuyez sur le bouton **Course control** pour commencer la rotation. Le bateau commence sa rotation dans la direction sélectionnée jusqu'à ce que le cap change deux fois plus que celui défini au moment où le bouton **Course control** a été actionné. Après avoir entamé la rotation, le message "DEBUT GIRATION" s'affiche et l'alarme retentit trois fois.

Pendant la giration, la marque du bateau, qui indique le mouvement de route du bateau, apparaît sur l'écran de rotation. La marque du bateau n'indique pas le mouvement précis du bateau.

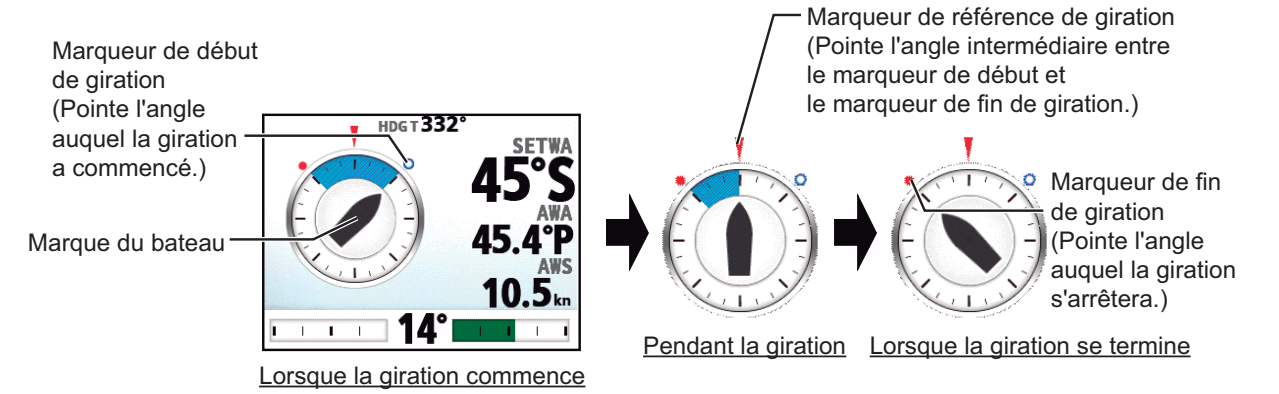

Vous pouvez définir dans le menu le délai d'attente avant le début d'une rotation après sélection de la rotation dans le menu correspondant. Voir ["Réglage du](#page-53-0)  [décompte de virement" de la page 2-32](#page-53-0).

Une fois la rotation terminée, un bip sonore retentit trois fois et le message « FIN GIRATION » s'affiche.

#### **Réglage de l'angle de barre maximum pour le virement du vent**

En mode VENT, les virements nécessitent un angle de barre maximal. Cet angle est calculé automatiquement lors de l'installation du NAVpilot. Si vous avez besoin de le modifier, procédez comme suit :

- 1. Appuyez longuement sur la touche pour ouvrir le menu.
- 2. Tournez le bouton **Course control** pour sélectionner la valeur du paramètre actuel de [ANGL. BARRE VIREMENT], puis appuyez sur le bouton. [ANGL. BARRE VIREMENT] apparaît également sur le menu [OPTION MODE VENT].
- 3. Tournez le bouton **Course control** pour définir l'angle, puis appuyez sur le bouton .
- 4. Appuyez sur la touche  $\oslash$  trois fois pour fermer le menu.

#### **Réglage de l'intervalle d'amortissement des données sur le vent**

Vous pouvez définir l'intervalle d'amortissement des données sur le vent pour compenser la variation aléatoire des données sur le vent. Plus le réglage est élevé, plus le "lissage" des données est important. Un intervalle d'amortissement élevé peut cependant donner un délai de réception des données sur le vent ; le retard équivaut à l'intervalle d'amortissement. Désactivez l'amortissement du vent si les données sur le vent reçues sont stables.

Les angles de vent bâbord et tribord doivent être supérieurs ou égaux à 55° et le [TYPE MODE] doit être sur [TWA] (voir [section 2.10.2](#page-48-0)) pour utiliser cette fonction.

- 1. Appuyez de manière prolongée sur la touche  $\mathcal{D}_1$  pour ouvrir le menu.
- 2. Tournez le bouton **Course control** pour sélectionner le réglage actuel de [AMORTI. VENT], puis appuyez sur le bouton. [AMORTI. VENT] apparaît également sur le menu [OPTION MODE VENT].
- 3. Tournez le bouton **Course control** pour sélectionner [ON], puis appuyez sur le bouton.
- 4. Tournez le bouton **Course control** pour sélectionner l'intervalle d'amortissement du vent actuel, puis appuyez sur le bouton.
- 5. Tournez le bouton **Course control** pour définir l'intervalle, puis appuyez sur le bouton (plage de réglage : 0,7 - 99 sec.). Reportez-vous au tableau ci-dessous pour l'angle du vent et l'intervalle d'amortissement du vent.

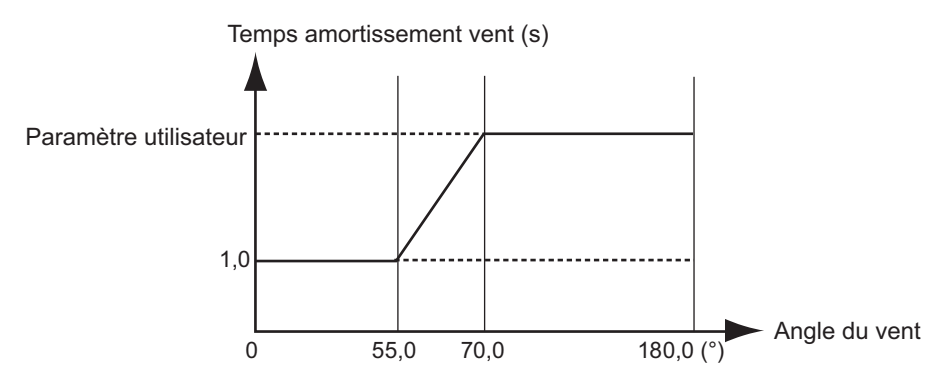

6. Appuyez sur la touche **De** pour fermer le menu.

#### <span id="page-53-0"></span>**Réglage du décompte de virement**

Vous pouvez définir le délai d'attente avant le démarrage d'une rotation (décompte virement), après sélection de la rotation dans le menu correspondant. Lorsque vous activez le décompte de virement, la fenêtre de compte à rebours s'affiche à droite après avoir sélectionné la rotation dans le menu correspondant.

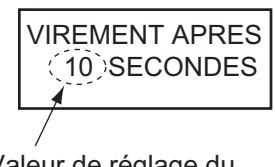

Valeur de réglage du décompte de virement

- 1. Dans le mode VENT, appuyez longuement sur la touche  $\bullet$  pour ouvrir le menu.
- 2. Tournez le bouton **Course control** pour sélectionner la valeur du paramètre actuel de [DCMPT VIR.], puis appuyez sur le bouton pour afficher les options du décompte de virement. [DCMPT VIR.] apparaît également sur le menu [OPTION MODE VENT].
- 3. Tournez le bouton **Course control** pour sélectionner [ON], puis appuyez sur le bouton .
- 4. Tournez le bouton **Course control** pour sélectionner la valeur de décompte actuelle, puis appuyez sur le bouton.
- 5. Tournez le bouton **Course control** pour définir la valeur du décompte, puis appuyez sur le bouton (plage de réglage : 1 - 99 sec.).
- 6. Appuyez sur la touche  $\heartsuit$  pour fermer le menu.

## **2.11 Mode OVRD (pour commande IPS)**

Lorsque la commande IPS contrôle la barre, le mode OVRD (override) est automatiquement activé. Le pilote automatique ne peut contrôler le navire dans le mode OVRD.

**Remarque:** Le mode OVRD est activé uniquement pour les navires équipés d'une commande IPS.

#### **Activation du mode OVRD en mode VEILLE**

Lorsque le mode OVRD est activé en mode VEILLE, [OVRD] apparaît dans le coin supérieur gauche de l'écran. Ce n'est qu'alors que la fenêtre [MENU INSTALLATION] et les menus utilisateur sont actifs. Lorsque la commande IPS libère le contrôle de la barre, le pilote automatique passe en mode VEILLE.

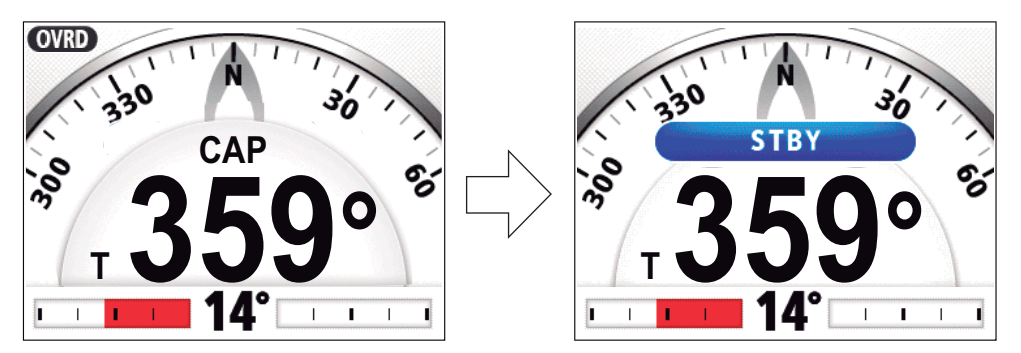

Lorsque le système IPS libère le contrôle de la barre.

#### **Activation du mode OVRD en mode AUTO ou NAV**

Lorsque le mode OVRD est activé dans le mode AUTO ou NAV, l'alarme sonore retentit, le message "CONTROLE EVC " apparaît et l'indication de mode dans le coin supérieur gauche de l'écran affiche [OVRD]. Appuyez sur n'importe quelle touche pour arrêter l'alarme et effacer le message pop-up. Lorsque la commande IPS libère le contrôle de la barre, le pilote automatique passe en mode VEILLE.

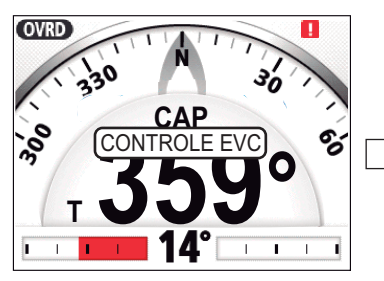

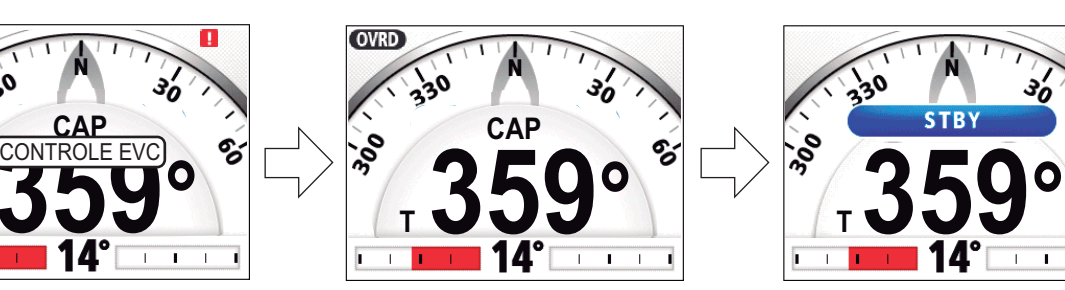

Appuyez sur n'importe quelle touche.

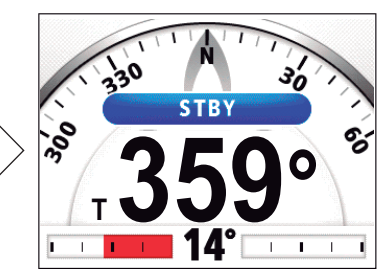

Lorsque le système IPS libère le contrôle de la barre.

## **2.12 Mode Priorité barreur**

Le mode de priorité barreur, disponible avec le groupe Accu-Steer FPS 12 V/24 V, passe temporairement le NAVpilot en navigation manuelle pour l'intervalle spécifié lorsque la barre est dirigée selon un mode de navigation automatique (AUTO, NAV, etc.). Cela évite que la barre ne tourne en continu. Le mode et les indications de route clignotent lorsque le mode de priorité barreur s'active.

Le mode de priorité barreur est désactivé et le mode de navigation automatique précédent restauré dans les situations suivantes :

**Mode NAV** : Lorsque les données du capteur de barre ne sont pas reçues pour la valeur définie sur le [DELAI PRIORITE BARRE]\*.

**Mode AUTO, VENT, etc. (sauf mode NAV)** : Lorsque les données de navigation tout droit et les données du capteur de barre ne sont pas reçues pour la valeur définie sur le [DELAI PRIORITE BARRE]\*.

\*: Voir "Activation du mode de priorité barreur" sur la page suivante pour définir le [DELAI PRIORITE BARRE].

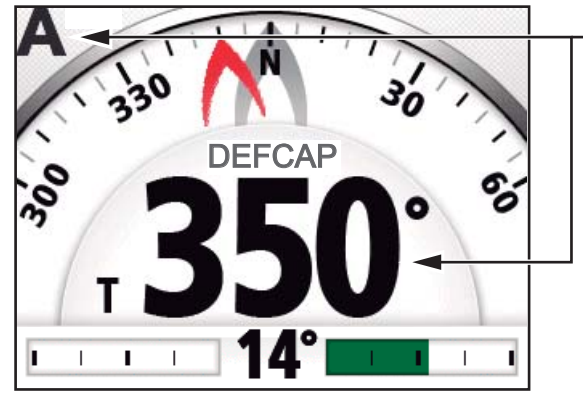

Lorsque le mode de priorité barreur s'active, le mode de navigation et l'indication de route clignotent.

Exemple d'affichage : Mode de priorité barreur en mode AUTO

#### **Activation du mode de priorité barreur**

- 1. Dans le mode VEILLE, appuyez longuement sur la touche pour ouvrir le menu du mode VEILLE.
- 2. Tournez le bouton **Sélecteur** pour sélectionner [AUTRE MENU], puis appuyez sur le bouton.
- 3. Tournez le bouton **Sélecteur** pour sélectionner [PRIORITE /ASSISTANCE BARRE], puis appuyez sur le bouton.

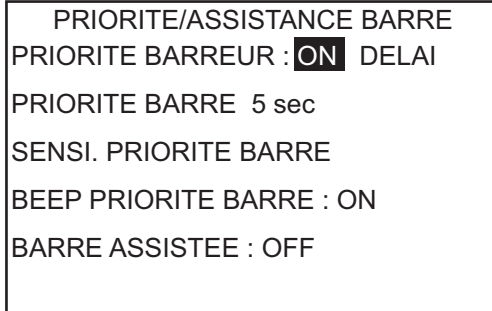

4. Tournez le bouton **Sélecteur** pour sélectionner le réglage actuel de [PRIORITE BARREUR], puis appuyez sur le bouton.

- 5. Tournez le bouton **Sélecteur** pour sélectionner [ON], puis appuyez sur le bouton.
- 6. Tournez le bouton **Sélecteur** pour sélectionner le réglage actuel du paramètre [DELAI PRIORITE BARRE], puis appuyez sur le bouton.
- 7. Tournez le bouton **Sélecteur** pour définir le délai de priorité barreur, puis appuyez sur le bouton.

La plage de réglages est de 1 à 20 secondes.

- **Mode NAV** : Lorsque les données du capteur de barre ne sont pas reçues pour la valeur définie, le mode NAV est restauré.
- **Mode AUTO, VENT, etc. (sauf mode NAV)** : Lorsque les données de navigation tout droit et les données du capteur de barre ne sont pas reçues pour la valeur définie, le mode de navigation précédent est restauré.
- 8. Tournez le bouton **Sélecteur** pour sélectionner [SENSI. PRIORITE BARRE], puis appuyez sur le bouton.

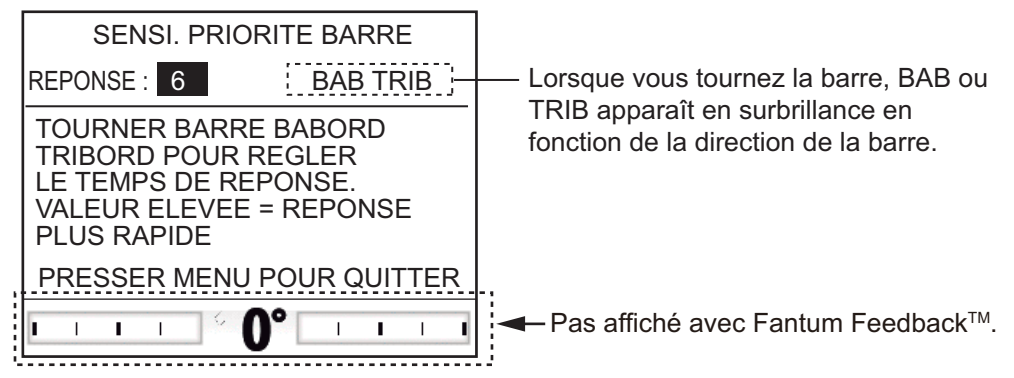

- 9. Le curseur sélectionne la valeur actuelle de [REPONSE] ; appuyez sur le **Sélecteur**.
- 10. Tournez le bouton **Sélecteur** pour sélectionner une valeur, puis appuyez sur le bouton.

Plus la valeur est élevée, plus la réponse est rapide (plage de réglage : 1-10).

- 11. Appuyez sur la touche  $\mathcal{D}_1$  pour fermer la fenêtre [SENSI. PRIORITE BARRE].
- 12. Tournez le bouton **Sélecteur** pour sélectionner le réglage actuel du [BEEP PRIORITE BARRE], puis appuyez sur le bouton.
- 13. Tournez le bouton **Sélecteur** pour sélectionner [ON] ou [OFF], puis appuyez sur le bouton. [BEEP PRIORITE BARRE] active ou désactive le bip lors de l'activation du mode de priorité barreur.
- 14. Appuyez trois fois sur la touche **De pour fermer le menu.**

## **2.13 Mode barre assistée**

Le mode de barre assistée, disponible avec la commande de type Accu-Steer FPS 12 V/24 V, permet de personnaliser la navigation manuelle selon vos préférences. Le mode est disponible dans le mode de priorité barreur et le mode VEILLE. L'indication " PA " apparaît en haut de l'écran lorsque ce mode est actif.

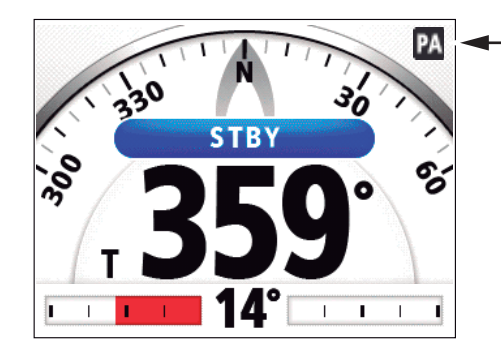

Cette icône apparaît lorsque le mode de barre assistée est activé.

#### **Activation du mode de barre assistée**

- 1. Appuyez de manière prolongée sur la touche  $\mathcal{D}_1$  pour ouvrir le menu du mode VEILLE.
- 2. Tournez le bouton **Sélecteur** pour sélectionner [AUTRE MENU], puis appuyez sur le bouton.
- 3. Tournez le bouton **Sélecteur** pour sélectionner [PRIORITE /ASSISTANCE BARRE], puis appuyez sur le bouton.
- 4. Tournez le bouton **Sélecteur** pour sélectionner le réglage actuel de [BARRE ASSISTEE], puis appuyez sur le bouton.
- 5. Tournez le bouton **Sélecteur** pour sélectionner [ON], puis appuyez sur le bouton. Une fois ces opérations effectuées, les éléments de menu du mode de barre assistée apparaissent.

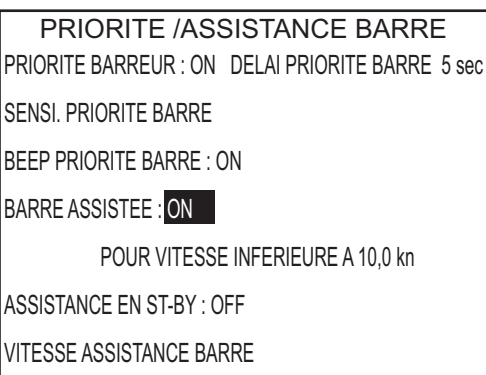

- 6. Tournez le bouton **Sélecteur** pour sélectionner le réglage actuel du paramètre [POUR VITESSE INFERIEURE A], puis appuyez sur le bouton.
- 7. Tournez le bouton **Sélecteur** pour définir la vitesse la plus élevée à laquelle la barre assistée s'active (plage de réglage : 1,0 à 9,9 kn). **Remarque:** Lorsque la barre assistée s'active à vitesse élevée, le navire risque de virer plus rapidement que prévu. Définissez [POUR VITESSE INFERIEURE A] en fonction des caractéristiques du navire et de la barre.
- 8. Tournez le bouton **Sélecteur** pour sélectionner le réglage actuel de [ASSISTANCE EN ST-BY], puis appuyez sur le bouton.
- 9. Si vous souhaitez activer l'assistance en mode VEILLE, sélectionnez [ON], puis appuyez sur le bouton. Sinon, sélectionnez [OFF].
- 10. Tournez le bouton **Sélecteur** pour sélectionner [VITESSE ASSISTANCE BARRE], puis appuyez sur le bouton.

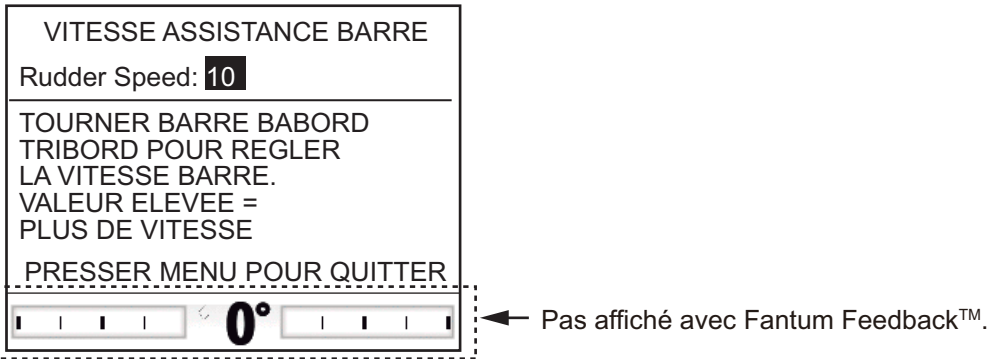

- 11. Le curseur sélectionne la valeur actuelle de [VITESSE BARRE] ; appuyez sur le bouton **Course Control** .
- 12. Tournez le bouton **Sélecteur** pour sélectionner [VITESSE BARRE], puis appuyez sur le bouton.
- 13. Tournez le bouton **Sélecteur** pour sélectionner une valeur, puis appuyez sur le bouton **Course Control** (plage de réglages : de 1 à 10). Plus la valeur est élevée, plus l'assistance est forte.
- 14. Appuyez sur la touche  $\bullet$  trois fois pour fermer le menu.

#### **Confirmation de la direction de la barre**

Tournez la barre vers bâbord et tribord et confirmez que l'assistance s'active selon la direction de la barre. Si l'assistance fonctionne seulement dans une direction, effectuez le test du capteur de barre (voir [section 5.3.10](#page-91-0)).

**Remarque:** Effectuez la confirmation lorsque le bateau est à quai ou à une vitesse de croisière faible, dans une zone comportant peu de navires et d'obstructions.

#### 2. MODES DE NAVIGATION

Cette page est laissée vierge intentionnellement.

Lorsqu'une alarme est transgressée, le buzzer retentit et l'icône d'alarme ( $\Box$ ) et une fenêtre d'incrustation de message s'affichent (voir [section 5.5.3](#page-93-0)). Si une alarme retentit, passez le mode de navigation en mode VEILLE et contrôlez le navire à l'aide de la barre.

Vous pouvez consulter la ou les alarmes qui ont été transgressées en ouvrant le [ALARME LOCH] dans le menu [REGLAGE SYSTEME]. Un maximum de 20 alarmes sont répertoriées dans le [ALARME LOCH] (voir [section 3.13](#page-69-0)).

### **3.1 Menu des alarmes**

Toutes les opérations liées aux alarmes sont effectuées dans le menu [ALARME]. Pour afficher le menu [ALARME], procédez comme suit :

- 1. Appuyez de manière prolongée sur la touche pour ouvrir le menu.
- 2. Tournez le bouton **Course control** pour sélectionner [AUTRE MENU], puis appuyez sur le bouton.
- 3. Tournez le bouton **Course control** pour sélectionner [ALARME], puis appuyez sur le bouton.

Le message [ALARME] s'affiche à l'écran.

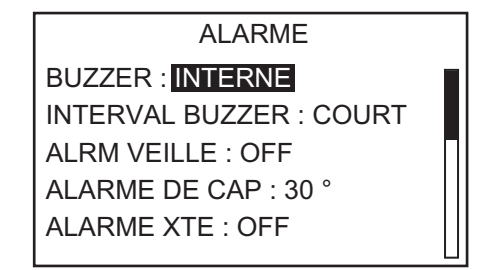

## **3.2 Buzzer d'alarme**

Pour choisir le buzzer qui émettra l'alarme sonore, procédez comme suit. Utilisez le buzzer externe si le volume du buzzer interne est insuffisant.

- 1. Ouvrez le menu [ALARME].
- 2. Tournez le bouton **Course control** pour sélectionner le réglage actuel du [BUZZER], puis appuyez sur le bouton.

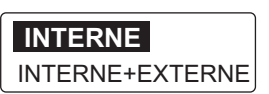

- 3. Tournez le bouton **Course control** pour sélectionner [INTERNE] ou [INTERNE+EXTERNE], puis appuyez sur le bouton. [INTERNE] : Le buzzer de l'unité de contrôle retentit. [INTERNE+EXTERNE] : le buzzer de l'unité de contrôle et un buzzer externe retentissent.
- 4. Appuyez sur la touche  $\heartsuit$  trois fois pour fermer le menu.

3. ALARMES

### **3.3 Intervalle du buzzer**

Vous pouvez sélectionner le signal des alarmes sonores comme suit.

**Remarque:** Pour le buzzer externe, l'intervalle ne peut être modifié. Le buzzer d'alarme du buzzer externe retentit en continu lorsqu'une alarme est transgressée.

- 1. Ouvrez le menu [ALARME].
- 2. Tournez le bouton **Course control** pour sélectionner le réglage actuel de l'[INTERVAL BUZZER], puis appuyez sur le bouton.

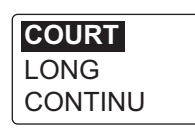

3. Tournez le bouton **Course control** pour sélectionner l'intervalle du buzzer, puis appuyez sur le bouton. [COURT] : Un buzzer d'alarme court retentit plusieurs fois. [LONG] : Un buzzer d'alarme long retentit plusieurs fois.

[CONTINU] : Déclenche le buzzer en permanence.

4. Appuyez sur la touche  $\mathcal{D}$  trois fois pour fermer le menu.

### **3.4 Alarme de veille**

L'alarme de veille avertit régulièrement le barreur qu'il doit vérifier le NAVpilot en mode AUTO ou NAV.

- 1. Ouvrez le menu [ALARME].
- 2. Tournez le bouton **Course control** pour sélectionner le réglage actuel de l'[ALRM VEILLE], puis appuyez sur le bouton.
- 3. Tournez le bouton **Course control** pour sélectionner [OFF] ou [ON], puis appuyez sur le bouton. Pour l'option [OFF], consultez la section [étape 6](#page-61-0).
- 4. Tournez le bouton **Course control** pour sélectionner le réglage actuel de l'[ALRM VEILLE], puis appuyez sur le bouton.
- 5. Tournez le bouton **Course control** pour définir l'intervalle, puis appuyez sur le bouton (plage de réglage : 1 à 99 min).
- <span id="page-61-0"></span>6. Appuyez sur la touche  $\mathcal{D}$  trois fois pour fermer le menu.

Si l'heure définie est dépassée sans opération, le buzzer retentit et le message « HEURE DEFINIE DEPASSEE » s'affiche. En outre, si trois minutes s'écoulent après le retentissement de l'alarme de veille, l'alarme retentit plus fort. Appuyez sur une touche pour arrêter l'alarme.

### **3.5 Alarme de cap**

L'alarme de cap retentit en modes AUTO et NAV si l'écart par rapport au cap est supérieur à la valeur de l'alarme de cap.

**Remarque:** La valeur de l'alarme de cap peut être modifiée mais vous ne pouvez pas le désactiver.

- 1. Ouvrez le menu [ALARME].
- 2. Tournez le bouton **Course control** pour sélectionner le réglage actuel de l'[ALARME DE CAP], puis appuyez sur le bouton.
- 3. Tournez le bouton **Course control** pour définir le degré d'écart, puis appuyez sur le bouton.
- 4. Appuyez sur la touche  $\heartsuit$  trois fois pour fermer le menu.

## **3.6 Alarme XTE**

L'alarme XTE, disponible en mode NAV, vous avertit lorsque l'erreur de route est supérieure au réglage de l'alarme XTE.

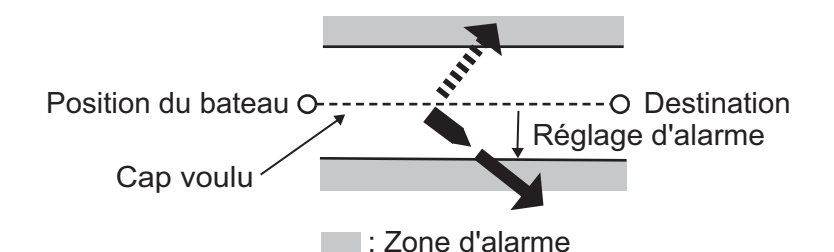

- 1. Ouvrez le menu [ALARME].
- 2. Tournez le bouton **Course control** pour sélectionner [ALARME XTE], puis appuyez sur le bouton.
- 3. Tournez le bouton **Course control** pour sélectionner [ON] ou [OFF], puis appuyez sur le bouton. Pour l'option [OFF], consultez la section [étape 6](#page-62-0).
- 4. Tournez le bouton **Course control** pour sélectionner la valeur d'alarme XTE actuelle, puis appuyez sur le bouton.
- 5. Tournez le bouton **Course control** pour définir la valeur de l'alarme XTE, puis appuyez sur le bouton (plage de réglage : 0,001 - 9,999 NM).
- <span id="page-62-0"></span>6. Appuyez sur la touche  $\otimes$  trois fois pour fermer le menu.

#### 3. ALARMES

## **3.7 Alarme d'arrivée**

L'alarme d'arrivée vous informe lorsque vous vous trouvez à une distance donnée d'un waypoint.

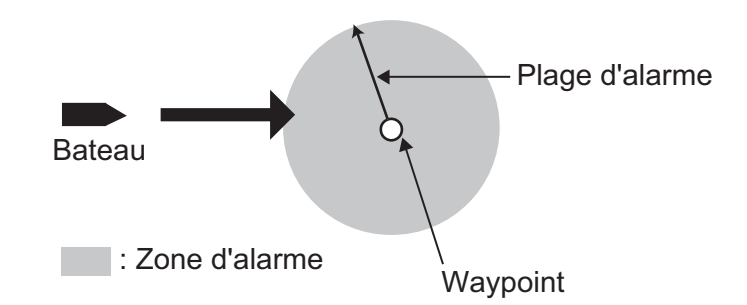

- 1. Ouvrez le menu [ALARME].
- 2. Tournez le bouton **Course control** pour sélectionner le réglage actuel de l'[ALARME ARRIVEE], puis appuyez sur le bouton.
- 3. Tournez le bouton **Course control** pour sélectionner [ON] ou [OFF], puis appuyez sur le bouton. Pour l'option [OFF], consultez la section [étape 6](#page-63-0).
- 4. Tournez le bouton **Course control** pour sélectionner la valeur d'alarme d'arrivée actuelle, puis appuyez sur le bouton.
- 5. Tournez le bouton **Course control** pour définir la valeur de l'alarme d'arrivée, puis appuyez sur le bouton (plage de réglage : 0,01 - 9,99 NM).
- 6. Appuyez sur la touche  $\mathcal{D}$  trois fois pour fermer le menu.

## <span id="page-63-0"></span>**3.8 Alarme de Vitesse**

L'alarme de vitesse vous avertit lorsque la vitesse du bateau se situe dans ou en dehors de la plage de vitesse définie, est supérieure ou inférieure à cette plage. Des données de vitesse sont requises.

- 1. Ouvrez le menu [ALARME].
- 2. Tournez le bouton **Course control** pour sélectionner le réglage actuel de l'[ALARME VIT.], puis appuyez sur le bouton. La fenêtre illustrée à droite s'affiche.

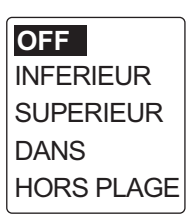

3. Tournez le bouton **Course control** pour sélectionner une option, puis appuyez sur le bouton. Pour l'option [OFF], consultez la section [étape 6.](#page-64-0)]

[OFF] : Désactive l'alarme.

[INFERIEUR] : L'alarme retentit lorsque la vitesse du bateau est inférieure à la valeur définie.

[SUPERIEUR] : L'alarme retentit lorsque la vitesse du bateau est supérieure à la valeur définie.

[DANS] : L'alarme retentit lorsque la vitesse du bateau est dans la plage de vitesse définie.

[HORS PLAGE] : L'alarme retentit lorsque la vitesse du bateau est en dehors de la plage définie.

4. Tournez le bouton **Course control** pour sélectionner la valeur actuelle, puis appuyez sur le bouton.

5. Tournez le bouton **Course control** pour définir la valeur, puis appuyez sur le bouton.

Si vous sélectionnez [SUPERIEUR] ou [INFERIEUR], définissez une valeur. Si vous sélectionnez [DANS] ou [HORS PLAGE], définissez les limites supérieure et inférieure de l'alarme.

6. Appuyez sur la touche  $\oslash$  trois fois pour fermer le menu.

### <span id="page-64-0"></span>**3.9 Alarme de profondeur**

L'alarme de profondeur vous avertit lorsque le fond est plus ou moins profond par rapport au réglage de l'alarme de profondeur. Un capteur de profondeur est requis.

- 1. Ouvrez le menu [ALARME].
- 2. Tournez le bouton **Course control** pour sélectionner le réglage actuel de l'[ALARME PROF], puis appuyez sur le bouton. La fenêtre illustrée à droite s'affiche.
- **OFF** HAUTS FONDS EAUX PROF DANS HORS PLAGE
- 3. Tournez le bouton **Course control** pour sélectionner une option, puis appuyez sur le bouton. Pour l'option [OFF], consultez la section [étape 6.](#page-64-1) [OFF] : Désactive l'alarme.

[HAUTS FONDS] : L'alarme retentit si la profondeur est inférieure à la valeur définie.

[EAUX PROF.] : L'alarme retentit si la profondeur est supérieure à la valeur définie.

[DANS] : L'alarme retentit lorsque la profondeur se situe dans la plage définie. [HORS PLAGE] : L'alarme retentit lorsque la profondeur est en dehors de la plage définie.

- 4. Tournez le bouton **Course control** pour sélectionner la valeur du paramètre actuel.
- 5. Tournez le bouton **Course control** pour définir la valeur, puis appuyez sur le bouton.

Si vous sélectionnez [HAUTS FONDS] ou [EAUX PROF.], définissez une valeur. Si vous sélectionnez [DANS] ou [HORS PLAGE], définissez les limites supérieure et inférieure de l'alarme.

<span id="page-64-1"></span>6. Appuyez sur la touche  $\heartsuit$  trois fois pour fermer le menu.

## **3.10 Alarme de température de l'eau**

L'alarme de température de l'eau vous avertit lorsque la température de l'eau se situe dans ou en dehors de la plage de température définie, est supérieure ou inférieure à cette plage. De même, il est disponible pour vous alerter lorsque la température passe en une minute au-dessus de la valeur définie. Un capteur de température de l'eau est requis.

- 1. Ouvrez le menu [ALARME].
- 2. Tournez le bouton **Course control** pour sélectionner le réglage actuel de l'[ALARME TEMP], puis appuyez sur le bouton. La fenêtre illustrée à droite s'affiche.
- 3. Tournez le bouton **Course control** pour sélectionner une option, puis appuyez sur le bouton. Pour l'option [OFF], consultez la section [étape 6.](#page-65-0)

**OFF** INFERIEUR **SUPERIEUR** DANS HORS PLAGE CISAILLEMENT

[OFF] : Désactive l'alarme.

[INFERIEUR] : L'alarme retentit lorsque la température de l'eau est inférieure à la valeur définie.

[SUPERIEUR] : L'alarme retentit lorsque la température de l'eau est supérieure à la valeur définie.

[DANS] : L'alarme retentit lorsque la température de l'eau se situe dans la plage définie.

[HORS PLAGE] : L'alarme retentit lorsque la température de l'eau est en-dehors la plage définie.

[CISAILLEMENT] : L'alarme retentit lorsque le changement de température en une minute est supérieur à la valeur définie.

- 4. Tournez le bouton **Course control** pour sélectionner la valeur actuelle, puis appuyez sur le bouton.
- 5. Appuyez sur le bouton **Course control** pour définir la valeur, puis appuyez sur le bouton.

[SUPERIEUR], [INFERIEUR], [CISAILLEMENT] : Définissez une valeur. [DANS], [HORS PLAGE] : Définissez les limites supérieure et inférieure pour l'alarme.

<span id="page-65-0"></span>6. Appuyez sur la touche  $\otimes$  trois fois pour fermer le menu.

## **3.11 Alarme de loch journalier, remise à zéro du loch journalier**

### **3.11.1 Réglage de l'alarme de loch journalier**

L'alarme de loch journalier vous avertit lorsque vous avez parcouru une distance spécifique.

- 1. Ouvrez le menu [ALARME].
- 2. Tournez le bouton **Course control** pour sélectionner le réglage actuel du [LOCH JOUR], puis appuyez sur le bouton.
- 3. Tournez le bouton **Course control** pour sélectionner [ON] ou [OFF], puis appuyez sur le bouton. Pour l'option [OFF], consultez la section [étape 6](#page-66-0).
- 4. Tournez le bouton **Course control** pour sélectionner la valeur actuelle, puis appuyez sur le bouton.
- 5. Appuyez sur le bouton **Course control** pour définir la valeur, puis appuyez sur le bouton.
- 6. Appuyez sur la touche  $\heartsuit$  trois fois pour fermer le menu.

### <span id="page-66-0"></span>**3.11.2 Remise à zéro du loch journalier**

Procédez comme suit pour remettre le loch journalier à zéro.

- 1. Ouvrez le menu [ALARME].
- 2. Tournez le bouton **Course control** pour sélectionner le réglage actuel pour [RAZ LOCH JOUR.?], puis appuyez sur le bouton.
- 3. Tournez le bouton **Course control** pour sélectionner [OUI], puis appuyez sur le bouton.

Le message de confirmation ci-dessous s'affiche.

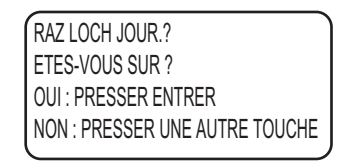

- 4. Pour réinitialiser le loch journalier, appuyez sur le bouton **Course control**. Si vous ne voulez pas réinitialiser le loch journalier, appuyez sur une autre touche que le bouton **Course control**.
- 5. Appuyez sur la touche  $\heartsuit$  trois fois pour fermer le menu.

## **3.12 Alarmes de vent (voiliers uniquement)**

L'alarme de vent, qui concerne exclusivement les voiliers, est à la fois sonore et visuelle. Elle peut être déclenchée par quatre événements : un changement de cap, une déviation de vent, un changement de vitesse du vent réel ou un changement de vitesse du vent apparent.

Pour accéder au menu [ALARME VENT], procédez comme suit :

- 1. Appuyez de manière prolongée sur la touche pour ouvrir le menu.
- 2. Tournez le bouton **Course control** pour sélectionner [AUTRE MENU], puis appuyez sur le bouton.
- 3. Tournez le bouton **Course control** pour sélectionner [ALARME], puis appuyez sur le bouton.
- 4. Tournez le bouton **Course control** pour sélectionner [ALARME VENT], puis appuyez sur le bouton.

Le message [ALARME VENT] s'affiche à l'écran.

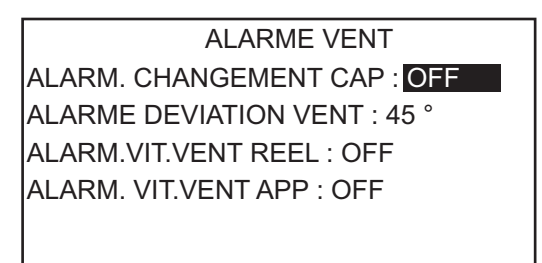

### **3.12.1 Alarme de changement de cap**

L'alarme de changement de cap retentit quand le cap du bateau change significativement sous l'effet de l'angle du vent réel. Réglez la valeur de cap et la plage d'alarme comme indiqué dans la procédure ci-dessous.

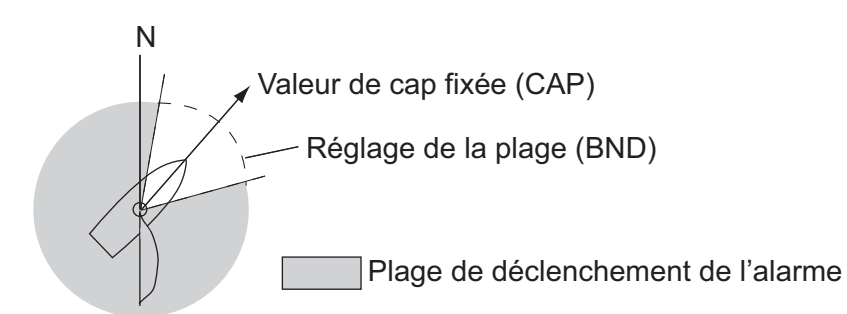

1. Ouvrez le menu [ALARME VENT].

et [BND]).

- 2. Tournez le bouton **Course control** pour sélectionner le réglage actuel de l'[ALARM. CHANGEMENT CAP], puis appuyez sur le bouton.
- 3. Tournez le bouton **Course control** pour sélectionner [ON], puis appuyez sur le bouton. La ligne située sous [ALARM.CHANGEMENT CAP] indique deux valeurs ([CAP]
- 4. Tournez le bouton **Course control** pour sélectionner le réglage actuel du [CAP], puis appuyez sur le bouton.
- 5. Tournez le bouton **Course control** pour définir une valeur, puis appuyez sur le bouton.
- 6. Tournez le bouton **Course control** pour sélectionner le réglage actuel de [BND], puis appuyez sur le bouton.
- 7. Tournez le bouton **Course control** pour définir une valeur, puis appuyez sur le bouton.
- 8. Appuyez sur la touche  $\heartsuit$  quatre fois pour fermer le menu.

#### **3.12.2 Alarme de déviation du vent**

L'alarme de changement de direction du vent retentit quand l'angle actuel du vent est supérieur à la limite fixée.

**Remarque:** La valeur de l'alarme de déviation du vent peut être modifiée mais vous ne pouvez pas le désactiver.

- 1. Ouvrez le menu [ALARME VENT].
- 2. Tournez le bouton **Course control** pour sélectionner le réglage actuel de l'[ALARME DEVIATION VENT], puis appuyez sur le bouton.
- 3. Tournez le bouton **Course control** pour définir une valeur, puis appuyez sur le bouton.
- 4. Appuyez sur la touche  $\heartsuit$  quatre fois pour fermer le menu.

#### **3.12.3 Alarme de vitesse du vent réel et apparent**

L'alarme de vitesse du vent réel ou apparent vous avertit quand la vitesse du vent réel ou apparent est supérieure ou inférieure à la valeur définie.

- 1. Ouvrez le menu [ALARME VENT].
- 2. Tournez le bouton **Course control** pour sélectionner le réglage actuel d'[ALARM. VIT. VENT REEL] ou [ALARM. VIT. VENT APPARENT], puis appuyez sur le bouton.
- 3. Tournez le bouton **Course control** pour sélectionner [ON], puis appuyez sur le bouton.
- 4. Tournez le bouton **Course control** pour sélectionner la valeur actuelle, puis appuyez sur le bouton.
- 5. Tournez le bouton **Course control** pour définir les limites supérieure et inférieure de l'alarme, puis appuyez sur le bouton.
- 6. Appuyez sur la touche  $\heartsuit$  quatre fois pour fermer le menu.

## <span id="page-69-0"></span>**3.13 Journal des alarmes**

Le Journal des alarmes indique la date, l'heure et le nombre d'alarmes transgressées. Un maximum de 20 alarmes sont répertoriées dans le Journal des alarmes. Lorsque la capacité est atteinte, l'alarme la plus ancienne est supprimée afin de libérer de l'espace pour la dernière alarme.

Pour afficher ce journal, procédez comme suit :

- 1. Appuyez de manière prolongée sur la touche pour ouvrir le menu.
- 2. Tournez le bouton **Course control** pour sélectionner [AUTRE MENU], puis appuyez sur le bouton.
- 3. Tournez le bouton **Course control** pour sélectionner [REGLAGE SYSTEME], puis appuyez sur le bouton.
- 4. Tournez le bouton **Course control** pour sélectionner [ALARME LOCH], puis appuyez sur le bouton.

Le message ALARME LOCH s'affiche à l'écran.

 Journal des alarmes 2009/10/26 09:54:30 5105 ł. N° alarme (voir section 5.5.4.) Heure de l'alarmeDate de l'alarme

# **4. MENU UTILISATEUR**

Ce chapitre vous explique comment personnaliser votre NAVpilot pour qu'il corresponde aux caractéristiques de votre bateau et à vos besoins d'utilisation. Les éléments affichés dans chaque menu dépendent du mode actif.

## **4.1 REGLAGE PARAMETRES**

Les différents paramètres de votre NAVpilot sont configurés à partir du menu [REGLAGE PARAMETRES]. Pour ouvrir le menu [REGLAGE PARAMETRES], procédez comme suit :

- 1. Dans le mode VEILLE, appuyez longuement sur la touche on pour ouvrir le menu.
- 2. Tournez le bouton **Course control** pour sélectionner [AUTRE MENU], puis appuyez sur le bouton.
- 3. Tournez le bouton **Course control** pour sélectionner [REGLAGE PARAMETRES], puis appuyez sur le bouton. Le menu [REGLAGE PARAMETRES] s'affiche.

```
ETAT MER : AUTO
VALEUR DEVIATION : AUTO
PARAMETRE MANUEL
GAIN TRIM* : AUTO
CALCUL VITESSE : AUTO
   REGLAGE PARAMETRES
```
\*: Pas affiché avec Fantum Feedback™.

### **4.1.1 Etat de la mer**

#### **Sélection des paramètres de navigation du NAVpilot**

Votre NAVpilot propose deux types de fonctions de navigation pour l'ajustement des paramètres :

- **Fonction de réglage automatique**: Permet de régler l'appareil en fonction des caractéristiques du bateau et de l'état de la mer pour une performance optimale en modes AUTO, NAV et VENT.
- **Fonction d'auto-adaptation**: Les paramètres du débattement de barre, de la contre barre et du trim auto sont sans cesse optimisés en fonction de l'historique de navigation du bateau et sont stockés en mémoire pour les navigations ultérieures.
- 1. Ouvrez le menu [REGLAGE PARAMETRES].

2. Tournez le bouton **Course control** pour sélectionner le réglage actuel de l'[ETAT MER], puis appuyez sur le bouton. La fenêtre suivante s'affiche.

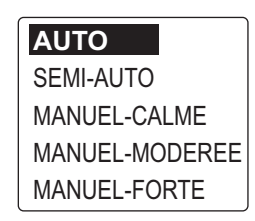

3. Tournez le bouton **Course control** pour sélectionner l'option correspondant le mieux à l'état actuel de la mer, puis appuyez sur le bouton.

[AUTO] : L'ajustement automatique et la fonction auto-adaptative sont activés. [SEMI-AUTO] : L'ajustement automatique est activé, la fonction auto-adaptative ne l'est pas.

[MANUEL-CALME] : La fonction auto-adaptative n'est pas activée, utilisation du paramètre associé à une mer calme.

[MANUEL-MODEREE] : La fonction auto-adaptative n'est pas activée, utilisation des paramètres associés à une mer normale type.

[MANUEL-FORTE] : La fonction auto-adaptative n'est pas activée, utilisation des paramètres prédéfinis associés à une mer forte.

Pour le fonctionnement normal quotidien, il est recommandé d'utiliser le mode [AUTO]. Toutefois, si vous souhaitez que le NAVpilot dirige le bateau en fonction des paramètres recueillis précédemment, mais sans utiliser le mode « auto-adaptation », préférez l'option [SEMI-AUTO].

**Remarque:** La capacité de maintien précis du cap peut être réduite si l'état de la mer diffère de celui des paramètres enregistrés précédemment. Cette option est proposée si vous utilisez le pilote dans des situations que vous pensez ne plus jamais rencontrer.

- 4. Si vous sélectionnez [AUTO], définissez la valeur de déviation comme suit. Pour tous les éléments autres que [AUTO], passez à [étape 5](#page-71-0).
	- 1) Tournez le bouton **Course control** pour sélectionner le réglage actuel de la [VALEUR DEVIATION], puis appuyez sur le bouton.

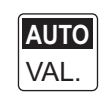

2) Tournez le bouton **Course control** pour sélectionner [AUTO] ou [VAL.].

Si vous sélectionnez [VAL.], vous pouvez définir une valeur entre 1 et 9. Si vous définissez une valeur inférieure, le cap sera maintenu de façon plus précise mais la barre risque de tourner plus souvent. Si vous définissez une valeur supérieure, la barre est fixe mais le cap risque de ne pas être maintenu de façon aussi précise.

<span id="page-71-0"></span>5. Appuyez sur la touche  $\mathcal{D}$  trois fois pour fermer le menu.

#### **Configuration manuelle des paramètres de navigation du NAVpilot**

Si vous sélectionnez un état de la mer [MANUEL-CALME], [MANUEL-MODEREE] ou [MANUEL-FORTE], définissez [PARAMETRE MANUEL] comme suit.

Vous pouvez définir trois paramètres pour la fonction MANUEL : [SENSIBILITE], [GAIN] et [CONTRE BARRE].

1. Ouvrez le menu [REGLAGE PARAMETRES].
2. Tournez le bouton **Course control** pour sélectionner [PARAMETRE MANUEL], puis appuyez sur le bouton.

L'écran suivant s'affiche alors.

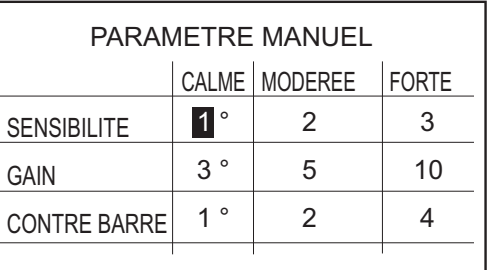

- 3. Tournez le bouton **Course control** pour sélectionner le réglage actuel de [SENSIBILITE]-[CALME], puis appuyez sur le bouton.
- 4. Tournez le bouton **Course control** pour définir la valeur, puis appuyez sur le bouton (plage de réglage : 0° à 10°).
- 5. Définissez de la même manière [SENSIBILITE-MODEREE], [SENSIBILITE-FORTE].
- 6. Définissez de la même manière le [GAIN] et la [CONTRE BARRE]. Plage de réglages : 1-20 pour [GAIN] et 0-20 pour [CONTRE BARRE.]
- 7. Appuyez sur la touche **v** quatre fois pour fermer le menu.

#### **Directives de réglage de l'élément [ETAT MER]**

[**SENSIBILITE**] : Lorsque la mer est forte, le cap du bateau varie entre bâbord et tribord. Si la barre est manœuvrée très souvent pour maintenir le cap défini, son mécanisme risque de s'user. Pour éviter ce phénomène, le réglage de la sensibilité rend le NAVpilot insensible aux écarts de cap minuscules. Vous pouvez choisir une valeur entre 1° et 10°. Tant que l'écart de cap n'excède pas le paramètre défini, aucune manœuvre de correction n'est déclenchée.

L'illustration suivante illustre la route fond suivie par le bateau avec un réglage de sensibilité de 3° et 7°. Par exemple, lorsque la valeur 7° est définie, la barre n'est pas manœuvrée tant que l'écart de cap n'excède par les 7°. Si vous augmentez le paramètre, la barre bouge moins mais le bateau tend à zigzaguer. Lorsque la mer est calme, vous devez définir une valeur plus petite.

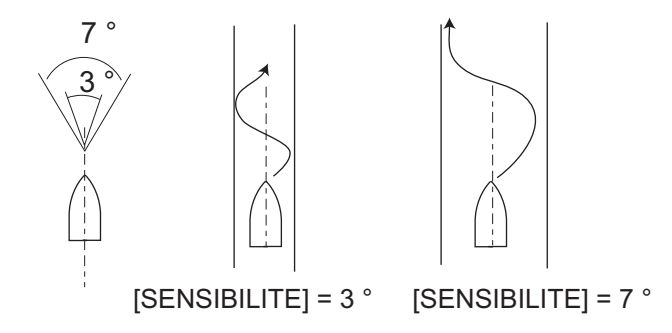

[**GAIN**] : Lorsque le cap du bateau dévie de la route définie, le système NAVpilot ajuste la barre pour le corriger. L'angle de barre (nombre de degrés) appliqué en fonction de chaque degré d'écart de cap est connu sous le nom de gain de barre.

Définissez le gain de barre pour éviter que le bateau ne fasse de fréquentes embardées. Le schéma ci-dessous fournit les directives générales pour le réglage du gain de barre.

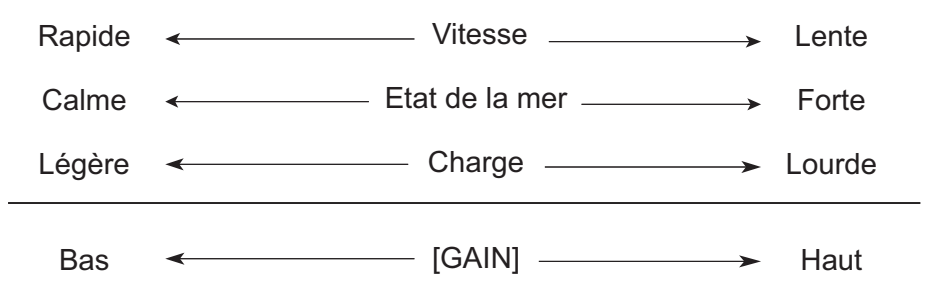

[**CONTRE BARRE**] : Si le bateau est lourdement chargé, le cap peut dévier de façon excessive du fait de l'inertie. Ce phénomène oblige le navire à « dépasser » le cap prévu. Dans ce cas, le NAVpilot commande la barre dans l'autre direction et il y a dépassement du cap de consigne. Dans les cas extrêmes, le cap oscille plusieurs fois avant de se fixer sur la nouvelle route. Un ajustement connu sous le nom de « contre barre » évite ce genre d'oscillation.

La contre barre n'est généralement pas nécessaire pour les petits bateaux. Lorsque le bateau zigzague de façon importante avant de se fixer sur la nouvelle route, vous devez augmenter la valeur de la contre barre.

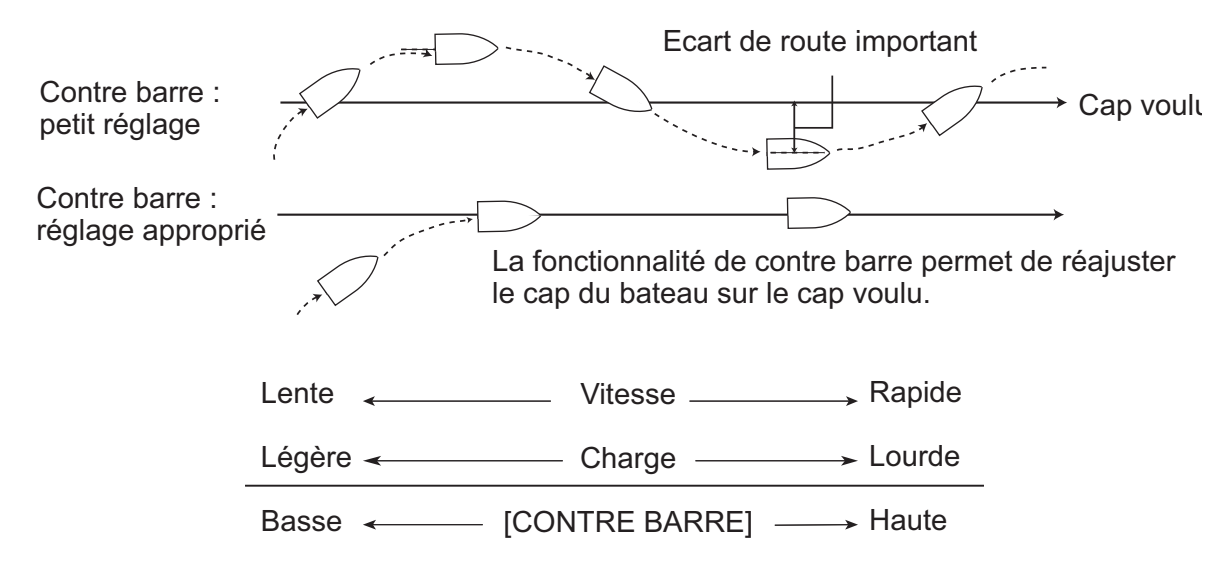

#### **4.1.2 Gain trim**

Le NAVpilot contrôle sans cesse le trim du bateau afin qu'il conserve une sensibilité optimale. Une valeur inférieure est commune dans la mesure où le trim du bateau ne change généralement pas rapidement. Une valeur élevée modifie la valeur de compensation du trim plus fréquemment. Une valeur trop importante peut engendrer les problèmes suivants.

- La sensibilité du trim est trop importante. Le trim s'effectue alors en alternance à bâbord et tribord.
- Le mécanisme de compensation du trim répond aux embardées. L'oscillation du cap du bateau est alors plus importante.

**Remarque:** GAIN TRIM n'est pas disponible avec Fantum FeedbackTM.

Pour régler automatiquement le trim, procédez comme suit :

- 1. Ouvrez le menu [REGLAGE PARAMETRES].
- 2. Tournez le bouton **Course control** pour sélectionner le réglage actuel de [GAIN TRIM], puis appuyez sur le bouton.
- 3. Tournez le bouton **Course control** pour sélectionner [AUTO] ou [MANUEL], puis appuyez sur le bouton.
- 4. Pour l'option [AUTO], consultez la section [étape 5](#page-74-0). Pour [MANUEL], procédez comme suit :
	- 1) Tournez le bouton **Course control** pour sélectionner la valeur actuelle, puis appuyez sur le bouton.
	- 2) Tournez le bouton **Course control** pour définir une valeur, puis appuyez sur le bouton (plage de réglage : de 1 à 20). La valeur par défaut est calculée automatiquement en fonction de la longueur du bateau, saisie dans le menu [CARACTERISTIQUE BATEAU] lors de l'installation.
- 5. Appuyez sur la touche  $\heartsuit$  trois fois pour fermer le menu.

#### <span id="page-74-0"></span>**4.1.3 Calcul de la vitesse**

La vitesse est généralement entrée automatiquement dans votre navigateur. En cas d'échec du navigateur, entrez la vitesse manuellement.

- 1. Ouvrez le menu [REGLAGE PARAMETRES].
- 2. Tournez le bouton **Course control** pour sélectionner le réglage actuel de [CALCUL VITESSE], puis appuyez sur le bouton.
- 3. Tournez le bouton **Course control** pour sélectionner [AUTO] ou [MANUEL], puis appuyez sur le bouton.
- 4. Pour l'option [AUTO], consultez la section [étape 5](#page-74-1). Pour [MANUEL], procédez comme suit :
	- 1) Tournez le bouton **Course control** pour sélectionner la valeur actuelle, puis appuyez sur le bouton.
	- 2) Tournez le bouton **Course control** pour définir une valeur, puis appuyez sur le bouton (plage de réglage : 0,1 - 99,0).
- <span id="page-74-1"></span>5. Appuyez sur la touche  $\otimes$  trois fois pour fermer le menu.

## **4.2 Réactivité de barre (Pour Fantum FeedbackTM)**

Pour Fantum Feedback<sup>™</sup>, l'importance de l'opération de barre requise pour déplacer la barre peut être ajustée. Plus la valeur est élevée, moins la barre doit être bougée pour déplacer le bateau.

- 1. Appuyez longuement sur la touche pour ouvrir le menu.
- 2. Tournez le bouton **Course control** pour sélectionner le réglage actuel de la [REACTIVITE DE BARRE], puis appuyez sur le bouton. **Remarque:** Lorsque l'unité de référence de barre est installée, [REACTIVITE DE BARRE] n'apparaît pas.
- 3. Tournez le bouton **Course control** pour définir une valeur, puis appuyez sur le bouton (plage de réglage : 1 - 20).
- 4. Appuyez sur la touche **pour fermer le menu.**

## **4.3 Remorque du filet**

Lors du remorquage de l'engin de pêche, la poupe du bateau est « entraînée » par le filet. Le bateau s'écarte alors de son cap prévu. Pour maintenir le cap, vous devez régler le trim manuellement, ce qui peut s'avérer très pénible. Si vous ne souhaitez pas vous embarrasser des réglages de trim, vous pouvez activer la fonction de remorquage automatique qui permet de régler automatiquement le trim. Cette fonction est utile pour les chalutiers et les senneurs.

Cette fonction peut être affectée à un boîtier de commutation branché sur le port GENERAL IN. Pour plus d'informations, reportez-vous à [section 7.8](#page-132-0).

**Remarque 1:** Notez que cette fonction n'est pas disponible avec un voilier ou Fantum Feedback.TM.

**Remarque 2:** Maintenez le bateau sur une trajectoire droite avant d'activer la fonction de remorquage automatique.

- 1. Appuyez longuement sur la touche  $\heartsuit$  pour ouvrir le menu.
- 2. Tournez le bouton **Course control** pour sélectionner le réglage actuel de [AUTO SPECIAL], puis appuyez sur le bouton. [AUTO SPECIAL] apparaît également sur le menu [OPTION AUTO]. **Remarque:** Lorsque [PORT ENTREE 1] ou [PORT ENTREE 2] est défini pour [AUTO SPECIAL], [AUTO SPECIAL] est désactivé sur le menu.
- 3. Tournez le bouton **Course control** pour sélectionner [OFF] ou [ON], puis appuyez sur le bouton.
- 4. Appuyez sur la touche **con** pour fermer le menu.

## **4.4 Route après l'utilisation d'une télécommande**

Sélectionnez la route à suivre lorsqu'une télécommande a été utilisée.

Remarque: Cette fonction n'est pas disponible avec Fantum Feedback<sup>TM</sup>.

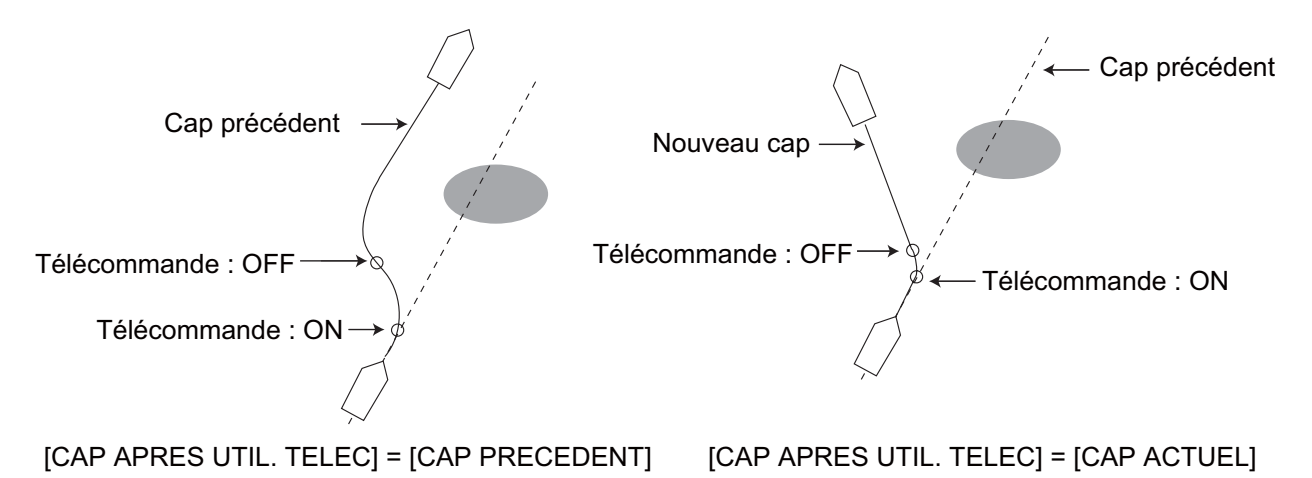

- 1. En mode AUTO, appuyez longuement sur la touche pour ouvrir le menu.
- 2. Tournez le bouton **Course control** pour sélectionner le réglage actuel de [CAP APRES UTIL. TELEC], puis appuyez sur le bouton. [CAP APRES UTIL. TELEC] apparaît également sur le menu [OPTION AUTO].

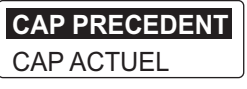

- 3. Tournez le bouton **Course control** pour sélectionner l'option désirée, puis appuyez sur le bouton. [CAP PRECEDENT] : Maintenez le cap avant d'activer une télécommande. [CAP ACTUEL] : Maintenez le cap après avoir activé une télécommande.
- 4. Appuyez sur la touche pour fermer le menu.

## **4.5 Source de données de navigation**

Sélectionnez la source de données de navigation à utiliser en mode NAV.

- 1. En mode AUTO, appuyez longuement sur la touche  $\otimes$  pour ouvrir le menu.
- 2. Tournez le bouton **Sélecteur** pour sélectionner [SOURCE DONNEE NAVIGATION], puis appuyez sur le bouton. [SOURCE DONNEE NAVIGATION] apparaît également sur le menu [OPTION MODE NAVIGATION].

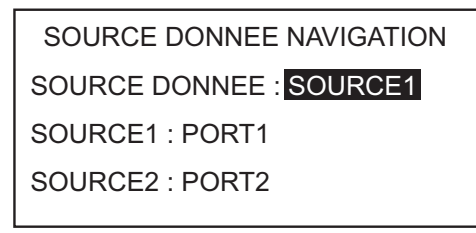

3. Tournez le bouton **Sélecteur** pour sélectionner [SOURCE DONNEE], puis appuyez sur le bouton.

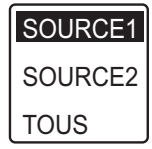

4. Tournez le bouton **Sélecteur** pour sélectionner la source de données, puis appuyez sur le bouton.

Si vous disposez de plusieurs sources de données de navigation, vous pouvez sélectionner [TOUS]. Dans ce cas, les données de navigation fournies par [SOURCE2] sont utilisées lorsque celles de [SOURCE1] ne sont pas disponibles. **Remarque:** Si un appareil NavNet vx2 est connecté et synchronisé avec le NAVpilot ([NAVNET2]) activé dans le menu [OPTION MODE NAVIGATION], [SOURCE2] est sélectionnée automatiquement (voir [section 4.6](#page-78-0)).

5. Tournez le bouton **Sélecteur** pour sélectionner le réglage actuel du paramètre [SOURCE1], puis appuyez sur le bouton.

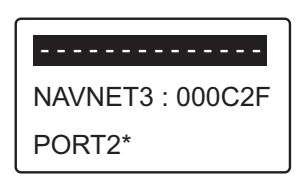

Si vous disposez d'appareils fournissant des données de navigation, leur nom s'affiche dans la fenêtre. Dans l'exemple ci-dessus, un appareil NavNet3 dont l'ID unique est 000C2F, est connecté.

- \* : Pas affiché lorsque [BATEAU] = [BATEAU EVCS].
- 6. Tournez le bouton **Sélecteur** pour sélectionner la source, puis appuyez sur le bouton.
- 7. Si vous disposez de plusieurs appareils fournissant des données de navigation, vous pouvez sélectionner l'appareil dans [SOURCE2].
- 8. Appuyez sur la touche **pour fermer le menu.**

## <span id="page-78-0"></span>**4.6 Synchronisation de NavNet vx2**

Le système NAVpilot passe en mode NAV lorsqu'il reçoit une phrase P (de FURUNO) d'un appareil NavNet vx2. Par exemple, "informations sur le pilote automatique". Procédez comme suit pour activer ou désactiver cette fonction :

- 1. En mode NAV, appuyez longuement sur la touche **pour ouvrir le menu.**
- 2. Tournez le bouton **Course control** pour sélectionner [NAVNET2], puis appuyez sur le bouton.

[NAVNET2] apparaît également sur le menu [OPTION MODE NAVIGATION].

- 3. Tournez le bouton **Course control** pour sélectionner [OFF] ou [ON], puis appuyez sur le bouton.
- <span id="page-78-1"></span>4. Appuyez sur la touche **De pour fermer le menu.**

## **4.7 Menu REGLAGE SYSTEME**

Le menu [REGLAGE SYSTEME] propose diverses fonctions qui, une fois définies, ne doivent pas être réglées fréquemment. Définissez les éléments de ce menu en fonction de vos besoins d'utilisation, de l'environnement, etc. Pour ouvrir ce menu, ouvrez le menu et sélectionnez [AUTRE MENU] puis [REGLAGE SYSTEME].

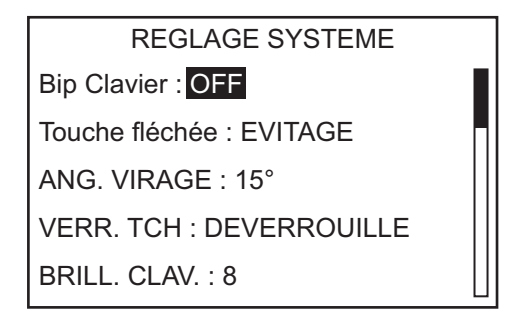

#### *Description du menu [REGLAGE SYSTEME]*

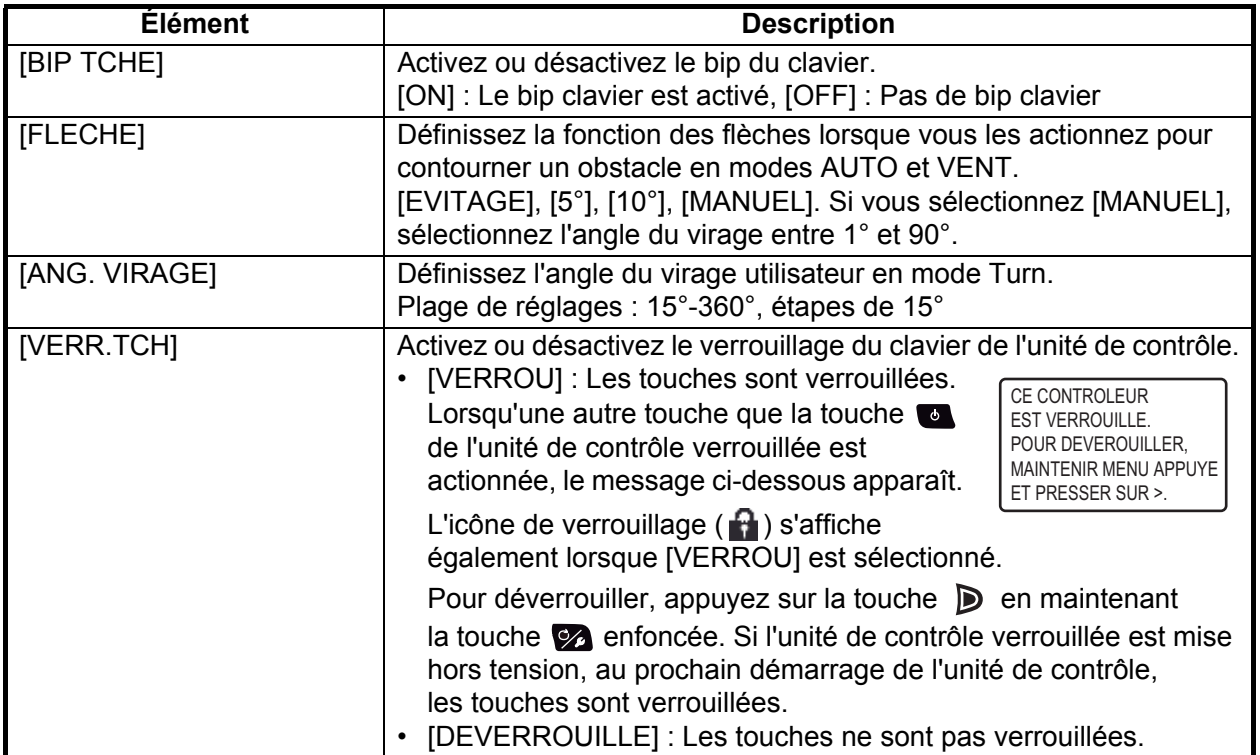

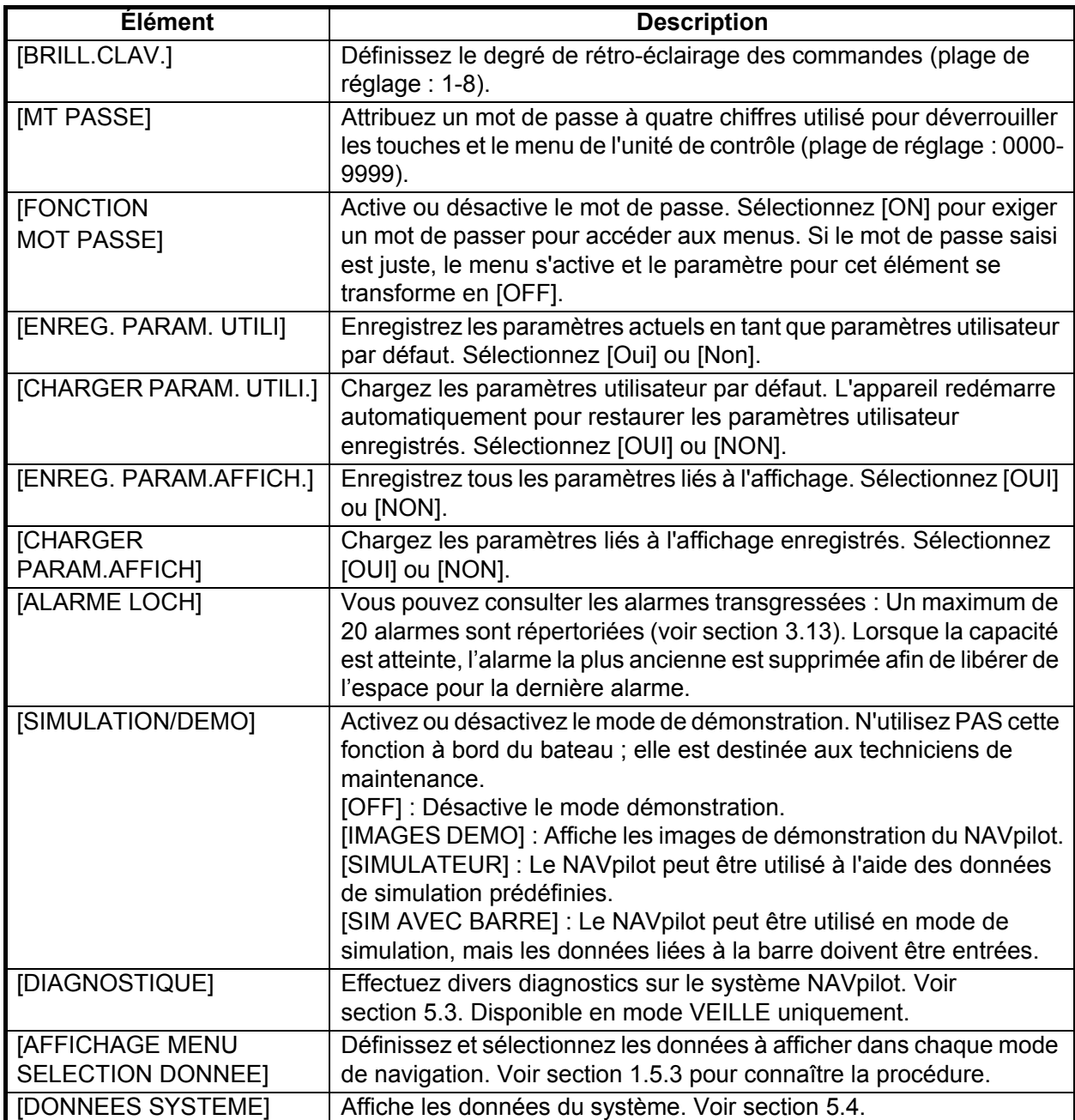

### **4.8 Raccourcis de menu**

Vous pouvez créer des raccourcis du menu du mode VEILLE pour les éléments de menu que vous utilisez fréquemment. Vous pouvez créer jusqu'à 20 raccourcis.

#### **4.8.1 Création d'un raccourci de menu**

La procédure ci-dessous vous explique comment créer un raccourci de menu pour l'alarme d'arrivée.

- 1. Appuyez sur la touche **pour passer en mode VEILLE**.
- 2. Appuyez de manière prolongée sur la touche pour ouvrir le menu.
- 3. Sélectionnez l'élément de menu pour lequel vous souhaitez créer un raccourci de menu.

Par exemple, sélectionnez [ALARM ARRIVEE] dans le menu [ALARME].

4. Appuyez quelques instants sur la touche  $\mathcal{D}$  pour afficher l'invite suivante.

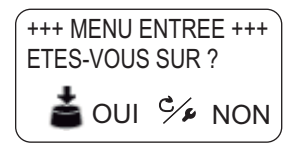

5. Appuyez sur le bouton **Course control** pour créer le raccourci. Le raccourci est alors ajouté au menu du mode VEILLE.

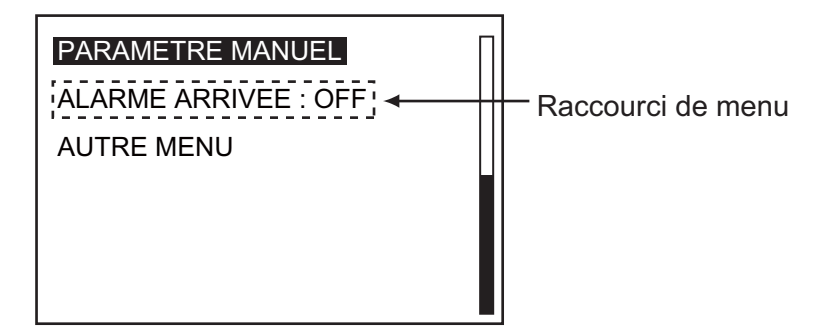

#### **4.8.2 Suppression d'un raccourci de menu**

- 1. Appuyez sur la touche **compour passer en mode VEILLE.**
- 2. Appuyez de manière prolongée sur la touche pour ouvrir le menu.
- 3. Tournez le bouton **Course control** pour sélectionner l'élément de menu à supprimer.
- 4. Appuyez quelques instants sur la touche  $\mathcal{D}_1$  pour afficher le message suivant.

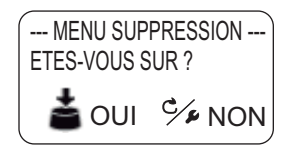

5. Appuyez sur le bouton **Course control** pour supprimer le raccourci.

#### 4. MENU UTILISATEUR

Cette page est laissée vierge intentionnellement.

# **5. MAINTENANCE ET DEPANNAGE**

## **AVERTISSEMENT AVIS**

**RISQUE DE CHOC ELECTRIQUE Ne pas ouvrir l'équipement.**

Cet appareil utilise un circuit électrique à forte tension susceptible de causer un choc électrique. Seul du personnel qualifié doit

intervenir sur les composants internes de l'appareil.

**Ne pas appliquer de peinture, de mastic anticorrosif ou de nettoyant de contact sur les pièces en plastique ou le revêtement de l'appareil.** 

Ces produits contiennent des substances susceptibles d'endommager les pièces en plastique et le revêtement de l'appareil.

## **5.1 Maintenance préventive**

Une maintenance régulière est nécessaire pour obtenir un fonctionnement optimal de l'appareil. Définissez un programme de maintenance qui inclut les éléments indiqués ci-dessous.

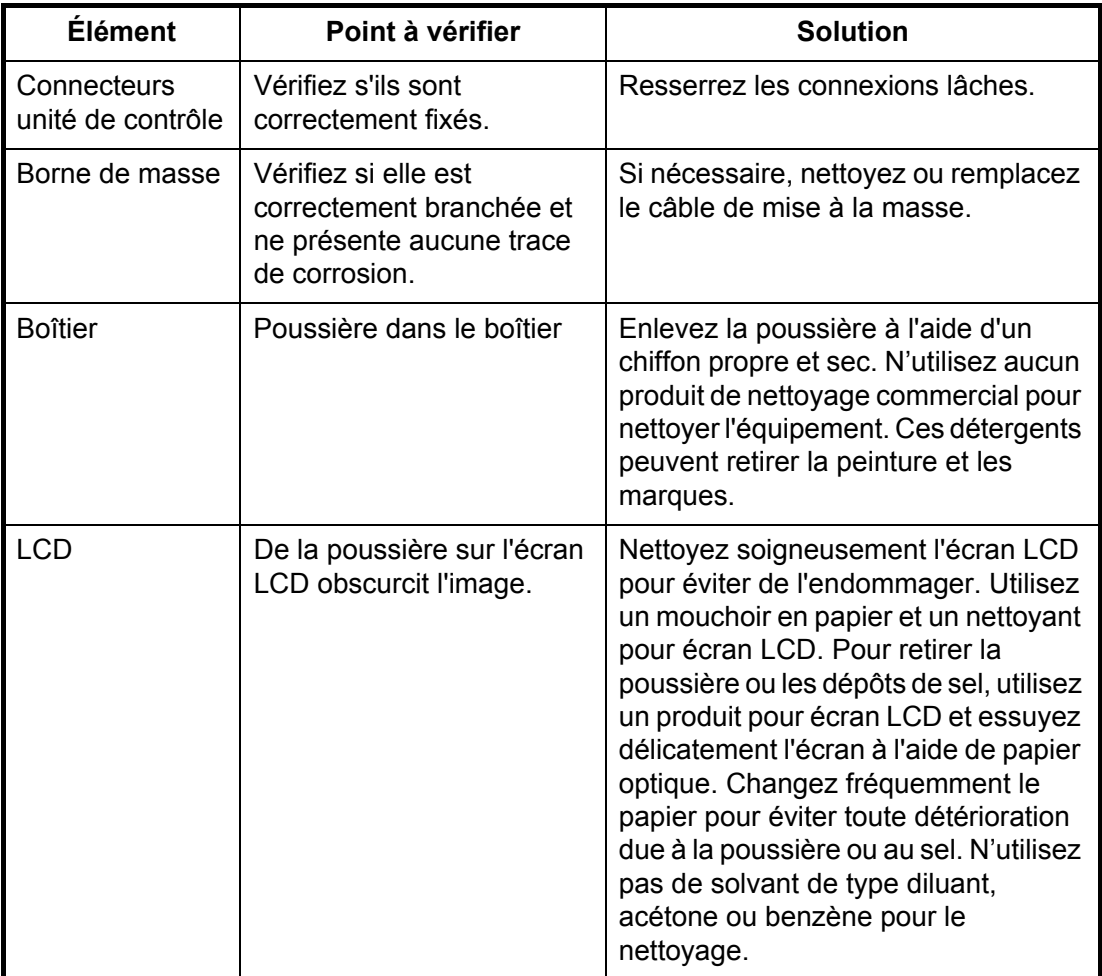

## **5.2 Remplacement du fusible**

Deux fusibles (125 V 4A) du processeur protègent l'appareil contre les inversions de polarité du réseau électrique du bateau et contre les pannes. Si un fusible fond, vous ne parvenez pas à mettre l'appareil sous tension. Sollicitez l'intervention d'un technicien qualifié qui contrôlera l'installation.

## **AVERTISSEMENT**

**Utilisez le fusible adapté.**

L'utilisation d'un fusible non adapté peut provoquer un incendie ou endommager l'appareil.

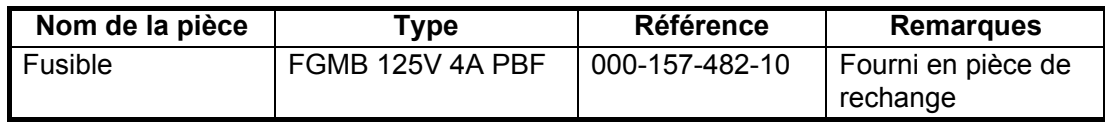

## **5.3 Diagnostic**

<span id="page-83-0"></span>Les tests du menu Diagnostic vérifient le bon fonctionnement de votre NAVpilot. Les tests sont destinés aux techniciens de maintenance mais vous pouvez les effectuer afin d'aider le technicien d'assistance à résoudre le problème.

Si NG est affiché, refaites le test. Si l'erreur persiste, contactez votre distributeur.

#### **5.3.1 Menu Diagnostic**

- 1. Dans le mode VEILLE, appuyez longuement sur la touche  $\mathcal{D}_1$  pour ouvrir le menu.
- 2. Tournez le bouton **Course control** pour sélectionner [AUTRE MENU], puis appuyez sur le bouton.
- 3. Tournez le bouton **Course control** pour sélectionner [REGLAGE SYSTEME], puis appuyez sur le bouton.
- 4. Tournez le bouton **Course control** pour sélectionner le réglage actuel de [DIAGNOSTIC], puis appuyez sur le bouton. La fenêtre d'options de test diagnostic s'affiche.

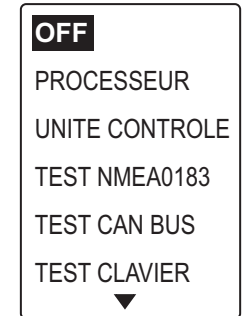

**Remarque:** Les options de test varient en fonction de la configuration du NAVpilot.

#### **5.3.2 Test du processeur**

Ce test contrôle le bon fonctionnement du processeur. Ouvrez la fenêtre des options de test de diagnostic, sélectionnez [PROCESSEUR], puis appuyez sur le bouton **Course control**.

```
ROM : OK 6454007-** **
            6454009-**.**
RAM : OK SAUV. : OK
ANGLE DE BARRE : OK 0 °
BYPASS/EMBRAYAGE : 0,7 A
RC1/RC2 : OFF -1 ° /OFF -2 ° 
TENSION ALIMEN. : 24,5 V
PORT1/PORT2/CAN : - -/- -/OK
N CAN : 39713 UC/PUIS : */* 
PROCESSEUR N°: 39768
                                        *: N° de version
                                        **.**: N° de version du programme
```
Pour fermer le résultat du test, appuyez sur la touche  $\mathcal{P}$ .

#### **Eléments de résultat du test du processeur**

- [PROCESSEUR N°] : ID du processeur
- [ROM] : Résultat du test ROM ("OK" ou "NG"), numéro de programme
- [RAM] : Résultat du test RAM ("OK" ou "NG")
- [SAUV.] : Résultat du test des données de sauvegarde ("OK" ou "NG")
- [ANGLE DE BARRE] : Résultat du test de l'unité de référence de barre ("OK" ou "NG"). Pour Fantum Feedback<sup>TM</sup>, "Fantum Feedback" s'affiche. Pas affiché lorsque [BATEAU] est défini sur [BATEAU EVCS].
- [BYPASS/EMBRAYAGE] : Présence ou absence du bypass/embrayage et ampérage du bypass/embrayage. "SANS" affiché en cas d'absence de connexion. Pas affiché lorsque [BATEAU] est défini sur [BATEAU EVCS].
- [TELECO1/2] : Etat de la télécommande (ON ou OFF) et valeur d'entrée du signal de la barre. Pas affiché avec Fantum FeedbackTM.
- [TENSION ALIMEN.] : Tension source
- [PORT1/PORT2/CAN] : Test E/S pour NMEA0183 et bus CAN ("OK" ou "NG").
- [N° CAN] : ID de l'équipement bus CAN
- [UC/PUIS] : Numéro de version de l'UC et de la carte PWR

#### **5.3.3 Test de l'unité de contrôle**

Ce test contrôle le bon fonctionnement de l'unité de contrôle. Ouvrez la fenêtre des options de test de diagnostic, sélectionnez [UNITE CONTROLE], puis appuyez sur le bouton **Course control**.

```
UNITE CONTROLE
ROM : OK 6454011-**.**
         6454010-**.**
RAM : OK SAUV. : OK
COMMUNICATION : OK
N CONTROLEUR : 2
N CAN : 0 UC :*
```
\*: N° de version \*\*.\*\*: N° de version du programme

Pour fermer le résultat du test, appuyez sur la touche  $\mathcal{D}$ .

#### **Eléments de résultat du test de l'unité de contrôle**

- [ROM] : Résultat du test ROM ("OK" ou "NG"), numéro de programme
- [RAM] : Résultat du test RAM ("OK" ou "NG")
- [SAUV.] : Résultat du test des données de sauvegarde ("OK" ou "NG")
- [COMMUNICATION] : Etat de communication entre le processeur et l'unité de contrôle ("OK" ou "NG")
- [N° CONTROLEUR] : ID de l'unité de contrôle
- [N° CAN] : ID de l'équipement bus CAN
- [UC] : Numéro de version de la carte UC

#### **5.3.4 Test de l'interface EVC**

Ce test confirme le n° de version du programme de l'unité d'interface IPS (IF-700IPS). Ouvrez la fenêtre des options de test de diagnostic, sélectionnez [PROCESSEUR], puis appuyez sur le bouton **Course control**. Ce test est disponible lorsque [BATEAU] est défini sur [BATEAU EVCS].

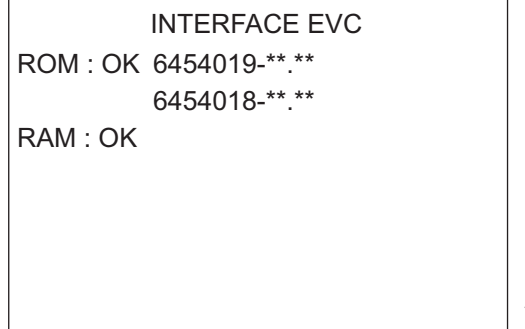

\*\*.\*\*: N° de version du programme

Pour fermer le résultat du test, appuyez sur la touche  $\mathcal{D}$ .

#### **Eléments de résultat du test de l'interface EVC**

- [ROM] : Résultat du test ROM ("OK" ou "NG"), numéro de programme
- [RAM] : Résultat du test RAM ("OK" ou "NG")

#### **5.3.5 Test NMEA0183**

Ce test permet de vérifier l'entrée et la sortie appropriées de données NMEA 0183 depuis PORT1 et PORT2. Ouvrez la fenêtre des options de test de diagnostic, sélectionnez [TEST NMEA0183], puis appuyez sur le bouton **Course control**.

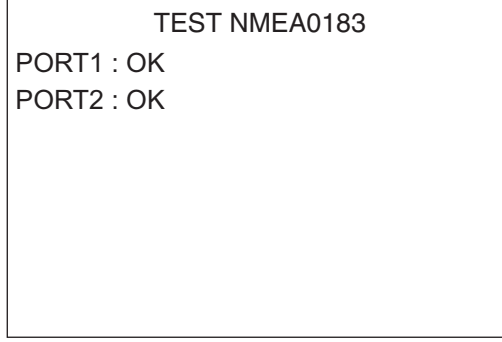

Pour fermer le résultat du test, appuyez sur la touche  $\mathcal{P}$ .

#### **Eléments de résultat du test NMEA0183**

• [RORT1]/[PORT2] : Résultat du test de communication avec l'équipement NMEA0183 ("OK" ou "NG"). "- -" apparaît lorsqu'un aucun équipement NMEA0183 n'est connecté.

#### **5.3.6 Test du bus CAN**

Ce test permet de vérifier le réseau de bus CAN. Ouvrez la fenêtre des options de test de diagnostic, sélectionnez [TEST CAN BUS], puis appuyez sur le bouton **Course control**.

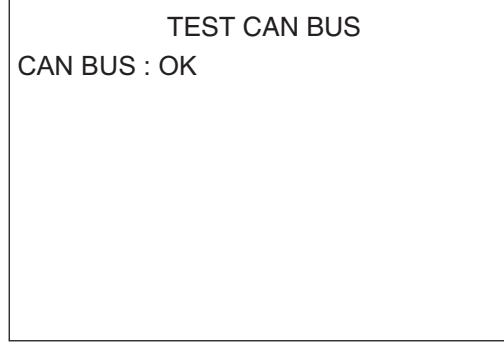

Pour fermer le résultat du test, appuyez sur la touche  $\mathcal{D}$ .

#### **Eléments de résultat du test du bus CAN**

• [CAN BUS] : Résultat du test de communication avec le réseau bus CAN ("OK" ou "NG"). "- -" s'affiche en l'absence d'une connexion réseau bus CAN.

#### **5.3.7 Test des touches**

Le test des touches permet de vérifier le fonctionnement de l'unité de contrôle. Ouvrez la fenêtre des options de test de diagnostic, sélectionnez [TEST CLAVIER], puis appuyez sur le bouton **Course control**.

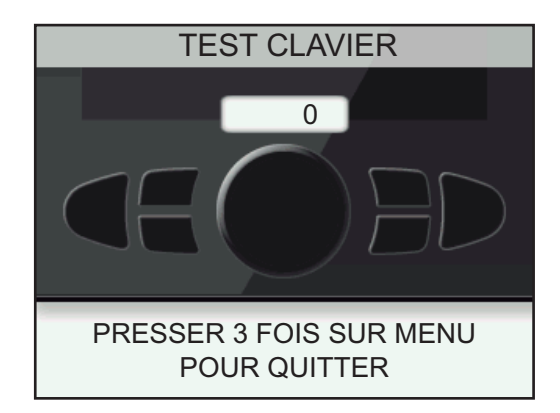

Appuyez sur chaque touche et sur le bouton **Course control**. L'emplacement à l'écran associé est rempli en bleu si la touche ou le bouton est normal. Tournez le bouton **Course control**. Le chiffre indiqué à l'intérieur du cercle à l'écran augmente ou diminue en fonction de la rotation du bouton.

Pour terminer le test, appuyez sur la touche va trois fois.

#### **5.3.8 Test de l'écran**

Le test de l'écran permet de vérifier que l'écran LCD affiche correctement les couleurs. Ouvrez la fenêtre des options de test de diagnostic, sélectionnez [TEST ECRAN], puis appuyez sur le bouton **Course control**. Appuyez sur le bouton **Course control** pour modifier l'écran.

Pour terminer le test, appuyez sur la touche  $\bullet$ .

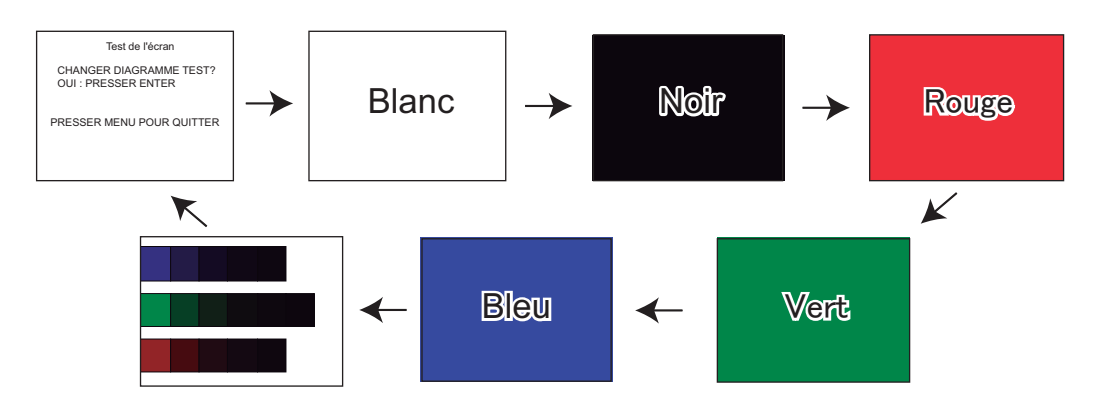

#### **5.3.9 Test de la barre**

Le test de la barre vérifie le type de commande, la présence ou l'absence du bypass/ circuit d'embrayage, etc. Ouvrez la fenêtre d'options de test de diagnostic, sélectionnez [TEST DE BARRE], puis appuyez sur le bouton **Course control**.

**Remarque:** Le test de barre n'est pas disponible lorsque [BATEAU] est défini sur [BATEAU EVCS].

#### **Lorsque l'unité de référence de barre est installée**

1. Ouvrez la fenêtre des options de test de diagnostic, sélectionnez [TEST DE BARRE], puis appuyez sur le bouton **Course control**. Le message ci-dessous s'affiche.

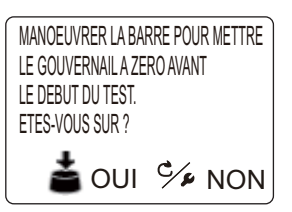

2. Centrez la barre puis appuyez sur le bouton **Course control**. Pendant le test, le message ci-dessous s'affiche.

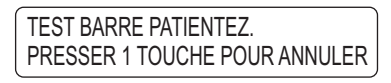

Une fois le test de barre terminé, le message ci-dessous apparaît.

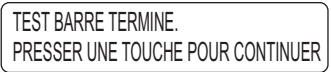

**Remarque:** Si le test de barre ne se termine pas avec succès, le mode de navigation ne peut sortir du mode VEILLE.

3. Appuyez sur une touche quelconque pour afficher le résultat du test. Pour plus d'informations sur le résultat de test, reportez-vous à "Le résultat du test de la barre" de la page 5-9.

#### **Pour Fantum Feedback ™**

Ce test de barre est différent de celui effectué à l'installation, sur les plans suivants :

- Le réglage de la vitesse de barre n'est pas disponible.
- Le résultat calculé par le test de barre n'est pas reflété pour contrôler le NAVpilot.
- 1. Ouvrez la fenêtre des options de test de diagnostic, sélectionnez [TEST DE BARRE], puis appuyez sur le bouton **Course control**. Le message ci-dessous s'affiche.

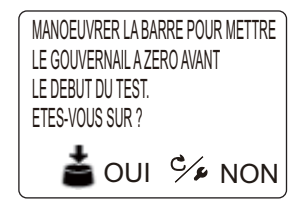

#### 5. MAINTENANCE ET DEPANNAGE

2. Centrez la barre puis appuyez sur le bouton **Course control**. Le message ci-dessous s'affiche.

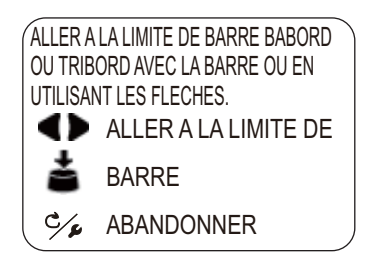

<span id="page-89-0"></span>3. Tournez la barre ou appuyez sur la touche  $\mathbb Q$  ou  $\mathbb D$  jusqu'au bout vers BABORD/TRIBORD, puis appuyez sur le bouton. Le message ci-dessous s'affiche.

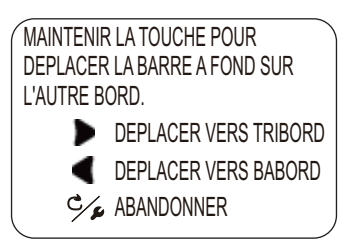

4. Appuyez de manière prolongée sur la touche  $\Box$  ou  $\Box$  dans la direction opposée de [étape 3](#page-89-0).

Tout en maintenant la touche enfoncée, le message ci-dessous s'affiche.

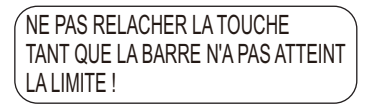

5. Lorsque la barre atteint la butée, relâchez la touche  $\blacksquare$  ou  $\blacksquare$ . Lorsque vous relâchez la touche, le message ci-dessous s'affiche.

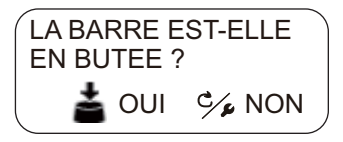

6. Si la barre a correctement atteint la butée, appuyez sur le bouton. Le message ci-dessous s'affiche.

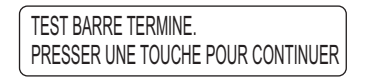

Si la barre n'a pas atteint correctement la butée, appuyez sur la touche  $\mathcal{D}$  pour afficher le message repris ci-dessous.

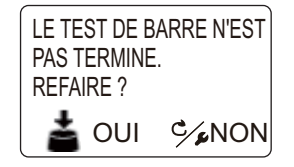

Pour refaire le test de barre, appuyez sur le bouton. Pour interrompre le test, appuyez sur la touche  $\mathcal{D}$ .

7. Appuyez sur une touche quelconque pour afficher le résultat du test. Pour plus d'informations sur le résultat de test, reportez-vous à "Le résultat du test de la barre" de la page 5-9.

#### **Le résultat du test de la barre**

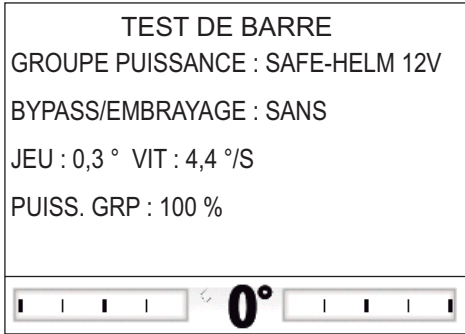

- [GROUPE PUISSANCE] : Groupe utilisé avec le NAVpilot.
- [BYPASS/EMBRAYAGE]\* : Présence ou absence du bypass/embrayage.
- [JEU]\* : Jeu de la barre.
- [VIT]\* : Vitesse de la barre.
- [PUISS. GRP] : La valeur de contrôle de la barre requise pour obtenir une vitesse de barre de 5°/sec.
- Indicateur d'angle de barre\* : Affiche l'angle de la barre pendant le test de barre.

\*: Pas affiché avec Fantum FeedbackTM.

Lorsque le test de la barre est terminé, un message indique les résultats du test.

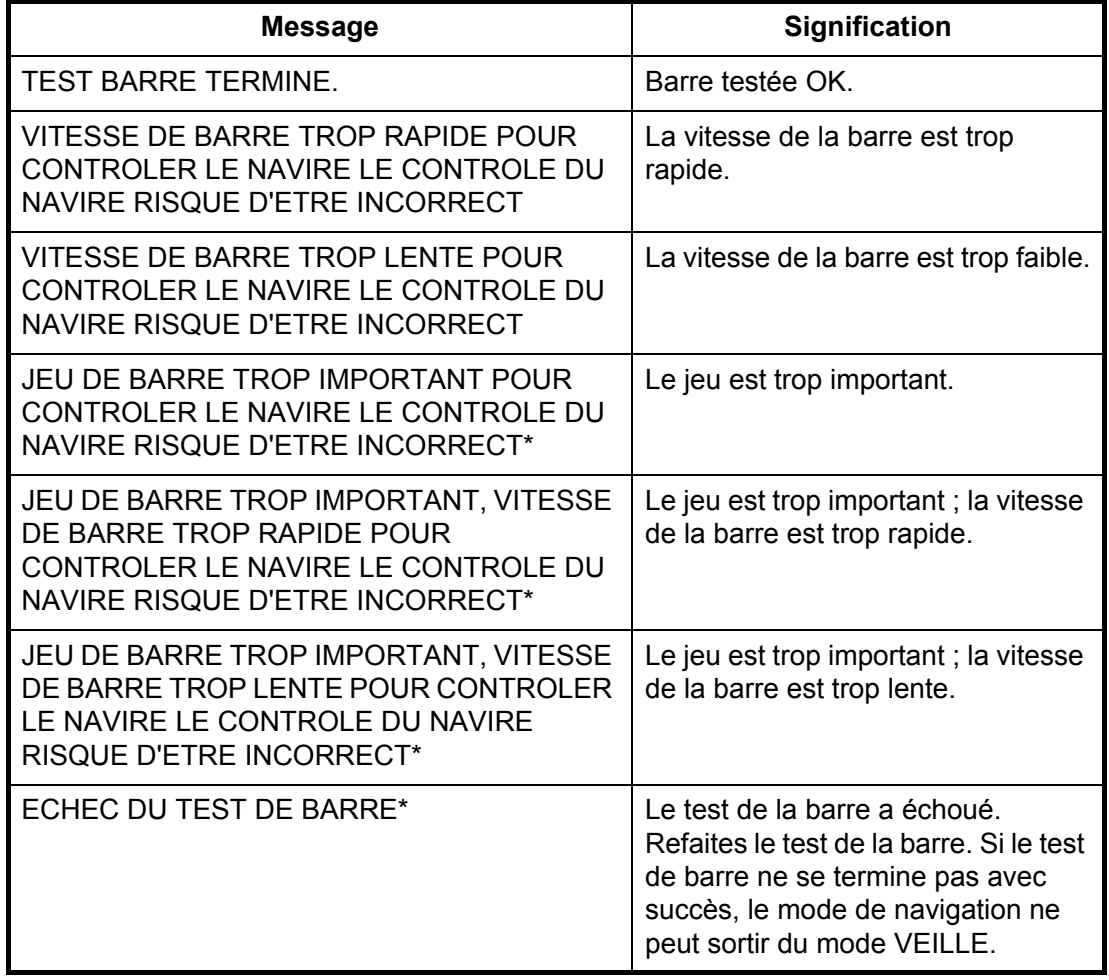

\*: Pas affiché avec Fantum FeedbackTM.

#### **5.3.10 Test de sensibilité du mouvement de barre**

Le test de sensibilité du mouvement de barre vérifie la connexion entre le capteur de barre Accu-Drive FPS 12 V/24 V et le processeur. Ce test n'est pas disponible pour d'autres types de capteurs de barre.

1. Sélectionnez [TEST DE BARRE] dans la fenêtre des options de test de diagnostic, puis appuyez sur le bouton **Course control**. Le message ci-dessous s'affiche.

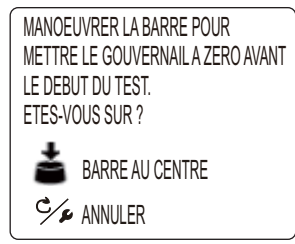

2. Centrez la barre puis appuyez sur le bouton **Course control** pour afficher l'un des messages pop-up suivants.

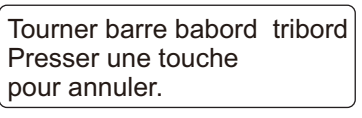

Deplacer manuellement la barre fond sur tribord. Presser une touche pour annuler.

Lorsque le RRU est installé Pour Fantum Feedback™

- 3. **Lorsque le RRU est installé**: Tournez la barre vers BABORD ou TRIBORD. **Pour Fantum FeedbackTM**: Tournez la barre vers TRIBORD.
- 4. **Lorsque le RRU est installé**: Tournez la barre dans le sens opposé de étape 3.

**Pour Fantum FeedbackTM**: Tournez la barre vers BABORD. Si la connexion est normale, le message "TEST CAPTEUR MOUVEMENT DE BARRE TERMINE PRESSER ENTER POUR CONTINUER" apparaît. En cas d'échec, "ERREUR CAPTEUR MOUVEMENT DE BARRE. VERIFIER LE CAPTEUR D'ANGLE DE BARRE PRESSER ENTER POUR CONTINUER" apparaît. Vérifiez que votre capteur de barre est un Accu-Drive FPS 12 V/24 V. Vérifiez également que le capteur de barre est correctement connecté au processeur.

5. Appuyez sur le bouton **Course control** pour afficher le résultat du test du capteur de barre.

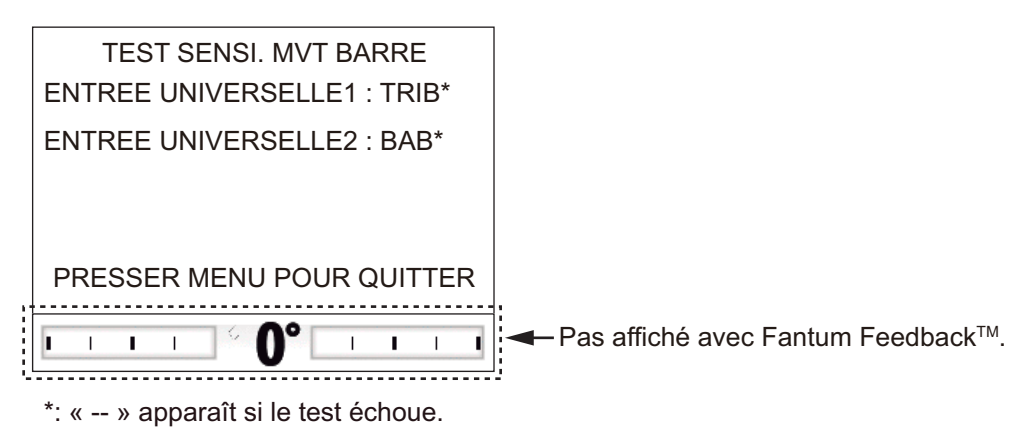

6. Appuyez sur la touche **D**our terminer le test.

## **5.4 DONNEES SYSTEME**

<span id="page-92-0"></span>L'écran des données système permet de vérifier l'état de l'équipement et du groupe. Pour afficher cet écran, ouvrez le menu [REGLAGE SYSTEME], sélectionnez [DONNEES SYSTEME], puis appuyez sur le **bouton** . Pour plus d'informations sur le [REGLAGE SYSTEME], reportez-vous à [section 4.7.](#page-78-1)

```
TENSION D'ALIMENTATION : 24,4 V
N CONTROLEUR : 2 
GROUPE PUISSANCE : REVERSIBLE 24V
BYPASS/EMBRAYAGE : SANS
TEMP P/C : 71.3°F/91.1°F (21,83 °C/32,83 °C)
COURANT MOTEUR : 10,0 A
PUISS. BYPASS./EMBRAYAGE : 0,0 A
```
Pour fermer l'écran des données système, appuyez sur la touche  $\mathbf{Q}$ .

#### **Eléments de l'écran de données système**

- [TENSION ALIMEN.] : Tension d'entrée du NAVpilot.
- [N° CONTROLEUR] : ID du contrôleur qui affiche les données système
- [GROUPE] : Groupe utilisé avec le NAVpilot. Pas affiché lorsque [BATEAU] est défini sur [BATEAU EVCS].
- [BYPASS/EMBRAYAGE] : Présence ou absence du bypass/embrayage. Pas affiché avec Fantum Feedback<sup>TM</sup> ou lorsque [BATEAU] est défini sur [BATEAU] EVCS].
- [TEMP P/C] : Température du processeur/unité de contrôle.
- [COURANT MOTEUR] : Courant de l'entraînement du moteur. La valeur max. est 25,0 A.
- [PUISS. BYPASS/EMBRAYAGE] : Courant de bypass/embrayage. La valeur max. est 3,0 A. Pas affiché avec Fantum Feedback<sup>TM</sup>.

## **5.5 Messages**

Votre équipement affiche des messages pour vous informer des éventuels problèmes d'équipement et d'état de fonctionnement.

#### **5.5.1 Fenêtre d'incrustation de message**

Lorsque le système détecte la transgression d'une alarme, une erreur, etc.

un message d'erreur et une icône d'alarme ( ) apparaissent et l'alarme retentit. Pour arrêter l'alarme et fermer le message, appuyez sur une touche. Si l'erreur survient fréquemment, contactez votre distributeur.

#### **5.5.2 Tableau des messages**

Le tableau des messages contient les informations relatives aux dernières alarmes/ derniers messages d'erreur. Pour afficher le tableau des messages, procédez comme suit :

- 1. Appuyez de manière prolongée sur la touche pour ouvrir le menu.
- 2. Tournez le bouton **Sélecteur** pour sélectionner [MESSAGE], puis appuyez sur le bouton.

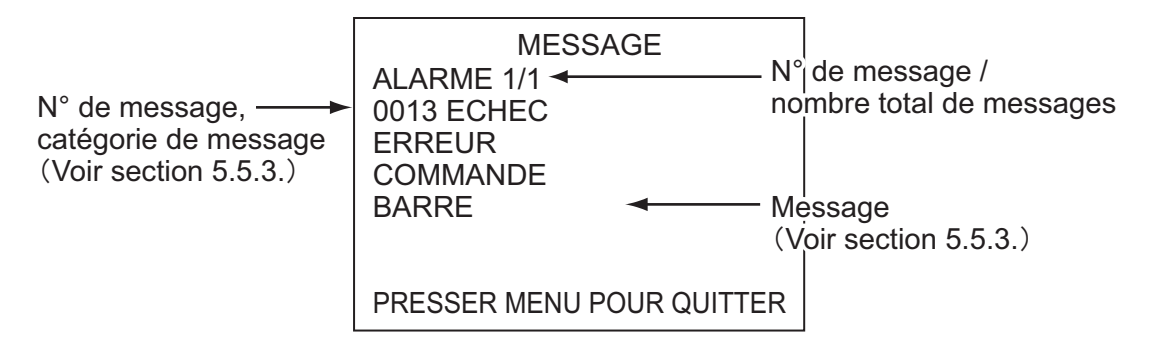

Pour fermer le tableau des messages, appuyez sur la touche  $\mathcal{G}$ .

#### **5.5.3 Description du message**

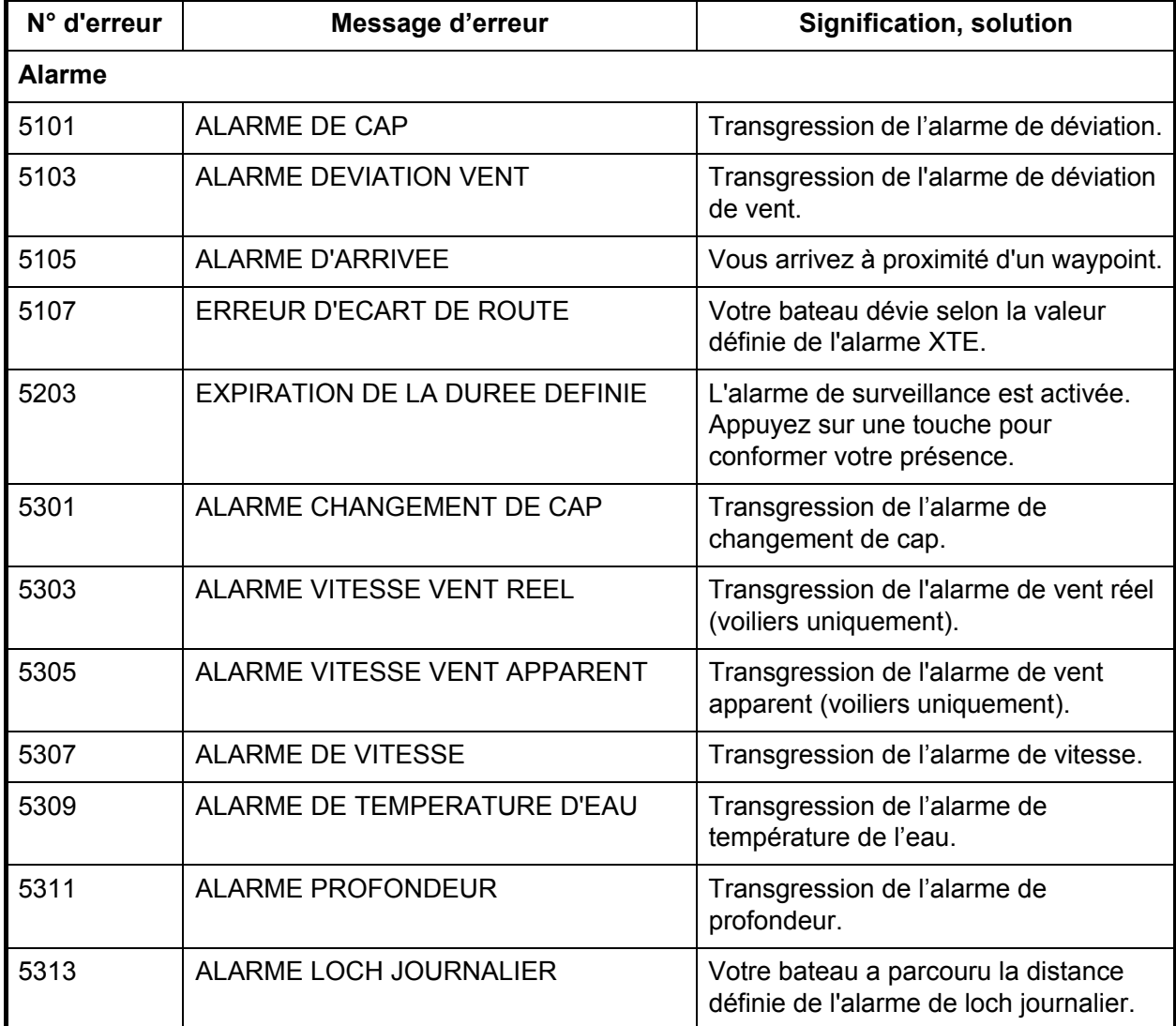

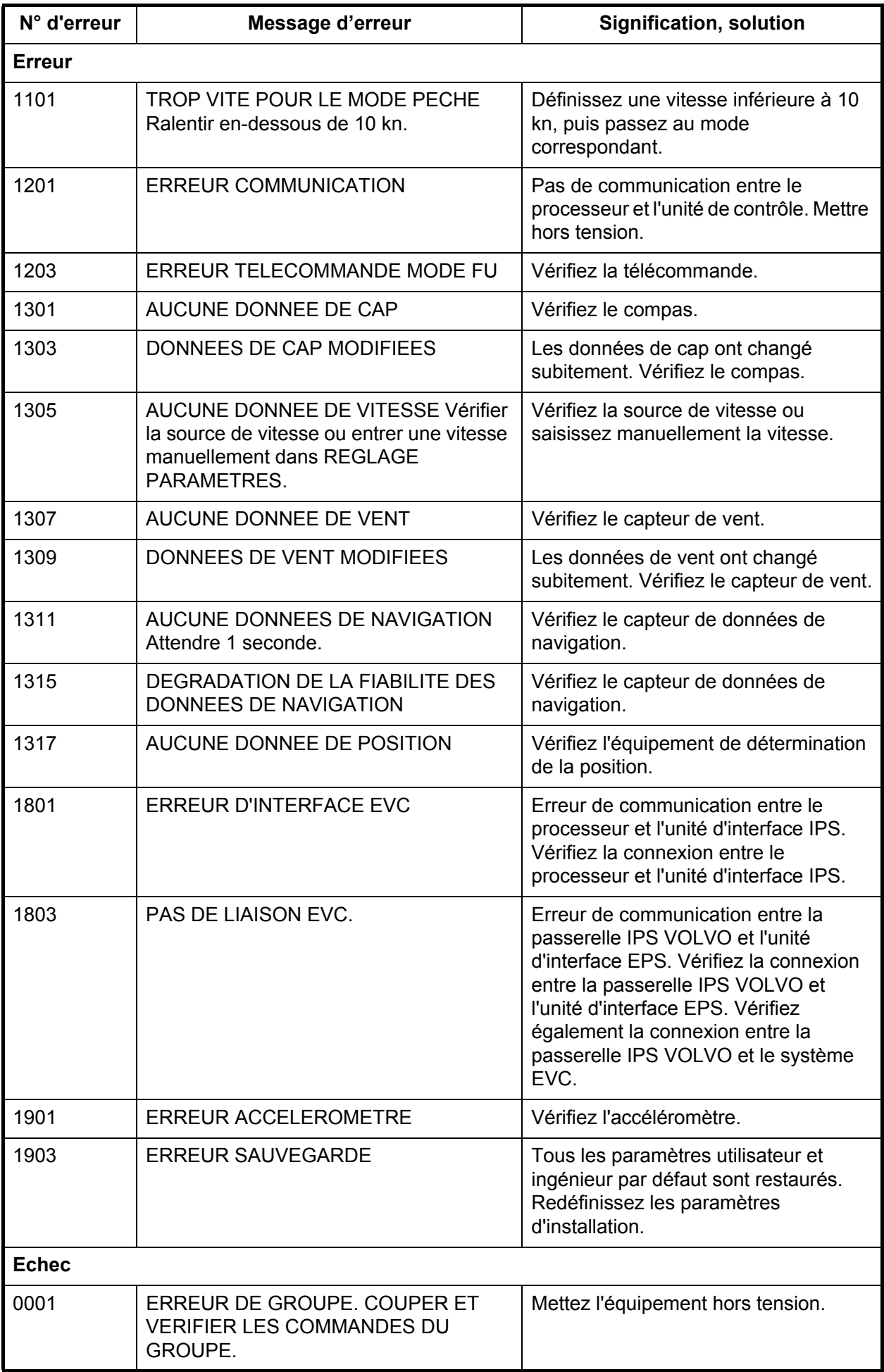

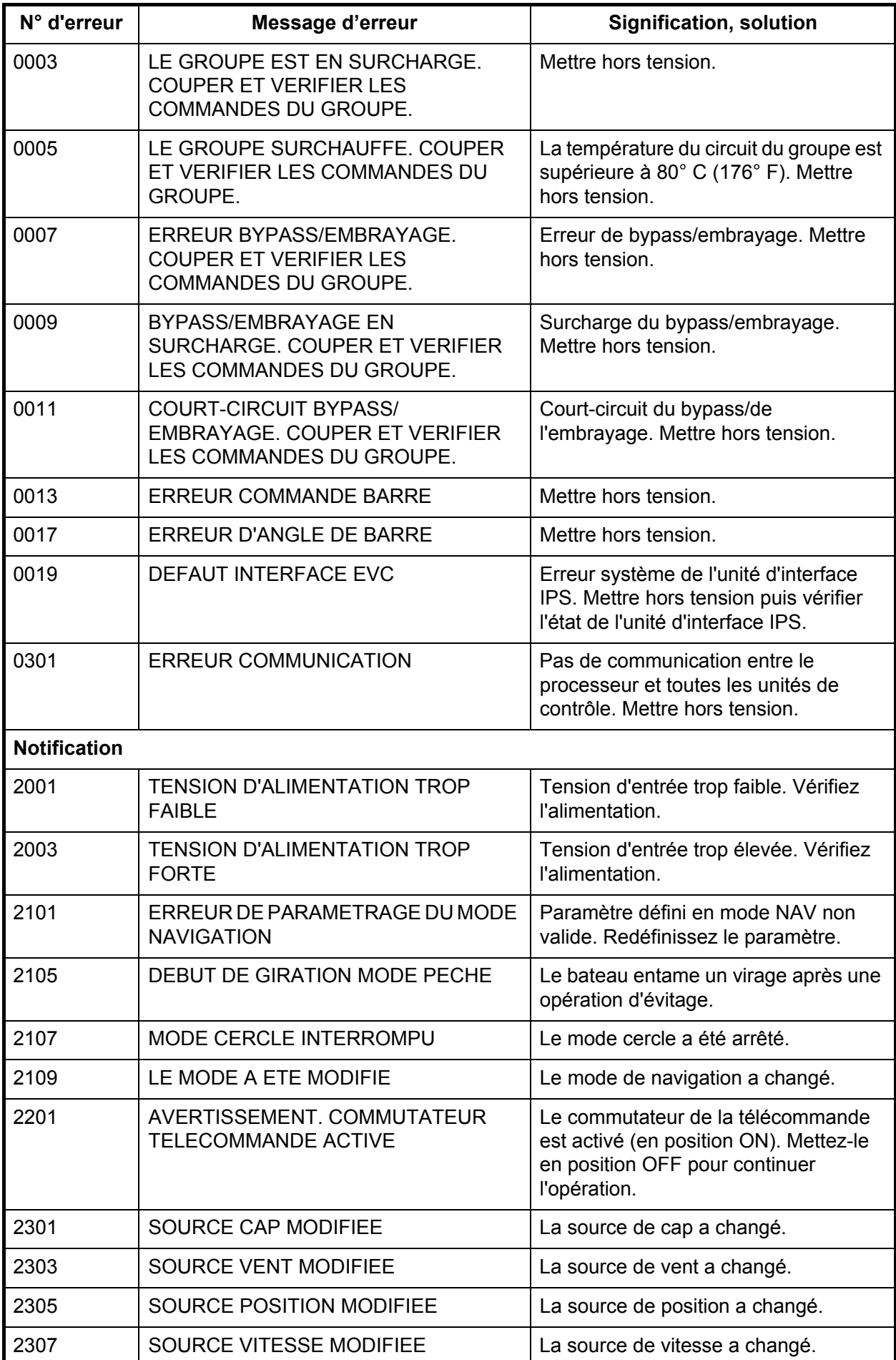

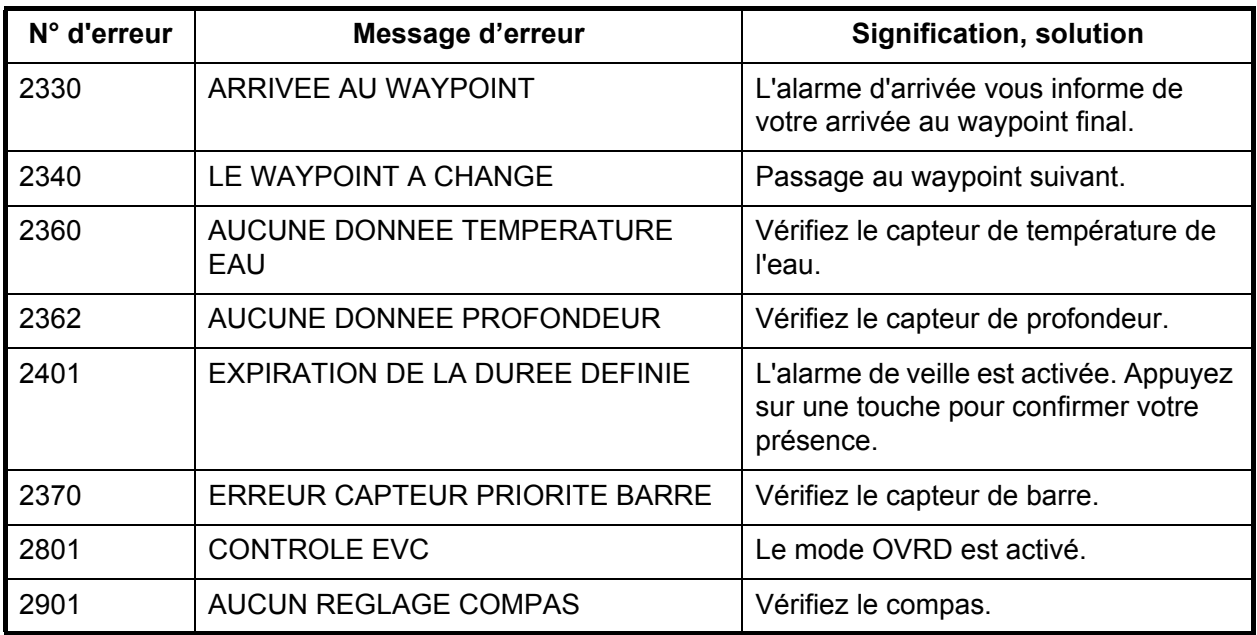

## **5.6 Ecran Capteur utilisé**

L'écran [CAPTEUR UTILISE] indique une liste exhaustive des capteurs connectés à votre NAVpilot.

- 1. Dans le mode VEILLE, appuyez longuement sur la touche  $\mathcal{D}$  pour ouvrir le menu.
- 2. Tournez le bouton **Course control** pour sélectionner [CAPTEUR UTILISE], puis appuyez sur le bouton.

L'écran affiche la source de chaque donnée et le numéro d'identification de l'équipement.

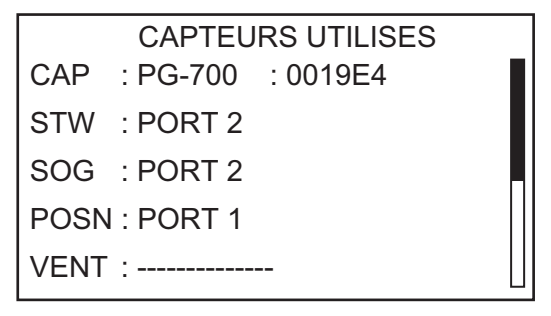

Par exemple, la source du HDG est le FURUNO PG-700 et son numéro d'identification de l'équipement est 0019E4. Les lignes en pointillés indiquent qu'aucune connexion ou qu'aucun capteur n'est actuellement actif.

Pour fermer l'écran [CAPTEUR UTILISE], appuyez sur la touche  $\mathcal{D}$ .

Cette page est laissée vierge intentionnellement.

## **6. INSTALLATION ET CABLAGE**

Ce chapitre vous explique comment installer et câbler l'unité de contrôle FAP-7011C. Pour les unités autres que FAP-7011C, consultez le manuel d'installation (IME-72720).

## **6.1 Installation**

#### **6.1.1 Emplacement d'installation**

Tenez compte des points suivants lors du choix de l'emplacement d'installation :

- Choisissez un emplacement bien ventilé.
- Installez l'unité dans un endroit où le risque de choc et de vibration est réduit.
- Choisissez un emplacement offrant un espace de travail et de maintenance suffisant pour l'installation.
- Replacez le capot fourni avec l'écran en cas de non-utilisation du système.
- Eloignez l'unité des sources de chaleur.
- Respectez la distance de sécurité du compas (standard : 0,50 m, navigation : 0,35 m) pour éviter toute interférence avec un compas magnétique.
- Choisissez un emplacement dont la planéité est inférieure à 1 mm.
- L'unité de contrôle ne peut être installée dans un emplacement où l'épaisseur de la cloison dépasse 20 mm.
- Si besoin, le trou de montage doit être étanchéifié après l'installation afin d'empêcher l'eau de pénétrer.

### **6.1.2 Lorsque le FAP-7011 est remplacé par le FAP-7011C**

La largeur du FAP-7011 est différente de celle du FAP-7011C.

#### **Lorsque le FAP-7011 est installé sur un bureau**

Le support utilisé pour le FAP-7011 ne peut être réutilisé pour le FAP-7011C. Le FAP-7011C ne peut être installé sur un bureau.

#### **Lorsque le FAP-7011 est installé en montage de surface**

Effectuez l'une des opérations suivantes en fonction de l'épaisseur de la cloison (d) :

•  $d \leq 10$  mm :

A l'aide du gabarit de montage situé à la fin du présent manuel, percez un trou pour la projection de l'unité de contrôle. Il n'est pas nécessaire de modifier le trou de montage (diamètre 90 mm).

• 10 mm <  $d \le 20$  mm :

A l'aide du gabarit de montage situé à la fin du présent manuel, percez un trou de montage de 95 mm de diamètre et un trou pour la projection de l'unité de contrôle.

#### **Lorsque le FAP-7011 est installé en montage encastré**

Le trou de montage carré pour le FAP-7011 n'est pas compatible avec le FAP-7011C. Préparez la plaque de montage pour installer le FAP-7011C.

#### **6.1.3 Installation de l'unité de contrôle**

1. Dévissez le contre-écrou puis desserrez l'écrou denté.

Écrou denté Contre-écrou -Unité de contrôle L'arrière de l'unité de contrôle FAP-7011C

2. A l'aide du gabarit de montage situé à la fin du présent manuel, percez un trou de montage sur le site d'installation.

**Remarque:** En fonction de l'épaisseur de la cloison (d), le diamètre du trou de montage varie comme suit :

- d ≤ 10 mm : Percez un trou de montage de 90 mm de diamètre.
- 10 mm < d ≤ 20 mm : Percez un trou de montage de 95 mm de diamètre.
- 3. Fixez la mousse d'étanchéité, destinée au montage de surface, sur l'emplacement de montage. Insérez l'encoche de la mousse dans le trou de projection de l'unité de contrôle afin d'éviter que la mousse ne bouche le trou.

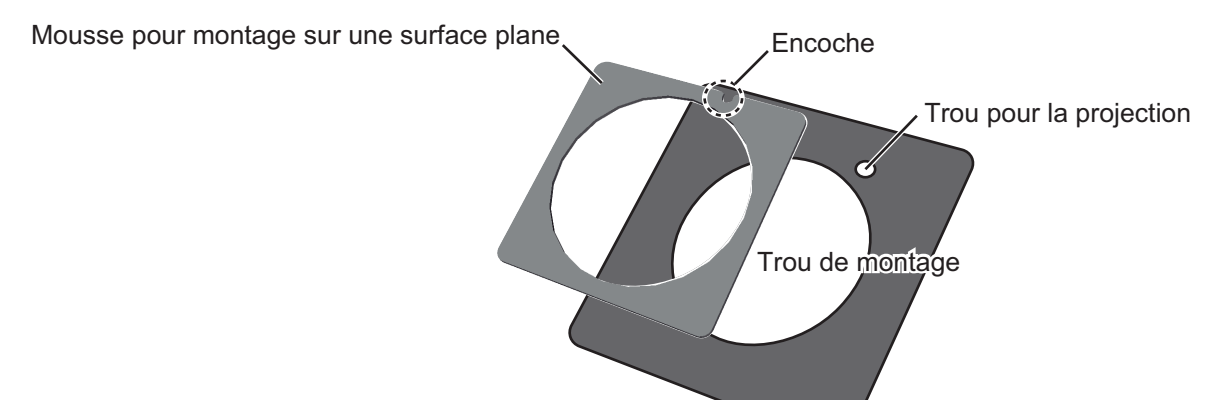

4. Placez l'unité dans le trou de montage.

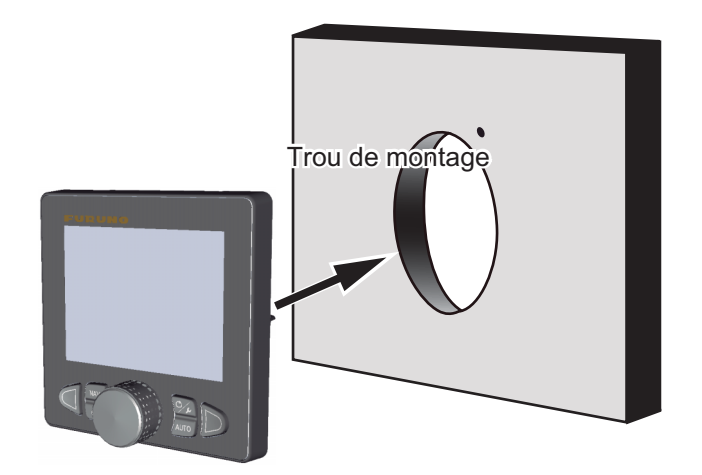

5. Serrez l'écrou denté sur l'unité à la main, en vous rapportant à l'illustration ci-dessous pour orienter correctement l'écrou en fonction de l'épaisseur de la paroi (d).

Une fois l'écrou serré, vérifiez que l'unité est fixée de manière stable.

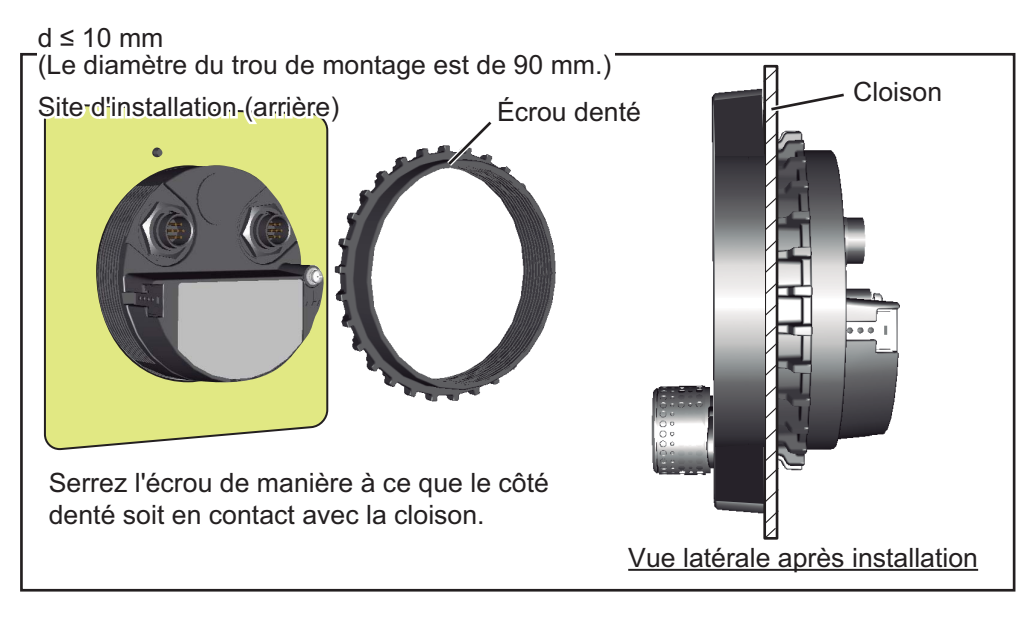

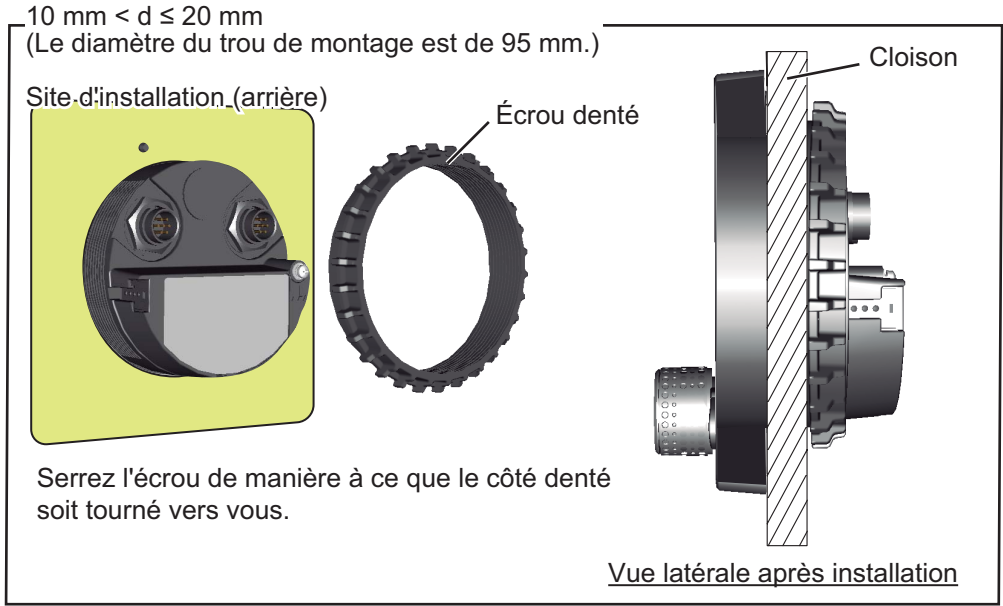

6. Consultez la figure ci-dessous pour insérer le contre-écrou jusqu'au bout afin d'empêcher l'écrou denté de se desserrer.

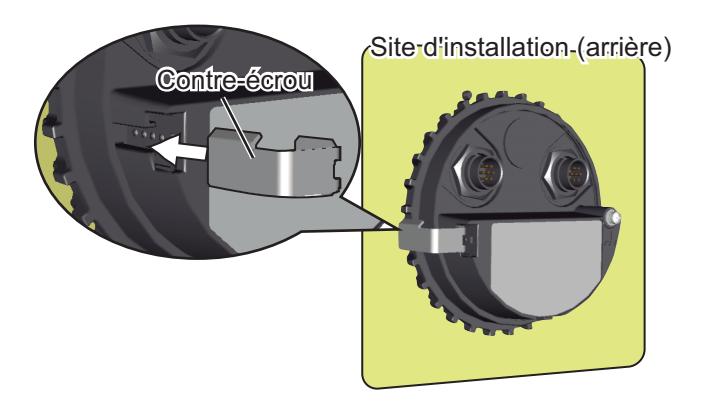

## **6.2 Câblage**

Vous pouvez connecter jusqu'à six unités de contrôle. Le port TB8 du processeur dispose de deux lignes de branchement pour l'unité de contrôle. Trois unités de contrôle peuvent être connectées en chaîne sur chaque ligne de branchement.

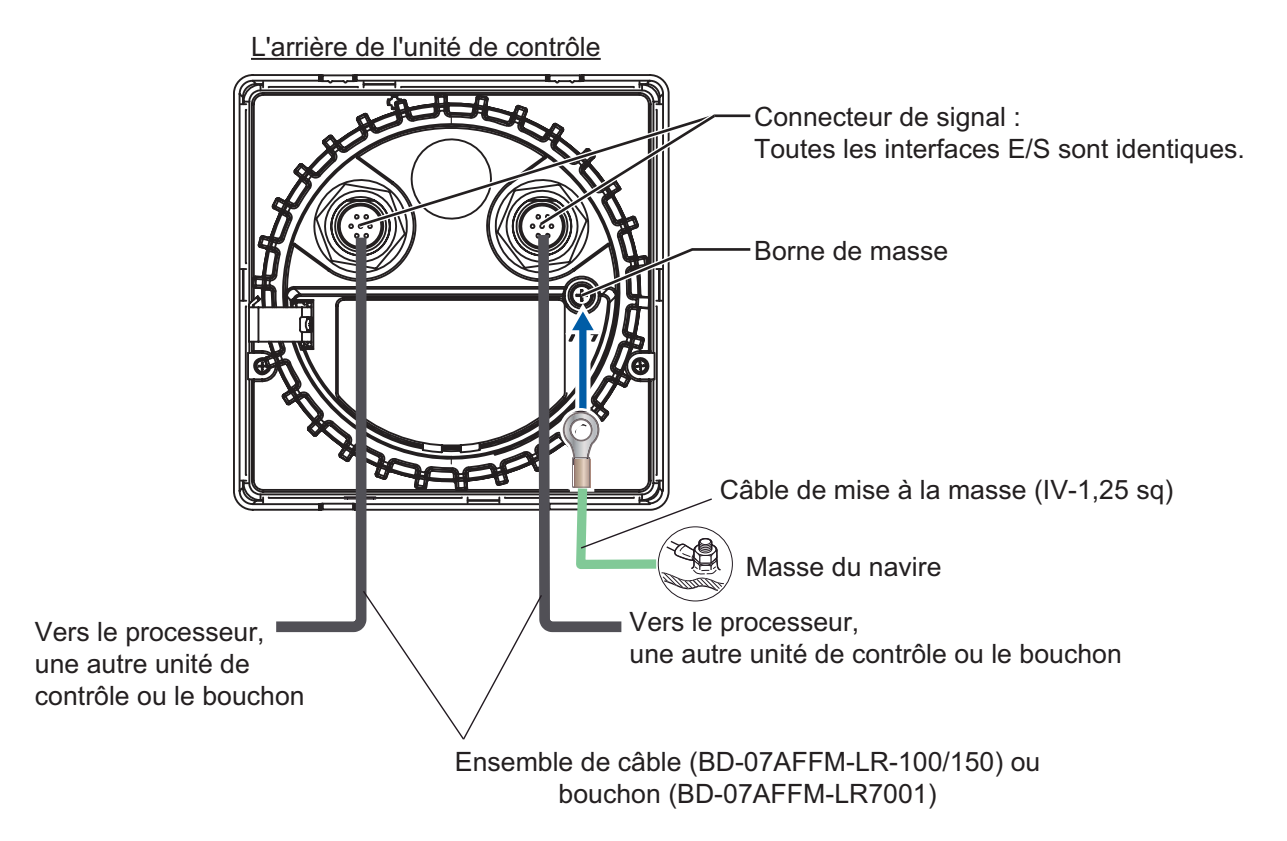

#### **6.2.1 Avis de câblage**

Tenez compte des avis de câblage suivants.

- Pour connecter une seule unité de contrôle, utilisez la broche n°1 à 7 du port TB8.
- Pour utiliser les deux lignes du port TB8, court-circuitez la broche #3-#4 du bloc de connexion J104 (paramètre par défaut : #1-#2 court-circuité).

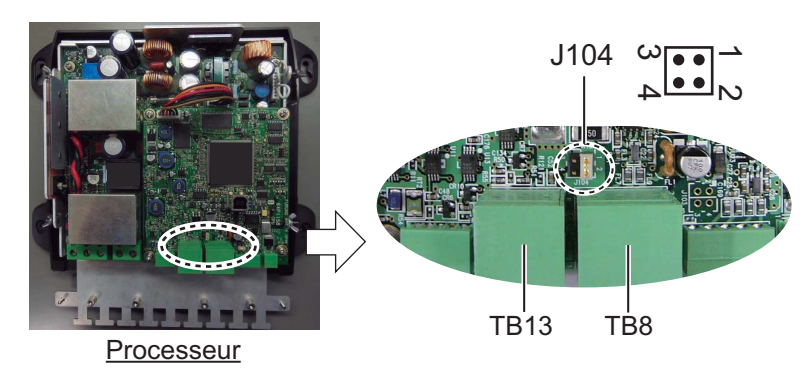

- Pour connecter l'unité de contrôle au processeur, utilisez l'ensemble de câbles. (type : BD-07AFFM-LR-150).
- Pour connecter les unités de contrôle en chaîne, utilisez l'ensemble de câble en option. (type : BD-07AF-07AF-LR-100).
- Fixez le bouchon (type : BD-07AFFM-LR7001) sur le port inutilisé de la dernière unité de contrôle de la série. Si le bouchon n'est pas mis en place, l'unité de contrôle risque de ne pas fonctionner correctement.
- La longueur totale des câbles d'une série ne doit pas dépasser 30 m.

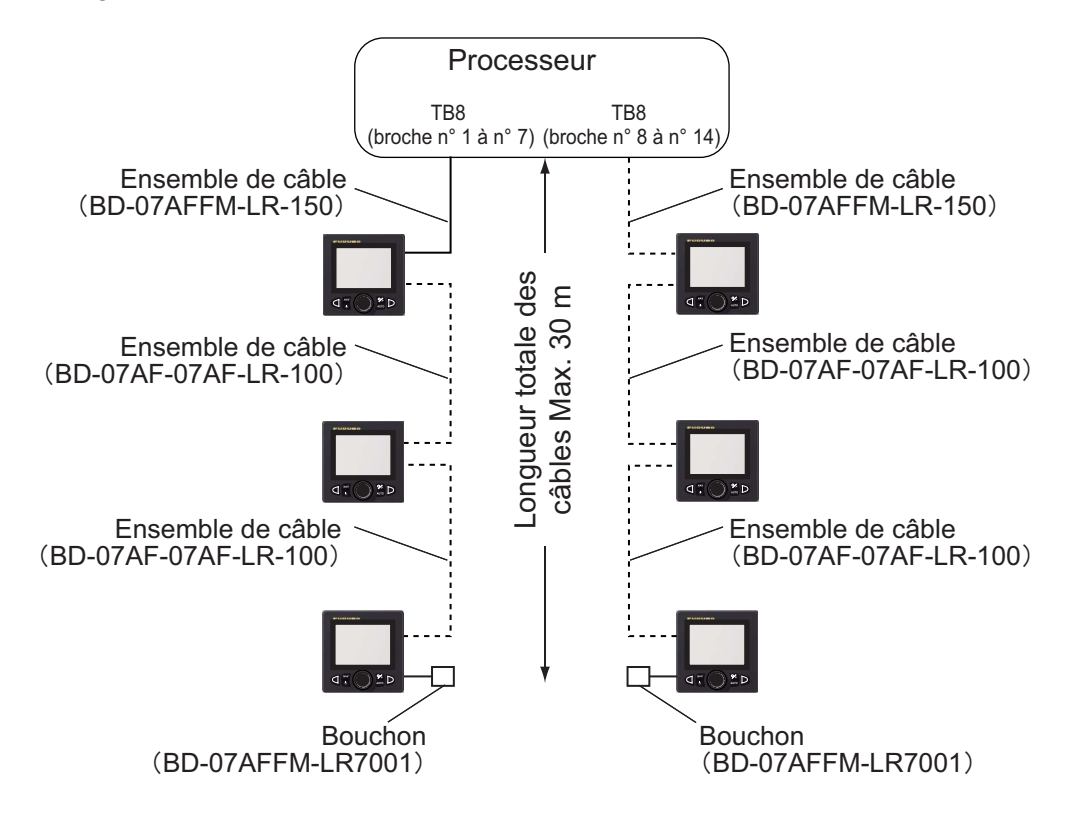

#### **6.2.2 Connexion au processeur**

Procédez comme suit pour connecter l'unité de contrôle au port TB8 du processeur.

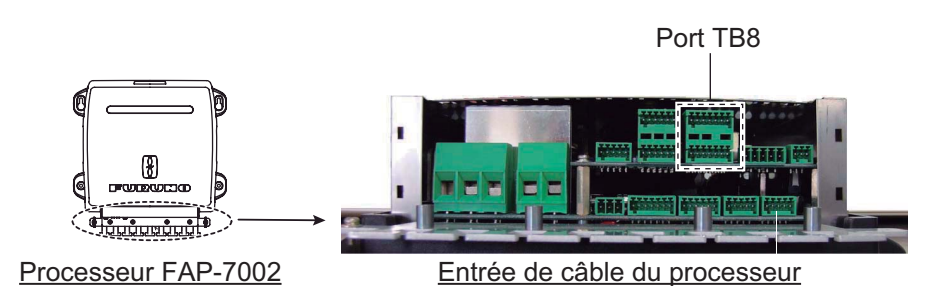

1. Retirez le capot extérieur du processeur ; tenez les côtés droit et gauche du capot et tirez le capot vers l'extérieur.

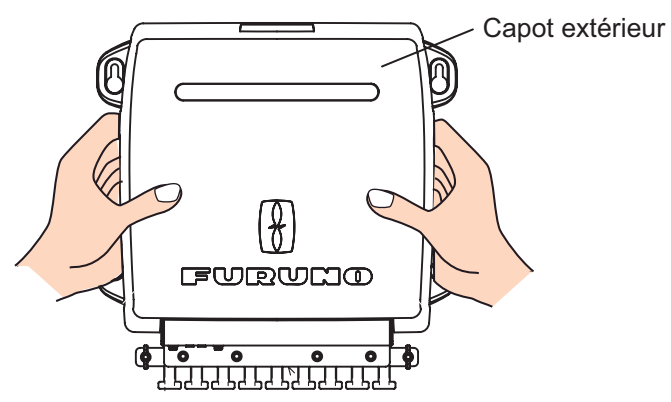

2. Retirez les quatre vis entourées ci-dessous.

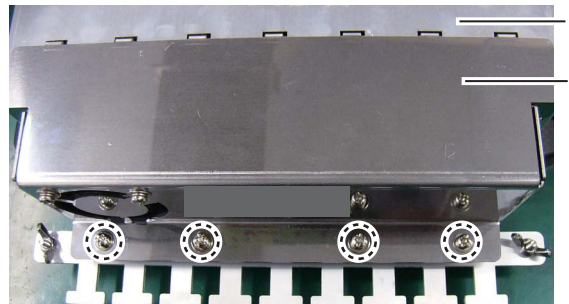

Capot de blindage Serre-câble/ens. ventilateur.

- 3. Retirez le serre-câble/ensemble de ventilateur du capot de blindage. **Remarque:** Lorsque vous retirez le serre-câble/ensemble de ventilateur, veillez à ne pas exercer de tension sur le connecteur du ventilateur.
- 4. Débranchez le connecteur du ventilateur.

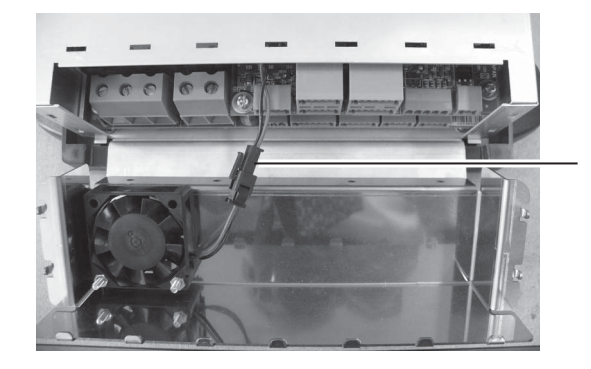

Connecteur ventilateur : Débranchez ce connecteur

5. Mettez en place les âmes de l'ensemble de câbles (type : BD-07AFFM-LR-100/ 150) dans le bloc de connecteur correspondant, puis effectuez la connexion avec le port TB8.

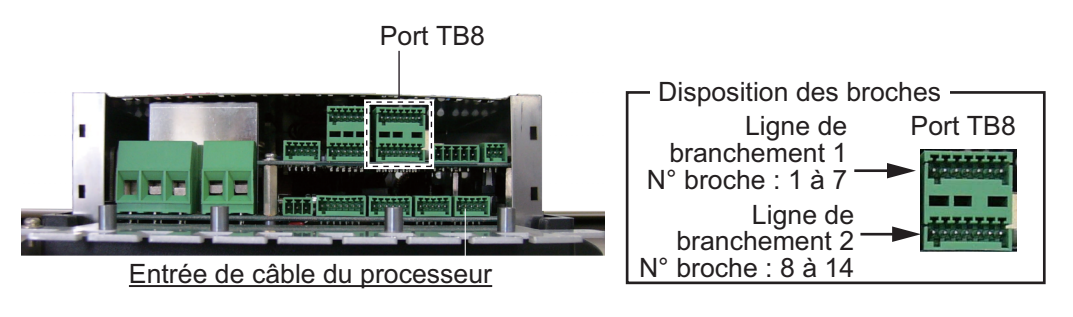

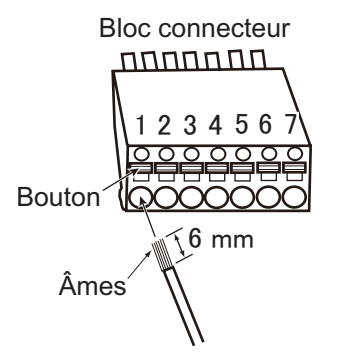

Comment insérer le fil dans le bloc connecteur

- 1. Coupez les âmes à une longueur de 6 mm.
- 2. Torsadez les âmes.
- 3. Appuyez sur la patte de fixation à ressort à l'aide d'un tournevis plat.
- 4. Insérez l'âme dans le trou.
- 5. Retirez le tournevis.
- 6. Tirez sur le câble pour vérifier qu'il est bien inséré.

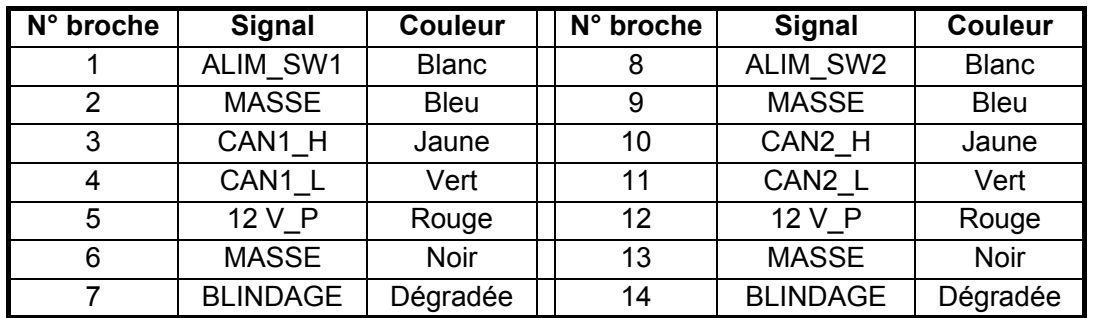

6. Fixez l'ensemble de câbles au serre-câble à l'aide d'un collier de serrage (fourni avec le processeur).

- 7. Branchez le connecteur du ventilateur.
- 8. Remettez le serre-câble/ensemble de ventilateur et le capot extérieur en place.

Cette page est laissée vierge intentionnellement.

# **7. PARAMETRES INITIAUX**

Ce chapitre vous explique comment configurer les paramètres initiaux dans la fenêtre du [MENU INSTALLATION]. Le menu contient certains éléments susceptibles de ne pas être applicables à votre système. Il convient de configurer au minimum les paramètres des menus suivants :

- Menu [CARACTERISTIQUE NAVIRE]
- Menu [REGLAGE A QUAI]

**Remarque:** Le menu [REGLAGE A QUAI] n'est pas affiché lorsque [BATEAU] est défini sur [BATEAU EVCS].

## **7.1 Sélection de la langue et des unités, ouverture de la fenêtre Menu Installation**

1. Appuyez sur la touche **pour mettre l'appareil sous tension.** La première fois que le système est mis sous tension, la fenêtre de sélection de la langue s'affiche.

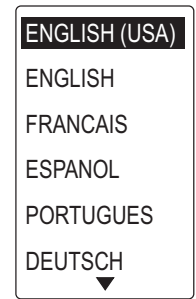

- 2. Tournez le bouton **Course control** pour sélectionner une langue, puis appuyez sur le bouton.
- 3. Appuyez sur la touche  $\Box$  pour ouvrir le menu [CONFIGURATION UNITE]. Les unités du menu [CONFIGURATION UNITE] sont définies en fonction de la langue sélectionnée.

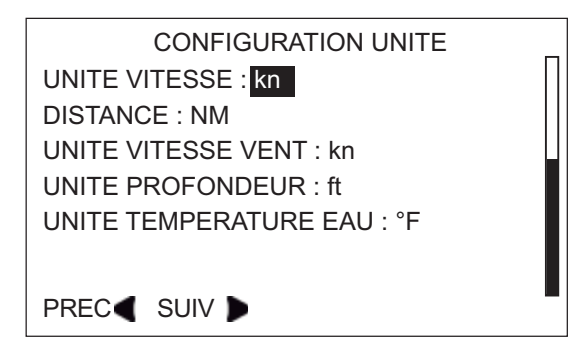

- 4. Si vous voulez les modifier, procédez comme suit : Dans le cas contraire, passez à l'étape suivante.
	- 1) Tournez le sélecteur **Course control** pour sélectionner la valeur actuelle, puis appuyez sur le bouton.
	- 2) Tournez le bouton **Course control** pour sélectionner une unité, puis appuyez sur le bouton.

#### 7. PARAMETRES INITIAUX

5. Appuyez sur la touche pour ouvrir le menu [MODE D'UTILISATION].

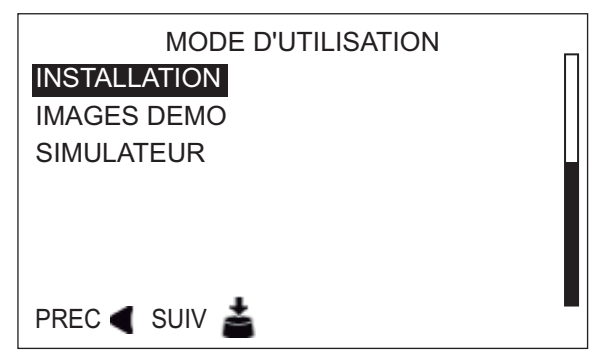

6. Une fois que le curseur est placé sur [Installation] ; appuyez sur le bouton **Course control**.

La fenêtre [MENU INSTALLATION] s'affiche.

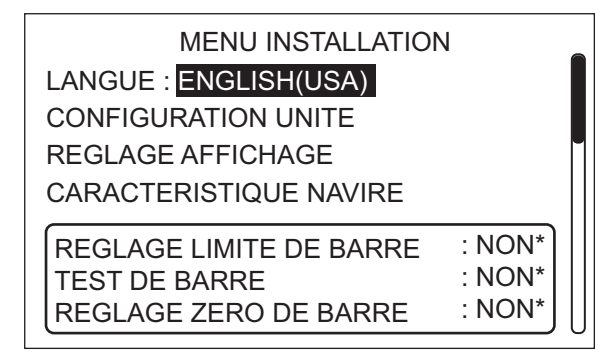

\* : "NON" est remplacé par "FAIT" une fois la configuration respective effectuée avec succès.

**Remarque 1:** Les éléments de la fenêtre [MENU INSTALLATION] changent en fonction de votre système.

**Remarque 2:** La fenêtre [MENU INSTALLATION] peut être ouverte à partir du mode VEILLE en appuyant sur le bouton **Course control** trois fois tout en maintenant la touche  $\bullet$  enfoncée.

7. Suivez les procédures des sections suivantes (dans l'ordre indiqué) de ce chapitre pour configurer le NAVpilot.
# **7.2 Réglage de l'affichage**

Le menu [REGLAGE AFFICHAGE] permet de configurer les indications de l'affichage selon vos besoins, comme par exemple le format d'affichage de la date et de l'heure. Pour ouvrir le menu [REGLAGE AFFICHAGE], sélectionnez [REGLAGE AFFICHAGE] dans la fenêtre [MENU INSTALLATION].

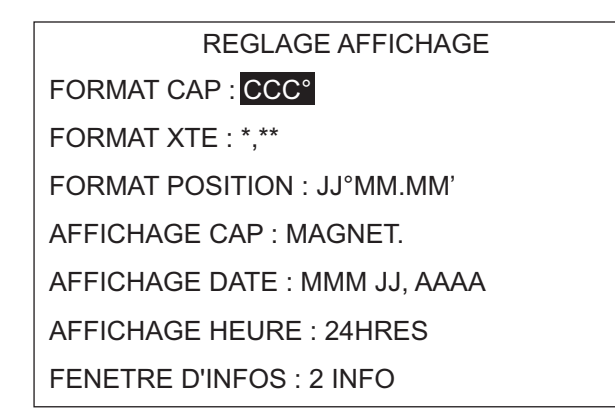

### *Eléments du menu [REGLAGE AFFICHAGE]*

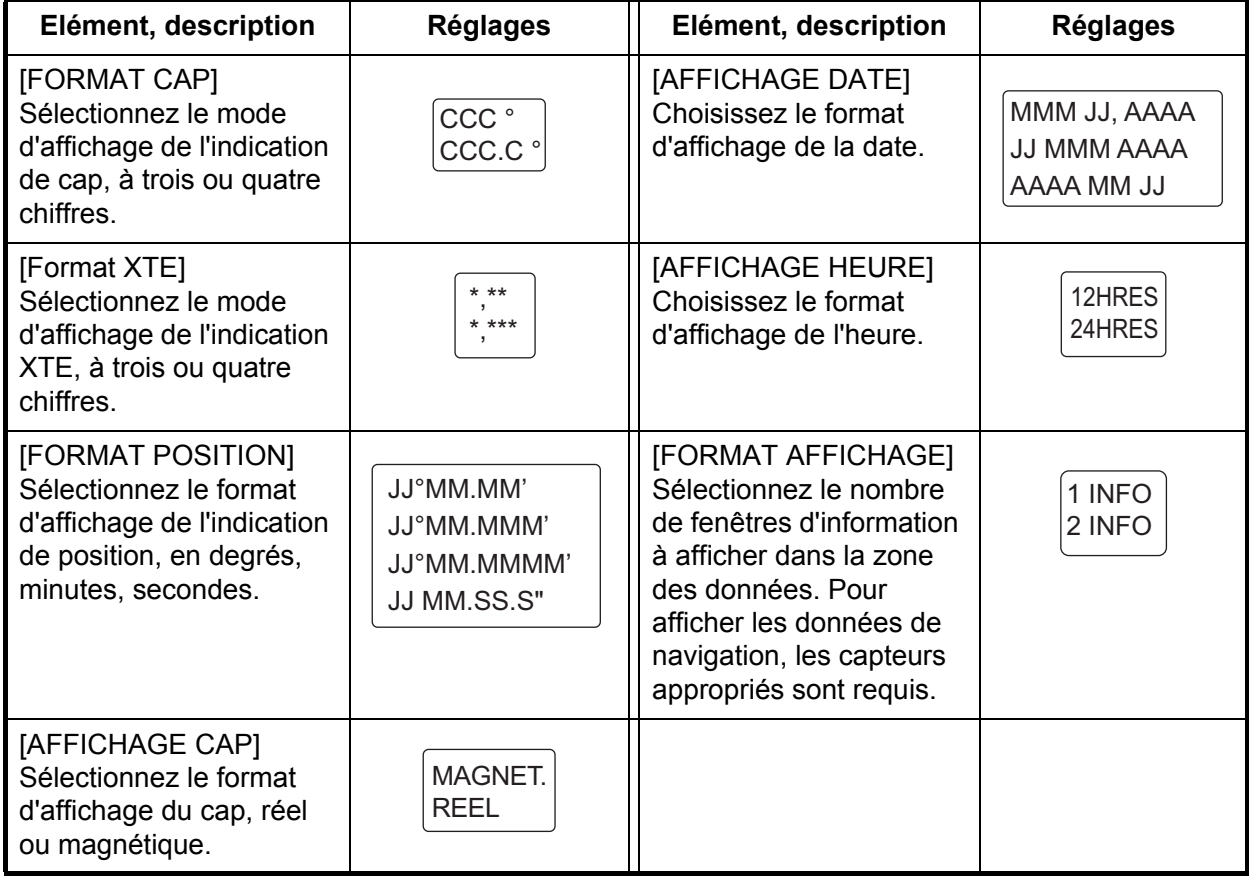

# **7.3 Menu CARACTERISTIQUE NAVIRE**

Le menu [CARACTERISTIQUE NAVIRE] configure le NAVpilot en fonction du type de bateau, de la longueur, etc. Pour ouvrir le menu [CARACTERISTIQUE NAVIRE], sélectionnez [CARACTERISTIQUE NAVIRE] dans la fenêtre [MENU INSTALLATION].

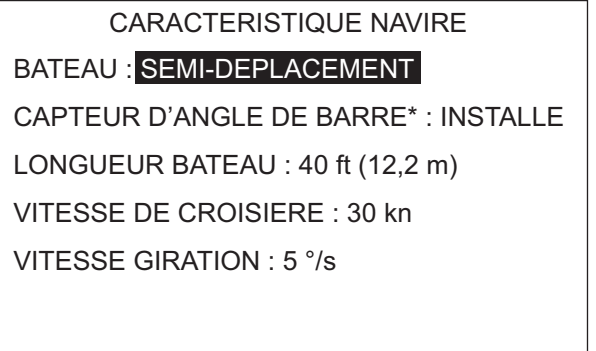

\*: Affiché lorsque [BATEAU] = [PLANANT] ou [SEMI-DEPLACEMENT].

1. Le curseur sélectionne le réglage actuel du [BATEAU] ; appuyez sur le bouton **Course control**.

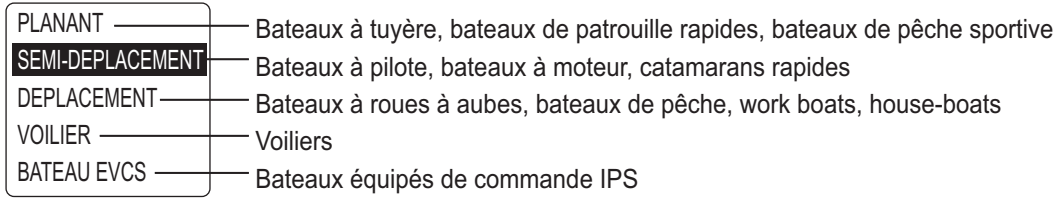

2. Tournez le bouton **Course control** pour sélectionner votre type de bateau, puis appuyez sur le bouton.

Lorsque vous sélectionnez [PLANANT] ou [SEMI-DEPLACEMENT], [CAPTEUR D'ANGLE DE BARRE] apparaît dans le menu [CARACTERISTIQUE NAVIRE]. Sélectionnez [INSTALLE] ou [FANTUM FEEDBACK].

**[INSTALLE]** : Le système de référence de barre est installé.

**[Fantum Feedback]**: Le système de référence de barre n'est pas installé.

**Remarque 1:** Lorsque [FANTUM FEEDBACK] est sélectionné, les options du [BATEAU] sont [PLANANT] ou [SEMI-DEPLACEMENT].

**Remarque 2:** Si le [BATEAU] est modifié après finalisation des paramètres d'installation, ressaisissez les paramètres initiaux pour refléter le changement de type de bateau.

- 3. Définissez [LONGUEUR BATEAU], [VITESSE DE CROISIERE] et [VITESSE GIRATION] comme suit :
	- 1) Tournez le bouton **Course control** pour sélectionner la valeur actuelle d'un élément, puis appuyez sur le bouton.
	- 2) Tournez le bouton **Course control** pour définir une valeur, puis appuyez sur le bouton.

**Remarque:** Définissez la [VITESSE GIRATION] en fonction des spécifications de votre bateau. Si la vitesse définie est supérieure aux spécifications de votre bateau, la barre risque de virer brusquement lorsque vous arrivez à un waypoint, créant ainsi une situation dangereuse. En outre, il peut être impossible de modifier correctement la route si la vitesse est supérieure à la vitesse de giration réelle de votre bateau.

## **7.4 Menu Réglage à quai**

Le menu [REGLAGE A QUAI] est différent pour le système de référence de barre (RRU) et pour Fantum FeedbackTM . Pour ouvrir le menu [REGLAGE A QUAI], sélectionnez [REGLAGE A QUAI] dans la fenêtre [MENU INSTALLATION].

**Remarque:** Le menu [REGLAGE A QUAI] n'est pas affiché lorsque [BATEAU] est défini sur [BATEAU EVCS].

## **7.4.1 Réglage à quai pour le système de référence de barre**

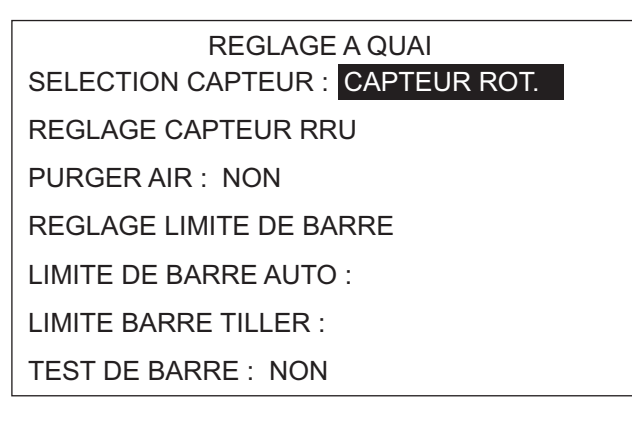

### **Type RRU**

1. Sélectionnez le réglage actuel de [SELECTION CAPTEUR] dans le menu [REGLAGE A QUAI], puis appuyez sur le bouton **Course control**.

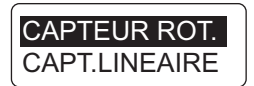

2. Tournez le bouton **Course control** pour sélectionner une option correcte, puis appuyez sur le bouton. [CAPTEUR ROT.] : Pour le système de référence de barre FURUNO FAP-6112. [CAPT.LINEAIRE] : Pour le capteur linéaire Teleflex AR4502.

### **Réglage du capteur RRU**

1. Sélectionnez [REGLAGE CAPTEUR RRU] dans le menu [REGLAGE A QUAI], puis appuyez sur le bouton **Course control**. Le message ci-dessous s'affiche.

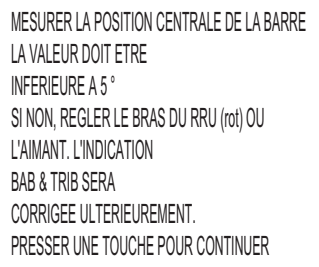

#### 7. PARAMETRES INITIAUX

2. Appuyez sur une touche quelconque pour afficher la fenêtre ci-dessous.

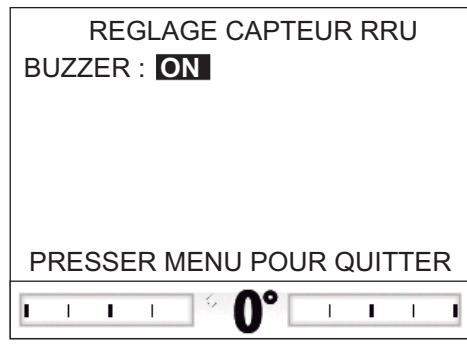

- 3. Avec la barre centrée physiquement, vérifiez que l'angle de barre indiqué est inférieur ou égal à ±5°. Dans le cas contraire, vous devez régler l'angle du gouvernail ou la position de l'aimant (pour le capteur linéaire Teleflex AR4502) pour que l'indicateur soit de ±5° avant de continuer. **[BUZZER]** : Un buzzer est à votre disposition pour vous aider à réaliser ce réglage à distance. Un bip retentit en continu lorsque l'indicateur se situe dans les ±5°. Si vous n'avez pas besoin du buzzer, définissez le [BUZZER] sur [OFF].
- 4. Appuyez sur la touche  $\bullet$  pour fermer la fenêtre [REGLAGE CAPTEUR RRU].

#### **Purger l'air**

- 1. Sélectionnez l'option [PURGER AIR] dans le menu [REGLAGE A QUAI], puis appuyez sur le bouton **Course control**.
- 2. Tournez le bouton **Course control** pour sélectionner [OUI], puis appuyez sur le bouton.

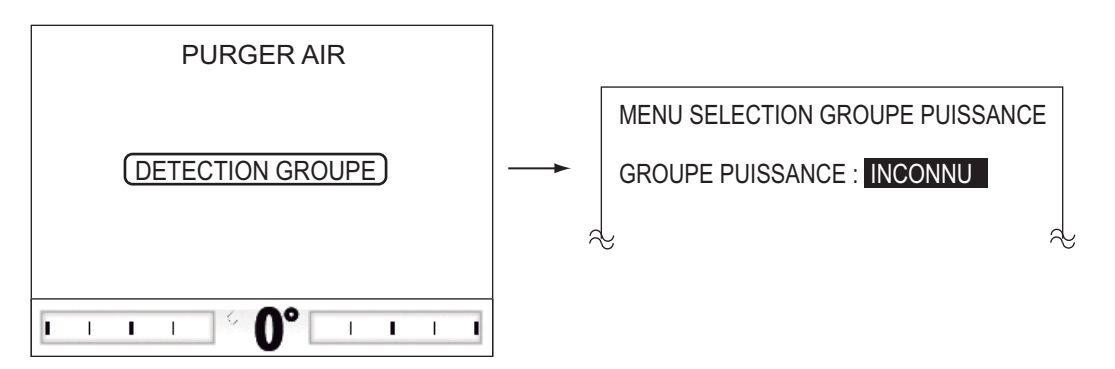

Le message "DETECTION GROUPE" apparaît pendant la détection de votre groupe. Si votre groupe est "REVERSIBLE" ou si le groupe n'est pas détecté, le menu de sélection de groupe apparaît. Si votre groupe est "ELECTROVANNE", le menu de sélection du groupe ne s'affiche pas.

3. Sélectionnez [INCONNU], puis appuyez sur le bouton **Course control** pour afficher la fenêtre ci-dessous. Si le menu de sélection de groupe n'apparaît pas, allez à [étape 6.](#page-112-0)

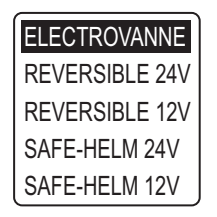

4. Tournez le bouton **Course control** pour sélectionner le groupe, puis appuyez sur le bouton.

Si vous sélectionnez [SAFE-HELM 12V (ou 24V)], le message suivant s'affiche. Appuyez sur le bouton pour fermer le message.

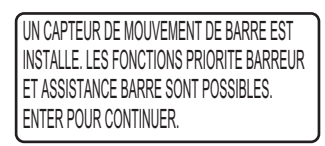

5. Confirmez que le message indiqué ci-dessous s'affiche puis appuyez sur  $la$ la touche  $\heartsuit$ .

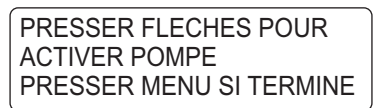

- <span id="page-112-0"></span>6. Appuyez sur la touche  $\blacksquare$  jusqu'à ce que l'indicateur soit complètement rempli.
- 7. Retirez le bouchon de la barre correspondant du cylindre pour purger l'air, puis remettez-le en place.
- 8. Appuyez sur la touche  $\triangleright$  jusqu'à ce que l'indicateur soit complètement rempli.
- 9. Retirez le bouchon de la barre correspondant du cylindre pour purger l'air, puis remettez-le en place.
- 10. Répétez [étape 6](#page-112-0) à 9 pour purger complètement l'air.
- 11. Appuyez sur la touche **Da** pour terminer la purge d'air.

#### **Réglage de la limite de barre**

Définissez la position centrale de la barre puis définissez les butées de la barre ou points "maximum" du système de barre.

NAVpilot définit automatiquement la direction bâbord/tribord de l'angle de barre au cours de cette étape. La façon dont le bras du système de référence de barre ou la tige du capteur linéaire est installée importe peu dans la mesure où cette correction sera effectuée électroniquement. Par conséquent, il est recommandé de définir la même valeur pour bâbord et tribord.

1. Sélectionnez [REGLAGE LIMITE DE BARRE] dans le menu [REGLAGE A QUAI], puis appuyez sur le bouton **Course control**.

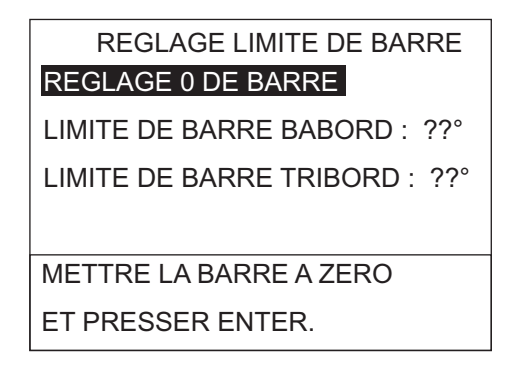

#### 7. PARAMETRES INITIAUX

2. Le curseur sélectionne [REGLAGE 0 DE BARRE] ; appuyez sur le bouton **Course control**.

Le message ci-dessous s'affiche.

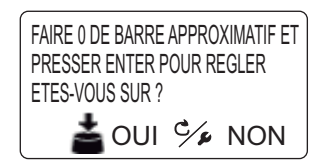

- 3. Tournez la barre de manière à ce qu'elle soit centrée, puis appuyez sur le bouton **Course control**.
- 4. Tournez le bouton **Course control** pour sélectionner le réglage actuel de [LIMITE DE BARRE BABORD], puis appuyez sur le bouton.
- 5. Tournez la barre jusqu'au bout vers bâbord puis saisissez la limite de barre bâbord.
- 6. Tournez le bouton **Course control** pour sélectionner le réglage actuel de [LIMITE DE BARRE TRIBORD], puis appuyez sur le bouton.
- 7. Tournez la barre jusqu'au bout vers tribord puis saisissez la limite de barre tribord.

**Remarque:** Si l'un des messages suivants apparaît, refaites le réglage de la limite de barre. Si le message apparaît à nouveau, réglez le système de référence de barre.

- ZERO DE BARRE INCORRECT DEPLACER LA BARRE OU REFAIRE REGLAGE FEED BACK.
- LIMITE TRIBORD (ou BABORD) HORS VALEUR MODIFIER LA BARRE OU REFAIRE REGLAGE FEED BACK.
- ERREUR FEED BACK. LA BARRE DOIT SE DEPLACER BABORD/TRIBORD. REFAIRE REGLAGE FEED BACK.

Lorsque vous essayez de quitter le menu [REGLAGE LIMITE DE BARRE] et qu'il reste des éléments de paramètre non configurés, le message ci-dessous apparaît. Confirmez les éléments indiqués dans le message et procédez à la configuration des éléments manquants.

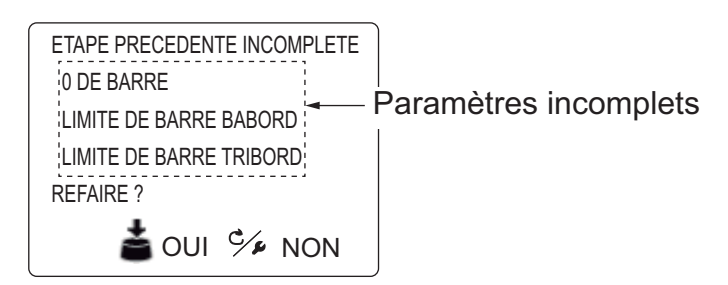

### **Limite de barre automatique**

La limite de barre automatique détermine le mouvement maximum de la barre en degrés à partir de la position centrale en mode AUTO, NAV, Turn, FishHunterTM, EVITAGE et VENT. La valeur définie ici ne doit pas dépasser la limite fixée pour la limite de barre.

Terminez le réglage de la limite de barre avant d'entrer dans la limite de barre automatique.

- 1. Sélectionnez le réglage actuel de [LIMITE DE BARRE AUTO] dans le menu [REGLAGE A QUAI], puis appuyez sur le bouton **Course control**.
- 2. Tournez le bouton **Course control** pour définir la limite de barre souhaitée, puis appuyez sur le bouton (plage de réglage : 10° jusqu'à la limite max. de la barre).

#### **Limite barre tiller**

Dans les modes TELECOMMANDE (FU et NFU), EVITAGE FU ou EVITAGE NFU, une large plage d'angles de barre est généralement utilisée, ce qui impose la saisie d'un grand nombre de valeurs. Toutefois, la configuration ne doit pas dépasser l'angle de limite de barre inhérent à votre bateau.

Ne définissez pas la limite au-delà de la limite de la barre. Il est recommandé de définir une limite de barre tiller supérieure ou égale à la limite de barre automatique. Si la limite de barre tiller est inférieure à la limite automatique, la barre peut revenir trop rapidement à la position centrale lorsque le navire procède à une rotation automatique, via l'opération de la télécommande ou de la touche DODGE.

Terminez le réglage de la limite de barre avant d'entrer dans la limite de barre tiller.

- 1. Sélectionnez le réglage actuel de [LIMITE BARRE TILLER] dans le menu [REGLAGE A QUAI], puis appuyez sur le bouton **Course control**.
- 2. Tournez le bouton **Course control** pour définir la limite de barre souhaitée, puis appuyez sur le bouton (plage de réglage : 10° jusqu'à la limite max. de la barre).

### **Test de la barre**

Pour les navires à servodirection équipés d'une pompe à servodirection à moteur, les moteurs doivent fonctionner légèrement au-dessus du ralenti avant d'effectuer le test. De même, AVANT de procéder à ce test, vérifiez que le [JEU DE BARRE] du menu [REGLAGE EN MER] est défini sur [AUTO].

- 1. Sélectionnez l'option [TEST DE BARRE] dans le menu [REGLAGE A QUAI], puis appuyez sur le bouton **Course control**.
- 2. Tournez le bouton **Course control** pour sélectionner [OUI], puis appuyez sur le bouton.
- 3. Appuyez sur le bouton **Course control** pour commencer le test de barre.

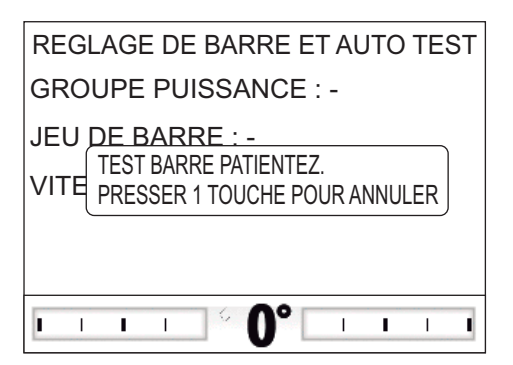

Le test de barre détecte automatiquement le groupe.

- ELECTROVANNE : Le test se poursuit automatiquement.
- REVERSIBLE : Le menu de sélection du groupe s'affiche. Sélectionnez le groupe. Puis, le test se poursuit.

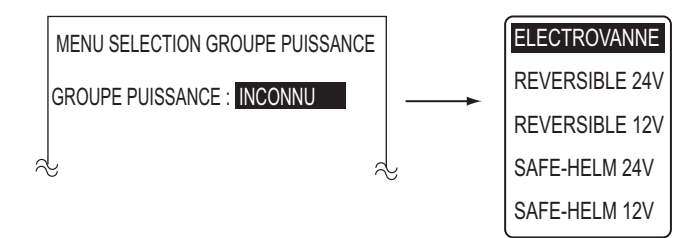

Une fois le test terminé, l'un des messages suivants apparaît.

- TEST BARRE TERMINE. PRESSER UNE TOUCHE POUR CONTINUER.
- VITESSE DE BARRE TROP LENTE (RAPIDE) POUR CONTROLER LE NAVIRE. LE CONTROLE DU NAVIRE RISQUE D'ETRE INCORRECT.

**Remarque:** Si l'un des messages suivants apparaît, cela indique que le test de barre n'a pas pu se terminer avec succès. Refaites le test après avoir résolu le problème.

- ECHEC DU TEST DE BARRE.
- JEU DE BARRE TROP IMPORTANT POUR CONTROLER LE NAVIRE. LE CONTROLE DU NAVIRE RISQUE D'ETRE INCORRECT. VOIR MANUEL INSTALLATION POUR REGLER LE JEU DE BARRE. PRESSER UNE TOUCHE POUR CONTINUER.
- ERREUR ANGLE DE BARRE. VERIFIER LES COMMANDES DU GROUPE.
- ERREUR COMMANDE BARRE. VERIFIER LES COMMANDES DU GROUPE.

4. Appuyez sur une touche quelconque pour afficher le résultat du test de barre.

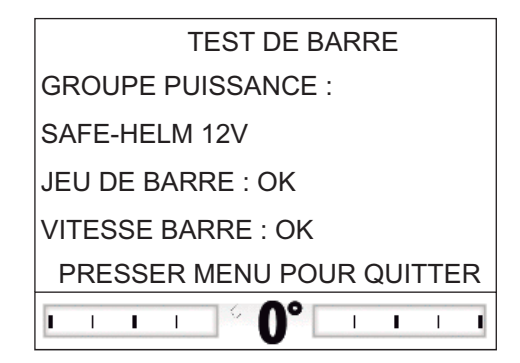

- [GROUPE PUISSANCE] : Groupe utilisé avec le NAVpilot : [REVERSIBLE 12V (ou 24V)], [SAFE-HELM 12V (ou 24V)], ou [ELECTROVANNE].
- [JEU DE BARRE] : Jeu de barre ([OK] ou [GROS])
- [VITESSE BARRE] : Vitesse de barre ([OK], [RAPIDE] ou [LENTE])

**Remarque:** Si le jeu de barre est supérieur à 1,3°, le bateau ne peut être contrôlé correctement. Vérifiez la présence d'air dans le système de navigation et si la vitesse de barre est supérieure à 10°/s.

5. Appuyez sur la touche  $\bullet$  pour fermer la fenêtre du test de barre.

## **7.4.2 Réglage à quai pour Fantum FeedbackTM**

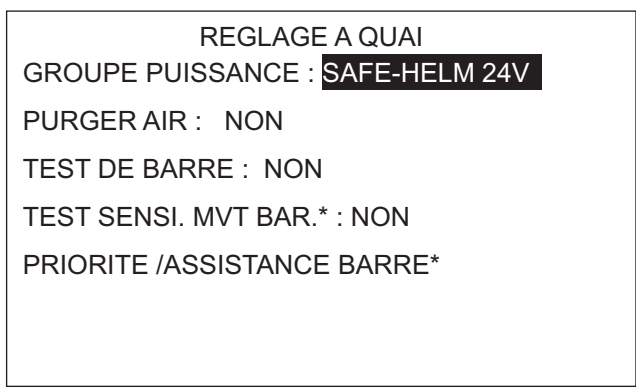

\*: Affiché si le groupe Accu-Steer est sélectionné.

#### **Réglage du groupe**

- 1. Sélectionnez le réglage actuel de [GROUPE PUISSANCE] dans le menu [REGLAGE A QUAI], puis appuyez sur le bouton **Course control**.
- 2. Tournez le bouton **Course control** pour sélectionner le type de groupe, puis appuyez sur le bouton. Option de réglage : [REVERSIBLE 24V], [REVERSIBLE 12V], [SAFE-HELM 24V], [SAFE-HELM 12V]

### **Purger l'air**

La purge d'air ne peut être effectuée si le groupe n'est pas sélectionné.

- 1. Sélectionnez l'option [PURGER AIR] dans le menu [REGLAGE A QUAI], puis appuyez sur le bouton **Course control**.
- 2. Tournez le bouton **Course control** pour sélectionner [OUI], puis appuyez sur le bouton.

Le message ci-dessous s'affiche.

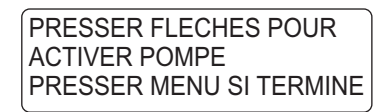

- <span id="page-117-0"></span>3. Appuyez sur la touche  $\blacksquare$ .
- 4. Retirez le bouchon de la barre correspondant du cylindre pour purger l'air, puis remettez-le en place.
- 5. Appuyez sur la touche  $\triangleright$ .
- 6. Retirez le bouchon de la barre correspondant du cylindre pour purger l'air, puis remettez-le en place.
- 7. Répétez les étapes [étape 3à](#page-117-0) 6 pour purger complètement l'air.
- 8. Appuyez sur la touche **De** pour terminer la purge d'air.

### **Test de la barre**

Le test de barre ne peut être effectué si le groupe n'est pas sélectionné.

- 1. Sélectionnez l'option [TEST DE BARRE] dans le menu [REGLAGE A QUAI], puis appuyez sur le bouton **Course control**.
- 2. Tournez le bouton **Course control** pour sélectionner [OUI], puis appuyez sur le bouton.

Le message ci-dessous s'affiche.

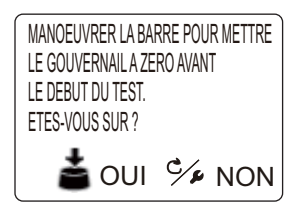

3. Centrez la barre puis appuyez sur le bouton **Course control**. Le message ci-dessous s'affiche.

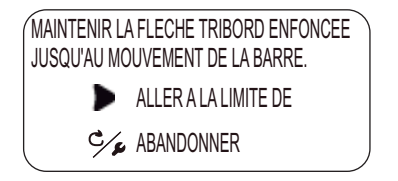

- <span id="page-118-0"></span>4. Appuyez sur la touche  $\triangleright$  et confirmez le sens de mouvement de la barre.
- 5. Relâchez la touche  $\Box$ . Le message ci-dessous s'affiche.

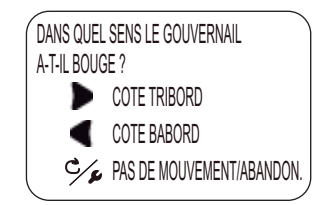

6. Appuyez sur la touche  $\Box$  ou  $\Box$  en fonction du sens du mouvement de barre détecté dans [étape 4.](#page-118-0)

Le message ci-dessous s'affiche.

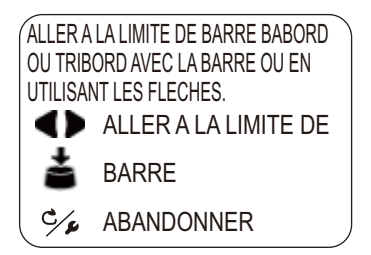

<span id="page-118-1"></span>7. Tournez la barre ou appuyez sur la touche  $\mathbb Q$  ou  $\mathbb D$  jusqu'au bout vers BABORD/TRIBORD, puis appuyez sur le bouton. Le message ci-dessous s'affiche.

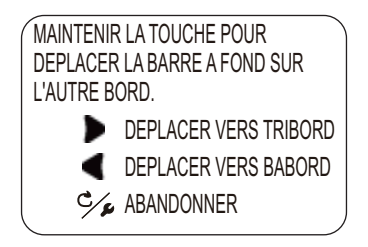

8. Appuyez de manière prolongée sur la touche  $\Box$  ou  $\Box$  dans la direction opposée à [étape 7](#page-118-1).

Tout en appuyant sur la touche, le message ci-dessous s'affiche.

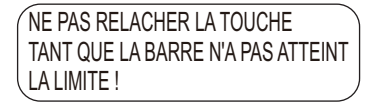

9. Lorsque la barre atteint la butée, relâchez la touche  $\blacksquare$  ou  $\blacksquare$  pour afficher le message suivant.

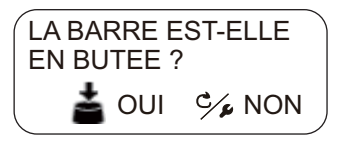

- 10. Si la barre a correctement atteint la butée, appuyez sur le bouton **Course control**. Dans le cas contraire, appuyez sur la touche  $\bullet$  puis refaites le test de la barre. Une fois le test terminé, l'un des messages suivants apparaît.
	- TEST BARRE TERMINE. PRESSER UNE TOUCHE POUR CONTINUER.
	- VITESSE DE BARRE TROP LENTE (RAPIDE) POUR CONTROLER LE NAVIRE. LE CONTROLE DU NAVIRE RISQUE D'ETRE INCORRECT.

Si la vitesse de navigation doit être ajustée, le message suivant s'affiche. Pour ajuster la vitesse de navigation, appuyez sur le bouton **Course control** puis refaites le test de barre. Si aucun ajustement n'est requis, appuyez sur la touche  $\mathcal{O}_{\mathcal{P}}$ 

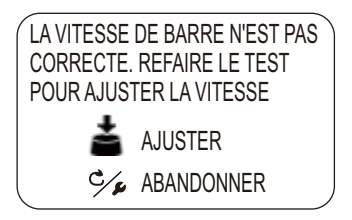

11. Appuyez sur une touche quelconque pour afficher le résultat du test de barre.

PRESSER MENU POUR QUITTER GROUPE PUISSANCE : SAFE-HELM 12V VITESSE BARRE : OK REACTIVITE DE BARRE : 11 TEST DE BARRE

- [GROUPE PUISSANCE] : Groupe utilisé avec le NAVpilot : [REVERSIBLE 12V (OU 24V)] ou [SAFE-HELM 12V (OU 24V)].
- [VITESSE BARRE] : Vitesse de barre ([OK], [RAPIDE] ou [LENTE])
- [REACTIVITE DE BARRE] : L'importance de l'opération de barre requise pour déplacer la barre.
- 12. Appuyez sur la touche pour fermer la fenêtre du test de barre.

## **7.4.3 Définition du mode PIRORITE BARREUR et BARRE ASSISTEE**

Les fonctions PRIORITE BARREUR et BARRE ASSISTEE sont disponibles avec le groupe Accu-Steer FPS 12V (ou 24V). Si vous possédez un autre groupe, allez à section 7.4.4

Effectuez le test de sensibilité de mouvement de barre avant de configurer la priorité barreur et la barre assistée.

#### <span id="page-120-0"></span>**TEST. SENSI. MVT BAR. (pour groupe Accu-Steer FPS 12V (ou 24V))**

Le test de sensibilité de mouvement de barre vérifie la connexion entre le processeur et le groupe Accu-Steer FPS 12V (ou 24V).

- 1. Sélectionnez l'option [TEST SENSI. MVT BAR.] dans le menu [REGLAGE A QUAI], puis appuyez sur le bouton **Course control**.
- 2. Tournez le bouton **Course control** pour sélectionner [OUI], puis appuyez sur le bouton.

Le message ci-dessous s'affiche.

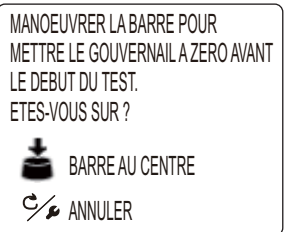

3. Centrez la barre puis appuyez sur le bouton pour afficher l'un des messages suivants.

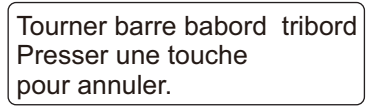

Lorsque le RRU est installé Pour Fantum Feedback™

barre fond sur tribord. Presser une touche pour annuler.

Deplacer manuellement la

4. **Lorsque le RRU est installé** : Tournez la barre vers BABORD ou TRIBORD.

**Pour Fantum FeedbackTM** : Tournez la barre vers TRIBORD.

5. **Lorsque le RRU est installé** : Tournez la barre dans le sens opposé de étape 4. **Pour Fantum FeedbackTM** : Tournez la barre vers BABORD.

Si la connexion est normale, le message "TEST CAPTEUR MOUVEMENT DE BARRE TERMINE. PRESSER ENTER POUR CONTINUER." apparaît. En cas d'échec, "ERREUR CAPTEUR MOUVEMENT DE BARRE. VERIFIER LE CAPTEUR D'ANGLE DE BARRE. PRESSER ENTER POUR CONTINUER." apparaît. Vérifiez que votre capteur de barre est un Accu-Drive FPS 12 V/24 V. Vérifiez également que le capteur de barre est correctement connecté au processeur.

6. Appuyez sur le bouton **Course control** pour afficher le résultat du test de sensibilité de mouvement de la barre.

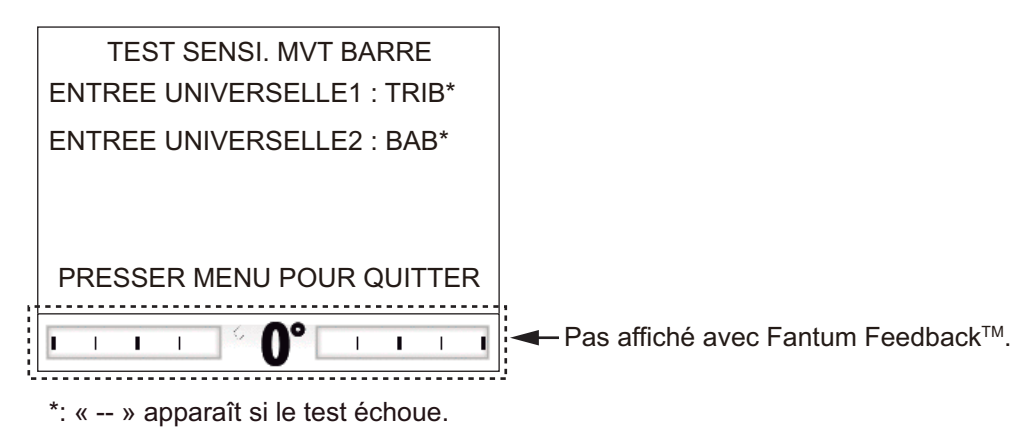

7. Appuyez sur la touche  $\mathcal{D}_1$  pour terminer le test.

### **Réglage de la priorité barreur (pour groupe Accu-Steer FPS 12V (ou 24V))**

Effectuez le test de sensibilité de mouvement de barre avant de procéder au réglage de la priorité barreur. Pour plus d'informations sur le test de sensibilité de mouvement de barre, reportez-vous à ["TEST. SENSI. MVT BAR. \(pour groupe Accu-Steer FPS](#page-120-0)  [12V \(ou 24V\)\)" de la page 7-15](#page-120-0).

1. Sélectionnez [PRIORITE /ASSISTANCE BARRE] dans le menu [REGLAGE A QUAI], puis appuyez sur le bouton **Course control**. [PRIORITE /ASSISTANCE BARRE] apparaît sur le menu [REGLAGE A QUAI] une fois le test de sensibilité de mouvement de la barre réussi.

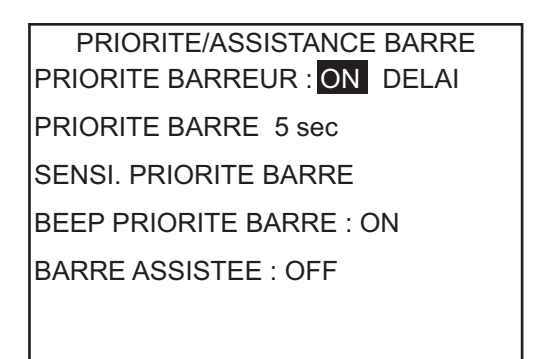

- 2. Tournez le bouton **Course control** pour sélectionner le réglage actuel de la [PRIORITE BARREUR], puis appuyez sur le bouton.
- 3. Tournez le bouton **Course control** pour sélectionner [ON], puis appuyez sur le bouton pour activer la priorité barreur.
- 4. Tournez le bouton **Course control** pour sélectionner le réglage actuel du [DELAI PRIORITE BARRE], puis appuyez sur le bouton.
- 5. Tournez le bouton **Course control** pour définir une valeur de [DELAI PRIORITE BARRE], puis appuyez sur le bouton (plage de réglage : 1-20 sec.).
	- **Mode NAV**: Lorsque les données du capteur de barre ne sont pas reçues pour la valeur définie, le mode NAV est restauré.
	- **(Autre que mode NAV)**: Lorsque les données de navigation tout droit et les données du capteur de barre ne sont pas reçues pour la valeur définie, le mode de navigation précédent est restauré.

6. Tournez le bouton **Course control** pour sélectionner [SENSI. PRIORITE BARRE], puis appuyez sur le bouton.

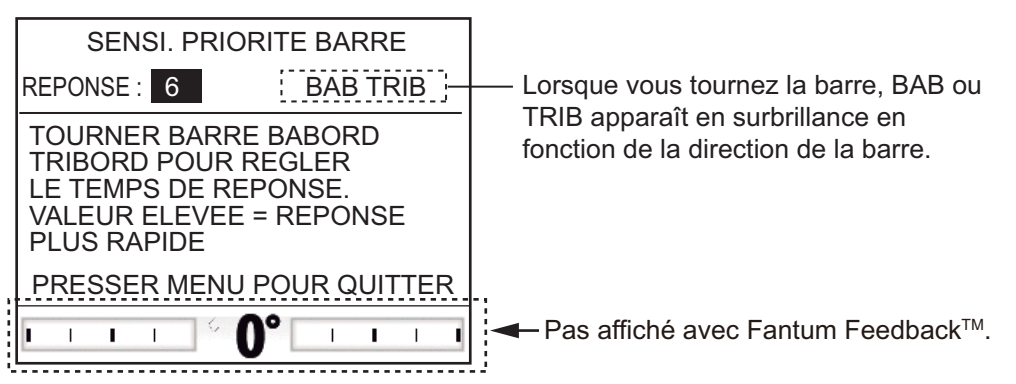

- 7. Le curseur sélectionne la valeur actuelle de [REPONSE] ; appuyez sur le bouton **Course control**.
- 8. Tournez le bouton **Sélecteur** pour sélectionner une valeur, puis appuyez sur le bouton (plage de réglages : 1-10). Plus la valeur est élevée, plus la réponse est rapide.
- 9. Appuyez sur la touche  $\sqrt{2}$  pour fermer la fenêtre [SENSI. PRIORITE BARRE].
- 10. Tournez le bouton **Sélecteur** pour sélectionner le réglage actuel du [BEEP PRIORITE BARRE], puis appuyez sur le bouton.
- 11. Tournez le bouton **Sélecteur** pour sélectionner [ON] ou [OFF], puis appuyez sur le bouton. [BEEP PRIORITE BARRE] active ou désactive le bip lors de l'activation du mode

de priorité barreur.

12. Appuyez sur la touche  $\bullet$  pour fermer le menu [PRIORITE /ASSISTANCE] BARRE].

#### **Réglage de la barre assistée (pour groupe Accu-Steer FPS 12V (ou 24V))**

Effectuez le test de sensibilité de mouvement de barre avant de procéder au réglage de la barre assistée. Pour plus d'informations sur le test de sensibilité de mouvement de barre, reportez-vous à ["TEST. SENSI. MVT BAR. \(pour groupe Accu-Steer FPS](#page-120-0)  [12V \(ou 24V\)\)" de la page 7-15](#page-120-0).

- 1. Sélectionnez [PRIORITE /ASSISTANCE BARRE] dans le menu [REGLAGE A QUAI], puis appuyez sur le bouton **Course control**. [PRIORITE /ASSISTANCE BARRE] apparaît sur le menu [REGLAGE A QUAI] une fois le test de sensibilité de mouvement de la barre réussi.
- 2. Tournez le bouton **Course control** pour sélectionner le réglage actuel de [BARRE ASSISTEE], puis appuyez sur le bouton.

#### 7. PARAMETRES INITIAUX

3. Tournez le bouton **Course control** pour sélectionner [ON], puis appuyez sur le bouton pour activer la barre assistée.

Une fois ces opérations effectuées, les éléments de menu de barre assistée apparaissent.

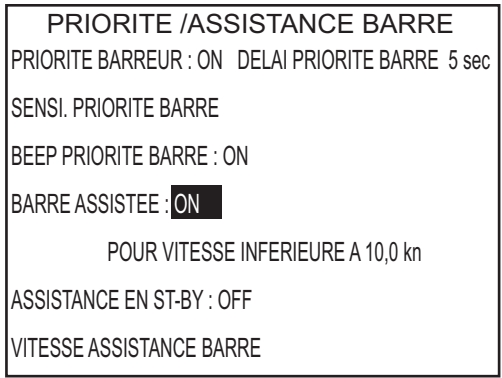

- 4. Tournez le bouton **Sélecteur** pour sélectionner le réglage actuel du paramètre [POUR VITESSE INFERIEURE A], puis appuyez sur le bouton.
- 5. Tournez le bouton **Sélecteur** pour définir la vitesse la plus élevée à laquelle la barre assistée s'active (plage de réglage : 1,0 à 9,9 kn). **Remarque:** Lorsque la barre assistée s'active à vitesse élevée, le navire risque de virer plus rapidement que prévu. Définissez [POUR VITESSE INFERIEURE A] en fonction des caractéristiques du navire et de la barre.
- 6. Tournez le bouton **Sélecteur** pour sélectionner le réglage actuel de [ASSISTANCE EN ST-BY], puis appuyez sur le bouton.
- 7. Si vous souhaitez activer l'assistance en mode VEILLE, sélectionnez [ON], puis appuyez sur le bouton **Sélecteur** . Sinon, sélectionnez [OFF].
- 8. Tournez le bouton **Sélecteur** pour sélectionner [VITESSE ASSISTANCE BARRE] puis appuyez sur le bouton.

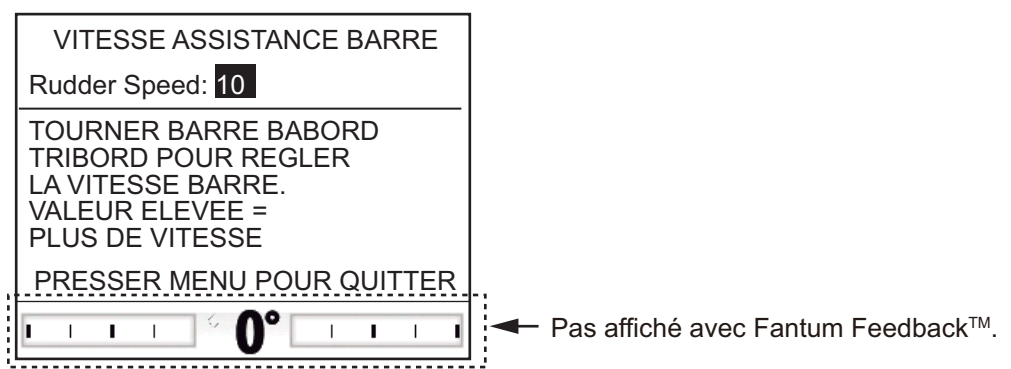

- 9. Le curseur sélectionne la valeur actuelle de [VITESSE BARRE] ; appuyez sur le bouton **Course control**.
- 10. Tournez le bouton **Sélecteur** pour sélectionner une valeur, puis appuyez sur le bouton (plage de réglages : 1-10). Plus la valeur est élevée, plus l'assistance est forte.
- 11. Appuyez sur la touche  $\bullet$  pour fermer le menu [PRIORITE /ASSISTANCE BARRE].

## <span id="page-124-0"></span>**7.4.4 Confirmation du réglage à quai**

Une fois que vous avez saisi les réglages à quai, confirmez que le réglage à quai est correctement effectué et que les fonctions PRIORITE BARREUR et BARRE ASSISTEE fonctionnent correctement.

#### **Lorsque l'unité de référence de barre est installée**

- Confirmation du réglage de la limite de barre
	- 1. Affichez l'indicateur de l'angle de barre.
	- 2. Tournez la barre jusqu'au bout vers bâbord à quai.
	- 3. Confirmez que l'indicateur de l'angle de barre affiche la valeur définie dans [LIMITE DE BARRE TRIBORD].
	- 4. Tournez la barre jusqu'au bout vers tribord à quai.
	- 5. Confirmez que l'indicateur de l'angle de barre affiche la valeur définie dans [LIMITE DE BARRE BABORD].
- Confirmation du mode AUTO à quai
	- 1. Affichez l'indicateur de l'angle de barre.
	- 2. Sélectionnez le mode AUTO à quai.
	- 3. Tournez le bouton **Sélecteur** dans le sens horaire pour définir la route.
	- 4. Confirmez que la barre tourne vers tribord avec l'indicateur de l'angle de barre.
	- 5. Tournez le bouton **Sélecteur** dans le sens antihoraire pour définir la route.
	- 6. Confirmez que la barre tourne vers bâbord avec l'indicateur de l'angle de barre.
- Confirmation du mode AUTO en mer
	- 1. Sélectionnez la zone sûre et de croisière à faible vitesse.
	- 2. Sélectionnez le mode AUTO et confirmez que le NAVpilot contrôle correctement le navire.
- TEST SENSI. MVT BAR.

**Remarque:** Confirmez que votre bateau transporte le groupe Accu-Steer FPS 12 V (ou 24 V).

- 1. Sélectionnez [TEST SENSI. MVT BAR.] dans le menu de diagnostic.
- 2. Sélectionnez [OUI] pour démarrer le test de sensibilité de mouvement de la barre.
- 3. Centrez la barre puis appuyez sur le bouton **Sélecteur** .
- 4. Tournez la barre vers bâbord ou tribord, puis confirmez que la direction de navigation à ce stade ("BABORD" ou "TRIBORD") est indiquée au niveau de [ENTREE UNIVERSELLE 1].
- 5. Tournez la barre dans la direction opposée à celle de l'étape 4, puis confirmez que la direction de navigation à ce stade ("BABORD" ou "TRIBORD") est indiquée au niveau de [ENTREE UNIVERSELLE 2].
- Confirmation de l'activation de la fonction de barre assistée Lorsque [BARRE ASSISTEE] est défini sur [ON], procédez comme suit.
	- 1. Lorsque [ASSISTANCE EN ST-BY] est défini sur [ON], sélectionnez le mode VEILLE. Lorsque [ASSISTANCE EN ST-BY] est défini sur [OFF], sélectionnez le mode AUTO.
	- 2. Tournez doucement la barre vers bâbord puis confirmez que la barre assistée est activée. La barre tourne alors vers bâbord.
	- 3. Tournez doucement la barre vers tribord puis confirmez que la barre assistée est activée. La barre tourne alors vers tribord.
- Confirmation des fonctions de priorité barreur et de barre assistée Lorsque [PRIORITE BARREUR] et [BARRE ASSISTEE] sont définis sur [ON], procédez comme suit.
	- 1. Sélectionnez la zone sûre et de croisière à la vitesse minimale.
	- 2. Sélectionne le mode AUTO.
	- 3. Tournez la barre et réglez la réponse sur [SENSI. PRIORITE BARRE].
	- 4. Tout en tournant la barre, confirmez que la fonction de barre assistée ne fonctionne pas trop fortement. Si besoin, ajustez la valeur sur [VITESSE ASSISTANCE BARRE].
	- 5. Centrez la barre et arrêtez de diriger. Le mode de navigation passe alors automatiquement en mode AUTO. Réglez le délai de priorité barre au niveau de [DELAI PRIORITE BARRE].
	- 6. Réglez la vitesse du bateau sur la valeur définie dans [POUR VITESSE INFERIEURE A].
	- 7. Tournez la barre puis confirmez que la priorité barreur et la barre assistée sont correctement activées. **Remarque:** Ne tournez pas la barre trop rapidement. Si la fonction de barre assistée s'active de manière prononcée, le navire risque de virer plus rapidement que prévu.
	- 8. Tournez la barre et réglez la réponse sur [SENSI. PRIORITE BARRE].
	- 9. Lorsqu'il est difficile de naviguer à la vitesse définie à l'étape 6, réglez la valeur du paramètre [POUR VITESSE INFERIEUR A] de manière à pouvoir contrôler aisément le navire.

### <u>Pour Fantum Feedback™</u>

- Confirmation de la direction de la barre
	- 1. Sélectionnez le mode AUTO à quai.
	- 2. Tournez le bouton **Sélecteur** dans le sens horaire pour définir la route.
	- 3. Confirmez visuellement que la barre tourne vers tribord.
	- 4. Tournez le bouton **Sélecteur** dans le sens antihoraire pour définir la route.
	- 5. Confirmez visuellement que la barre tourne vers bâbord.
- Confirmation du mode AUTO en mer
	- 1. Sélectionnez la zone sûre et de croisière à faible vitesse.
	- 2. Sélectionnez le mode AUTO et confirmez que le NAVpilot contrôle correctement le navire.

• TEST SENSI. MVT BAR.

**Remarque:** Confirmez l'installation du groupe Accu-Steer FPS 12V (ou 24V).

- 1. Sélectionnez [TEST SENSI. MVT BAR.] dans le menu de diagnostic pour lancer le test de sensibilité de mouvement de la barre.
- 2. Centrez la barre, puis appuyez sur le bouton pour afficher le message.
- 3. Tournez la barre vers bâbord et confirmez que "BAB" s'affiche dans [ENTREE UNIVERSELLE 1].
- 4. Tournez la barre vers tribord et confirmez que "TRIB" s'affiche dans [ENTREE UNIVERSELLE 2].
- Confirmation de la fonction de barre assistée Lorsque [BARRE ASSISTEE] est défini sur [ON], procédez comme suit.
	- 1. Lorsque [ASSISTANCE EN ST-BY] est défini sur [ON], sélectionnez le mode VEILLE. Lorsque [ASSISTANCE EN ST-BY] est défini sur [OFF], sélectionnez le mode AUTO.
	- 2. Tournez doucement la barre vers bâbord puis confirmez visuellement que la barre assistée est activée. La barre tourne alors vers bâbord.
	- 3. Tournez doucement la barre vers tribord puis confirmez visuellement que la barre assistée est activée. La barre tourne alors vers tribord.
- Confirmation des fonctions de priorité barreur et de barre assistée Lorsque [PRIORITE BARREUR] et [BARRE ASSISTEE] sont définis sur [ON], procédez comme suit.
	- 1. Sélectionnez la zone sûre et de croisière à la vitesse minimale.
	- 2. Sélectionne le mode AUTO.
	- 3. Tournez la barre et réglez la réponse sur [SENSI. PRIORITE BARRE].
	- 4. Tout en tournant la barre, confirmez que la fonction de barre assistée ne fonctionne pas trop fortement. Si besoin, ajustez la valeur sur [VITESSE ASSISTANCE BARRE].
	- 5. Centrez la barre et arrêtez de diriger. Le mode de navigation passe alors automatiquement en mode AUTO. Réglez le délai de priorité barre au niveau de [DELAI PRIORITE BARRE].
	- 6. Réglez la vitesse du bateau sur la valeur définie dans [POUR VITESSE INFERIEURE A].
	- 7. Tournez la barre puis confirmez que la priorité barreur et la barre assistée sont correctement activées.

**Remarque:** Ne tournez pas la barre trop rapidement. Si la fonction de barre assistée s'active de manière prononcée, le navire risque de virer plus rapidement que prévu.

- 8. Tournez la barre et réglez la réponse sur [SENSI. PRIORITE BARRE].
- 9. Lorsqu'il est difficile de naviguer à la vitesse définie à l'étape 6, réglez la valeur du paramètre [POUR VITESSE INFERIEUR A] de manière à pouvoir contrôler aisément le navire.

# **7.5 Configuration Port CAN bus**

Le menu [PORT CAN BUS] permet de configurer les équipements connectés au port CAN bus. Pour ouvrir le menu [PORT CAN BUS], sélectionnez [PORT CAN BUS] dans la fenêtre [MENU INSTALLATION].

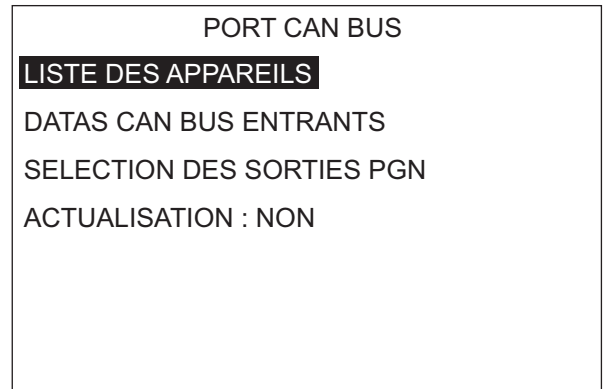

1. Une fois que le curseur est placé sur [LISTE DES APPAREILS], appuyez sur le **Sélecteur** .

 LISTE DES APPAREILS PG-700 : 0019E4

L'écran [LISTE DES APPAREILS]

indique le nom de l'équipement CAN bus connecté au port CAN bus. Dans l'exemple d'illustration, le compas FURUNO PG-700 est connecté. La série de caractères alphanumériques qui suit le nom du modèle constitue le numéro unique CAN bus.

- 2. Pour modifier le nom de l'appareil, procédez comme suit : Si vous n'avez pas besoin de modifier le nom, allez à étape 3.
	- 1) Appuyez sur le bouton **Sélecteur** .
	- 2) Tournez le bouton **Sélecteur** pour sélectionner le caractère, puis appuyez sur le bouton.
	- 3) Le curseur passe au caractère suivant. Répétez étape 2 pour modifier le caractère. Vous pouvez sélectionner l'emplacement d'entrée à l'aide des touches  $\blacksquare$  et  $\blacksquare$ . La longueur maximale du nom est de 14 caractères.
- 3. Appuyez sur la touche  $\bullet$  pour revenir au menu [PORT CAN BUS].
- 4. Tournez le bouton **Sélecteur** pour sélectionner [DATAS CAN BUS ENTRANTS].

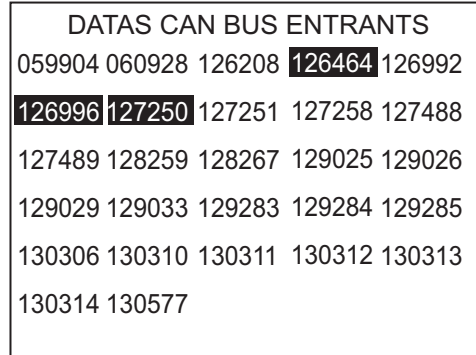

Cet écran indique toutes les phrases NMEA 2000 que le NAVpilot est capable de recevoir. Le numéro de groupe de paramètre (Parameter Group Number ou PGN) que le NAVpilot reçoit actuellement apparaît en surbrillance.

- 5. Appuyez sur la touche **D**our revenir au menu IPORT CAN BUSI.
- 6. Tournez le bouton **Sélecteur** pour sélectionner [SELECTION DES SORTIES PGN], puis appuyez sur le bouton.

```
CAN BUS
126992 : OFF 127237 : ON
127250 : OFF
127245 : OFF
127258 : OFF
127251 : OFF
128267 : OFF
128259 : OFF
SYSTEM TIME*
```
\*: Le titre PGN du PGN sélectionné est affiché.

Cet écran indique toutes les phrases NMEA2000 pouvant être sorties au niveau du NAVpilot. Les phrases sélectionnées pour la sortie indiquent "ON". Pour placer une phrase sur ON ou OFF, allez à étape 7. Si vous n'avez pas besoin de modifier les paramètres, allez à étape 8.

**Remarque:** Mettez la phrase "127245" (barre) sur OFF en présence de Fantum FeedbackTM.

- 7. Pour mettre une phrase NMEA 2000 sur ON ou OFF, procédez comme suit :
	- 1) Tournez le bouton **Sélecteur** pour sélectionner une phrase, puis appuyez sur le bouton.
	- 2) Tournez le bouton **Sélecteur** pour sélectionner [ON] ou [OFF], puis appuyez sur le bouton.
- 8. Appuyez sur la touche pour revenir au menu [PORT CAN BUS].
- 9. Tournez le bouton **Sélecteur** pour sélectionner l'option [ACTUALISATION], puis appuyez sur le bouton.
- 10. Tournez le bouton **Sélecteur** pour sélectionner [OUI], puis appuyez sur le bouton. Au bout de cinq secondes, l'écran [LISTE DES APPAREILS] s'actualise.

# **7.6 PORT NMEA0183**

Le menu [PORT NMEA0183] configure le port NMEA0183 en fonction de l'équipement connecté au port. Pour ouvrir le menu [PORT NMEA0183], sélectionnez [PORT NMEA0183] dans la fenêtre [MENU INSTALLATION].

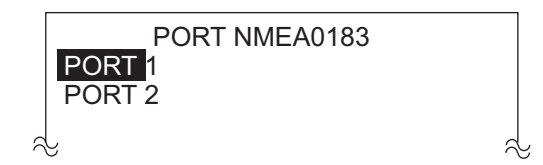

**Remarque:** Le menu [PORT2] n'est pas affiché lorsque [BATEAU] est défini sur [BATEAU EVCS].

1. Une fois que le curseur est placé sur [PORT1], appuyez sur le **Sélecteur** .

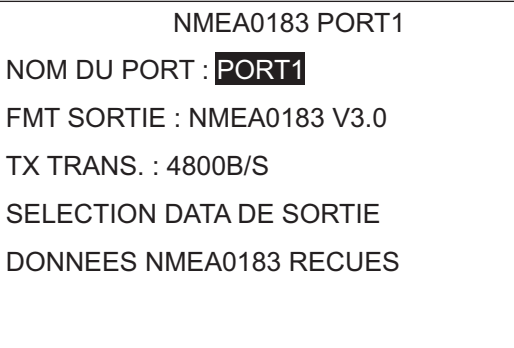

- 2. Le curseur sélectionne la valeur actuelle de [NOM DU PORT]. Cet élément de menu vous permet de modifier le nom du port. Par exemple, le type d'équipement, le numéro de modèle, etc. La longueur maximale du nom est 14 caractères alphanumériques. Si vous n'avez pas besoin de modifier le nom, allez à étape 3.
	- 1) Appuyez sur la touche **Sélecteur** .
	- 2) Tournez le bouton **Sélecteur** pour sélectionner le caractère, puis appuyez sur le bouton.
	- 3) Le curseur passe au caractère suivant. Répétez étape 2 pour modifier le caractère.

Vous pouvez sélectionner l'emplacement d'entrée à l'aide des touches  $\blacksquare$  et  $\mathbf{D}$  .

- 3. Tournez le bouton **Sélecteur** pour sélectionner [FMT SORTIE], puis appuyez sur le bouton.
- 4. Tournez le bouton **Sélecteur** pour sélectionner le format de sortie de l'équipement, puis appuyez sur le bouton.
- 5. Tournez le bouton **Sélecteur** pour sélectionner le réglage actuel du paramètre [TX TRANS.], puis appuyez sur le bouton.
- 6. Tournez le bouton **Sélecteur** pour sélectionner la vitesse de transmission de l'équipement, puis appuyez sur le bouton.

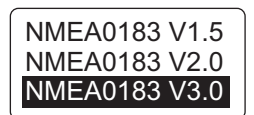

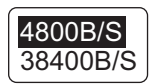

7. Tournez le bouton **Sélecteur** pour sélectionner [SELECTION DATA DE SORTIE], puis appuyez sur le bouton.

L'un des écrans suivants s'affiche en fonction du type de format de sortie NMEA sélectionné.

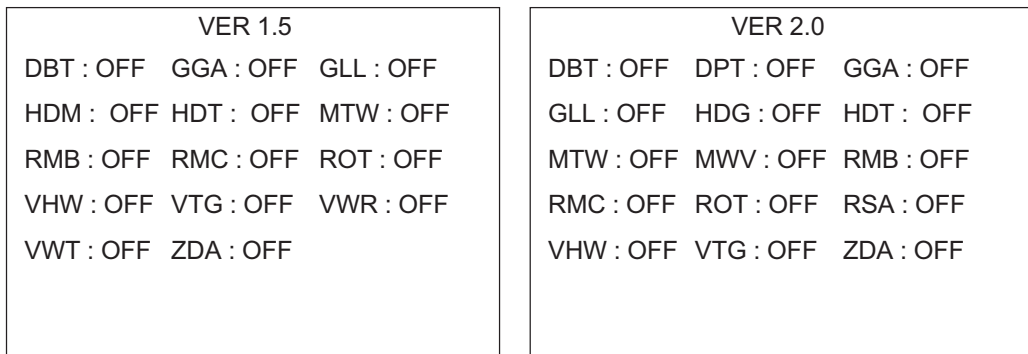

- VER 3.0 DBT : OFF DPT : OFF GGA : OFF GLL : OFF GNS : OFF HDG : OFF HDT : OFF MTW : OFF MWV : OFF RMB : OFF RMC : OFF ROT : OFF RSA : OFF VHW : OFF VTG : OFF ZDA : OFF
- 8. Pour placer une phrase sur ON ou OFF, procédez comme suit : **Remarque:** Mettez la phrase "RSA" (barre) sur OFF en présence de Fantum FeedbackTM.
	- 1) Tournez le bouton **Sélecteur** pour sélectionner la phrase, puis appuyez sur le bouton.
	- 2) Tournez le bouton **Sélecteur** pour sélectionner [ON] ou [OFF], puis appuyez sur le bouton.
- 9. Appuyez sur la touche **com** pour revenir au menu [PORT 1 NMEA0183].
- 10. Tournez le bouton **Sélecteur** pour sélectionner [DONNEES NMEA0183 RECUES], puis appuyez sur le bouton.

```
DONNES NMEA0183 RECUES
AAM
DBT
HDG
RMB
VHW
ZDAAPB
DPT
HDM
RMC
VTG
BOD
GGA
HDT
ROT
VWR
BWC
GLL
MTW
THS
VWT
BWR
GNS
MWV
TLL
XTE
```
L'écran affiche les phrases NMEA0183 en cours de réception.

11. Appuyez sur la touche **de**ux fois pour revenir au menu [PORT NMEA0183]. Si un équipement est connecté au port 2 NMEA0183, configurez l'équipement de la même manière que vous avez configuré l'équipement sur le port 1 NMEA0183. **Remarque:** Le menu [PORT2] n'est pas affiché lorsque [BATEAU] est défini sur [BATEAU EVCS].

# **7.7 Réglage du capteur**

Le menu [SELECTION CAPTEUR] configure l'équipement de détection connecté au NAVpilot. Pour ouvrir le menu [SELECTION CAPTEUR], sélectionnez [SELECTION CAPTEUR] dans la fenêtre [MENU INSTALLATION].

Avant d'effectuer cette procédure, activez tous les équipements CAN bus connectés au réseau CAN bus du NAVpilot.

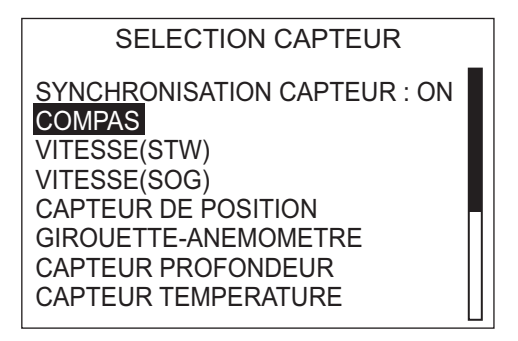

#### **Synchronisation du capteur**

- 1. Le curseur sélectionne le réglage actuel de [SYNCHRONISATION CAPTEUR] ; appuyez sur le bouton **Sélecteur**.
- 2. Tournez le bouton **Sélecteur** pour sélectionner [ON] ou [OFF], puis appuyez sur le bouton.

Lorsque [SYNCHRONISATION CAPTEUR] est défini sur [ON], les capteurs connectés aux appareils NavNet3 ou NavNet TZtouch sont disponibles pour NAVpilot.

#### **Réglage du capteur**

La procédure ci-dessous décrit la configuration d'un compas.

- 1. Activez tous les capteurs connectés au NAVpilot.
- 2. Tournez le bouton **Sélecteur** pour sélectionner [COMPAS], puis appuyez sur le bouton.

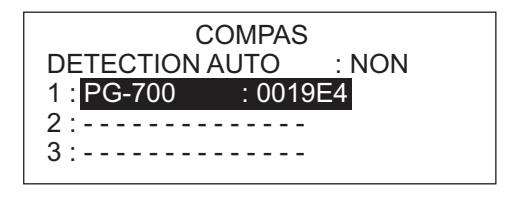

Lorsque [DETECTION AUTO] est placé sur [OUI], tous les compas connectés au NAVpilot s'affichent. Si vous avez plusieurs compas, les capteurs sont affichés dans l'ordre suivant : compas FURUNO CAN bus, autre compas CAN bus et compas NMEA0183. Si vous souhaitez modifier l'ordre, procédez comme suit :

- 1) Tournez le bouton **Sélecteur** pour sélectionner le numéro, puis appuyez sur le bouton.
- 2) Tournez le bouton **Sélecteur** pour sélectionner un capteur, puis appuyez sur le bouton.

 [DETECTION AUTO] réorganise automatiquement les capteurs dans l'ordre susmentionné.

## **7.8 Configuration du port universel**

Le menu [PORT UNIVERSEL] configure les ports GENERAL ENTREE et GENERAL SORTIE. Pour ouvrir le menu [PORT UNIVERSEL], sélectionnez [PORT UNIVERSEL] dans la fenêtre [MENU INSTALLATION].

**GENERAL ENTREE** : Un boîtier de commutation est branché sur ce port pour contrôler le NAVpilot à distance.

**GENERAL SORTIET** : Un buzzer retentit ou un voyant s'allume à un endroit distant lorsque la fonction spécifiée est activée sur le NAVpilot.

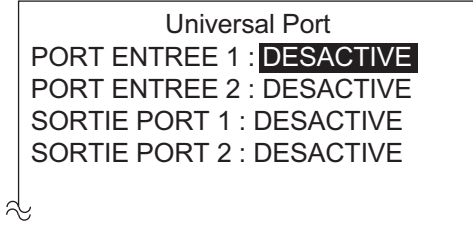

## **7.8.1 Configuration du port GENERAL ENTREE**

- 1. Le curseur sélectionne le réglage actuel de [PORT ENTREE] ; appuyez sur le bouton **Sélecteur** .
- 2. Tournez le bouton **Sélecteur** pour sélectionner la commande ou fonction d'un boîtier de commutation branché sur ce port.
	- [DESACTIVE] : Le port est désactivé.
	- [ACTIVER PILOTE] : Sélectionnez ON pour contrôler entièrement le bateau avec le NAVpilot. Sur OFF, seul le mode VEILLE est disponible.
	- [MODE STAND-BY] : Lorsque le commutateur est actionné, le NAVpilot passe en mode VEILLE.
	- [MODE AUTO] : Lorsque le commutateur est actionné, le NAVpilot passe en mode AUTO.
	- [FLECHE BABORD] : Le commutateur, lorsqu'il est actionné, contrôle la touche sur le NAVpilot.
	- IFLECHE TRIBORDI : Le commutateur, lorsqu'il est actionné, contrôle la touche  $\triangleright$  sur le NAVpilot.
	- [AUTO SPECIAL] : Le commutateur, lorsqu'il est actionné, active la fonction de remorquage automatique lorsque le bateau est un engin de pêche. Cet élément de menu n'est pas disponible dans les cas suivants.
		- Pour un voilier ou Fantum Feedback<sup>TM</sup>
		- Lorsque [AUTO SPECIAL] est défini sur [ON] dans le menu pour chaque mode ou le menu [OPTION AUTO].
	- [Touche de fonction] : Attribuez une fonction à l'équipement connecté au NAVpilot.
- 3. Si vous avez sélectionné [TOUCHE FONCTION], procédez comme suit pour sélectionner une fonction. Sinon, allez à étape 4.
	- 1) Tournez le bouton **Sélecteur** pour sélectionner la valeur actuelle de [TOUCHE FONCTION], puis appuyez sur le bouton.

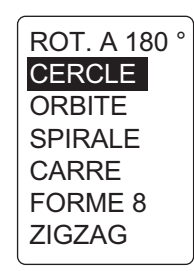

Pour Fantum Feedback<sup>™</sup>, seul [ROT. A 180°] peut être sélectionné.

- 2) Tournez le bouton **Sélecteur** pour sélectionner une rotation, puis appuyez sur le bouton.
- 3) Tournez le bouton **Sélecteur** pour sélectionner la valeur actuelle de [BABORD/TRIBORD], puis appuyez sur le bouton.
- 4) Tournez le bouton **Sélecteur** pour sélectionner le sens de rotation, puis appuyez sur le bouton.
- 4. Si un autre appareil est connecté au port ENTREE UNIVERSELLE, configurez-le sur [PORT ENTREE 2].

## **7.8.2 Configuration du port GENERAL SORTIE**

- 1. Tournez le bouton **Sélecteur** pour sélectionner la valeur actuelle de [PORT SORTIE1], puis appuyez sur le bouton.
- 2. Tournez le bouton **Sélecteur** pour sélectionner l'action qui déclenche un buzzer ou un voyant externe, puis appuyez sur le bouton. Un voyant s'allume ou un buzzer externe retentit dans les cas suivants :
	- [BUZZER EXTERNE] : Le paramètre [BUZZER] du menu [ALARME] est automatiquement défini sur [INTERNE+EXTERNE].
	- [MODE VEILLE] : Le NAVpilot passe en mode VEILLE.
	- [MODE AUTO] : Le NAVpilot passe en mode AUTO.
	- [MODE NAV] : Le NAVpilot passe en mode NAV.
	- [MODE AUTO/NAV] : Le NAVpilot permute entre les modes AUTO et NAV et inversement.
	- [CONTROLE AP] : La barre bouge.
	- [FLECHE BABORD] : La touche BABORD (  $\blacksquare$  ) est actionnée.
	- [FLECHE TRIBORD] : La flèche TRIBORD ( ) est actionnée.
	- [DESACTIVE] : La fonction est désactivée.
- 3. Si un autre appareil est connecté au port SORTIE UNIVERSELLE, configurez-le sur [PORT SORTIE 2].

# **7.9 REGLAGE EN MER**

Les éléments du menu [REGLAGE EN MER] varient en fonction de la présence ou de l'absence du système de référence de barre. Pour ouvrir le menu [REGLAGE EN MER], sélectionnez [REGLAGE EN MER] dans la fenêtre [MENU INSTALLATION].

Lorsque l'unité de référence de barre est installée REGLAGE EN MER VAR. MAGNETIQUE : AUTO --- ° CONFIGURER COMPAS REGLAGE ZERO DE BARRE LU DE BARRE\* : AUTO

Lorsque l'unité de référence de barre n'est pas installée

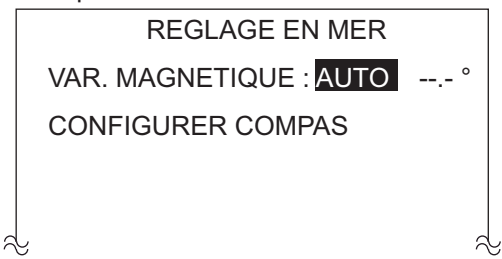

\*: Définir [AUTO] pour effectuer test de barre. Définir [MANUEL] pour ajuster le jeu de barre.

### **Réglage de [VAR. MAGNETIQUE/]**

Lorsque vous connectez un compas magnétique (PG-500/PG-700, etc.), les données sur la déclinaison magnétique sont nécessaires pour afficher les données réelles de cap. Dans la plupart des cas, un système GPS sera connecté au NAVpilot et enverra automatiquement les données de déclinaison au NAVpilot. Par conséquent, définissez [VAR. MAGNETIQUE] sur [AUTO]. Dans certains cas, lorsqu'une déclinaison manuelle est nécessaire, vous devez saisir ces données manuellement. Notez que cette sélection est effective uniquement lorsque [AFFICHAGE CAP] est défini sur [REEL] dans le menu [REGLAGE AFFICHAGE].

Lorsque [AFFICHAGE CAP] est défini sur [REEL] dans le menu [REGLAGE AFFICHAGE], le NAVpilot affichera les informations réelles de cap, même si le NAVpilot peut être connecté à un compas magnétique. Cela s'avère très utile lorsque vous connectez un radar de la série FURUNO FAR-21x7 sur le NAVpilot du fait que ces radars ne peuvent être configurés pour une entrée de compas magnétique et que le "panneau d'indication des waypoints" s'alignera correctement uniquement lorsque le cap réel est utilisé.

## **7.9.1 Etalonnage du compas (PG-500/PG-700)**

**Si vous avez sélectionné le FURUNO PG-500/PG-700 comme compas**, suivez la procédure ci-dessous pour étalonner le compas et obtenir une compensation automatique de la distorsion.

- Cette procédure ne s'applique pas aux compas autres que PG-500/PG-700.
- Il n'est pas nécessaire de procéder à des ajustements locaux sur le PG-500/ PG-700. NAVpilot contrôle entièrement ces compas.
- 1. Tournez le bouton **Sélecteur** pour sélectionner [CONFIGURER COMPAS] dans le menu [REGLAGE EN MER], puis appuyez sur le bouton.

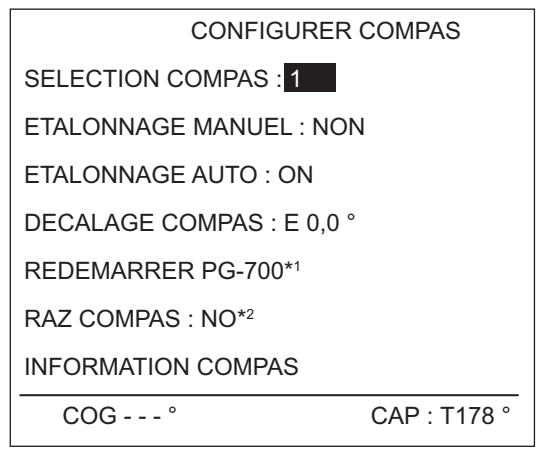

- \*1 : Apparaît avec le branchement du PG-700. Redémarre le PG-700. Placer le mode de navigation en mode VEILLE pour redémarrer le PG-700.
- \*2 : Apparaît avec le branchement du PG-500/PG-700. Restaure les paramètres par défaut du capteur. Pour le réétalonnage du compas.
- 2. Confirmez que le curseur sélectionne [1] sur [SELECTION COMPAS]. Etalonnez le 1er compas puis étalonnez les autres.
	- 1) Tournez le bouton **Sélecteur** pour sélectionner la valeur actuelle de [ETALONNAGE MANUEL], puis appuyez sur le bouton.

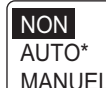

MANUEL <sup>\*</sup>: Pas affiché avec Fantum Feedback<sup>™</sup>.

2) Tournez le bouton **Sélecteur** pour sélectionner [AUTO] ou [MANUEL], puis appuyez sur le bouton.

**[AUTO]** : Le bateau se dirige vers tribord en décrivant trois ou quatre cercles complets pour la compensation. Notez que le bateau se dirigera vers tribord selon l'angle (en degrés) défini par le paramètre [LIMITE BARRE TILLER] dans le menu [REGLAGE A QUAI]. Pour les bateaux équipés d'un groupe IPS, le bateau tournera de 26° à tribord.

**[MANUEL]** : Utilisez la barre pour diriger le bateau vers bâbord ou tribord en décrivant trois ou quatre cercles complets à une vitesse d'environ une minute/ cercle pour effectuer la compensation.

3) Appuyez sur la touche **Sélecteur** pour commencer l'étalonnage. Si vous sélectionnez [AUTO], le bateau commence à tourner vers tribord et la compensation commence automatiquement. Si vous avez sélectionné [MANUEL], dirigez le bateau vers tribord ou bâbord en décrivant des cercles. Naviguez à une vitesse d'environ une minute/cercle.

- Pour arrêter la compensation pendant que le bateau décrit des cercles, appuyez sur n'importe quelle touche pour afficher le message "COMPENSATION INTERROMPUE. RE-ESSAYER SVP." Appuyez sur n'importe quelle touche pour revenir au menu [REGLAGE EN MER].
- Une fois la compensation terminée, le message "COMPENSATION TERMINEE" s'affiche. Appuyez sur n'importe quelle touche pour revenir au menu [REGLAGE EN MER].
- En cas d'échec de la compensation, le message "COMPENSATION NON TERMINEE. REESSAYER COMPENSATION ?" apparaît. Appuyez sur la touche **Sélecteur** pour réessayer la compensation ou appuyez sur n'importe quelle touche pour revenir au menu [REGLAGE EN MER].
- 4) Tournez le bouton **Sélecteur** pour sélectionner la valeur actuelle de [ETALONNAGE AUTO], puis appuyez sur le bouton.
- 5) Tournez le bouton **Sélecteur** pour sélectionner [ON], puis appuyez sur le bouton.

Le voyant AUTO du PG-500 s'allume.

- 3. Si vous avez un autre PG-500/PG-700, sélectionnez-le dans [SELECTION COMPAS] et étalonnez-le en suivant la procédure décrite ci-dessus.
- 4. Si les données de cap affichées sur l'unité de contrôle diffèrent de l'indication du compas du bateau, appliquez un décalage dans [DECALAGE COMPAS]. L'ajustement s'applique aux données du compas. Par exemple, si l'unité de contrôle affiche 125 alors que le compas du bateau indique 120°, saisissez '5°.
	- 1) Tournez le bouton **Sélecteur** pour sélectionner la valeur actuelle de [DECALAGE COMPAS], puis appuyez sur le bouton.
	- 2) Tournez le bouton **Sélecteur** pour définir une valeur, puis appuyez sur le bouton (plage de réglages : E 0,0°-E 180,0°, O 0,0°-O 179,9°).
- 5. Tournez le bouton **Sélecteur** pour sélectionner [INFORMATION COMPAS], puis appuyez sur le bouton.

L'écran [INFORMATION COMPAS] indique le nom et la version du logiciel du compas connecté au NAVpilot.

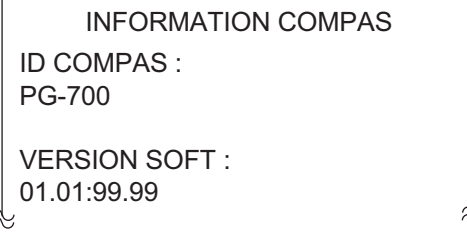

- 6. Appuyez sur la touche  $\heartsuit$  deux fois pour revenir au menu [CONFIGURER] COMPAS].
- 7. Tournez le bouton **Sélecteur** pour sélectionner [REGLAGE ZERO DE BARRE], puis appuyez sur le bouton.

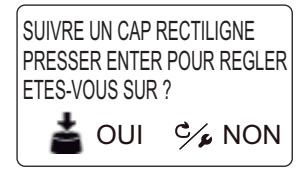

Vous devez régler la position zéro de la barre dans le menu [REGLAGE EN MER]. Si ce réglage n'est pas effectué, le bateau risque de dériver. Pour les bateaux à double moteur, veillez à ce que les moteurs soient synchronisés et maintenez une vitesse de croisière normale.

- 8. Pilotez le navire entre 10 et 15 kn.
- 9. Lorsque le bateau va tout droit, appuyez sur le bouton **Sélecteur** pour procéder au réglage.

## **7.9.2 Définition du jeu de la barre**

Définissez le jeu de la barre automatiquement ou manuellement.

- 1. Tournez le bouton **Sélecteur** pour sélectionner la valeur actuelle de [JEU DE BARRE] dans le menu [REGLAGE EN MER], puis appuyez sur le bouton.
- 2. Tournez le bouton **Sélecteur** pour sélectionner [MANUEL] ou [AUTO], puis appuyez sur le bouton.
- 3. Pour [MANUEL], procédez comme suit :
	- 1) Tournez le bouton **Sélecteur** pour sélectionner le réglage actuel du paramètre [JEU DE BARRE], puis appuyez sur le bouton.
	- 2) Tournez le bouton **Sélecteur** pour définir une valeur, puis appuyez sur le bouton.

# **7.10 ETALONNAGE DONNEES**

Le menu [ETALONNAGE DONNEES] vous permet d'appliquer un décalage aux données de vitesse, de vent, de température et de profondeur. Pour ouvrir le menu [ETALONNAGE DONNEES], sélectionnez [ETALONNAGE DONNEES] dans la fenêtre [MENU INSTALLATION].

Si l'indication de l'unité de contrôle diffère de la valeur réelle, appliquez un décalage pour corriger l'indication. Les indications actuelles de l'unité de contrôle apparaissent entre parenthèses.

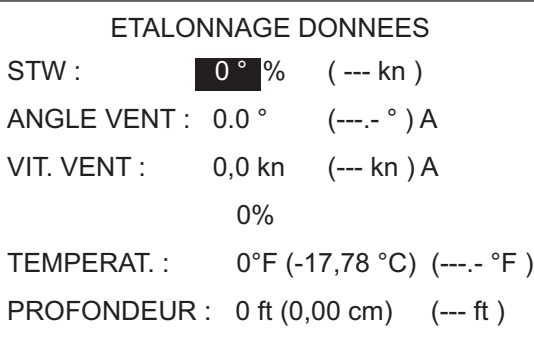

- 1. Tournez le bouton **Sélecteur** pour sélectionner le capteur que vous souhaitez compenser dans le menu [ETALONNAGE DONNEES], puis appuyez sur le bouton.
- 2. Tournez le bouton **Sélecteur** pour définir une valeur, puis appuyez sur le bouton. Saisissez une valeur négative lorsque l'indication est supérieure à la valeur réelle ; une valeur positive lorsqu'elle est inférieure à la valeur réelle.

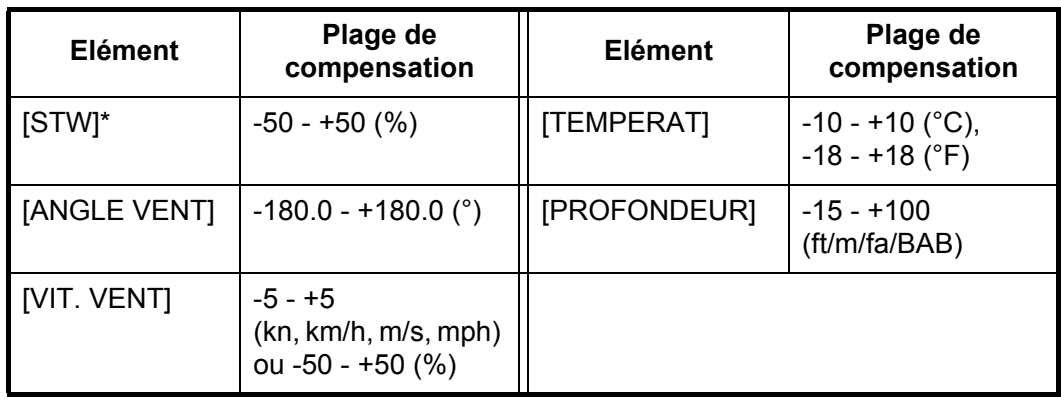

Par exemple, si la profondeur indiquée est 100 pieds et que la profondeur réelle est de 98 pieds, saisissez "-2".

## **7.11 Menu de configuration des paramètres**

Les différents paramètres de votre NAVpilot sont configurés à partir du menu [REGLAGE PARAMETRES]. Pour ouvrir le menu [REGLAGE PARAMETRES], sélectionnez [REGLAGE PARAMETRES] dans la fenêtre [MENU INSTALLATION].

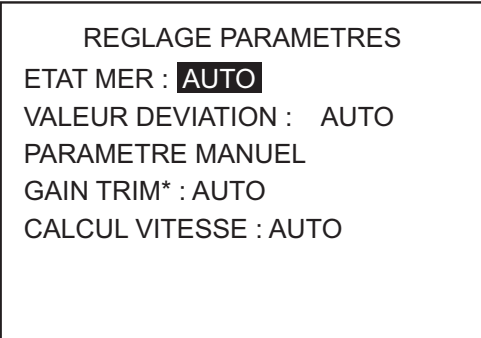

\*: Pas affiché avec Fantum FeedbackTM.

## **7.11.1 Etat de la mer**

### **Sélection des paramètres de navigation du NAVpilot**

Votre NAVpilot propose deux types de fonctions de navigation pour l'ajustement des paramètres :

- **Fonction de réglage automatique** : Permet de régler l'appareil en fonction des caractéristiques du bateau et de l'état de la mer pour une performance optimale en modes AUTO, NAV et VENT.
- **Fonction d'auto-adaptation** : Les paramètres du débattement de barre, de la contre barre et du trim auto sont sans cesse optimisés en fonction de l'historique de navigation du bateau et sont stockés en mémoire pour les navigations ultérieures.
- 1. Tournez le bouton **Sélecteur** pour sélectionner la valeur actuelle de [ETAT MER] dans le menu [REGLAGE PARAMETRES], puis appuyez sur le bouton.
- 2. Tournez le bouton **Course control** pour sélectionner l'option correspondant le mieux à l'état actuel de la mer, puis appuyez sur le bouton.

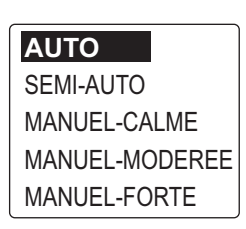

• [AUTO] : L'ajustement automatique et la fonction auto-adaptative sont activés.

- [SEMI-AUTO] : L'ajustement automatique est activé, la fonction autoadaptative ne l'est pas.
- [MANUEL-CALME] : La fonction auto-adaptative n'est pas activée, utilisation du paramètre associé à une mer calme.
- [MANUEL-MODEREE] : La fonction auto-adaptative n'est pas activée, utilisation des paramètres associés à une mer normale type.
- [MANUEL-FORTE] : La fonction auto-adaptative n'est pas activée, utilisation des paramètres prédéfinis associés à une mer forte.

Pour le fonctionnement normal quotidien, il est recommandé d'utiliser le mode [AUTO]. Toutefois, si vous souhaitez que le NAVpilot dirige le bateau en fonction des paramètres recueillis précédemment, mais sans utiliser le mode « auto-adaptation », préférez l'option [SEMI-AUTO].

**Remarque:** La capacité de maintien précis du cap peut être réduite si l'état de la mer diffère de celui des paramètres enregistrés précédemment. Cette option est proposée si vous utilisez le pilote dans des situations que vous pensez ne plus jamais rencontrer.

- 3. Si vous sélectionnez [AUTO], définissez la valeur de déviation comme suit :
	- 1) Tournez le bouton **Course control** pour sélectionner le réglage actuel de la [VALEUR DEVIATION], puis appuyez sur le bouton.

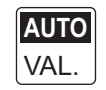

2) Tournez le bouton **Course control** pour sélectionner [AUTO] ou [VAL.].

Si vous sélectionnez [VAL.], vous pouvez définir une valeur entre 1 et 9. Si vous définissez une valeur inférieure, le cap sera maintenu de façon plus précise mais la barre risque de tourner plus souvent. Si vous définissez une valeur supérieure, la barre est fixe mais le cap risque de ne pas être maintenu de façon aussi précise.

### **Configuration manuelle des paramètres de navigation du NAVpilot**

Si vous sélectionnez un état de la mer [MANUEL-CALME], [MANUEL-MODEREE] ou [MANUEL-FORTE], définissez [PARAMETRE MANUEL] comme suit.

Vous pouvez définir trois paramètres pour la fonction MANUEL : [SENSIBILITE], [GAIN] et [CONTRE BARRE].

1. Tournez le bouton **Sélecteur** pour sélectionner [PARAMETRE MANUEL] dans le menu [REGLAGE PARAMETRES], puis appuyez sur le bouton. L'écran suivant s'affiche alors.

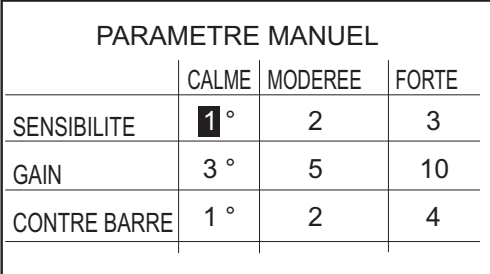

- 2. Tournez le bouton **Course control** pour sélectionner le réglage actuel de [SENSIBILITE]-[CALME], puis appuyez sur le bouton.
- 3. Tournez le bouton **Course control** pour définir une valeur (plage de réglage : 0° à 10°), puis appuyez sur le bouton.
- 4. Définissez de la même manière [SENSIBILITE-MODEREE], [SENSIBILITE-FORTE].
- 5. Définissez de la même manière le [GAIN] et la [CONTRE BARRE]. Plage de réglages : 1-20 pour [GAIN] et 0-20 pour [CONTRE BARRE.]

#### **Directives de réglage de l'élément [ETAT MER]**

[**SENSIBILITE**] : Lorsque la mer est forte, le cap du bateau varie entre bâbord et tribord. Si la barre est manœuvrée très souvent pour maintenir le cap défini, son mécanisme risque de s'user. Pour éviter ce phénomène, le réglage de la sensibilité rend le NAVpilot insensible aux écarts de cap minuscules. Vous pouvez choisir une valeur entre 1° et 10°. Tant que l'écart de cap n'excède pas le paramètre défini, aucune manœuvre de correction n'est déclenchée.

L'illustration suivante illustre la route fond suivie par le bateau avec un réglage de sensibilité de 3° et 7°. Par exemple, lorsque la valeur 7° est définie, la barre n'est pas manœuvrée tant que l'écart de cap n'excède par les 7°. Si vous augmentez le paramètre, la barre bouge moins mais le bateau tend à zigzaguer. Lorsque la mer est calme, vous devez définir une valeur plus petite.

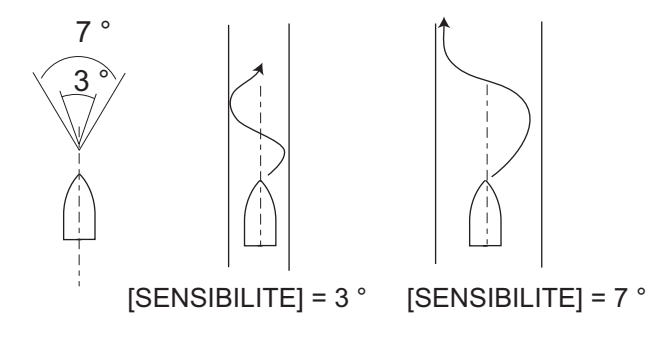

[**GAIN**] : Lorsque le cap du bateau dévie de la route définie, le système NAVpilot ajuste la barre pour le corriger. L'angle de barre (nombre de degrés) appliqué en fonction de chaque degré d'écart de cap est connu sous le nom de gain de barre.

Définissez le gain de barre pour éviter que le bateau ne fasse de fréquentes embardées. Le schéma ci-dessous fournit les directives générales pour le réglage du gain de barre.

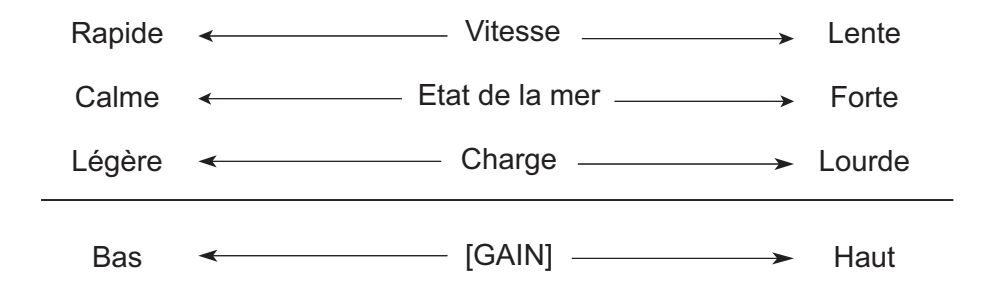

[**CONTRE BARRE**] : si le bateau est lourdement chargé, le cap peut dévier de façon excessive du fait de l'inertie. Ce phénomène oblige le navire à « dépasser » le cap prévu. Dans ce cas, le NAVpilot commande la barre dans l'autre direction et il y a dépassement du cap de consigne. Dans les cas extrêmes, le cap oscille plusieurs fois avant de se fixer sur la nouvelle route. Un ajustement connu sous le nom de « contre barre » évite ce genre d'oscillation.

La contre barre n'est généralement pas nécessaire pour les petits bateaux. Lorsque le bateau zigzague de façon importante avant de se fixer sur la nouvelle route, vous devez augmenter la valeur de la contre barre.

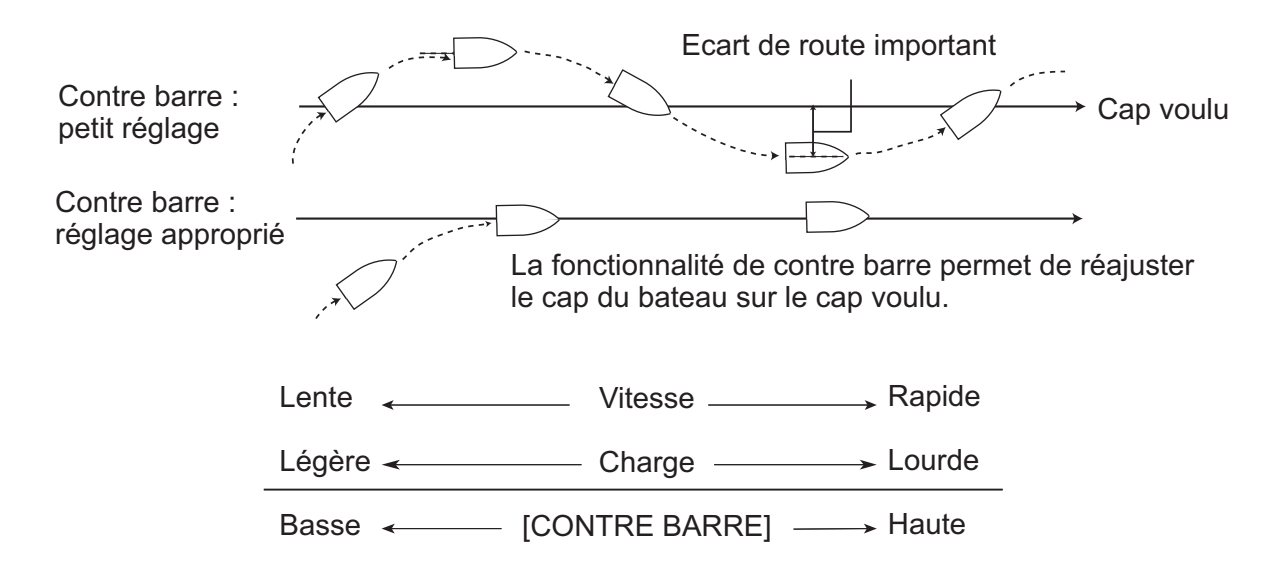

### **7.11.2 Gain trim**

Le NAVpilot contrôle sans cesse le trim du bateau afin qu'il conserve une sensibilité optimale. Une valeur inférieure est commune dans la mesure où le trim du bateau ne change généralement pas rapidement. Une valeur élevée modifie la valeur de compensation du trim plus fréquemment. Une valeur trop importante peut engendrer les problèmes suivants.

• La sensibilité du trim est trop importante. Le trim s'effectue alors en alternance à bâbord et tribord.

• Le mécanisme de compensation du trim répond aux embardées. L'oscillation du cap du bateau est alors plus importante.

**Remarque:** GAIN TRIM n'est pas disponible avec Fantum FeedbackTM.

Pour régler automatiquement le trim, procédez comme suit :

- 1. Tournez le bouton **Sélecteur** pour sélectionner la valeur actuelle de [GAIN TRIM] dans le menu [REGLAGE PARAMETRES], puis appuyez sur le bouton.
- 2. Tournez le bouton **Course control** pour sélectionner [AUTO] ou [MANUEL], puis appuyez sur le bouton.
- 3. Pour [MANUEL], procédez comme suit :
	- 1) Tournez le bouton **Course control** pour sélectionner la valeur actuelle, puis appuyez sur le bouton.
	- 2) Tournez le bouton **Course control** pour définir une valeur, puis appuyez sur le bouton (plage de réglage : de 1 à 20). La valeur par défaut est calculée automatiquement en fonction de la longueur du bateau, saisie dans le menu [CARACTERISTIQUE BATEAU].

### **7.11.3 Calcul de la vitesse**

La vitesse est généralement entrée automatiquement dans votre navigateur. En cas d'échec du navigateur, entrez la vitesse manuellement.

- 1. Tournez le bouton **Sélecteur** pour sélectionner la valeur actuelle de [CALCUL VITESSE] dans le menu [REGLAGE PARAMETRES], puis appuyez sur le bouton.
- 2. Tournez le bouton **Course control** pour sélectionner [AUTO] ou [MANUEL], puis appuyez sur le bouton.
- 3. Pour [MANUEL], procédez comme suit :
	- 1) Tournez le bouton **Course control** pour sélectionner la valeur actuelle, puis appuyez sur le bouton.
	- 2) Tournez le bouton **Course control** pour définir une valeur, puis appuyez sur le bouton (plage de réglage : 0,1 - 99,0).

# **7.12 Menu OPTION AUTO**

Les différents paramètres du mode AUTO sont configurés à partir du menu [OPTION AUTO]. Pour ouvrir le menu [OPTION AUTO], sélectionnez [OPTION AUTO] dans la fenêtre [MENU INSTALLATION].

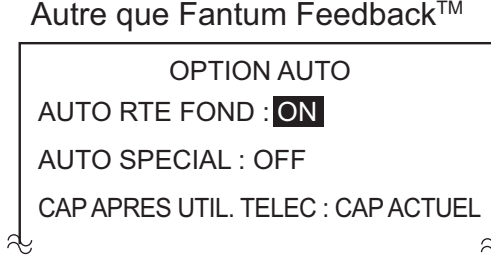

Pour Fantum Feedback<sup>™</sup>

z

AUTO RTE FOND : ON OPTION AUTO

\*: Pas affiché avec un voilier.

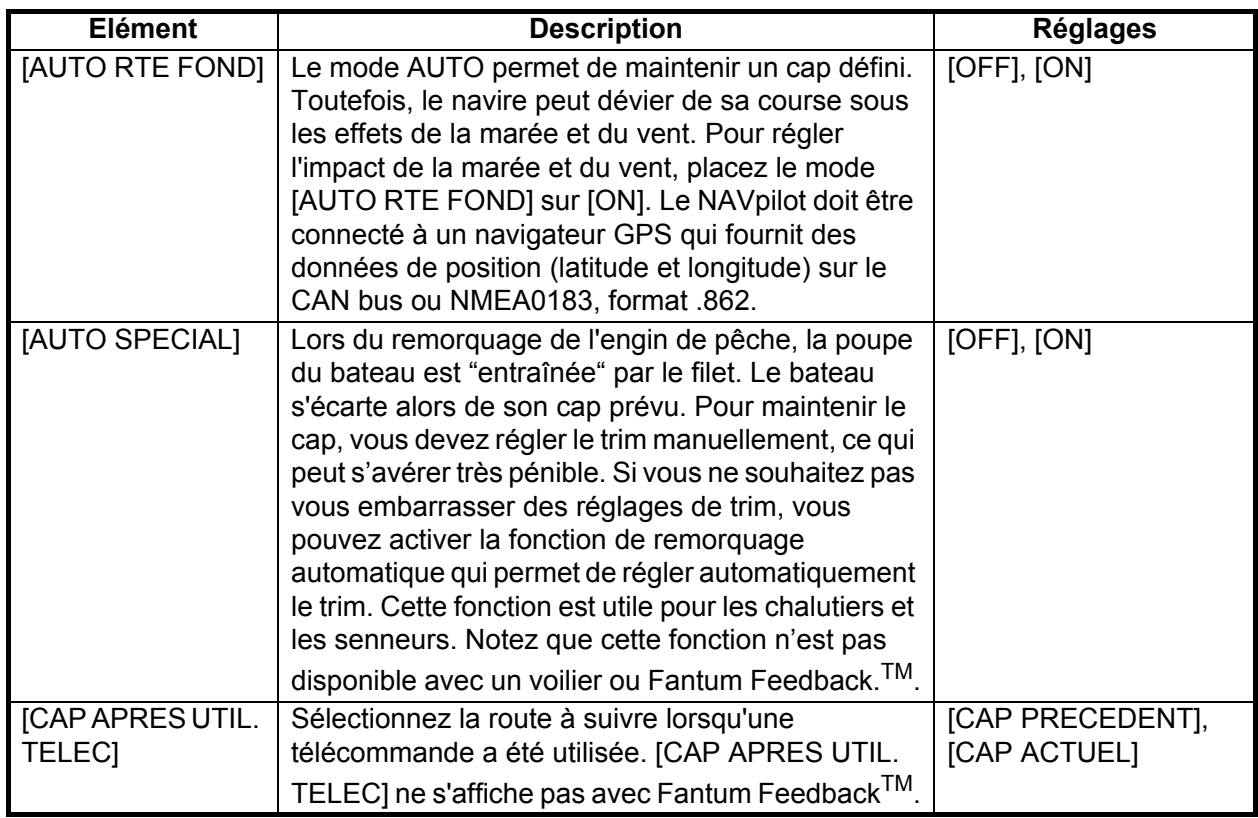
## **7.13 Menu OPTION MODE NAVIGATION**

Les différents paramètres du mode NAV sont configurés à partir du menu [OPTION MODE NAVIGATION]. Pour ouvrir le menu [OPTION MODE NAVIGATION], sélectionnez [OPTION MODE NAVIGATION] dans la fenêtre [MENU INSTALLATION].

> OPTION MODE NAVIGATIONMODE NAVIGATION : XTE (ECONOMIE) SOURCE DONNEE NAVIGATION PASSAGE WAYPOINT : AUTO APRES ARRIVEE : TOUT DROIT NAVNET2 : ON <sup>d</sup>

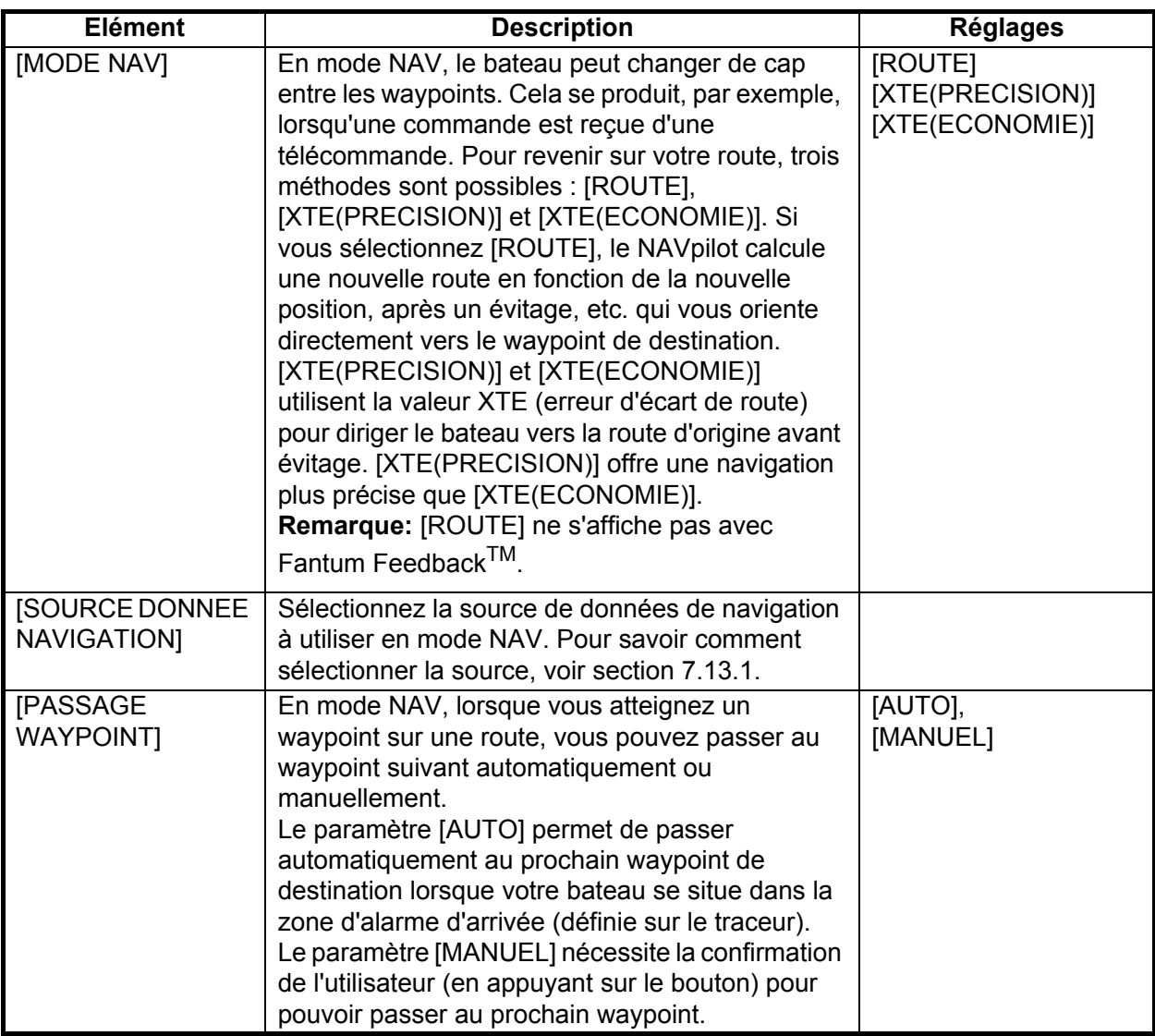

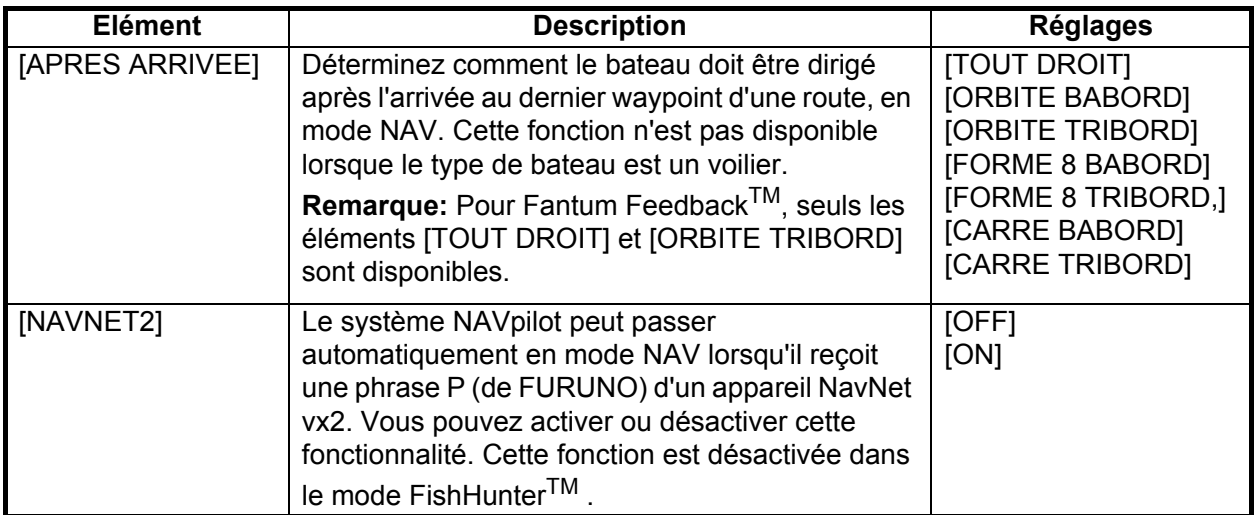

#### <span id="page-145-0"></span>**7.13.1 Sélection de la source de données de navigation**

Sélectionnez la source de données de navigation à utiliser en mode NAV dans le menu [OPTION MODE NAVIGATION].

1. Tournez le bouton **Sélecteur** pour sélectionner [SOURCE DONNEE NAVIGATION] dans le menu [OPTION MODE NAVIGATION], puis appuyez sur le bouton.

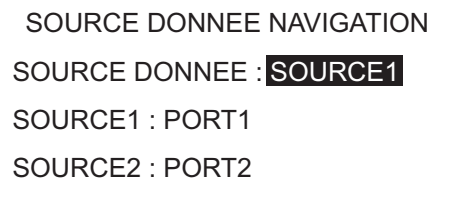

2. Tournez le bouton **Sélecteur** pour sélectionner [SOURCE DONNEES], puis appuyez sur le bouton.

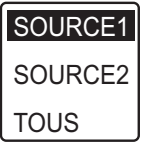

- 3. Tournez le bouton **Sélecteur** pour sélectionner la source de données, puis appuyez sur le bouton. Si vous disposez de plusieurs sources de données de navigation, vous pouvez sélectionner [TOUS]. Dans ce cas, les données de navigation fournies par [SOURCE2] sont utilisées lorsque celles de [SOURCE1] ne sont pas disponibles. **Remarque:** Si un appareil NavNet vx2 est connecté et synchronisé avec le NAVpilot ([NAVNET2] activé dans le menu [OPTION MODE NAVIGATION], [SOURCE2] est sélectionné automatiquement.
- 4. Tournez le bouton **Sélecteur** pour sélectionner [SOURCE1], puis appuyez sur le bouton.

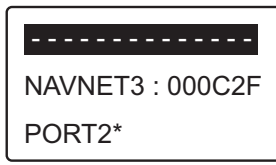

Si vous disposez d'appareils fournissant des données de navigation, leur nom s'affiche dans la fenêtre. Dans l'exemple ci-dessus, un appareil NavNet3 dont le numéro unique est 000C2F, est connecté.

- \* : Pas affiché lorsque [BATEAU] = [BATEAU EVCS].
- 5. Tournez le bouton **Sélecteur** pour sélectionner la source, puis appuyez sur le bouton.
- 6. Si vous disposez de plusieurs appareils fournissant des données de navigation, vous pouvez sélectionner l'appareil dans [SOURCE2].

### **7.14 Menu OPTION MODE PECHE**

Vous pouvez définir les paramètres pour les rotations FishHunterTM dans le menu [OPTION MODE PECHE]. Pour ouvrir le menu [OPTION MODE PECHE], sélectionnez [OPTION MODE PECHE] dans la fenêtre [MENU INSTALLATION].

**Remarque:** Le menu [OPTION MODE PECHE] ne s'affiche pas avec un voilier et Fantum Feedback.TM.

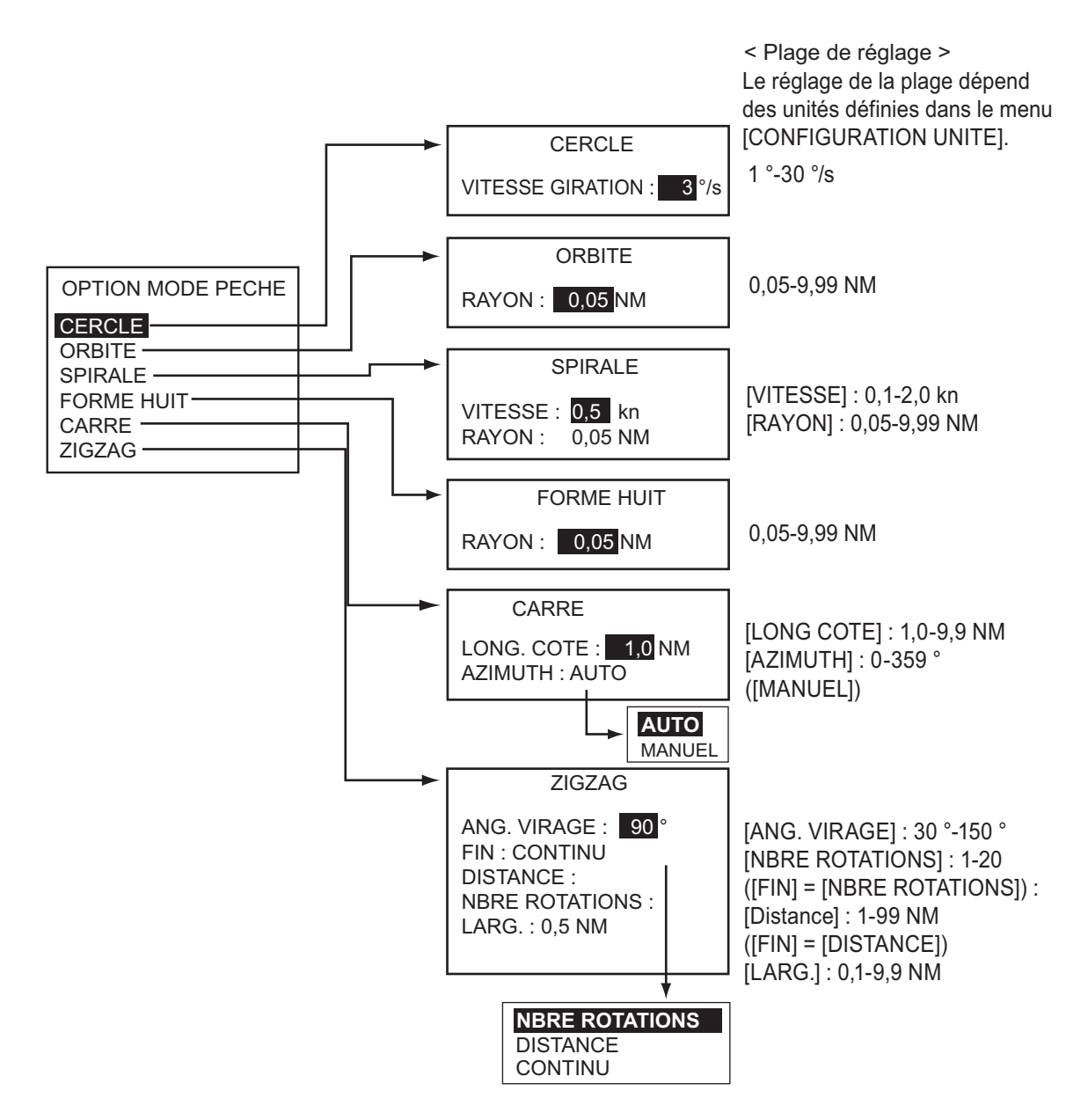

## **7.15 Menu OPTION MODE VENT**

Vous pouvez définir les paramètres du mode VENT dans le menu [OPTION MODE VENT]. Pour ouvrir le menu [OPTION MODE VENT], sélectionnez [OPTION MODE VENT] dans la fenêtre [MENU INSTALLATION].

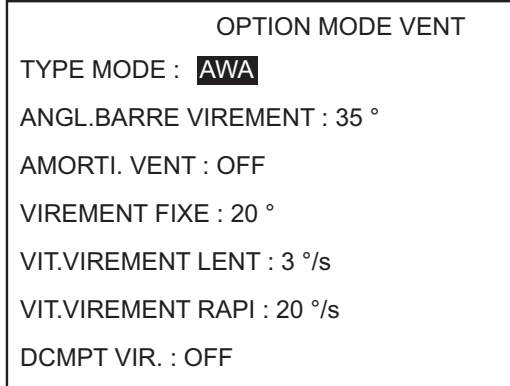

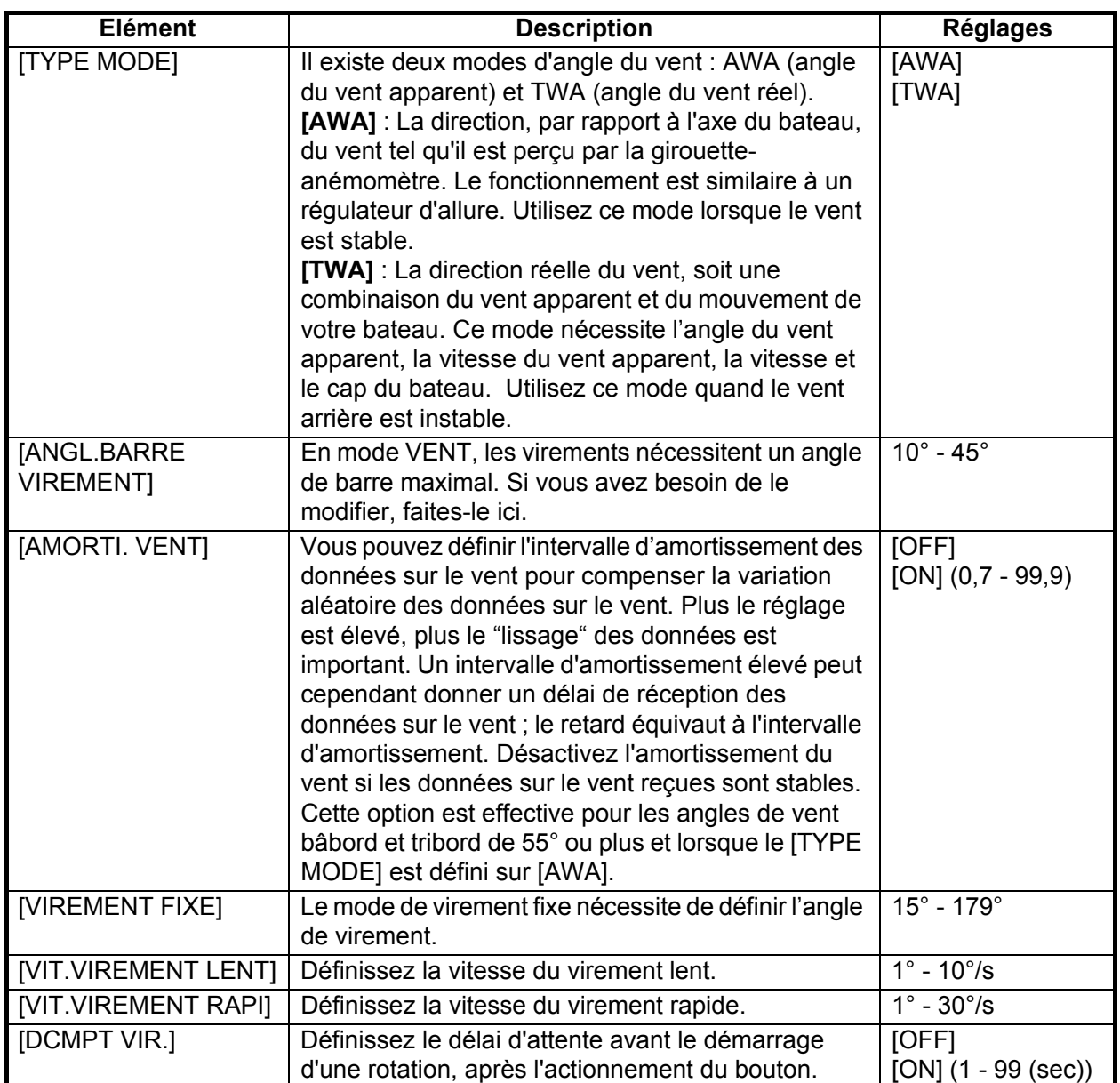

## **7.16 Menu REGLAGE SYSTEME**

Le menu [REGLAGE SYSTEME] définit les paramètres système tels que le bip clavier, la luminosité du clavier, etc. Pour ouvrir le menu [REGLAGE SYSTEME], sélectionnez [REGLAGE SYSTEME] dans la fenêtre [MENU INSTALLATION].

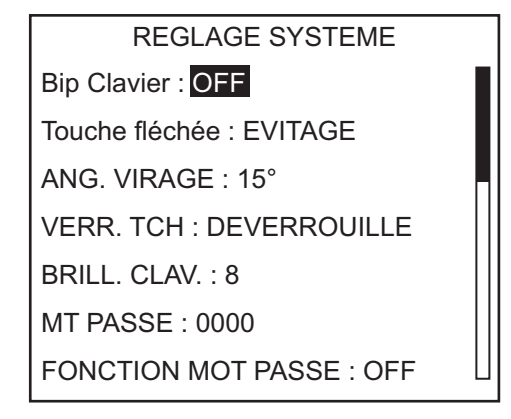

#### **Les éléments du menu [REGLAGE SYSTEME]**

Pour les éléments de menu autres que les éléments décrits ci-dessous, voir section 4.7

- **[ENREG. PARAM. TECHNI.]** : Enregistrez les paramètres dans les menus, avec les exceptions suivantes :
	- menu [REGLAGE AFFICHAGE] (sauf [FORMAT AFFICHAGE])
	- Menu [REGLAGE A QUAI] (sauf [SELECTION CAPTEUR], [REGLAGE CAPTEUR RRU], [PURGER AIR], [REGLAGE LIMITE DE BARRE], [TEST DE BARRE], [TEST SENSI. MVT BARRE])
	- Menu [PORT CAN BUS] (sauf [DATAS CAN BUS ENTRANTS], [ACTUALISATION])
	- Menu [PORT NMEA0183]
	- Menu [SELECTION CAPTEUR] (sauf [DETECTION AUTO])
	- Menu **IREGLAGE SYSTEMEI (sauf IBIP CLAVIERI, IVERR.TCHEI,** [BRILL.CLAV.], [ECRAN RECEPTION], [TOUT EFFACER], [ENREG./ CHARGER PARAM. UTILI.], [ENREG./CHARGER PARAM. TECHNI.], [DIAGNOSTIC], [AFFICHAGE MENU SELECTION DONNEE], [DONNEES SYSTEME])
- **[CHARGER PARAM. TECHNI.]**: Chargez les paramètres enregistrés à l'aide de [ENREG. PARAM. TECHNI.].
- **[REMISE A ZERO USINE]**: Permet de restaurer tous les paramètres par défaut.

## **7.17 Menu CONFIGURATION TELECOMMANDE**

Le menu [CONFIGURATION TELECOMMANDE] définit le type de télécommande connecté au NAVpilot. Pour ouvrir le menu [CONFIGURATION TELECOMMANDE], sélectionnez [CONFIGURATION TELECOMMANDE] dans la fenêtre [MENU INSTALLATION].

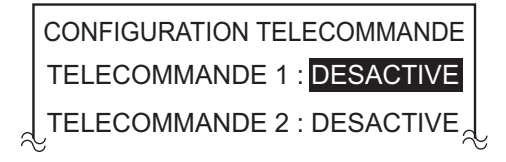

**Remarque:** Le menu [CONFIGURATION TELECOMMANDE] ne s'affiche pas avec Fantum FeedbackTM.

- 1. Le curseur sélectionne le réglage actuel de [TELECOMMANDE1] ; appuyez sur le bouton **Sélecteur** .
- 2. Tournez le bouton **Sélecteur** pour sélectionner le type de télécommande connecté, puis appuyez sur le bouton.

[NFU] : Sélectionnez ce paramètre pour les télécommandes de type bouton ou levier.

[FU] : Sélectionnez ce paramètre pour les télécommandes de type sélecteur. [EVITAGE] : Sélectionnez ce paramètre pour les télécommandes de type évitage. [DESACTIVE] : Sélectionnez ce paramètre pour désactiver la télécommande.

3. Définissez le type de la [TELECOMMANDE2] le cas échéant.

## **7.18 TOUT EFFACER (paramètre par défaut)**

La fonction TOUT EFFACER restaure tous les paramètres par défaut.

- 1. Dans le mode VEILLE, appuyez sur le **Sélecteur** trois fois tout en maintenant la touche **La** enfoncée. La fenêtre [MENU INSTALLATION] s'affiche.
- 2. Tournez le bouton **Sélecteur** pour sélectionner [REGLAGE SYSTEME], puis appuyez sur le bouton.
- 3. Tournez le bouton **Sélecteur** pour sélectionner l'option [REMISE A ZERO USINE], puis appuyez sur le bouton.
- 4. Tournez le bouton **Sélecteur** pour sélectionner [OUI], puis appuyez sur le bouton.

## <span id="page-150-0"></span>**ANNEXE 1 ARBORESCENCE DES MENUS**

#### Menu en mode VEILLE

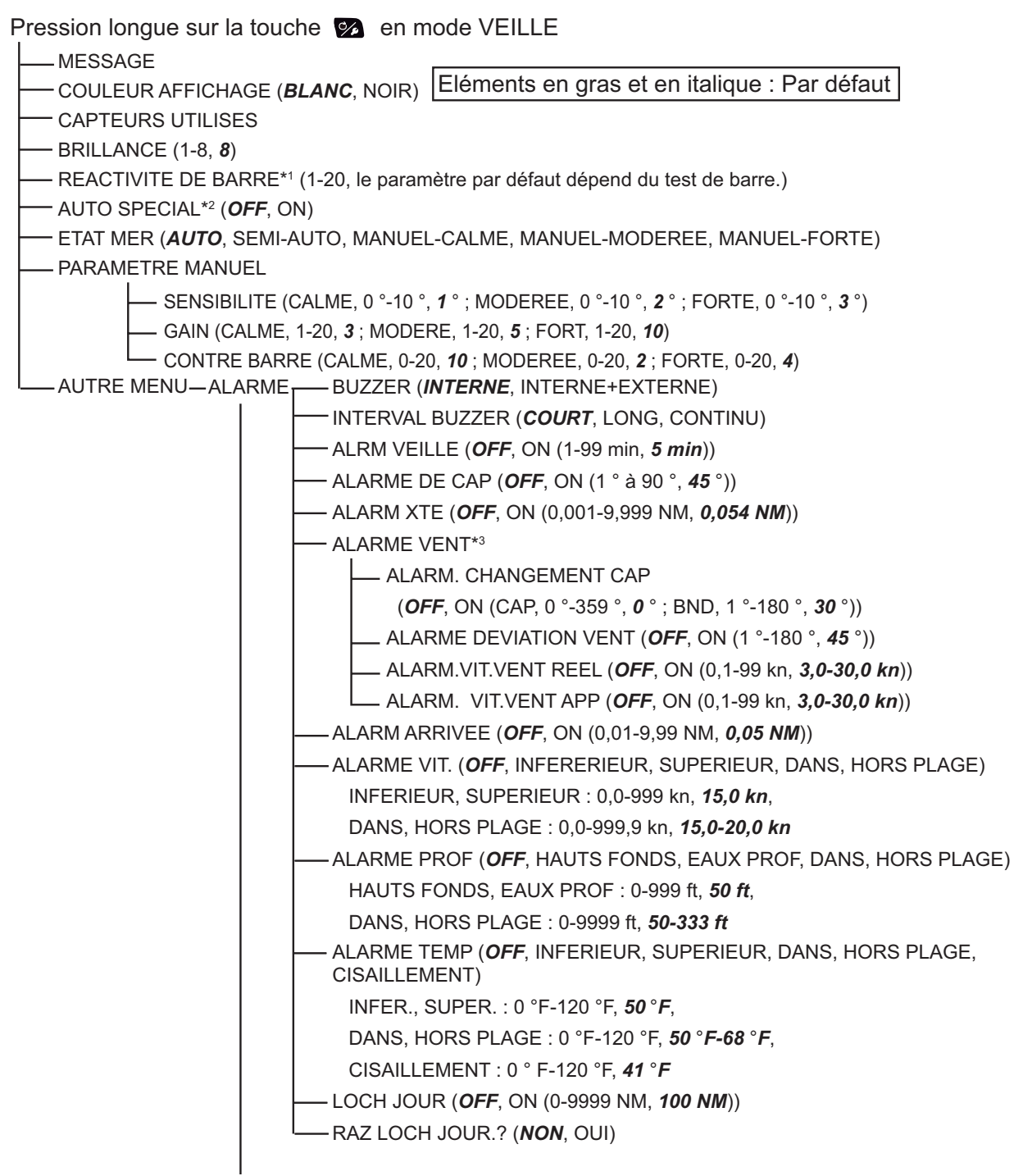

(suite page suivante)

\*1: Affiché avec Fantum Feedback™.

\*2 : Pas affiché lorsque [BATEAU] = [VOILIER] ou en cas de Fantum FeedbackTM.

\*3 : Affiché lorsque [BATEAU] = [VOILIER].

(suite de la page précédente)

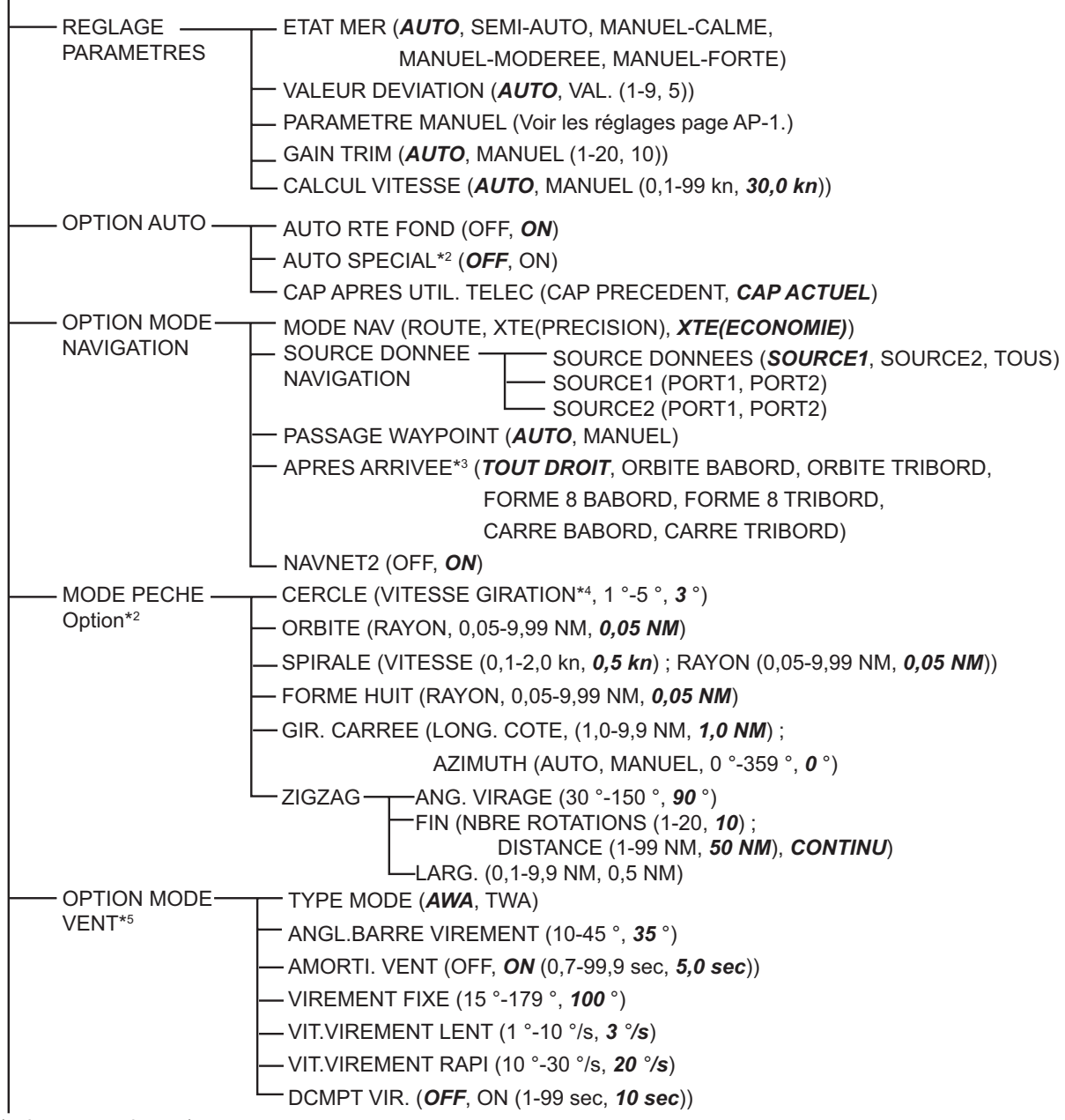

(suite page suivante)

\*<sup>1</sup>: Pas affiché avec Fantum Feedback™.

- \*2 : Pas affiché lorsque [BATEAU] = [VOILIER] ou en cas de Fantum FeedbackTM.
- \*3 : Pour Fantum FeedbackTM, uniquement [TOUT DROIT] ou [ORBITE TRIBORD] sont disponibles.
- \*4 : Ne peut pas être supérieur à la valeur [VITESSE GIRATION] définie dans le menu
- [CARACTERISTIQUE NAVIRE].
- \*5 : Affiché lorsque [BATEAU] = [VOILIER].

(suite de la page précédente)

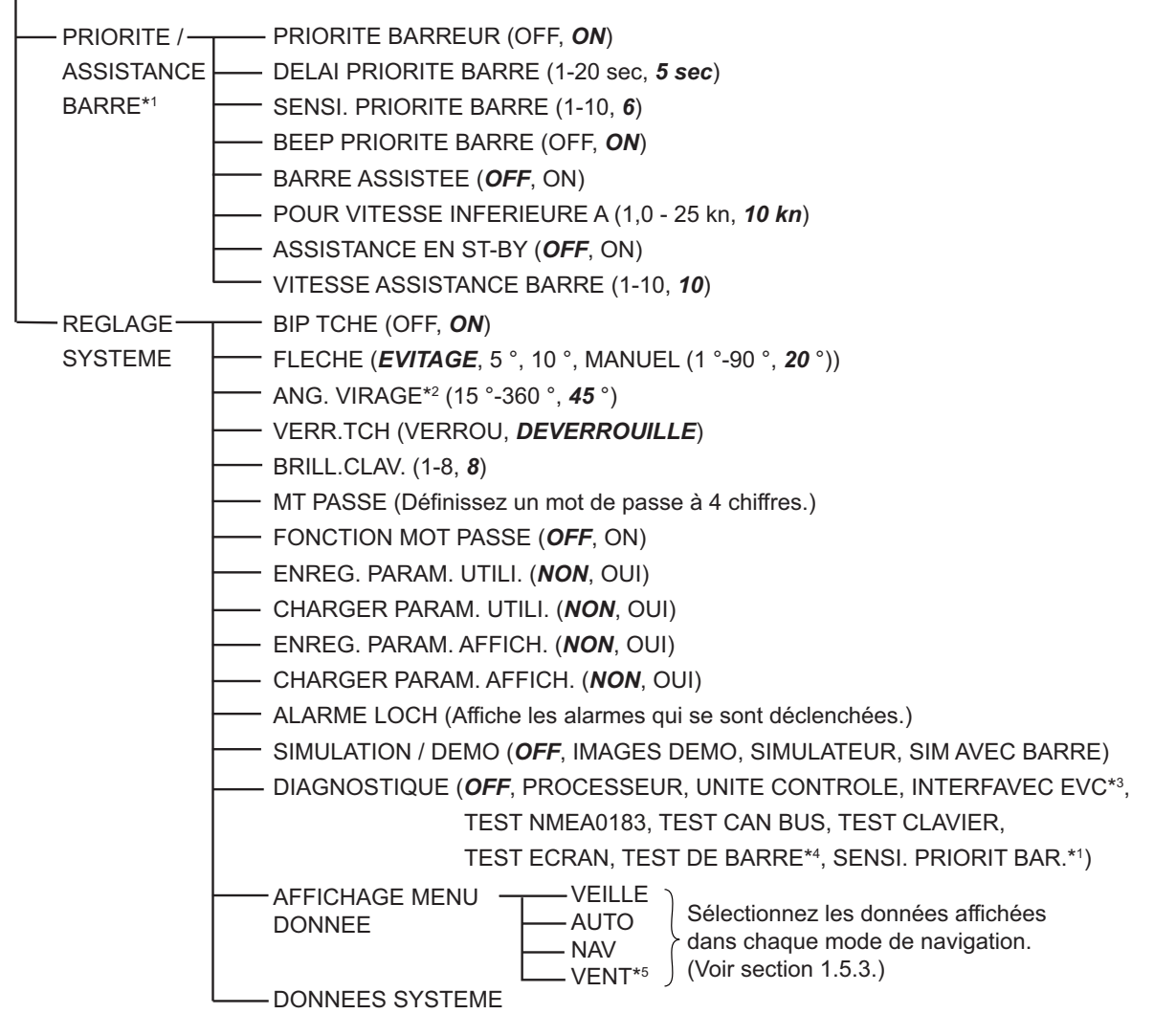

\*1 : Disponible avec le groupe Accu-Steer FPS 12V/24V.

- \*2 : Pas affiché lorsque [BATEAU] = [VOILIER].
- \*3 : Affiché lorsque [BATEAU] = [BATEAU EVCS].
- \*4 : Pas affiché lorsque [BATEAU] = [BATEAU EVCS].
- \*5 : Affiché lorsque [BATEAU] = [VOILIER].

#### Menu en mode AUTO

Pression longue sur la touche  $\heartsuit$  en mode AUTO

- MESSAGE
- COULEUR AFFICHAGE (*BLANC*, NOIR)
- CAPTEURS UTIISES
- BRILLANCE (1-8, *8*)
- REACTIVITE DE BARRE\*1 (1-20, le paramètre par défaut dépend du test de barre.)
- AUTO RTE FOND (OFF, *ON*)
- AUTO SPECIAL\*2 (*OFF*, ON)
- CAP APRES UTIL. TELEC\*3 (CAP PRECEDENT, *CAP ACTUEL*)
- ETAT MER (*AUTO*, SEMI-AUTO, MANUEL-CALME, MANUEL-MODEREE, MANUEL-FORTE)
- PARAMETRE MANUEL (Voir page AP-1).
- AUTRE MENU (Voir page AP-1 à AP-3).

#### Menu en mode NAV

Pression longue sur la touche  $\bullet$  en mode NAV

- MESSAGE
- COULEUR AFFICHAGE (*BLANC*, NOIR)
- CAPTEURS UTILISES
- BRILLANCE (1-8, *8*)
- REACTIVITE DE BARRE\*1 (1-20, le paramètre par défaut dépend du test de barre.)
- MODE NAV (ROUTE, XTE(PRECISION), *XTE(ECONOMIE)*)
- SOURCE DONNEE NAVIGATION -SOURCE DONNEES (*SOURCE1*, SOURCE2, TOUS) - SOURCE1 (PORT1, PORT2)
	- SOURCE2 (PORT1, PORT2)
- PASSAGE WAYPOINT (*AUTO*, MANUEL)
- APRES ARRIVEE\*4 (*TOUT DROIT*, ORBITE BABORD, ORBITE TRIBORD,

FORME 8 BABORD, FORME 8 TRIBORD,

CARRE BABORD, CARRE TRIBORD)

- NAVNET2 (OFF, *ON*)
- ETAT MER (*AUTO*, SEMI-AUTO, MANUEL-CALME, MANUEL-MODEREE, MANUEL-FORTE)
- PARAMETRE MANUEL (Voir page AP-1).
- AUTRE MENU (Voir page AP-1 à AP-3).

- \*1: Affiché avec Fantum Feedback™.
- \*2 : Pas affiché lorsque [BATEAU] = [VOILIER] ou en cas de Fantum FeedbackTM.
- \*3 : Pas affiché avec Fantum FeedbackTM.
- \*4 : Pour Fantum FeedbackTM, uniquement [TOUT DROIT] ou [ORBITE TRIBORD] sont disponibles.

#### Menu en mode VENT

Pression longue sur la touche 22 en mode VENT

- MESSAGE
- COULEUR AFFICHAGE (*BLANC*, NOIR)

- CAPTEURS UTILISES

- BRILLANCE (1-8, *8*)
- TYPE MODE (*AWA*, TWA)
- ANGL.BARRE VIREMENT (10-45 °, *35* °)
- AMORTI. VENT (OFF, ON (0,7-99,9 sec, *5,0 sec*))
- VIREMENT FIXE (15 °-179 °, *100* °)
- VIT.VIREMENT LENT (1 °-10 °/s, *3* °*/s*)
- VIT.VIREMENT RAPI (10 °-30 °/s, *20* °*/s*)
- DCMPT VIR. (*OFF*, ON (1-99 sec, *10 sec*))
- ETAT MER (*AUTO*, SEMI-AUTO, MANUEL-CALME, MANUEL-MODEREE, MANUEL-FORTE)
- PARAMETRE MANUEL (Voir page AP-1).
- AUTRE MENU (Voir page AP-1 à AP-3).

# **ANNEXE 2 GUIDE CÂBLE JIS**

Les câbles indiqués dans le manuel sont habituellement illustrés selon la norme industrielle du Japon (JIS). Utilisez le guide suivant pour trouver un câble équivalent local.

Les noms de câble JIS contiennent jusqu'à 6 caractères suivis d'un tiret et d'une valeur numérique (exemple : DPYC-2.5).

Pour les types d'âme D et T, la désignation numérique indique la surface de section transversale (mm<sup>2</sup>) du ou des fils d'âme dans le câble.

Pour les types d'âme M et TT, la désignation numérique indique le *nombre de* fils d'âme dans le câble.

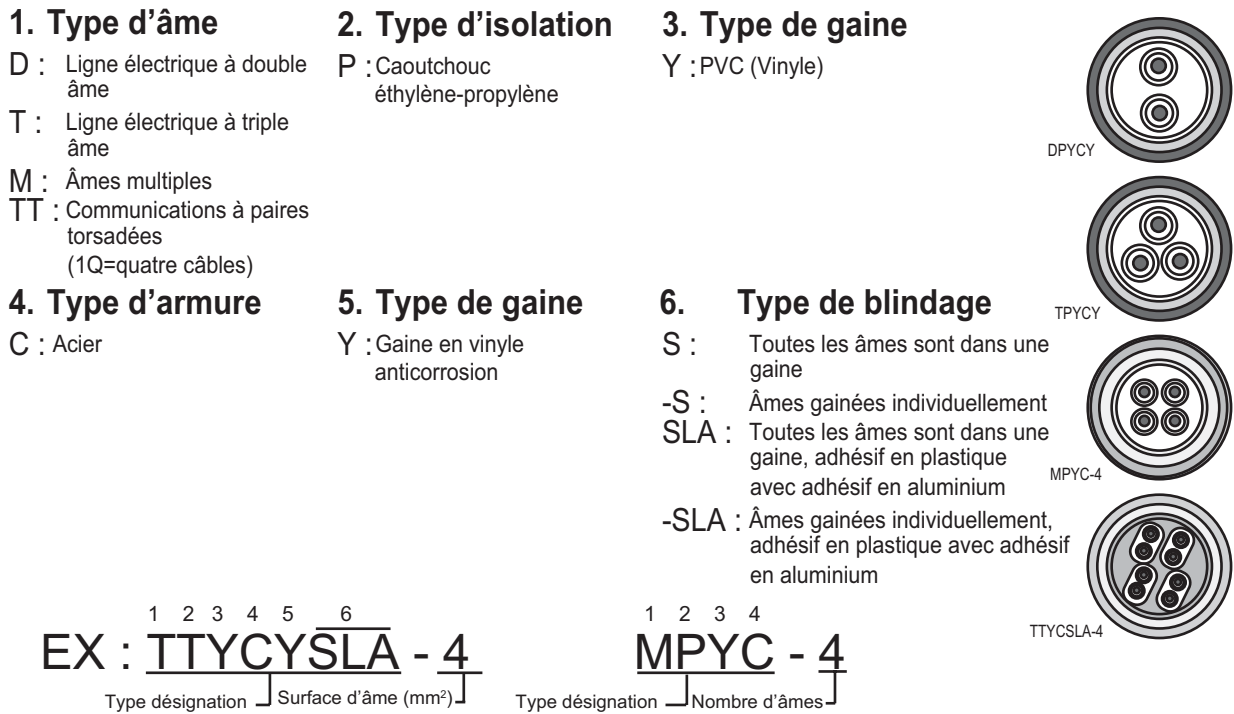

La liste du tableau de référence suivant fournit les mesures des câbles JIS utilisées couramment avec les produits Furuno :

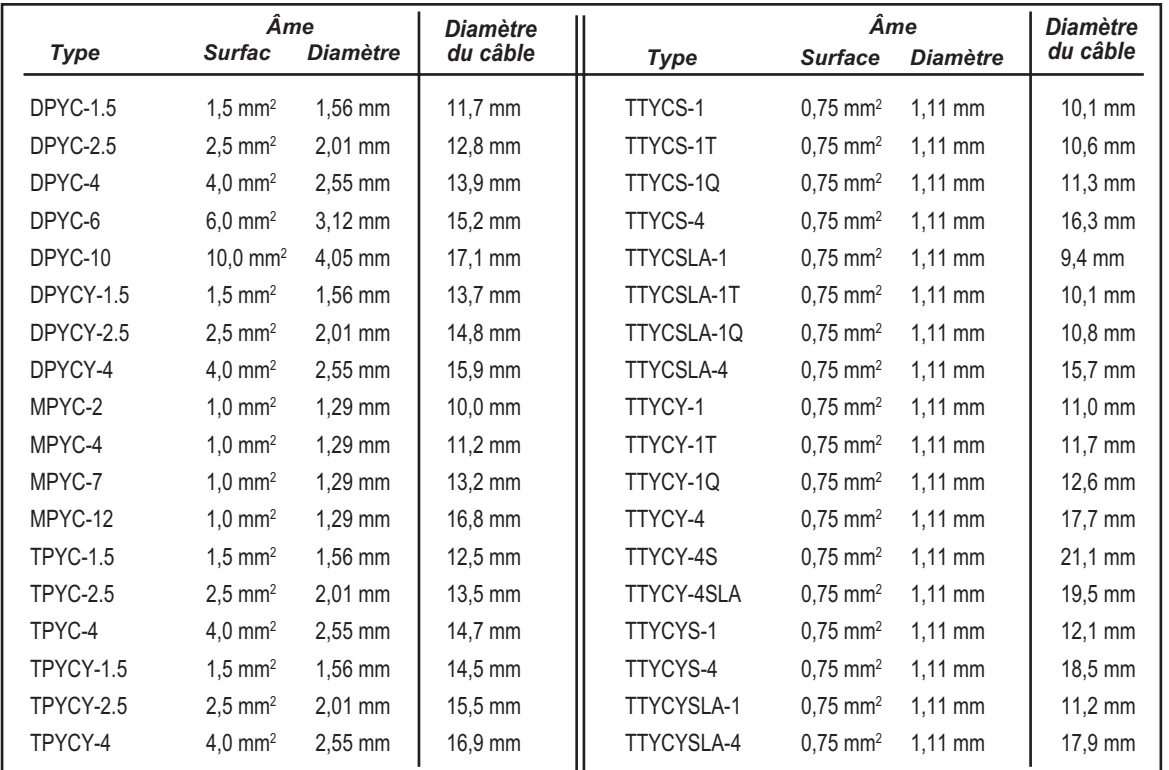

#### **CARACTERISTIQUES DU PILOTE AUTOMATIQUE NAVpilot-711C**

#### **1 UNITE DE CONTROLE**

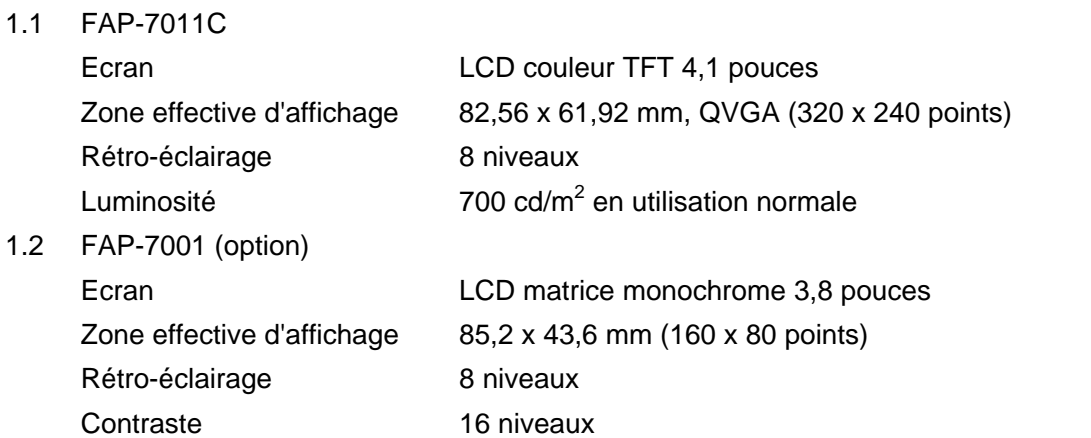

#### **2 PROCESSEUR**

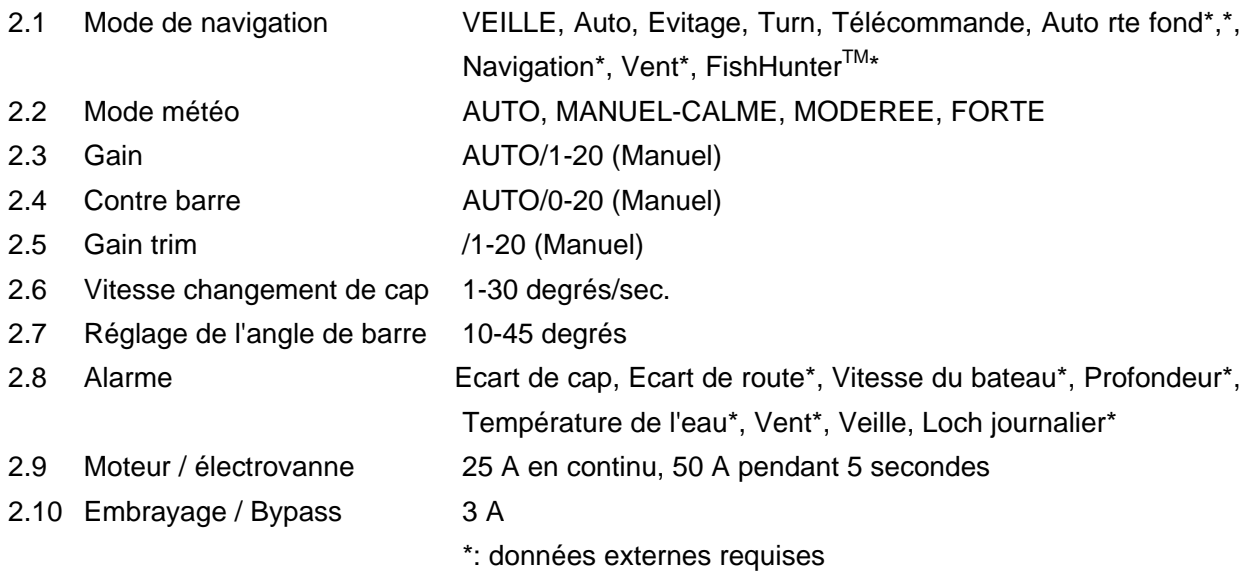

### **3 UNITÉ D'INTERFACE IPS (OPTION)**

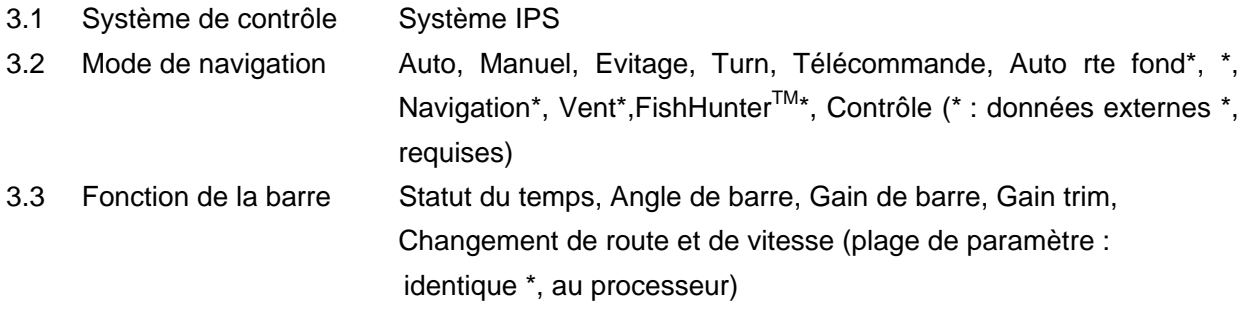

#### **4 INTERFACE**

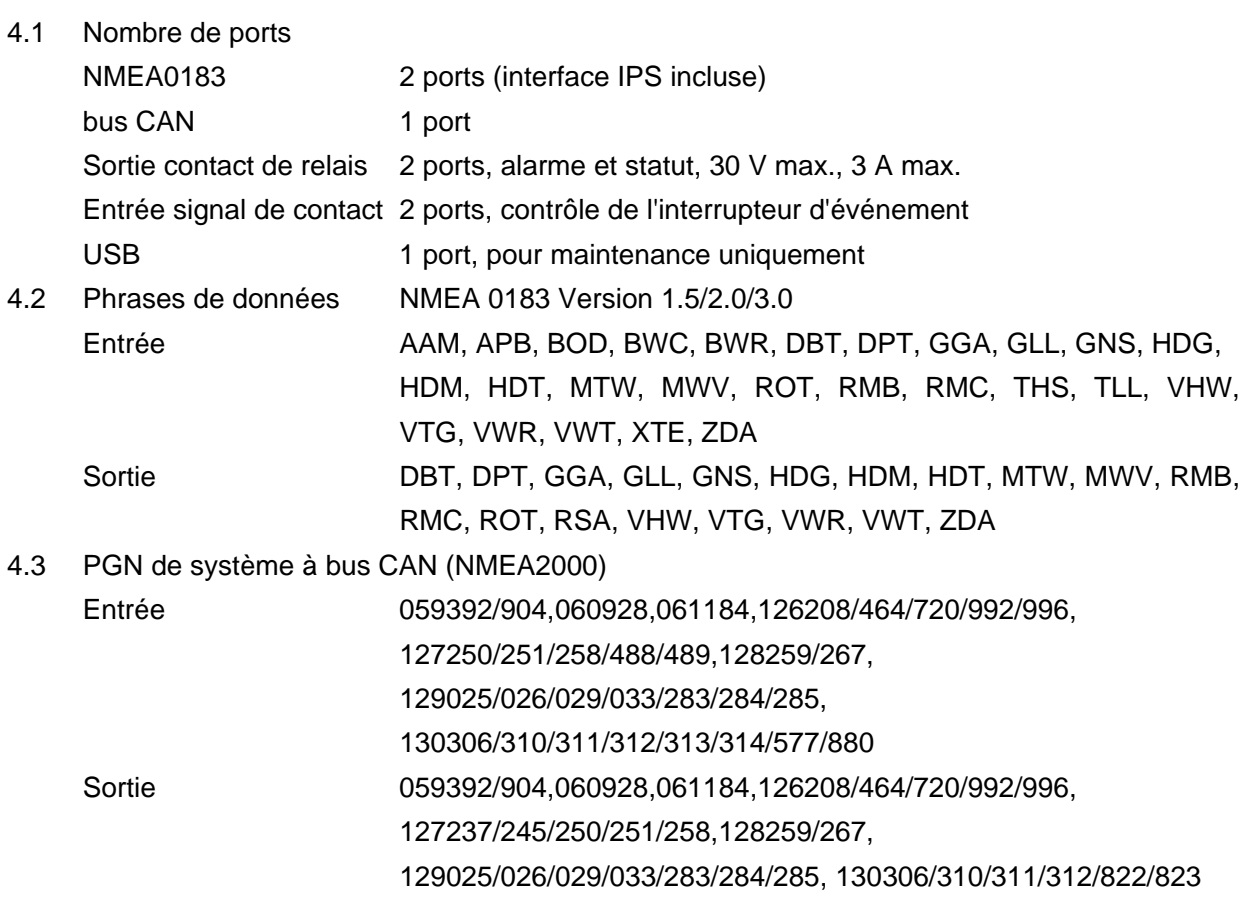

#### **5 ALIMENTATION**

- 5.1 Processeur (avec unités de contrôle) 12-24 VCC : 4,0-2,0 A (unité de contrôle : 6 jeux)
- 5.2 Unité d'interface IPS 12-24 VCC : 0,4-0,2 A

#### **6 CONDITIONS AMBIANTES**

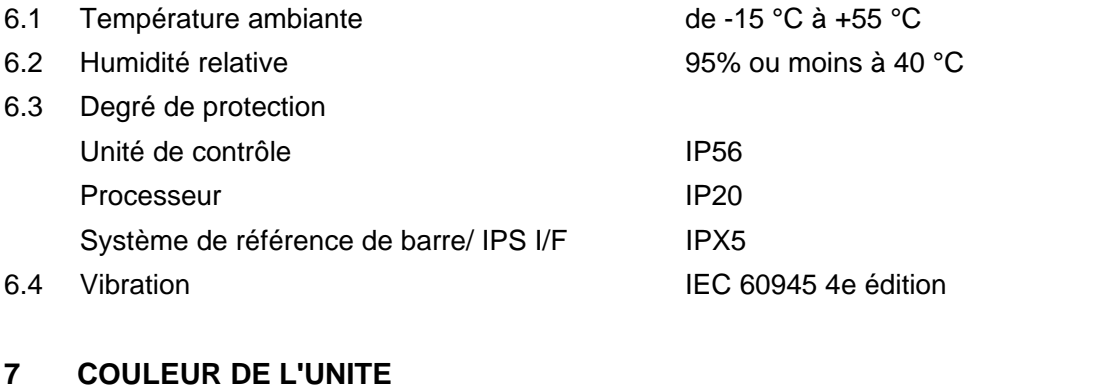

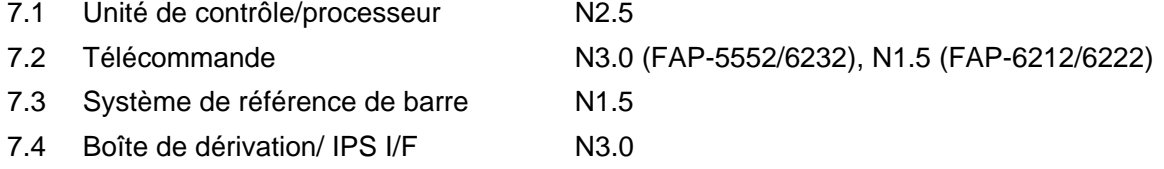

A-1

FAP-7011C

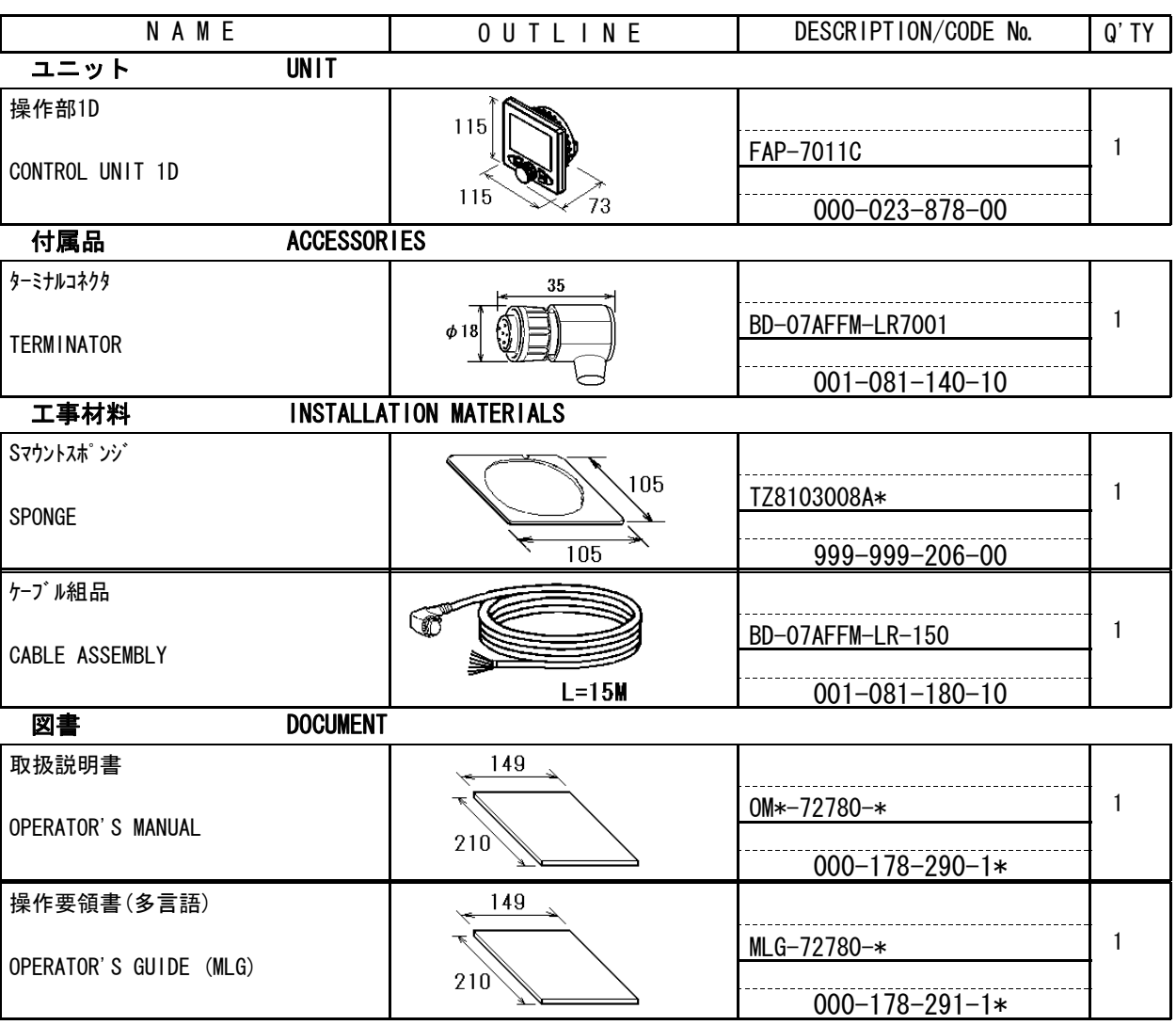

型式/コード番号が2段の場合、下段より上段に代わる過渡期品であり、どちらかが入っています。 なお、品質は変わりません。 TWO TYPES AND CODES MAY BE LISTED FOR AN ITEM. THE LOWER PRODUCT MAY BE SHIPPED IN PLACE OF THE UPPER PRODUCT. QUALITY IS THE SAME.

(略図の寸法は、参考値です。 DIMENSIONS IN DRAWING FOR REFERENCE ONLY.)

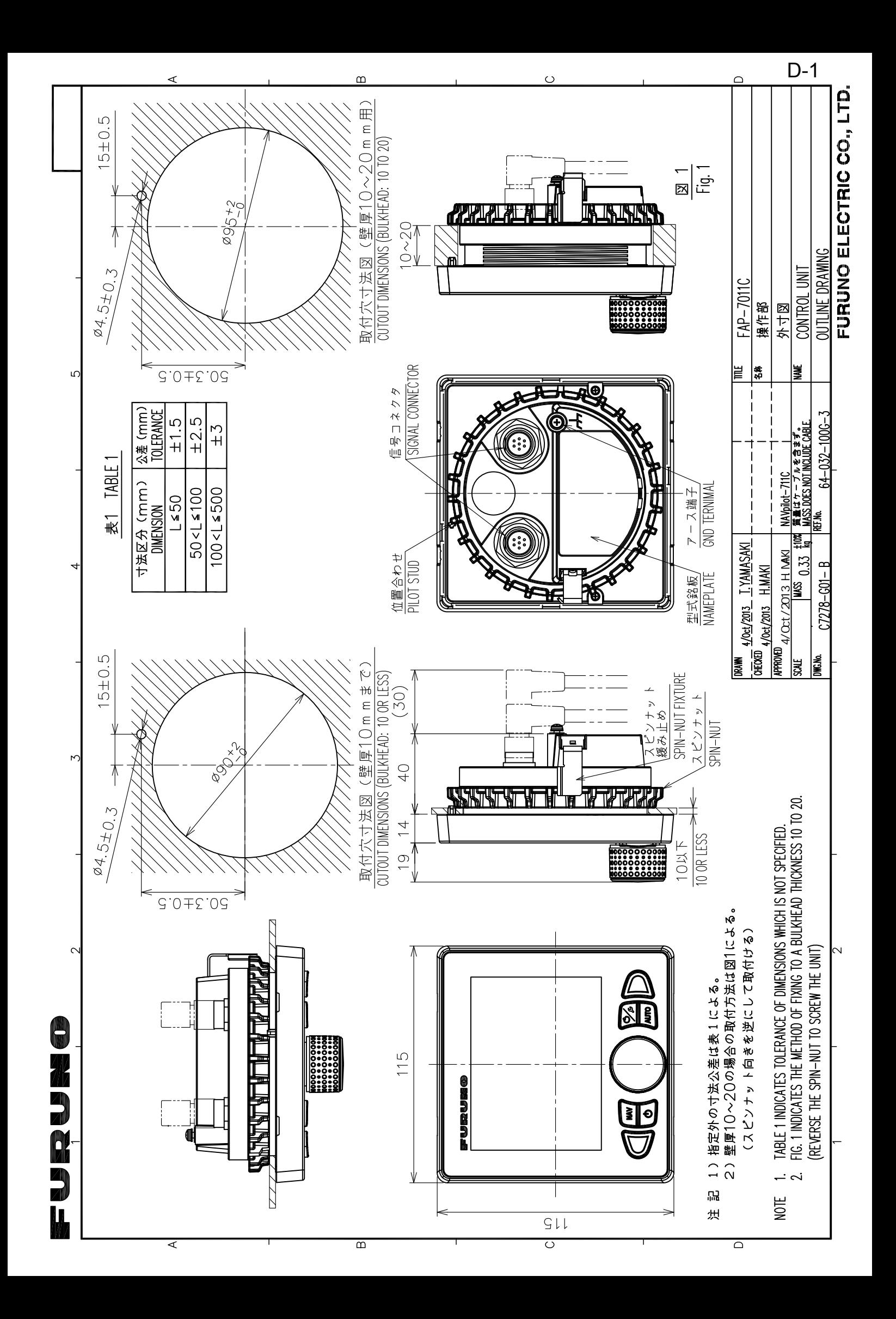

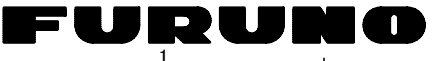

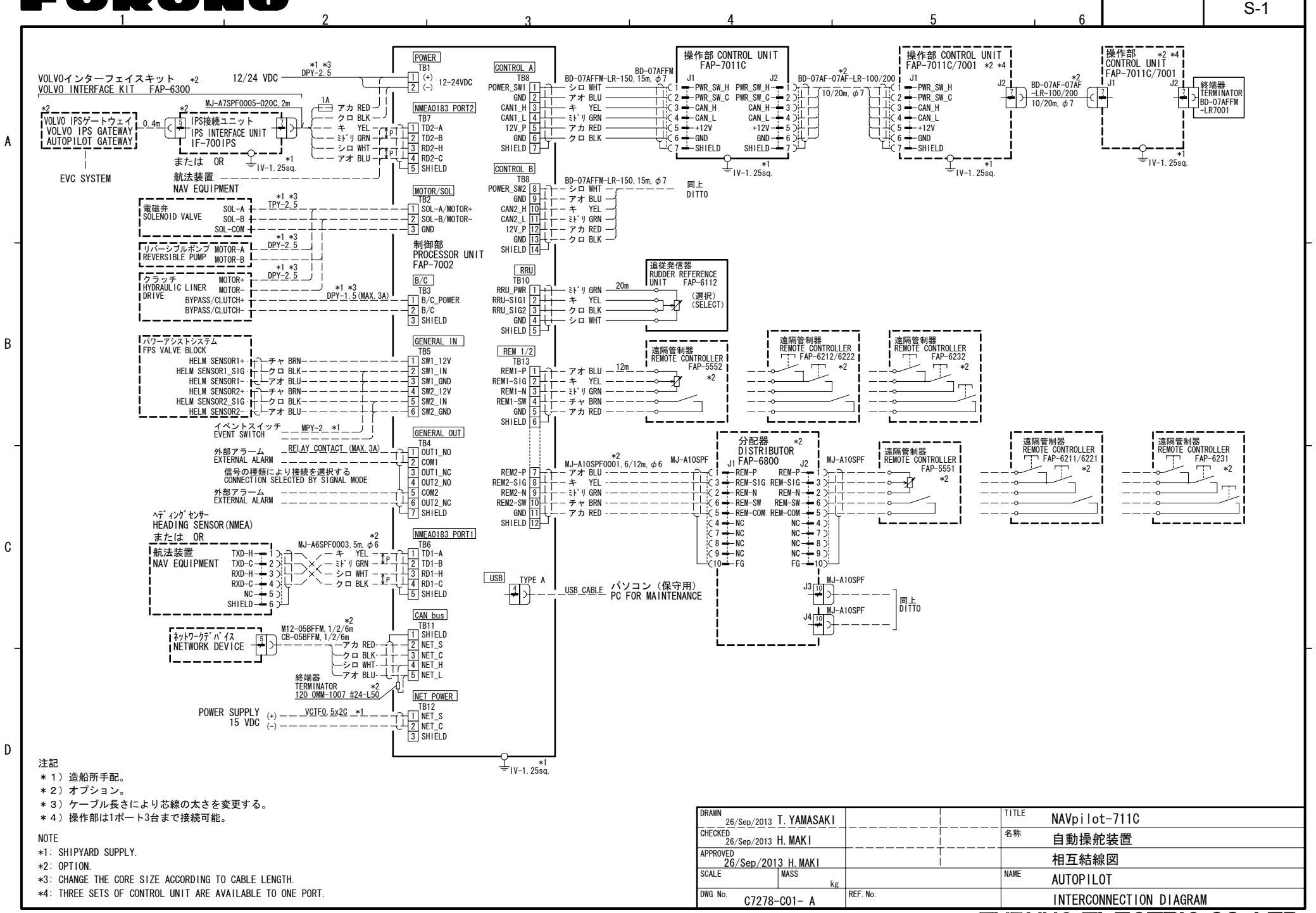

**FURUNO ELECTRIC CO., LTD.** 

# **INDEX**

#### *A*

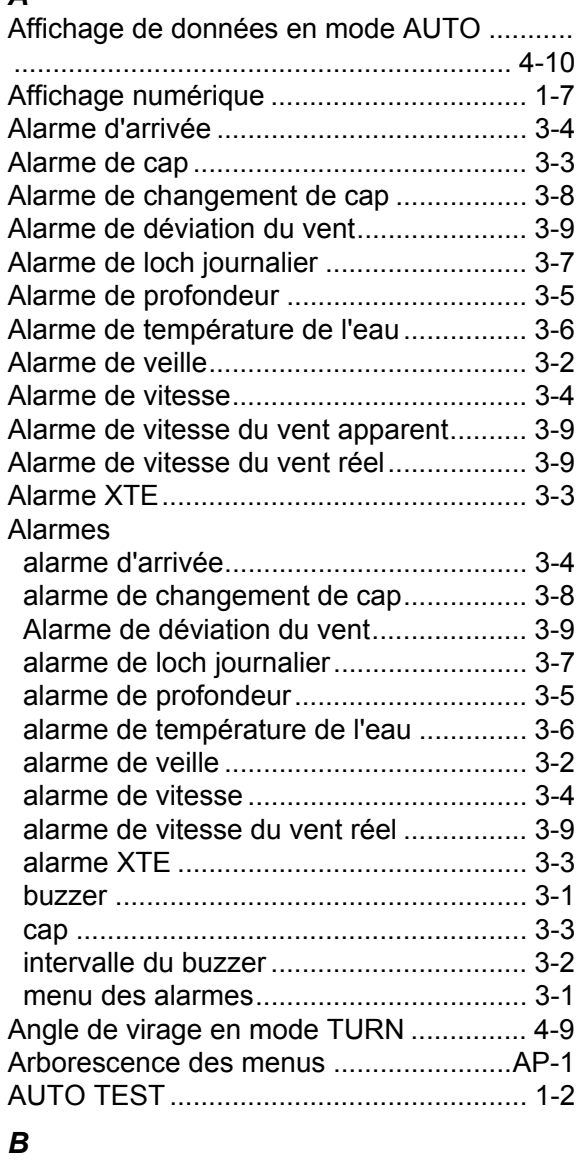

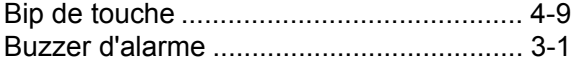

#### *C*

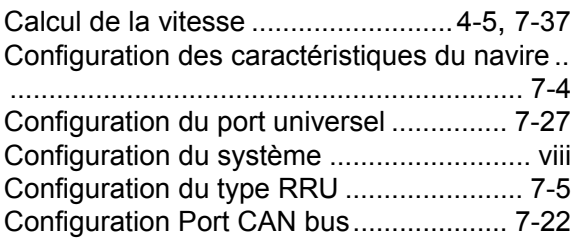

#### *D*

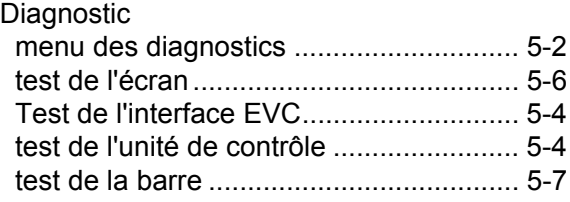

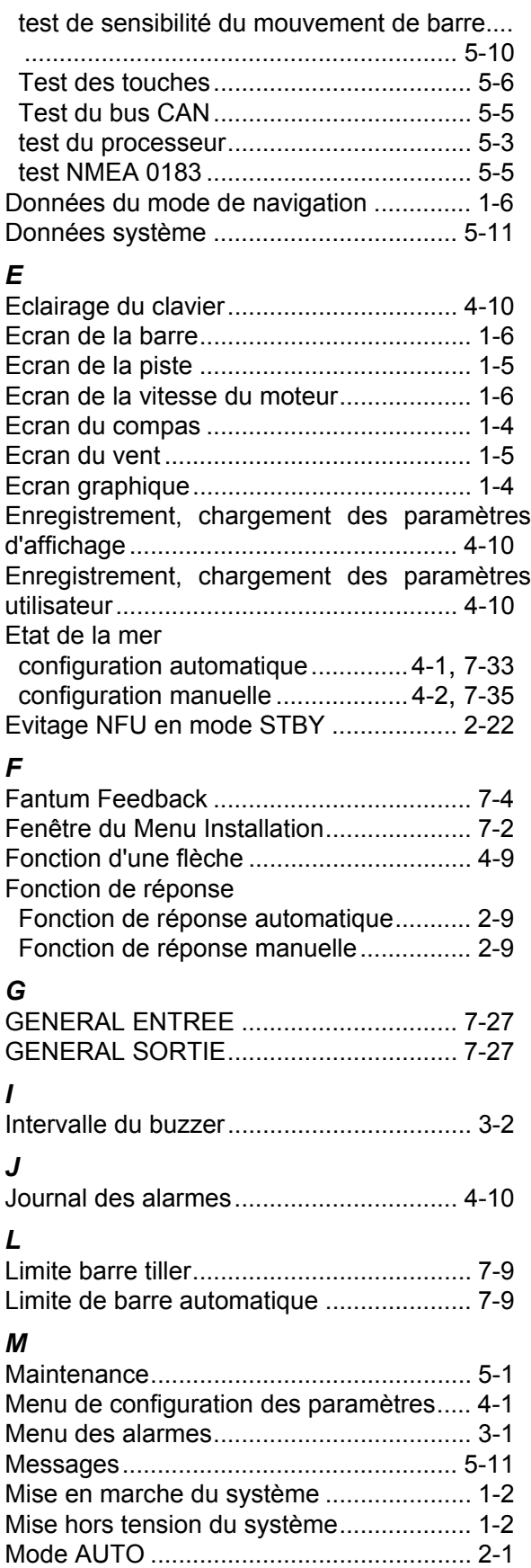

Mode AUTO RTE FOND..................[2-3,](#page-24-0) [7-38](#page-143-0)

#### INDEX

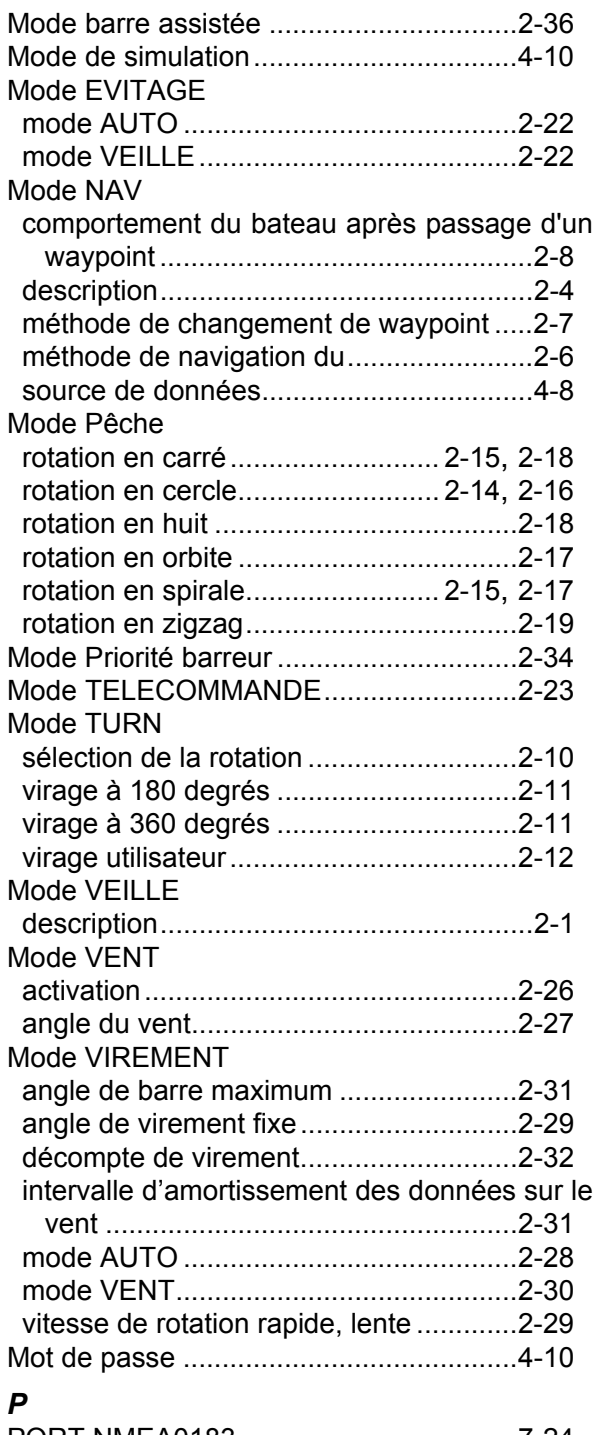

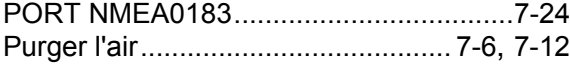

### *R*

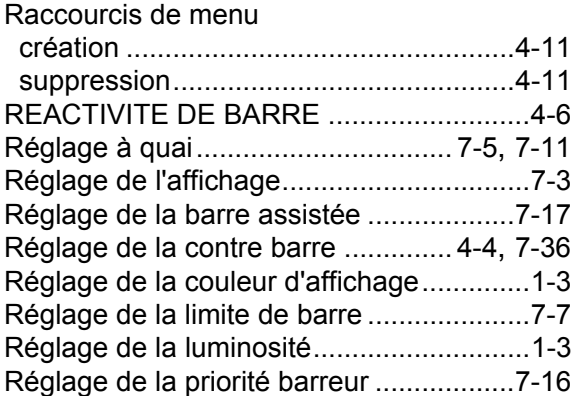

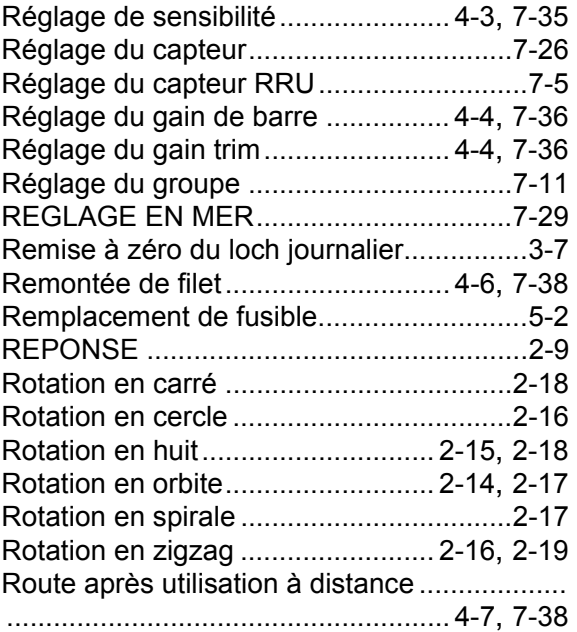

#### *S*

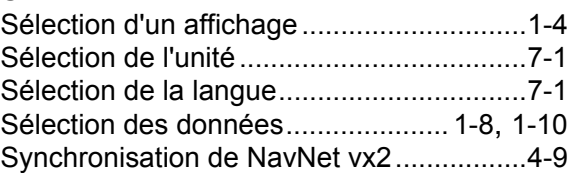

#### *T*

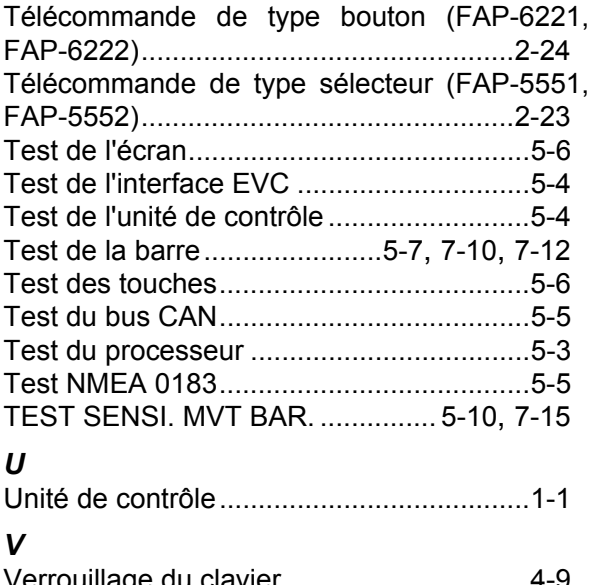

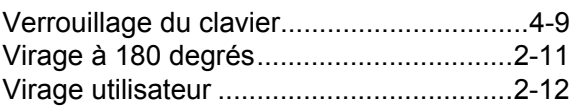

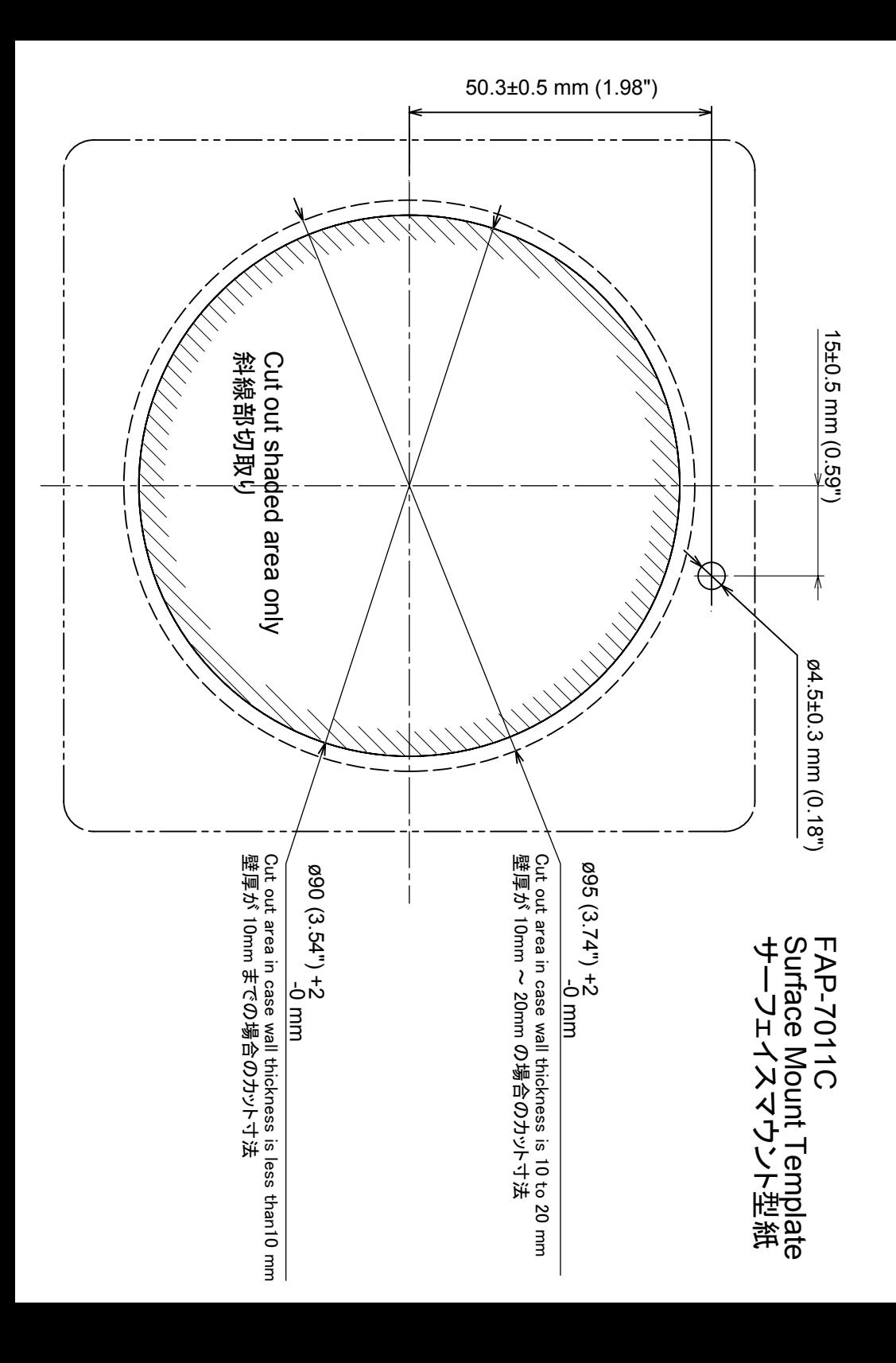